VACON®100 HVAC 交流变频器 ®

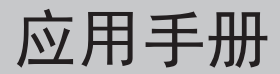

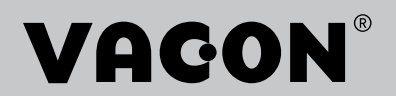

# <span id="page-2-0"></span>前言

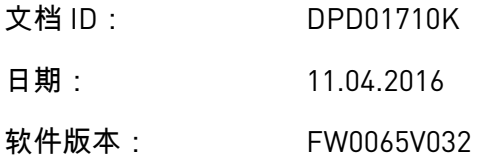

# 关于本手册

本手册的版权归 Vacon Ltd 所有。保留所有权利。本手册如有更改,恕不事先通知。

在本手册中,您可查看有关 Vacon® 交流变频器功能以及如何使用该变频器的信息。本手册采 用与变频器菜单(第 1 和 4-8 章)相同的结构。

第 **1** 章:快速入门指南

• 如何使用控制面板开始工作。

第 **2** 章:向导

• 快速设置应用程序。

第 **3** 章:用户界面

- 显示类型以及如何使用控制面板。
- PC 工具 Vacon Live。
- 现场总线的功能。

第 **4** 章:监控菜单

- 有关监视值的数据。
- 第 **5** 章:参数菜单
- 变频器所有参数的列表。

第 **6** 章:诊断菜单

- 第 **7** 章:**I/O** 和硬件菜单
- 第 **8** 章:用户设置、收藏夹和用户级别菜单
- 第 **9** 章:参数说明
- 如何使用参数。
- 数字和模拟输入编程。
- 应用程序专用功能。

第**10** 章: 故障跟踪

- <span id="page-3-0"></span>• 故障及其原因。
- 重置故障。

本手册包含大量参数表。这些说明介绍如何阅读这些表格。

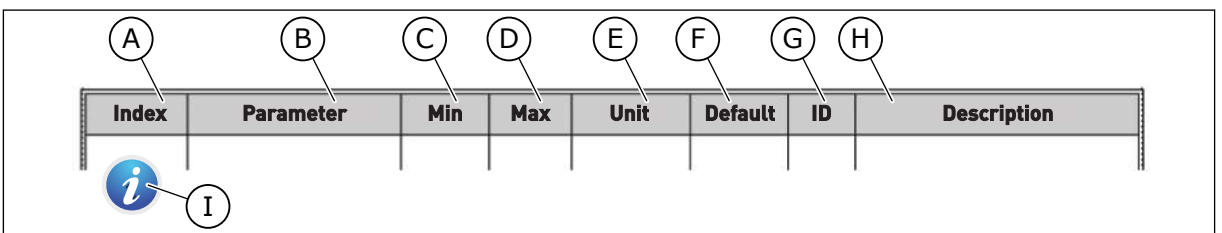

- A. 参数在菜单中的位置,即参数编号。
- B. 参数的名称。
- C. 参数的最小值。
- D. 参数的最大值。
- E. 参数值的单位。如果有单位,则显示该单 位。
- F. 在工厂设置的值。
- G. 参数的 ID 编号。
- H. 参数值和/或其功能的简短说明。
- I. 显示此符号时,您可以在章节"参数说明" 中找到有关该参数的更多数据。

**VACON**® 交流变频器的功能

- 用于启动、PID 控制、多泵和消防模式的向导,便于进行调试工作。
- Funct 按钮便于在本地与远程控制位置之间进行切换。 远程控制位置可以是 I/O 或现场总 线。 您可以使用参数选择远程控制位置。
- 运行互锁输入(阻尼器互锁)。 此输入激活之前,变频器不会启动。
- 用于快速操作和监视最重要值的控制页面。
- 用于避免冷凝问题的不同预热模式。
- 最大输出频率 320 Hz。
- 实时时钟和定时器功能(需要选配的电池)。 可对 3 个时间通道进行编程以在变频器上实 现不同的功能。
- 提供外部 PID 控制器。 例如,可使用交流变频器的 I/O 来控制阀门。
- 睡眠模式功能,可自动启用和禁用变频器的运行以节省能耗。
- 2 区 PID 控制器,具有 2 个不同的反馈信号: 最小和最大控制。
- 2 个设置点源,用于 PID 控制。 可利用数字输入进行选择。
- PID 设置点提升功能。
- 前馈功能,用于改善对过程变化的响应。
- 过程值监控。
- 多泵控制。
- 压力损失补偿用于补偿管道中的压力损失(例如在传感器未正确放置在泵或风机时)。

elli film

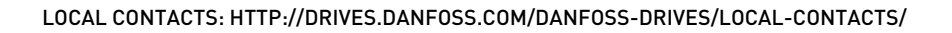

a dhe ann an 1970.<br>Na bailtean

ffill fra

# 目录

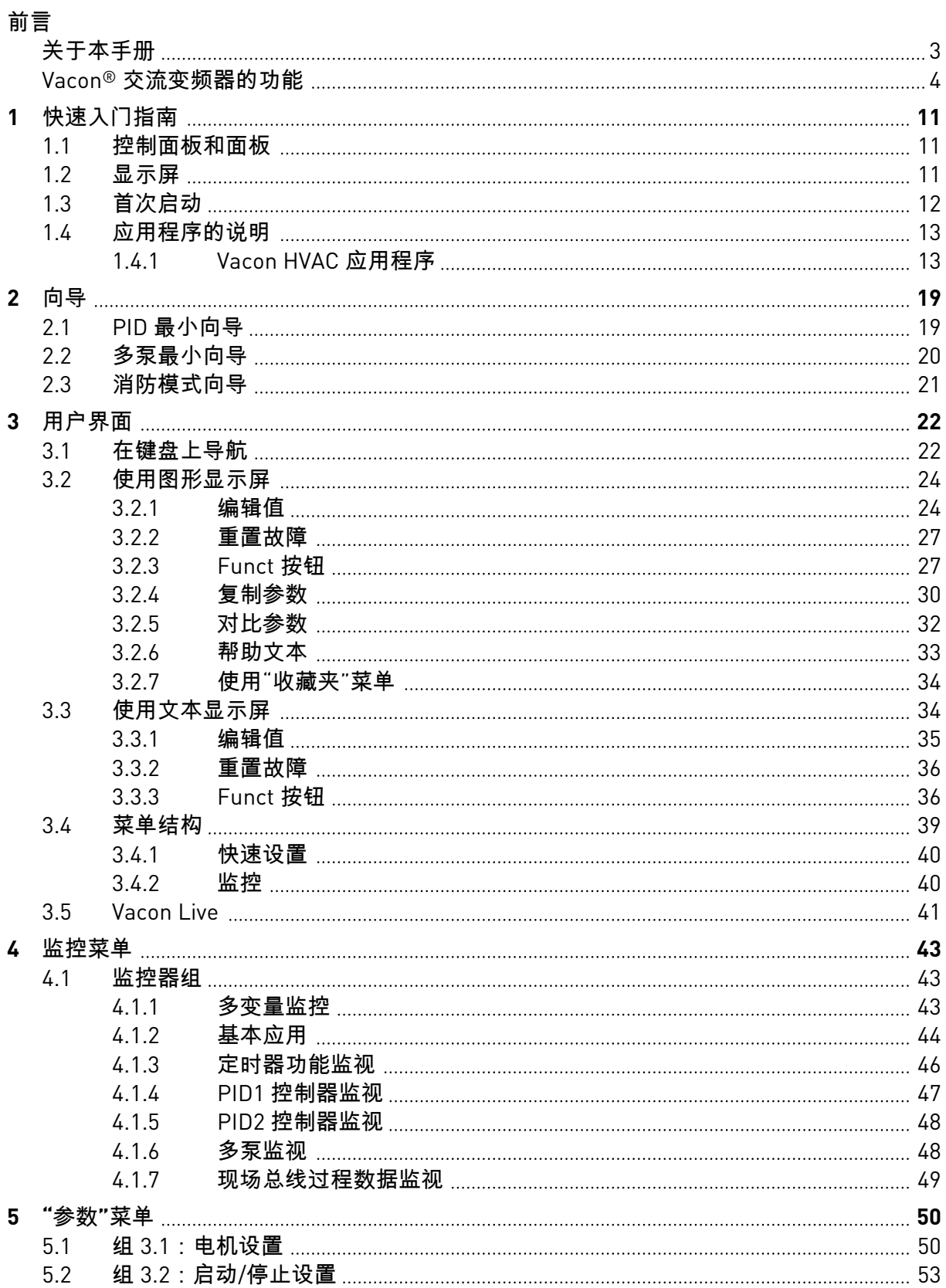

a dhe a chean ann an chean an chean an chean ann an chean an chean an chean ann an chean ann an chean ann an c

a dhe ann an 1970.<br>Chuir ann an 1970, ann an 1970, ann an 1970.

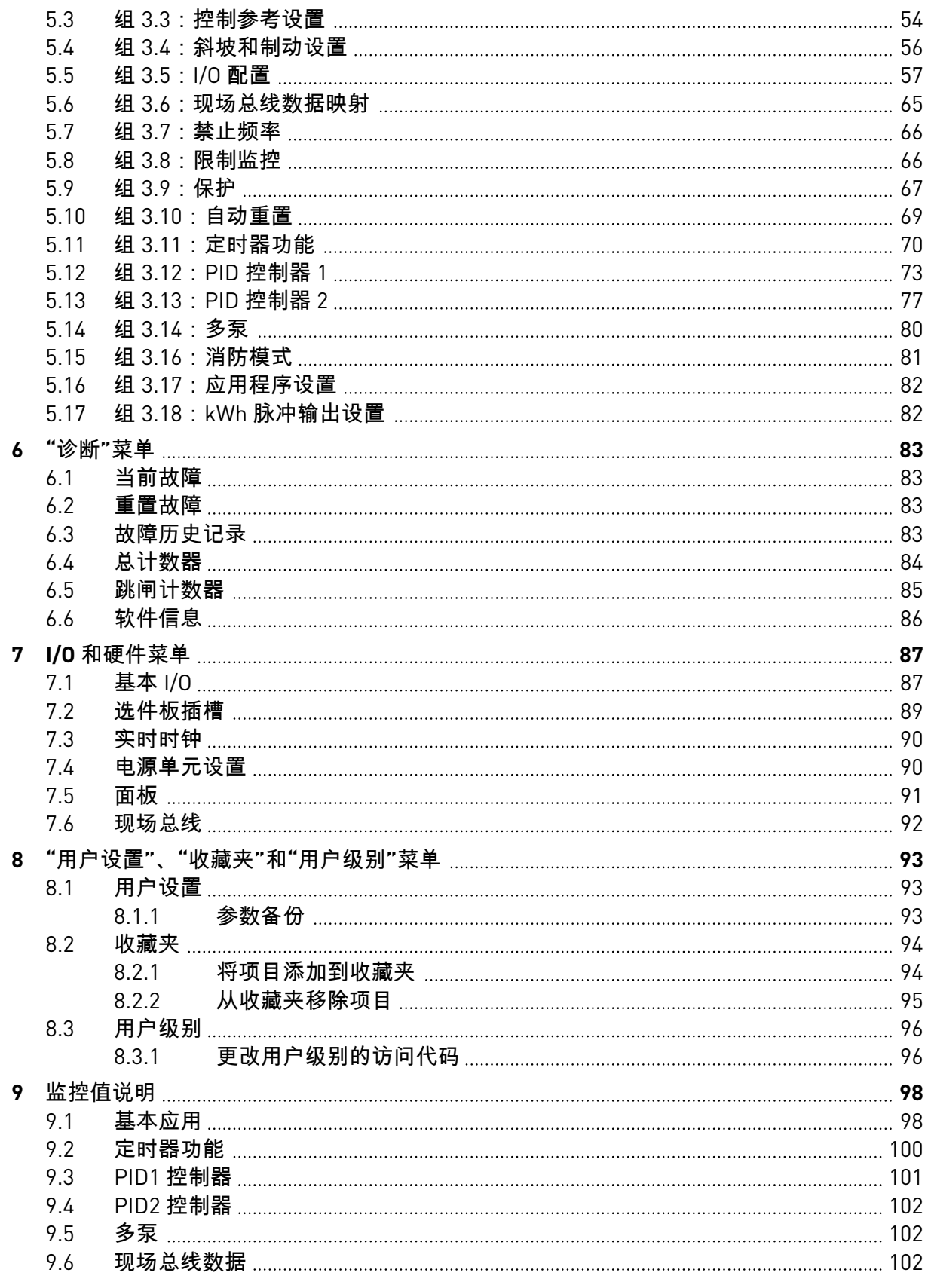

ffill fra

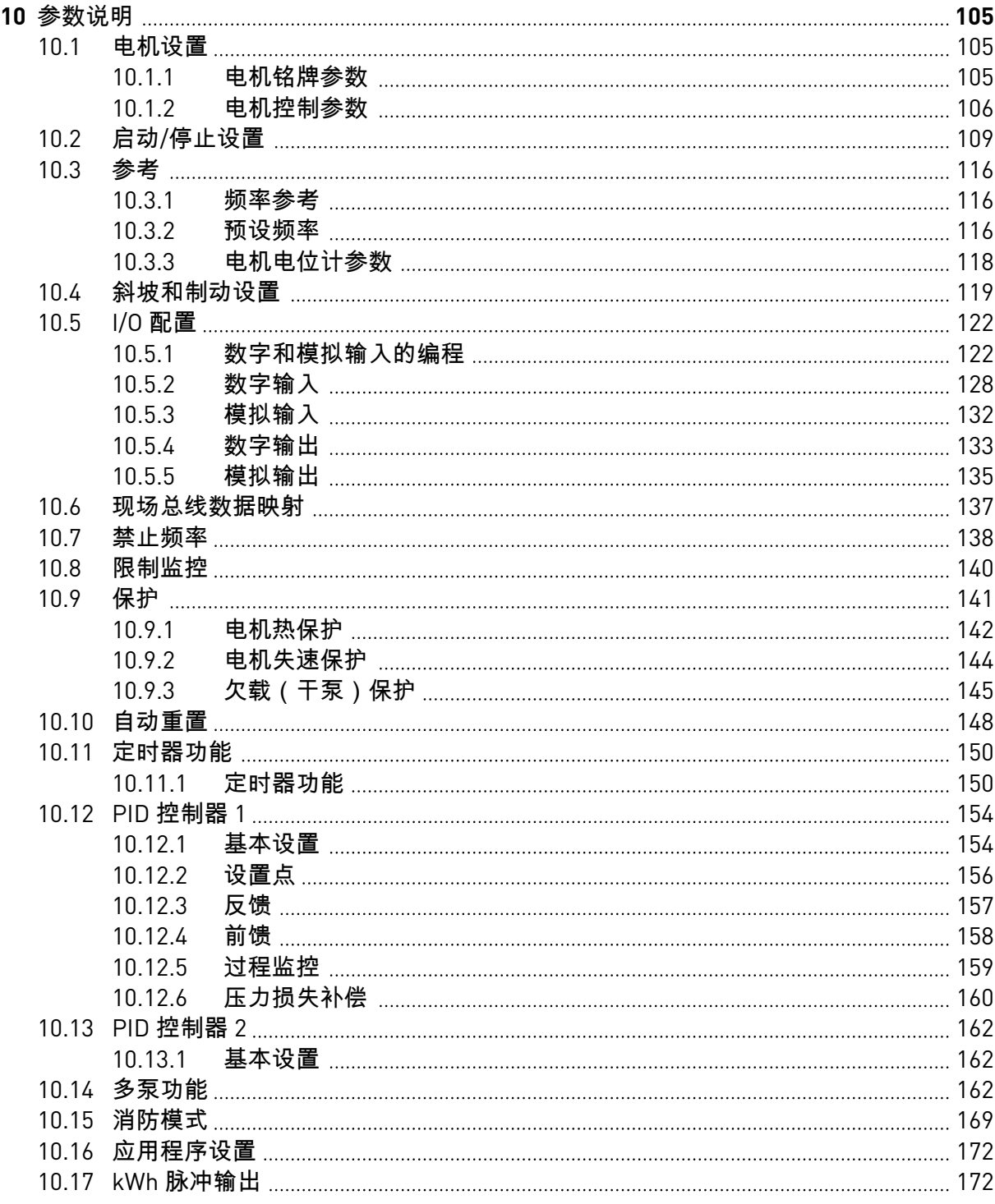

a dhe ann ann an 1970.<br>Bhailtean

a dhe ann an 1970.<br>Chuir ann an 1970, ann an 1970, ann an 1970.

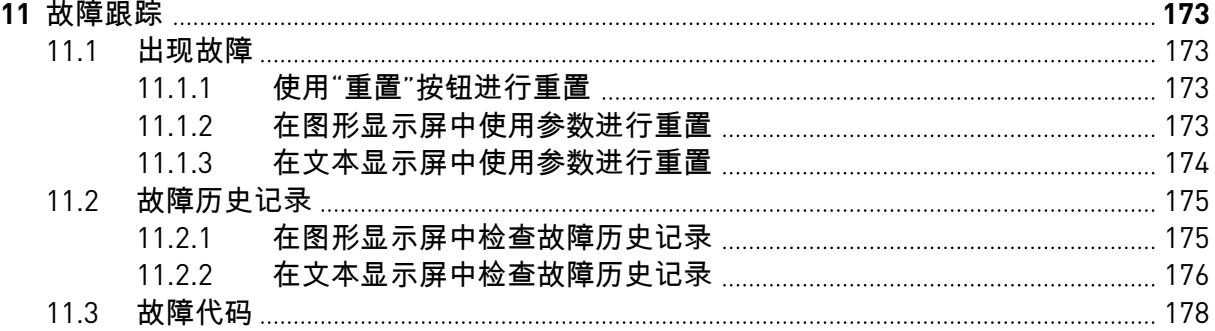

# <span id="page-10-0"></span>**1** 快速入门指南

### **1.1** 控制面板和面板

控制面板是交流变频器与用户之间的界面。使用控制面板,您可以控制电机的速度并监视交流 变频器的状态。您还可以设置交流变频器的参数。

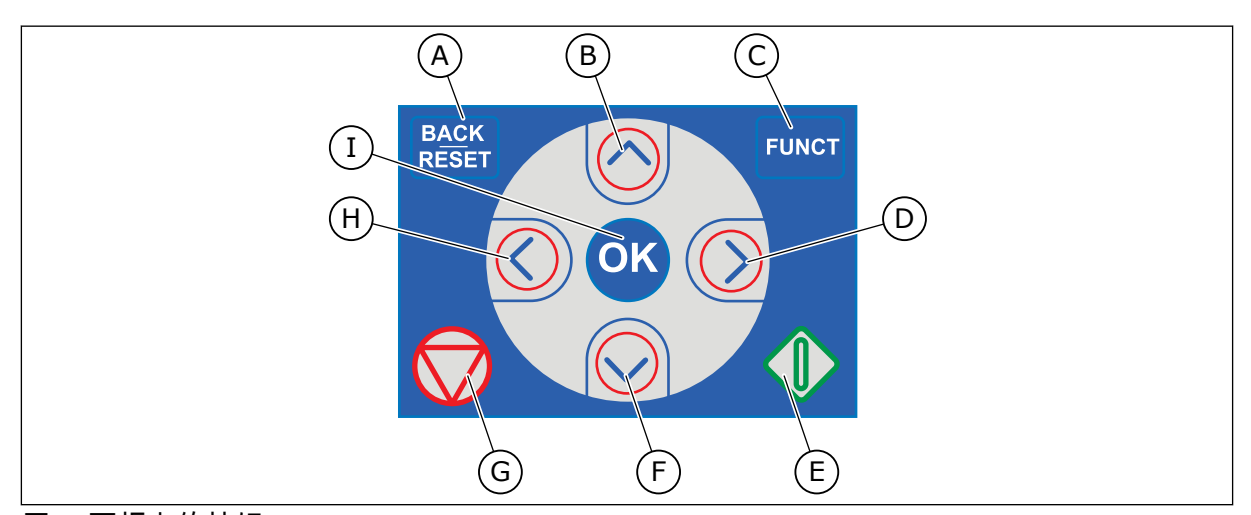

### 图 *1:* 面板上的按钮

- A. BACK/RESET 按钮。用于在菜单中向后移 动、退出编辑模式、重置故障。
- B. 向上箭头按钮。用于向上滚动菜单和增大 值。
- C. FUNCT 按钮。用于更改电机的旋转方 向、访问控制页面和更改控制位置。有关 更多信息,请参见表 *12* [控制参考设置](#page-53-0).
- D. 向右箭头按钮。

# **1.2** 显示屏

有 2 种显示屏类型: 图形显示屏和文本显示屏。 控制面板始终具有相同的面板和按钮。

显示屏显示以下数据:

- 电机和变频器的状态。
- 电机和变频器中的故障。
- 您在菜单结构中的位置。
- E. 启动按钮。
- F. 向下箭头按钮。用于向下滚动菜单和减小 值。
- G. 停止按钮。
- H. 向左箭头按钮。用于向左移动光标。
- I. OK 按钮。用于进入一个活动级别或项 目,或用于接受选择。

LOCAL CONTACTS: HTTP://DRIVES.DANFOSS.COM/DANFOSS-DRIVES/LOCAL-CONTACTS/ 1

<span id="page-11-0"></span>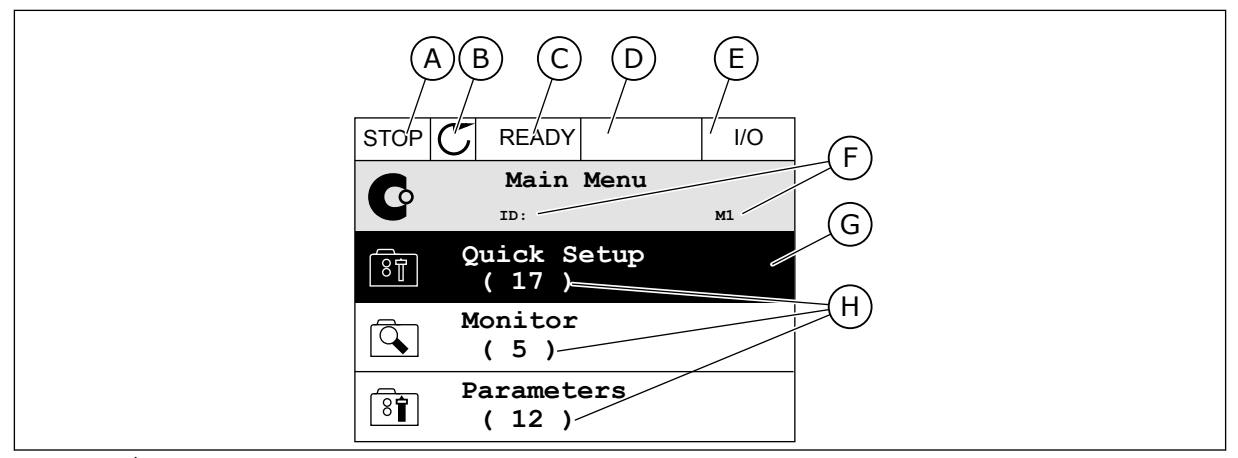

图 *2:* 图形显示屏

- A. 第一个状态字段: STOP/RUN
- B. 电机的旋转方向
- C. 第二个状态字段: READY/NOT READY/ FAULT
- D. 警报字段: 警报/-
- E. 控制位置字段: PC/IO/面板/现场总线
- F. 位置字段: 参数的 ID 编号和当前在菜单 中的位置
- G. 激活的组或项目
- H. 所述组中的项目数量

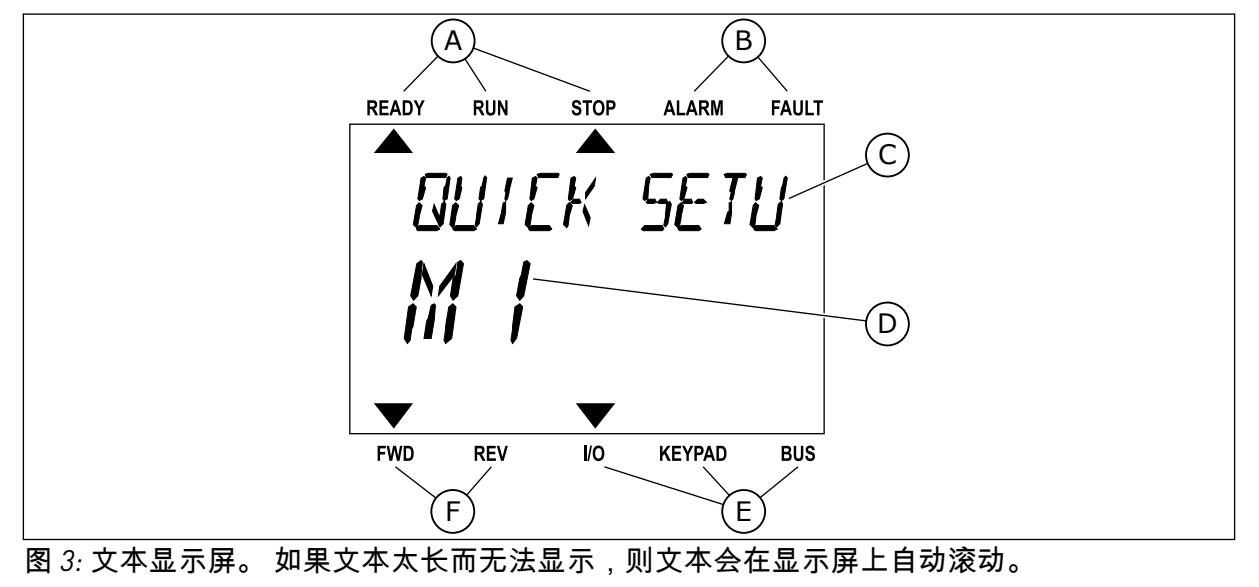

- A. 状态指示灯
- B. 警报和故障指示灯
- D. 当前在菜单中的位置 E. 控制位置指示灯
- C. 当前位置的组或项目的名称
- 
- F. 旋转方向指示灯

### **1.3** 首次启动

启动向导可指导您为变频器提供必要的数据以便控制您的流程。

<span id="page-12-0"></span>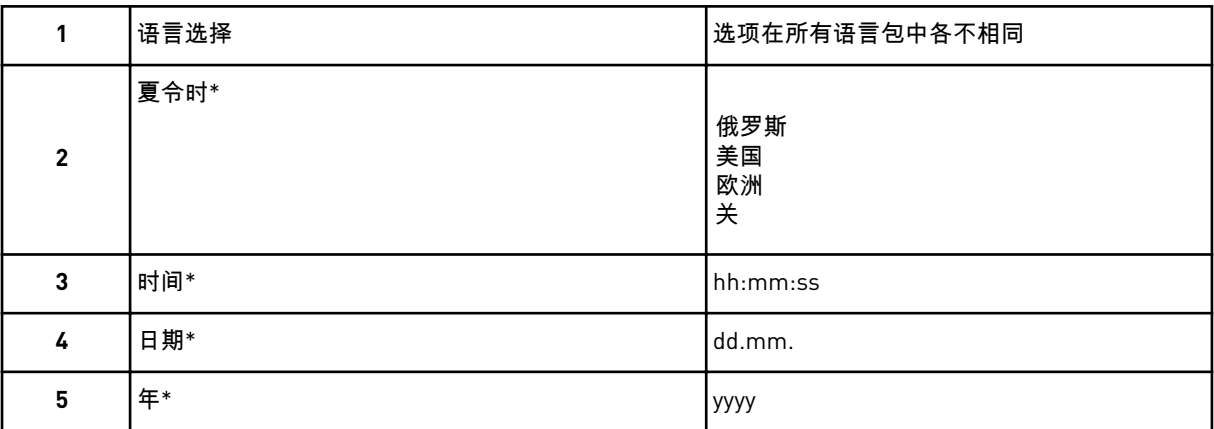

\* 如果安装了电池,则会出现这些问题。

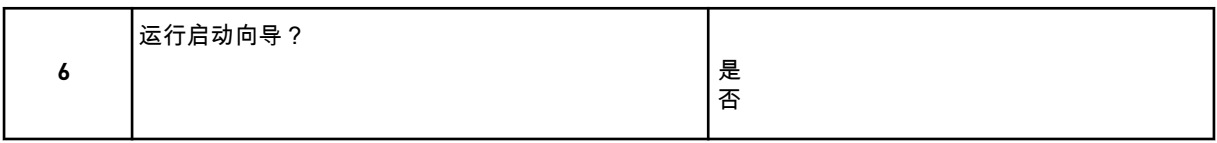

要手动设置参数值,请选择选项否并按 OK 按钮。

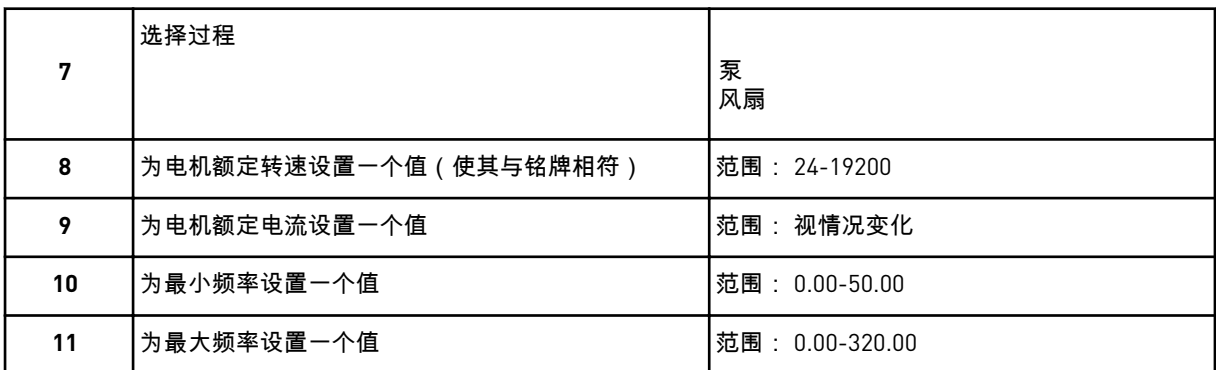

进行这些选择后,启动向导即完成。 要再次启动该启动向导,可以使用 2 种方法。 转到参数 P6.5.1 恢复工厂默认设置或转到参数 P1.19 启动向导。 然后将值设置为激活。

# **1.4** 应用程序的说明

### 1.4.1 VACON HVAC 应用程序

Vacon HVAC 变频器包含可供即时使用的预加载应用程序。

可从面板、现场总线、PC 或 I/O 端子来控制变频器。

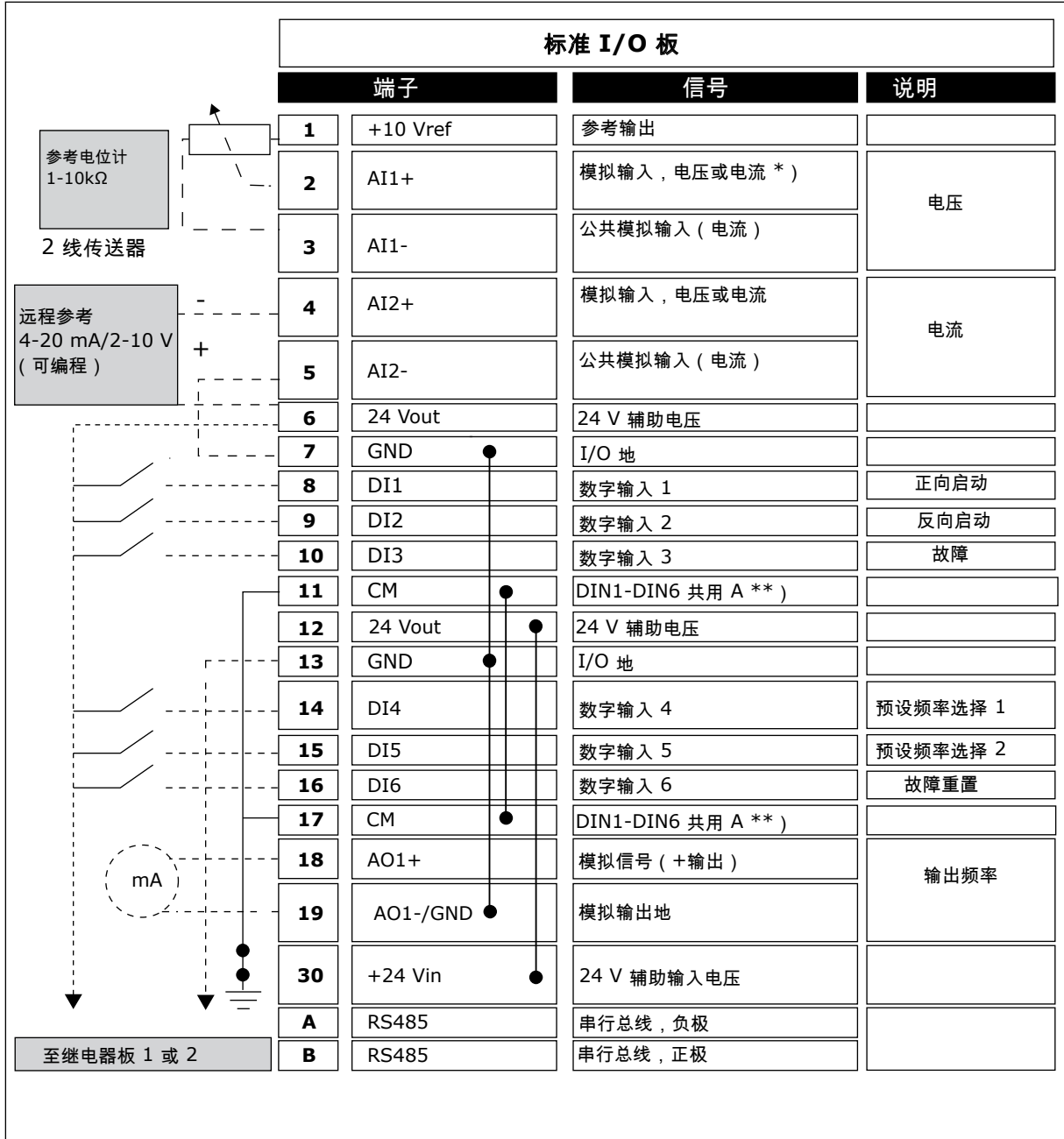

图 *4:* 标准 *I/O* 板的控制连接示例

\* = 您可以使用 DIP 开关选择这些。请参见 Vacon 100 壁挂式变频器安装手册。

\*\* = 可使用 DIP 开关将数字输入与接地隔离。

| 来自标准 I/O 板                     |    | 继电器板 1          |  |         |              |  |  |
|--------------------------------|----|-----------------|--|---------|--------------|--|--|
| 来自端子<br>来自端子<br>#6 或 12<br>#13 | 端子 |                 |  | 信号      | 默认           |  |  |
|                                | 21 | RO1/1 NC        |  |         |              |  |  |
| <b>RUN</b>                     | 22 | <b>RO1/2 CM</b> |  | 继电器输出 1 | <b>RUN</b>   |  |  |
|                                | 23 | <b>RO1/3 NO</b> |  |         |              |  |  |
|                                | 24 | <b>RO2/1 NC</b> |  |         |              |  |  |
|                                | 25 | <b>RO2/2 CM</b> |  | 继电器输出 2 | <b>FAULT</b> |  |  |
|                                | 26 | RO2/3 NO        |  |         |              |  |  |
|                                | 32 | <b>RO3/1 CM</b> |  |         |              |  |  |
|                                | 33 | RO3/2 NO        |  | 继电器输出3  | <b>READY</b> |  |  |

图 *5:* 继电器板 *1* 的控制连接示例

注意**!**  $\bullet$ 

不适用于 Vacon 100 X。

| 来自标准 I/O 板                 |    |                 |         |              |  |  |
|----------------------------|----|-----------------|---------|--------------|--|--|
| 来自端子<br>来自端子<br>#13<br>#12 |    | 端子              | 信号      | 默认           |  |  |
|                            | 21 | RO1/1 NC        |         |              |  |  |
| <b>RUN</b>                 | 22 | <b>RO1/2 CM</b> | 继电器输出 1 | <b>RUN</b>   |  |  |
|                            | 23 | <b>RO1/3 NO</b> |         |              |  |  |
|                            | 24 | <b>RO2/1 NC</b> |         |              |  |  |
|                            | 25 | <b>RO2/2 CM</b> | 继电器输出 2 | <b>FAULT</b> |  |  |
|                            | 26 | <b>RO2/3 NO</b> |         |              |  |  |
|                            | 28 | $T11+$          | 热敏电阻输入  |              |  |  |
|                            | 29 | $TI1-$          |         |              |  |  |

图 *6:* 继电器板 *2* 的控制连接示例

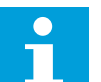

Vacon 100 X 的唯一选项。

注意**!**

您还可以在标准 I/O 板上将数字输入(端子 8-10 和 14-16)与接地隔离。为此,请将控制板上 的 dip 开关设置到"关闭"位置。请参见下图,找到开关并根据您的要求进行合适的选择。

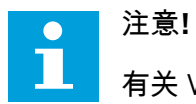

有关 Vacon 100 X 中的 DIP 开关配置,请参见 Vacon 100 X 安装手册。

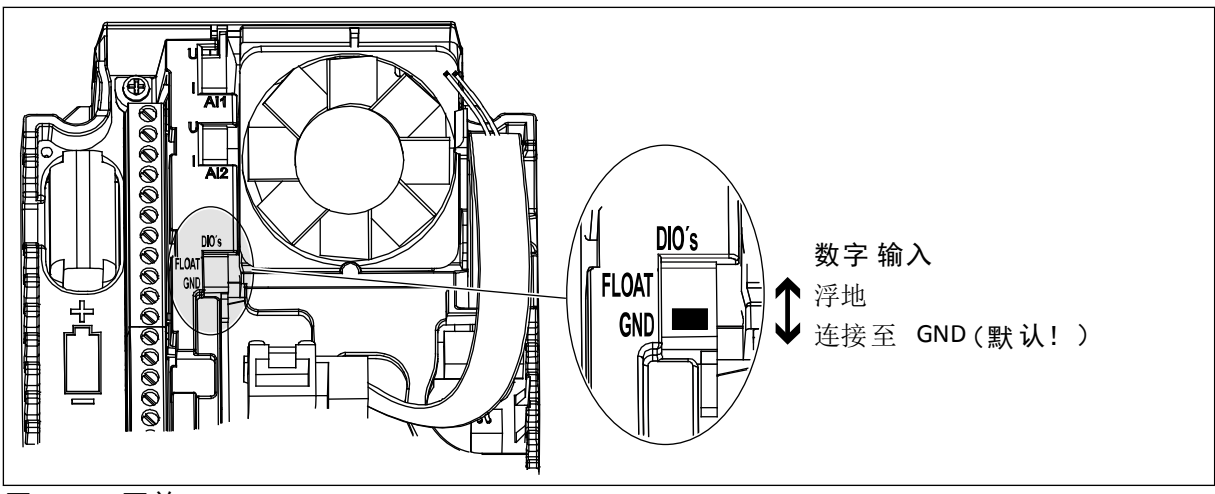

图 *7: DIP* 开关

# 表 *2:* 快速设置参数组

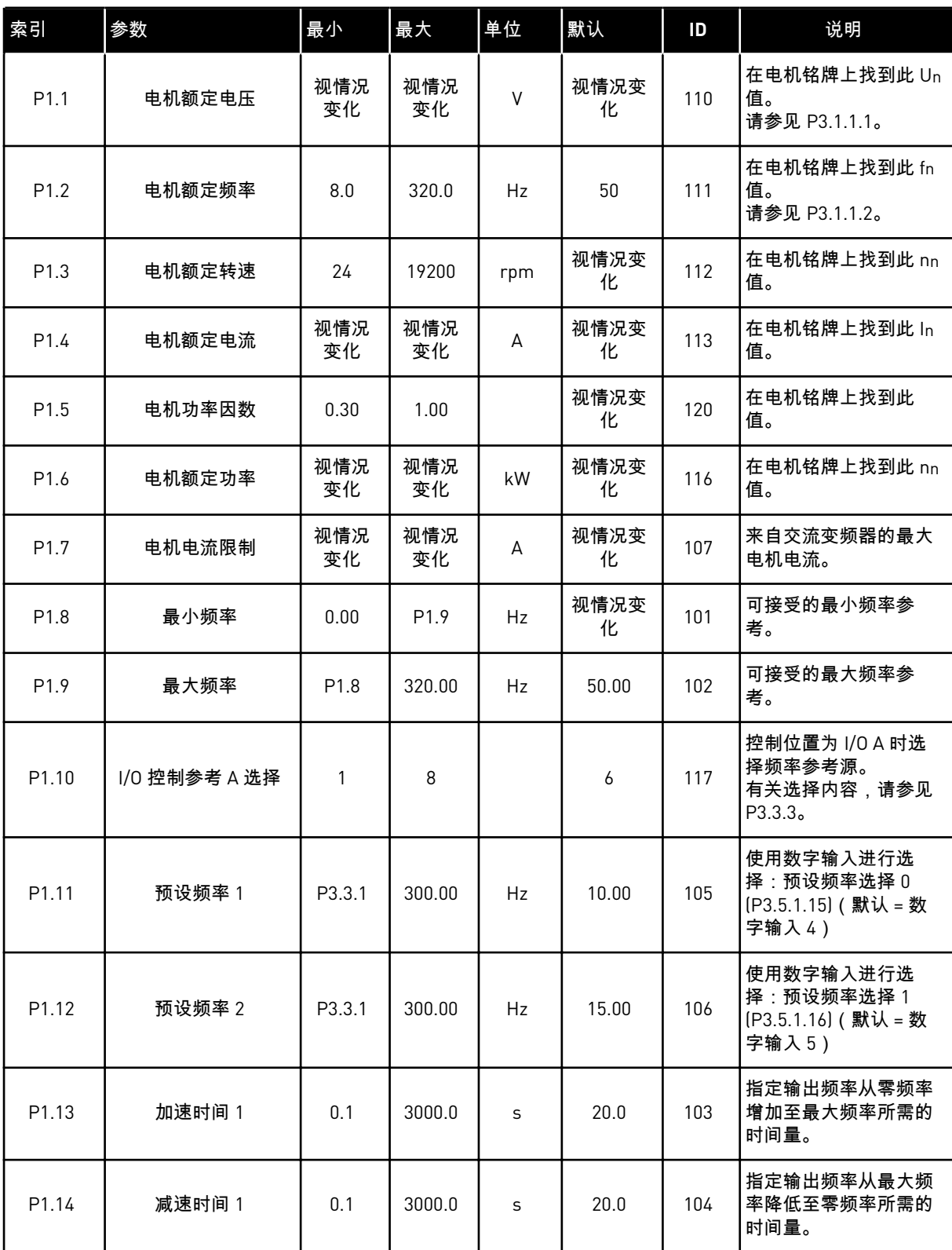

# 表 *2:* 快速设置参数组

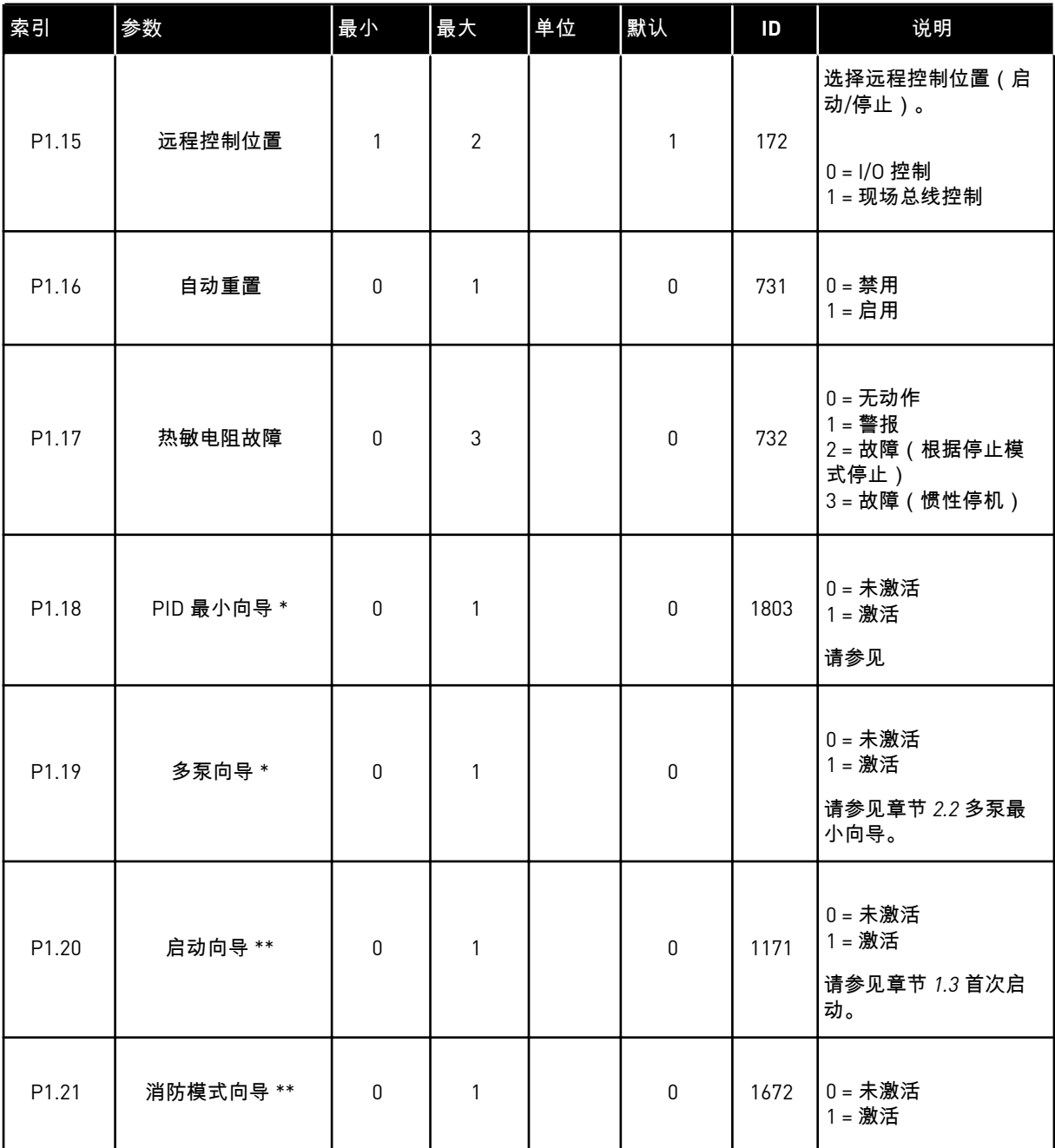

\* = 参数仅在图形面板上显示。

\*\* = 参数仅在图形和文本面板上显示。

# <span id="page-18-0"></span>**2** 向导

# **2.1** PID 最小向导

应用程序向导可帮助您设置与应用程序相关的基本参数。

要启动 PID 最小向导,请在"快速设置"菜单中将值激活设置为参数"P1.17 PID 最小向导"。

默认设置指示您在一个反馈/一个设置点模式下使用 PID 控制器。 默认控制位置是 I/O A,并且 默认过程单位为 %。

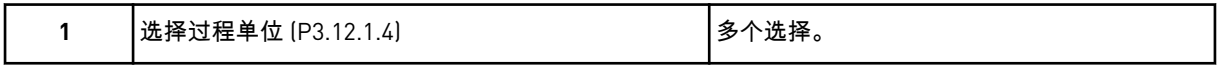

如果选择的不是 %,则会出现下一个问题。 如果选择的是 %,向导将直接转至问题 5。

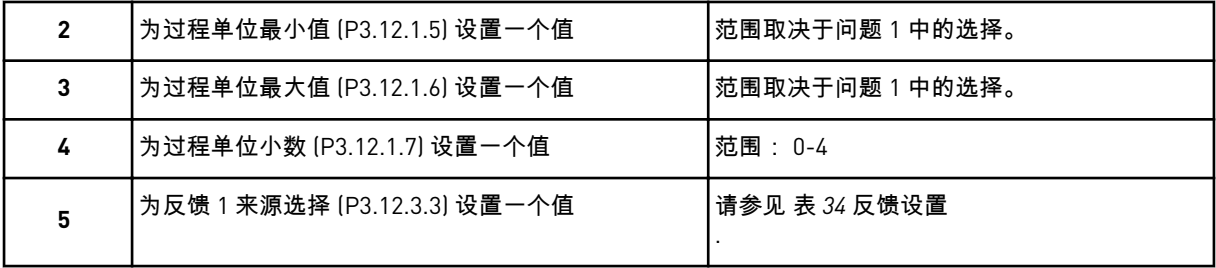

如果选择了模拟输入信号,则会显示问题 6。如果选择的是其他选项,向导会转至问题 7。

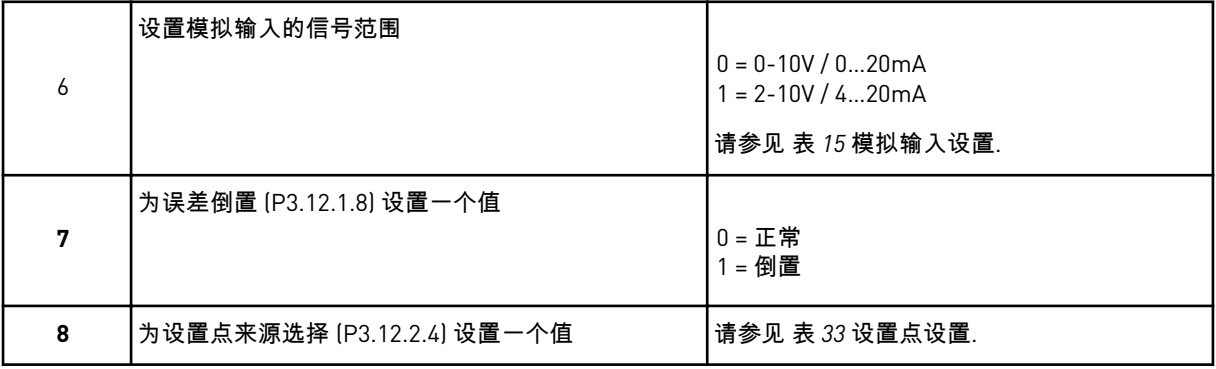

如果选择了模拟输入信号,则会显示问题 9。如果选择的是其他选项,向导会转至问题 11。 如果设置面板设置点 *1* 或面板设置点 *2* 作为值,向导将直接转至问题 10。

<span id="page-19-0"></span>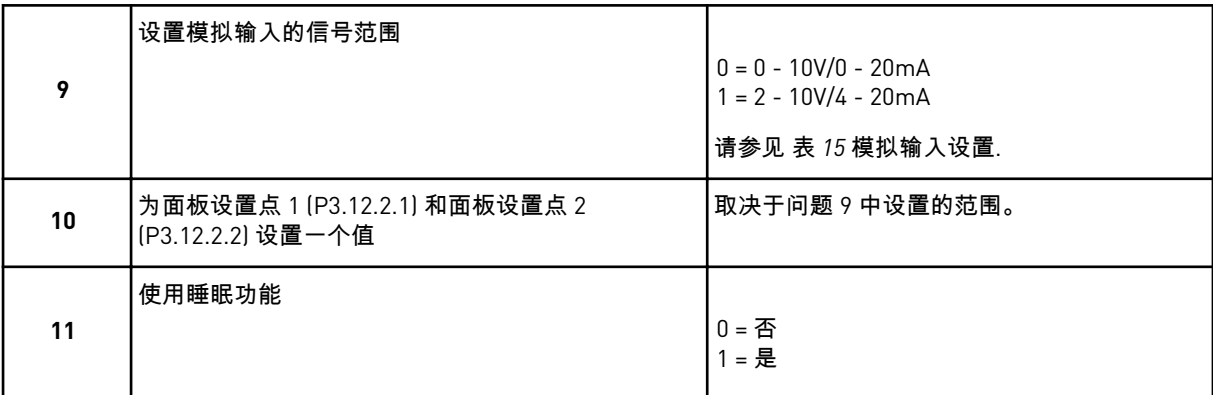

如果为问题 11 提供值是, 则会出现后 3 个问题。 如果提供值否, 向导即完成。

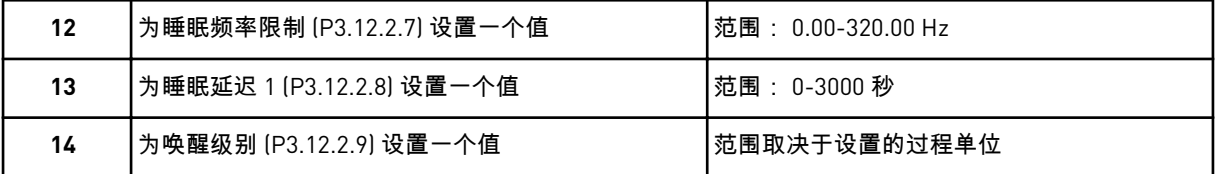

PID 最小向导完成。

# **2.2** 多泵最小向导

多泵最小向导会询问有关设置多泵系统的最重要问题。 多泵最小向导始终在 PID 最小向导之 后。

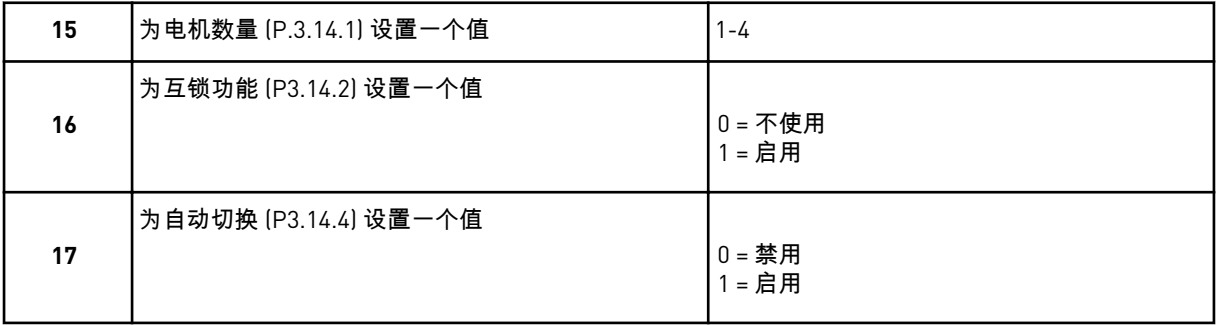

如果启动自动切换功能,则会出现后面 3 个问题。 如果不使用自动切换功能,向导将直接转 至问题 21。

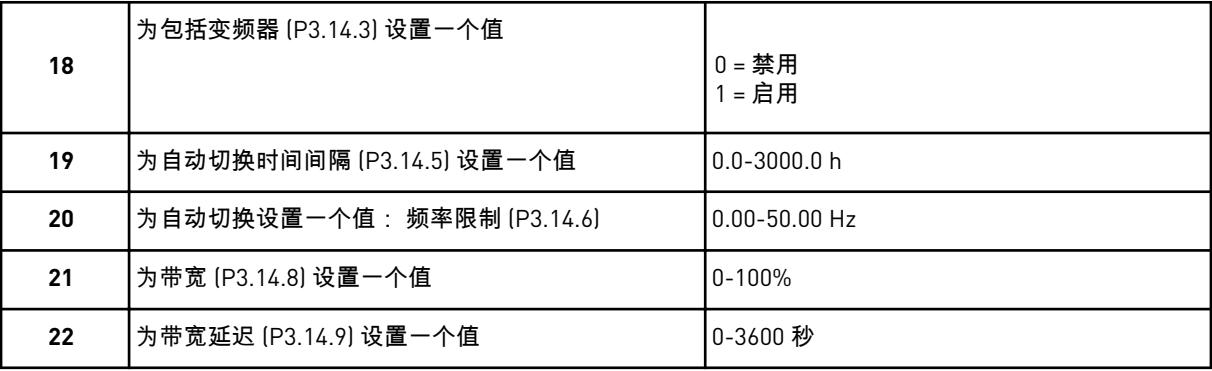

<span id="page-20-0"></span>之后,面板显示由应用程序完成的数字输入和继电器输出配置(仅图形面板)。 记下这些值 以备将来参考。

**2.3** 消防模式向导

要启动消防模式向导,请在"快速设置"菜单中为参数 B1.1.4 选择激活。

小心**!**

继续操作之前,请阅读有关密码和保修问题的信息,详见章节 *10.15* [消防模式](#page-168-0).

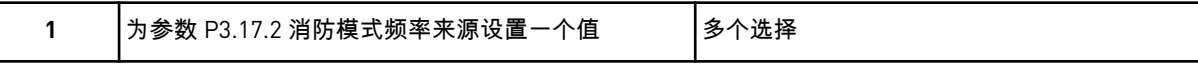

如果设置的值不是消防模式频率,向导将直接转至问题 3。

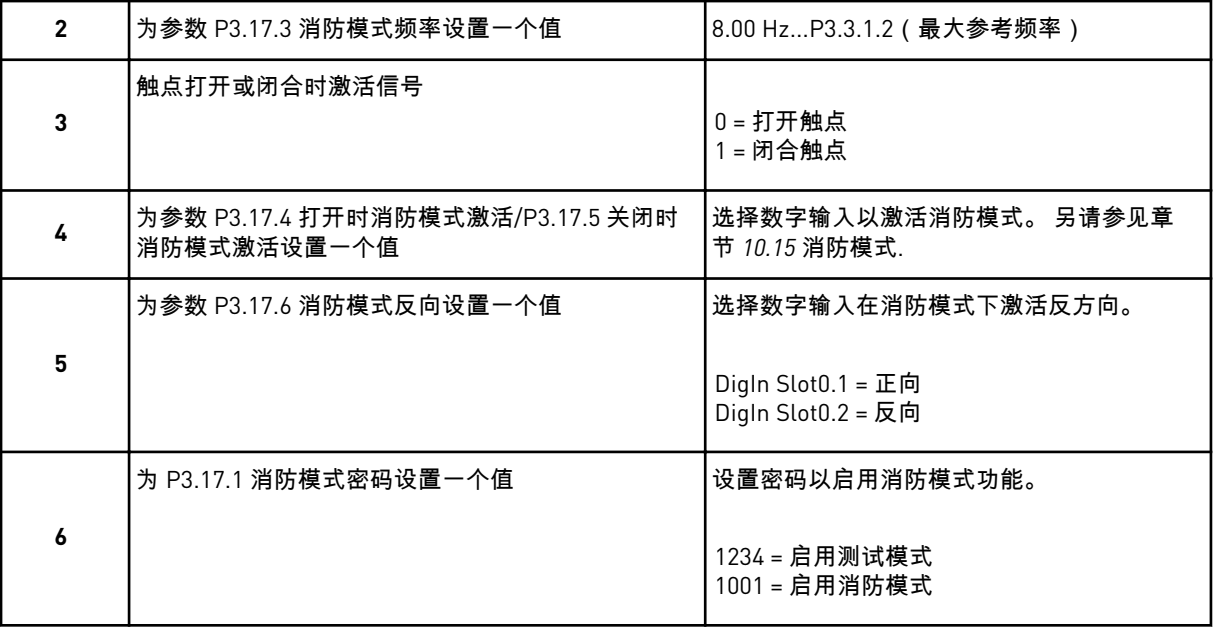

# <span id="page-21-0"></span>**3** 用户界面

# **3.1** 在键盘上导航

交流变频器的数据位于菜单和子菜单中。 要在菜单之间移动,请使用面板上的向上和向下箭 头按钮。 要进入某个组或某个项目,请按 OK 按钮。 要返回之前所在的级别,请按 BACK/ RESET 按钮。

在显示屏上,您可看到您在菜单中的当前位置,例如 M5.5.1。 您还可看到当前位置的组或项 目的名称。

a dhe ann ann an 1970.

| 子菜单 | 基本 I/O<br>M5.1 | ш<br>Q,<br>M5.2-M5.4 插槽 | 实时官体<br>M5.5             |            | 电源单元设置<br>M5.6    | 键盘<br>M5.7   | M5.8 RS-485                 | M5.9 以太网               | M6.1 语言选择                  |                | 参数备份<br>M6.5   | 参数对比<br>M6.6          | 变频器名称<br>M6.7           |             |               |                  | 用户级别<br>M8.1          | 访问代码<br>M8.2 |              |                |              |               |           |
|-----|----------------|-------------------------|--------------------------|------------|-------------------|--------------|-----------------------------|------------------------|----------------------------|----------------|----------------|-----------------------|-------------------------|-------------|---------------|------------------|-----------------------|--------------|--------------|----------------|--------------|---------------|-----------|
| 土菜单 | <b>N5 I/O</b>  | 和硬件                     |                          |            |                   |              |                             |                        |                            | M6 用户设置        |                |                       |                         |             | 收藏夹<br>ΣN     |                  | 用户级别<br>$\frac{8}{2}$ |              |              |                |              |               |           |
| 子菜单 | 电机设置<br>M3.1   | 启动/停止设置<br>M3.2         | 参考<br>M3.3               | M3.4 斜坡和制动 | M3.5 I/O 配置       | M3.6 FB 数据映射 | 禁止频率<br>M3.7                | 限制监控<br>M3.8           | 保护<br>M3.9                 | M3.10 自动重置     | 定时器功能<br>M3.11 | ᆏ<br>PID 控制器<br>M3.12 | $\sim$<br>M3.13 PID 控制器 | 多泵<br>M3.14 | 消防模式<br>M3.16 | 应用程序 设置<br>M3.17 | M3.18 kWh 脉冲物体        | 活动故障<br>M4.1 | 重置故障<br>M4.2 | 故障历史记录<br>M4.3 | 总计数器<br>M4.5 | 跳闸计数器<br>M4.6 | M4.7 软件信息 |
| 斗菜科 | 参数<br>Σâ       |                         |                          |            |                   |              |                             |                        |                            |                |                |                       |                         |             |               |                  |                       | 物胞<br>Σ<br>4 |              |                |              |               |           |
| 子菜单 |                |                         | 多变量监控<br>M2.1            | 基本<br>M2.2 | $\overline{M2.3}$ | 定时器功能        | ᆏ<br>控制器<br><b>M2.4 PID</b> | $\sim$<br>M2.5 PID 控制器 | 泵<br>$\mathscr{W}$<br>M2.6 | 现场总线数据<br>M2.7 |                |                       |                         |             |               |                  |                       |              |              |                |              |               |           |
| 土菜单 | M1 快速设置        |                         | 监控器<br>$\mathbf{\Sigma}$ |            |                   |              |                             |                        |                            |                |                |                       |                         |             |               |                  |                       |              |              |                |              |               |           |

图 *8:* 交流变频器的基本菜单结构

# <span id="page-23-0"></span>**3.2** 使用图形显示屏

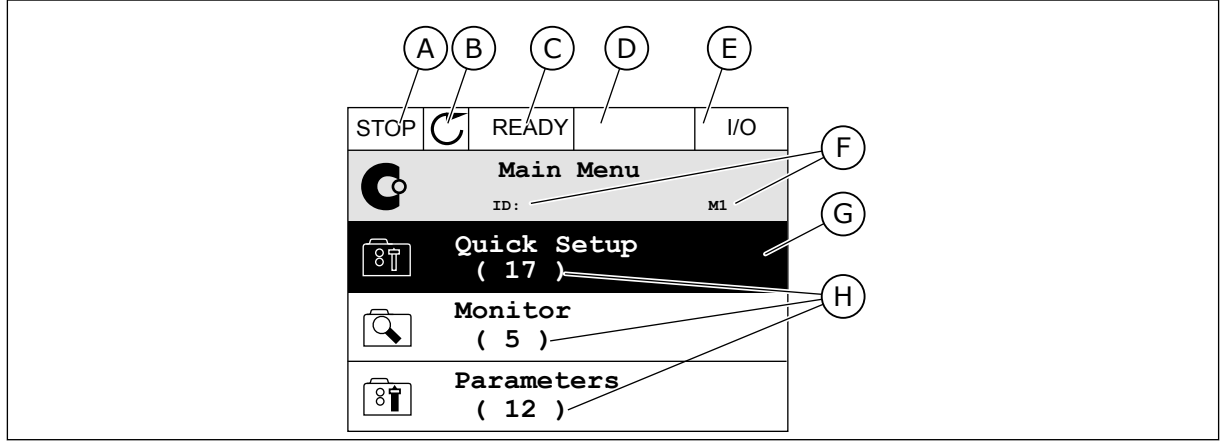

图 *9:* 图形显示屏的主菜单

- A. 第一个状态字段:STOP/RUN
- B. 旋转方向
- C. 第二个状态字段:READY/NOT READY/ FAULT
- D. 警报字段:警报/-
- E. 控制位置:PC/IO/键盘/现场总线
- F. 位置字段:参数 ID 编号和在菜单中的当 前位置
- G. 激活的组或项目:按"确定"可进入
- H. 所述组中的项目数量

3.2.1 编辑值

在图形显示屏上,可以使用 2 个不同的流程来编辑某个项目的值。

通常,您可以为一个参数只设置一个值。从文本值列表中或从一定范围的数值中进行选择。

### 更改参数的文本值

1 使用箭头按钮找到参数。

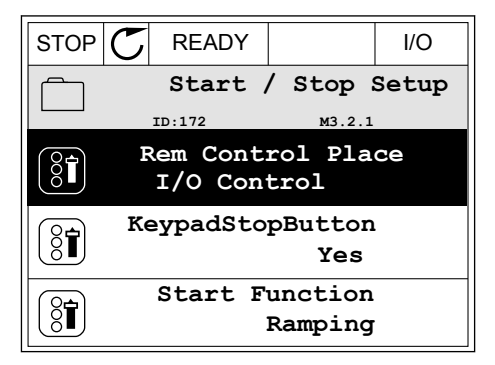

2 要进入编辑模式,请按 OK 按钮 2 次或按向右箭头按 钮。 STOP READY I/O

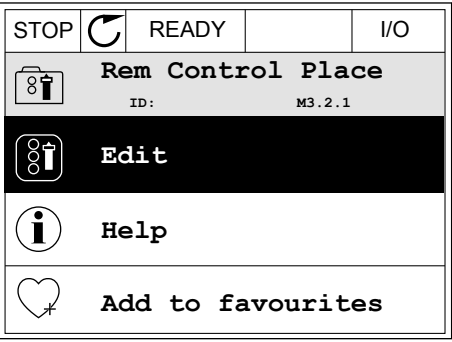

3 要设置新值,请按向上和向下箭头按钮。

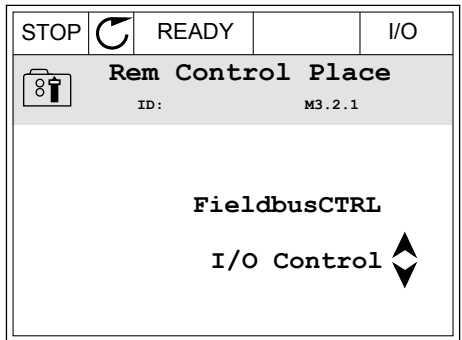

 $STOP$   $\boxed{\bigcirc}$  READY  $\boxed{\qquad}$  I/O

**Frequency Ref**<br> **ED:101** 

**MaxFreqReference**

**MinFreqReference**

 $8$ î

 $87$ 

 $\sqrt{8}$ 

**PosFreqRefLimit**

 $STOP$   $\boxed{C}$  READY  $\boxed{10}$ **MinFreqReference**

**P3.3.1.1** 

0.00 Hz

50.00 Hz

320.00 Hz

4 要接受更改,请按 OK 按钮。要忽略更改,请使用 BACK/RESET 按钮。

### 编辑数字值

1 使用箭头按钮找到参数。

2 进入编辑模式。

3 如果值为数字值,则使用向左和向右箭头按钮从一 个数位移动到另一个数位。使用向上和向下箭头按 钮更改数字。

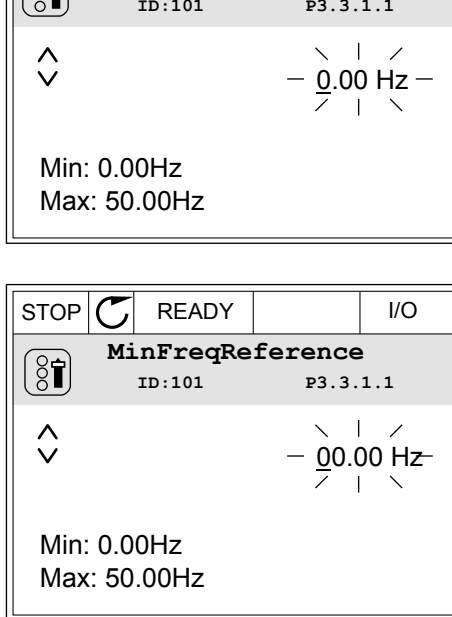

4 要接受更改,请按 OK 按钮。要忽略更改,请使用 BACK/RESET 按钮返回之前所在的级别。

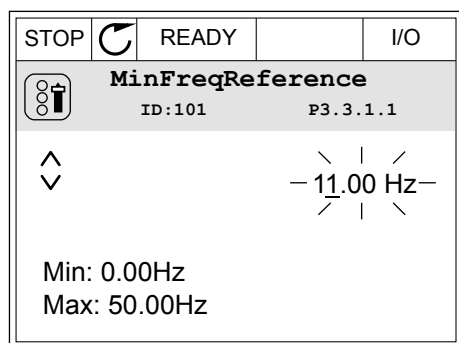

选择多个值

有些参数可以让您选择多个值。对每个所需值进行复选框选择。

1 找到参数。在可以进行复选框选择时,显示屏上会 ]3.3)数。出引效是占定并需;盐分别主公 STOP C READY | I/O

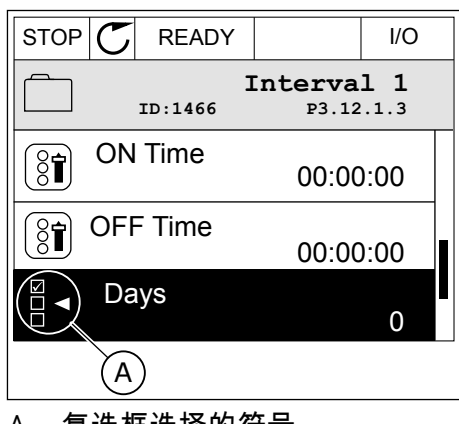

A. 复选框选择的符号

2 要在值列表中移动,请使用向上和向下箭头按钮。

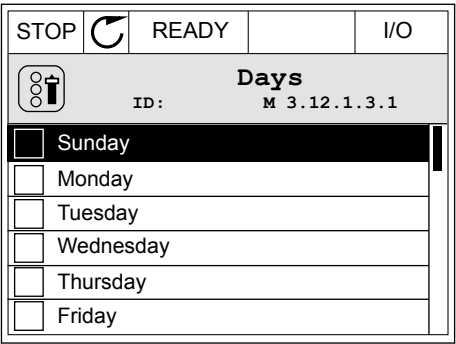

<span id="page-26-0"></span>3 要向选择中添加值,请使用向右箭头按钮选择其旁 边的框。 <mark>STOP <mark>(C</mark>) READY //O</mark>

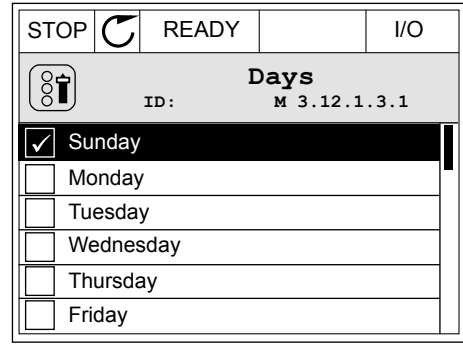

### 3.2.2 重置故障

要重置故障,您可以使用"重置"按钮或参数"重置故障"。请参见 *11.1* [出现故障](#page-172-0) 中的说明。

#### 3.2.3 FUNCT 按钮

可以对 3 种功能使用 Funct 按钮。

- 访问控制页面。
- 轻松地在本地与远程控制位置之间切换。
- 更改旋转方向。

选择的控制位置决定交流变频器从哪里获取启动和停止命令。 所有控制位置都有一个用于选 择频率参考源的参数。 本地控制位置始终是面板。 远程控制位置是 I/O 或现场总线。 可以在 显示屏的状态栏上看到当前的控制位置。

可以使用 I/O A、I/O B 和现场总线作为远程控制位置。 I/O A 和现场总线具有最低优先级。 您 可以使用 P3.2.1(远程控制位置)进行选择。 I/O B 可使用数字输入绕过远程控制位置 I/O A 和现场总线。 您可以使用参数 P3.5.1.5(强制 I/O B 控制)选择数字输入。

当控制位置为本地时,面板始终用作控制位置。 本地控制的优先级比远程控制高。 例如,在 远程控制下,如果参数 P3.5.1.5 使用数字输入绕过该控制位置,并且您选择了本地,则面板将 成为控制位置。 使用 Funct 按钮或 P3.2.2 本地/远程可在本地与远程控制之间进行切换。

### 更改控制位置

1 在菜单结构中的任何位置,按下 Funct 按钮。

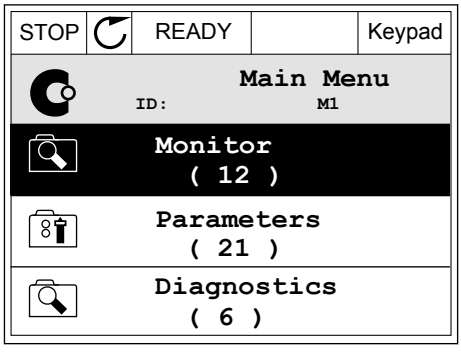

- 2 要选择本地/远程,请使用向上和向下箭头按钮。 按<br>OK 按钮。 OK 按钮。 STOP READY Keypad
- **Choose action**  $\circledS$ **ID:1805 Change direction Control page Local/Remote**
- 3 要选择本地或远程,请再次使用向上和向下箭头按 钮。 要接受选择,请按 OK 按钮。 STOP READY Keypad
	- **Local/Remote**  $\boldsymbol{?}$ **ID:211 Local Remote**
- 4 如果将远程控制位置更改为本地(即面板),请提 供面板参考。

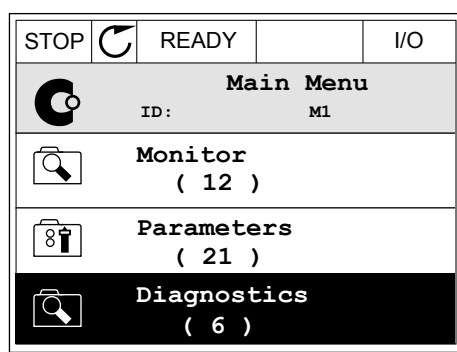

进行选择后,显示屏将返回与按下 Funct 按钮时相同的位置。

进入控制页面

可以在控制页面中轻松监控最重要的值。

1 在菜单结构中的任何位置,按下 Funct 按钮。

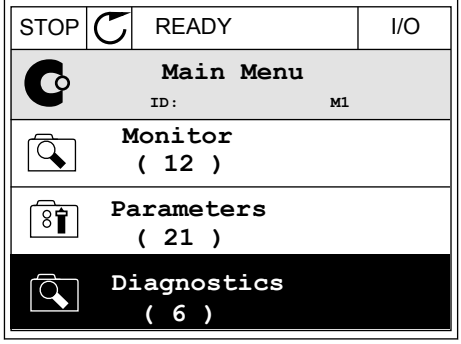

- 2 要选择控制页面,请使用向上和向下箭头按钮。 使 用 OK 按钮进入。 控制页面将会打开。 STOP READY Keypad
	- **Choose action**  $\left( \begin{matrix} 8 \\ 0 \end{matrix} \right)$ **ID:1805 Change direction Control page Local/Remote**
- 3 如果使用本地控制位置和面板参考,则可以使用 OK 按钮设置 P3.3.6 面板参考。 STOP READY Keypad
	- **Keypad Reference**  $\mathbf{r}$ **ID: 184** Â 0.00Hz Ÿ **Motor Torque Output Frequency** 0.00Hz 0.00% **Motor Current Motor Power** 0.00A 0.00%
- 4 要更改值中的数字,请按向上和向下箭头按钮。 使 用 OK 按钮接受更改。

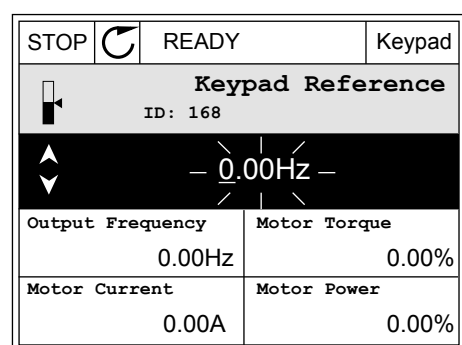

有关面板参考的更多信息,请参见章节 *5.3* 组 *3.3*[:控制参考设置](#page-53-0). 如果使用其他控制位置或参 考值,显示屏将显示不可编辑的频率参考。 页面上的其他值为多变量监控值。 您可以选择此 处显示的值(有关说明请参见章节 *4.1.1* [多变量监控](#page-42-0)).

更改旋转方向

可以使用 Funct 按钮快速更改电机的旋转方向。

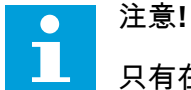

只有在当前控制位置为本地时,菜单中才会提供更改方向命令。

<span id="page-29-0"></span>1 在菜单结构中的任何位置,按下 Funct 按钮。

2 要选择"更改方向",请按向上和向下箭头按钮。 按 OK 按钮。 RUN READY Keypad

3 选择新旋转方向。 当前旋转方向会闪烁。 按 OK 按 钮。 RUN READY Keypad

- 4 旋转方向会立即改变。 您可以看到,显示屏状态字  $\mathbb R$ 中的箭头指示会发生变化。  $\begin{array}{|l|}\n\hline\n\end{array}$   $\begin{array}{|l|}\n\hline\n\end{array}$   $\begin{array}{|l|}\n\hline\n\end{array}$   $\begin{array}{|l|}\n\hline\n\end{array}$   $\begin{array}{|l|}\n\hline\n\end{array}$   $\begin{array}{|l|}\n\hline\n\end{array}$   $\begin{array}{|l|}\n\hline\n\end{array}$   $\begin{array}{|l|}\n\hline\n\end{array}$   $\begin{array}{|l|}\n\hline\n\end{array}$   $\begin$ 
	- **Main Menu**  $\mathbf C$ **ID: M1 Monitor** पे **( 7 ) Parameters**  $\sqrt{8}$ **( 15 ) Diagnostics**  $\Delta$ **( 6 )**

3.2.4 复制参数

C

注意**!**

此功能仅在图形显示屏中可用。

必须先停止变频器,之后才能将参数从控制面板复制到变频器。

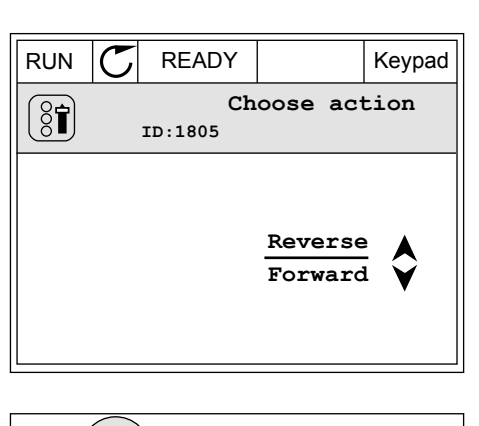

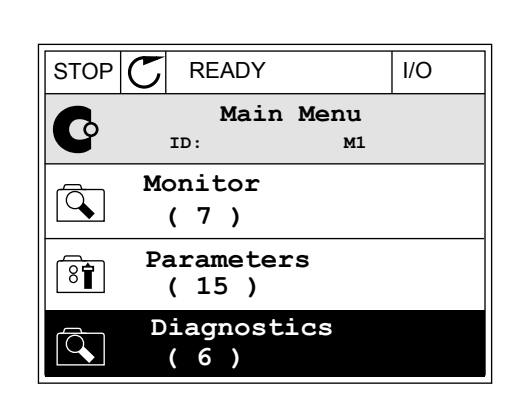

**ID:1805**

 $\circledS$ 

**Choose action**

**Control page Change direction**

**Local/Remote**

复制交流变频器的参数

使用此功能可将参数从一个变频器复制到另一个变频器。

- 1 将参数保存到控制面板。
- 2 拆下控制面板并将其连接到另一个变频器。
- 3 使用"从面板恢复"命令将参数下载到新变频器。

将参数保存到控制面板

1 进入"用户设置"菜单。

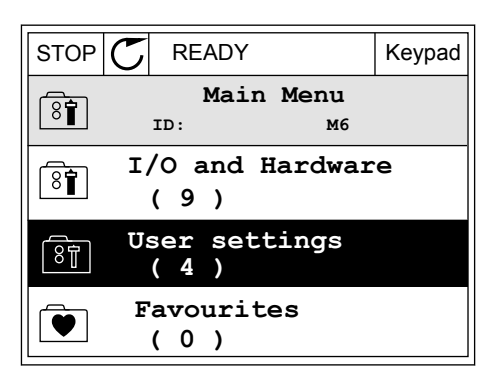

 $STOP$  READY Keypad

 $\boxed{8}$ 

**User settings**

2 进入"参数备份"子菜单。

- **ID: M6.5 Language selection** (ଃ) **English Parameter backup ( 7 ) Drive name**  $\left[\begin{smallmatrix} 8 \\ 8 \end{smallmatrix}\right]$ **Drive**
- 3 使用向上和向下箭头按钮选择一种功能。 使用 OK 按钮接受选择。 ||stop |で| READY || Keypad

**ID: M6.5.1 Parameter backup Restore factory defaults Save to keypad Restore from keypad** 

"恢复工厂默认设置"命令将会恢复在工厂设定的参数设置。 使用"保存到面板"命令,您可以将 所有参数复制到控制面板。 "从面板恢复"命令会将所有参数从控制面板复制到变频器。

#### 变频器大小不同时无法进行复制的参数

如果用一个大小不同的变频器的控制面板替换另一个变频器的控制面板,这些参数的值不会改 变。

- <span id="page-31-0"></span>• 电机额定电压 (P3.1.1.1)
- 电机额定频率 (P3.1.1.2)
- 电机额定转速 (P3.1.1.3)
- 电机额定电流 (P3.1.1.4)
- 电机功率因数 (P3.1.1.5)
- 电机额定功率 (P3.1.1.6)
- 电机电流限制 (P3.1.1.7)
- 切换频率 (P3.1.2.1)
- 零频率电压 (P3.1.2.4)
- 电机预热电流 (P3.1.2.7)
- 定子电压调整 (P3.1.2.17)
- 最大频率 (P3.3.2)
- 启动起磁电流 (P3.4.8)
- 直流制动电流 (P3.4.10)
- 磁通制动电流 (P3.4.13)
- 失速电流限制 (P3.9.5)
- 电机热时间常数 (P3.9.9)
- 3.2.5 对比参数

通过此功能,您可将当前参数集合与以下 4 个集合中的 1 个进行对比。

- 集合 1(P6.5.4 保存到集合 1)
- 集合 2(P6.5.6 保存到集合 2)
- 默认设置(P6.5.1 恢复工厂默认设置)
- 面板集合(P6.5.2 保存到面板)

有关这些参数的更多信息,请参见表 *57* [参数比较](#page-93-0).

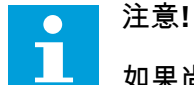

如果尚未保存要将当前集合与之进行对比的参数集合,显示屏会显示文本比较失败。

使用"参数对比"功能

1 进入"用户设置"菜单中的"参数对比"。

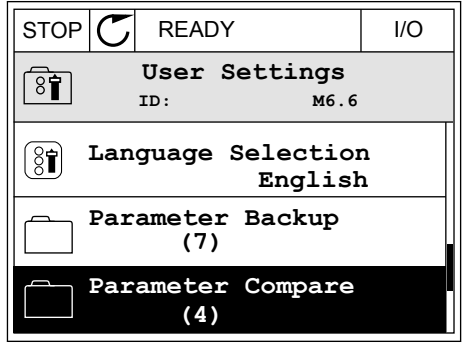

<span id="page-32-0"></span>2 选择集合对。按 OK 接受选择。

3 选择"激活"并按 OK。

 $STOP$   $\boxed{C}$  READY | I/O **Parameter Compare**  $\boxed{8}$ **ID: B6.6.1** Я **Active set-Set 1 Active set-Set 2** ÞШ HI I **Active set-Defaults**

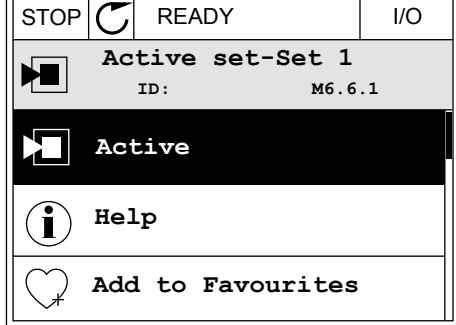

4 检查当前值和另一集合的值之间的比较情况。

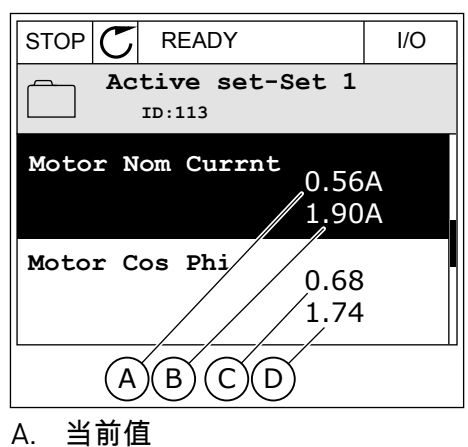

- B. 另一集合的值
- C. 当前值
- D. 另一集合的值

3.2.6 帮助文本

图形显示屏可以显示许多主题的帮助文本。所有参数都有帮助文本。

故障、警报和启动向导也有帮助文本。

#### <span id="page-33-0"></span>阅读帮助文本

1 找到您要阅读的项目。

- 2 使用向上和向下箭头按钮选择"帮助"。
- $STOP$   $\boxed{C}$  READY  $\boxed{1/O}$ **Digital Inputs ID:403 M3.5.1.1 Ctrl Signal 1 A**  $\boxed{8}$ **Ctrl Signal 2 A**  $\boxed{8}$ **Ctrl Signal 1 B** 81
- $STOP$   $\boxed{C}$  READY  $\boxed{1/O}$ **Ctrl signal 1 A**  $\sqrt{8}$ **ID:403 M3.5.1.1 Edit**  $[8]$ **Help** Ň. **Add to favourites**

3 要打开帮助文本,请按"确定"按钮。

 $STOP$   $\boxed{\bigcirc}$  READY  $\boxed{1/O}$ **Ctrl signal 1 A**  $\mathbf{\hat{I}}$ **ID:403 M3.5.1.1 Start Signal 1 for control Place I/O A. Start Signal 1 functionality chosen with I/O A Logic in Start/Stop Setup Menu.**

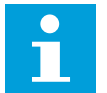

注意**!**

帮助文本始终为英语。

3.2.7 使用"收藏夹"菜单

如果您频繁使用相同的项目,您可以将其添加到收藏夹中。您可以从所有键盘菜单收集一组参 数或监控信号。

有关如何使用"收藏夹"菜单的更多信息,请参见章节 *8.2* [收藏夹](#page-93-0)。

### **3.3** 使用文本显示屏

您还可以使用带文本显示屏的控制面板作为您的用户界面。文本显示屏和图形显示屏具有几乎 相同的功能。有些功能仅在图形显示屏中可用。

<span id="page-34-0"></span>显示屏显示电机和交流变频器的状态。它还显示电机和变频器操作过程中的故障。在显示屏 上,您可看到您在菜单中的当前位置。您还可看到当前位置的组或项目的名称。如果文本相对 于显示屏而言太长,则文本会滚动以显示完整的文本字符串。

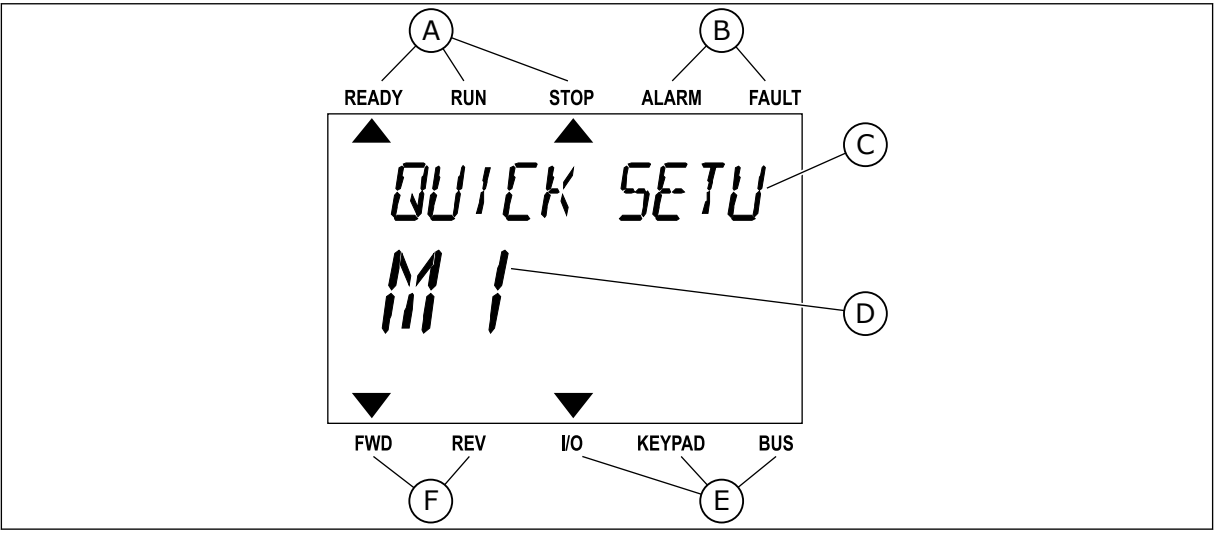

D. 当前在菜单中的位置 E. 控制位置指示灯 F. 旋转方向指示灯

图 *10:* 文本显示屏的主菜单

- A. 状态指示灯
- B. 警报和故障指示灯
- C. 当前位置的组或项目的名称
- 3.3.1 编辑值

更改参数的文本值

按照以下流程设置参数值。

1 使用箭头按钮找到参数。 <mark>READY RUN STOP ALARM FAULT</mark>  $\overline{\phantom{a}}$ **START/STOP**  $M_{\odot}$  $\blacktriangledown$ FWD REV I/O KEYPAD BUS

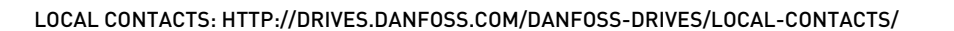

<span id="page-35-0"></span>2 要转至编辑模式,请按 OK 按钮。

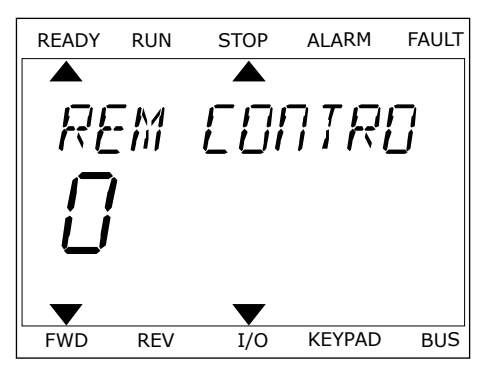

·/ / / / / CONTR FWD REV I/O KEYPAD BUS

3 要设置新值,请按向上和向下箭头按钮。 READY RUN STOP ALARM FAULT

4 使用 OK 按钮接受更改。要忽略更改,请使用 BACK/RESET 按钮返回之前所在的级别。

### 编辑数字值

- 1 使用箭头按钮找到参数。
- 2 进入编辑模式。
- 3 使用向左和向右箭头按钮从一个数位移动到另一个 数位。使用向上和向下箭头按钮更改数字。
- 4 使用 OK 按钮接受更改。要忽略更改,请使用 BACK/RESET 按钮返回之前所在的级别。

### 3.3.2 重置故障

要重置故障,您可以使用"重置"按钮或参数"重置故障"。请参见 *11.1* [出现故障](#page-172-0) 中的说明。

3.3.3 FUNCT 按钮

可以对 3 种功能使用 Funct 按钮。

- 访问控制页面。
- 轻松地在本地与远程控制位置之间切换。
- 更改旋转方向。

选择的控制位置决定交流变频器从哪里获取启动和停止命令。 所有控制位置都有一个用于选 择频率参考源的参数。 本地控制位置始终是面板。 远程控制位置是 I/O 或现场总线。 可以在 显示屏的状态栏上看到当前的控制位置。

可以使用 I/O A、I/O B 和现场总线作为远程控制位置。 I/O A 和现场总线具有最低优先级。 您 可以使用 P3.2.1(远程控制位置)进行选择。 I/O B 可使用数字输入绕过远程控制位置 I/O A 和现场总线。 您可以使用参数 P3.5.1.5(强制 I/O B 控制)选择数字输入。
当控制位置为本地时,面板始终用作控制位置。 本地控制的优先级比远程控制高。 例如,在 远程控制下,如果参数 P3.5.1.5 使用数字输入绕过该控制位置,并且您选择了本地,则面板将 成为控制位置。 使用 Funct 按钮或 P3.2.2 本地/远程可在本地与远程控制之间进行切换。

#### 更改控制位置

2 要选择本地/远程,请使用向上和向下箭头按钮。 按<br>OK 按钮。 OK按钮。 READY RUN STOP ALARM FAULT

3 要选择本地或远程,请再次使用向上和向下箭头按 钮。 要接受选择,请按 OK 按钮。 READY RUN STOP ALARM FAULT

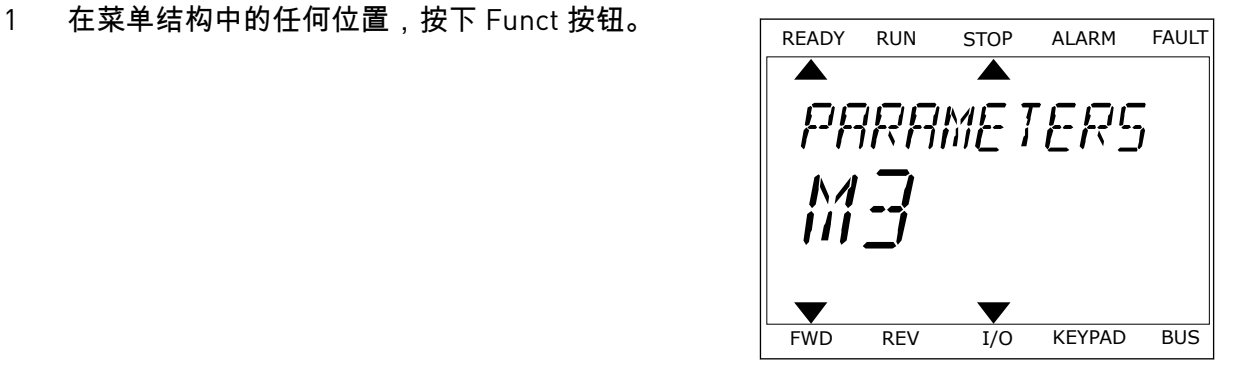

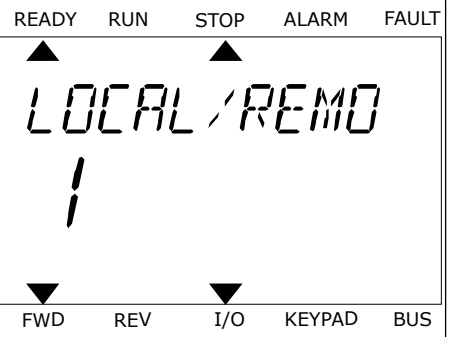

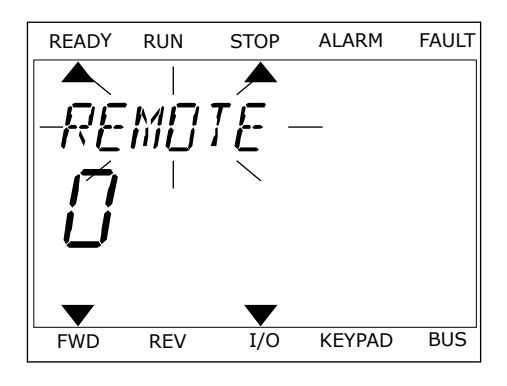

4 如果将远程控制位置更改为本地(即面板),请提 供面板参考。

进行选择后,显示屏将返回与按下 Funct 按钮时相同的位置。

进入控制页面

可以在控制页面中轻松监控最重要的值。

FR-

READY RUN STOP ALARM FAULT

 $\overline{\phantom{a}}$ 

**PARAMETERS** 

 $\blacktriangleright$ 

 $\frac{M}{H}$  -

FWD REV I/O KEYPAD BUS

*OOTROL* 

FWD REV I/O KEYPAD BUS

1 在菜单结构中的任何位置,按下 Funct 按钮。

2 要选择控制页面,请使用向上和向下箭头按钮。 使 用 OK 按钮进入。 控制页面将会打开。 READY RUN STOP ALARM FAULT

3 如果使用本地控制位置和面板参考,则可以使用 OK 按钮设置 P3.3.6 面板参考。 READY RUN STOP ALARM FAULT

有关面板参考的更多信息,请参见章节 *5.3* 组 *3.3*[:控制参考设置](#page-53-0)). 如果使用其他控制位置或参 考值,显示屏将显示不可编辑的频率参考。 页面上的其他值为多变量监控值。 您可以选择此 处显示的值(有关说明请参见章节 *4.1.1* [多变量监控](#page-42-0)).

更改旋转方向

H

注意**!**

可以使用 Funct 按钮快速更改电机的旋转方向。

只有在当前控制位置为本地时,菜单中才会提供更改方向命令。

- 1 在菜单结构中的任何位置,按下 Funct 按钮。
- 2 要选择"更改方向",请按向上和向下箭头按钮。 按 OK 按钮。
- 3 选择新旋转方向。 当前旋转方向会闪烁。 按 OK 按 钮。 旋转方向会立即更改,并且显示屏状态字段中 的箭头指示也会发生变化。

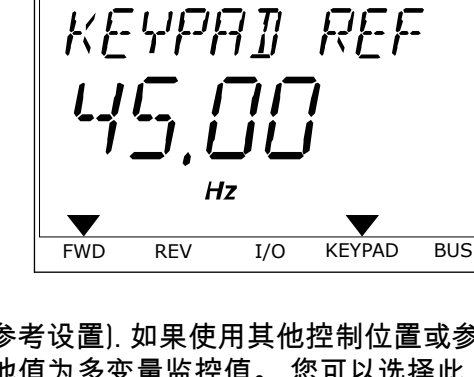

### **3.4** 菜单结构

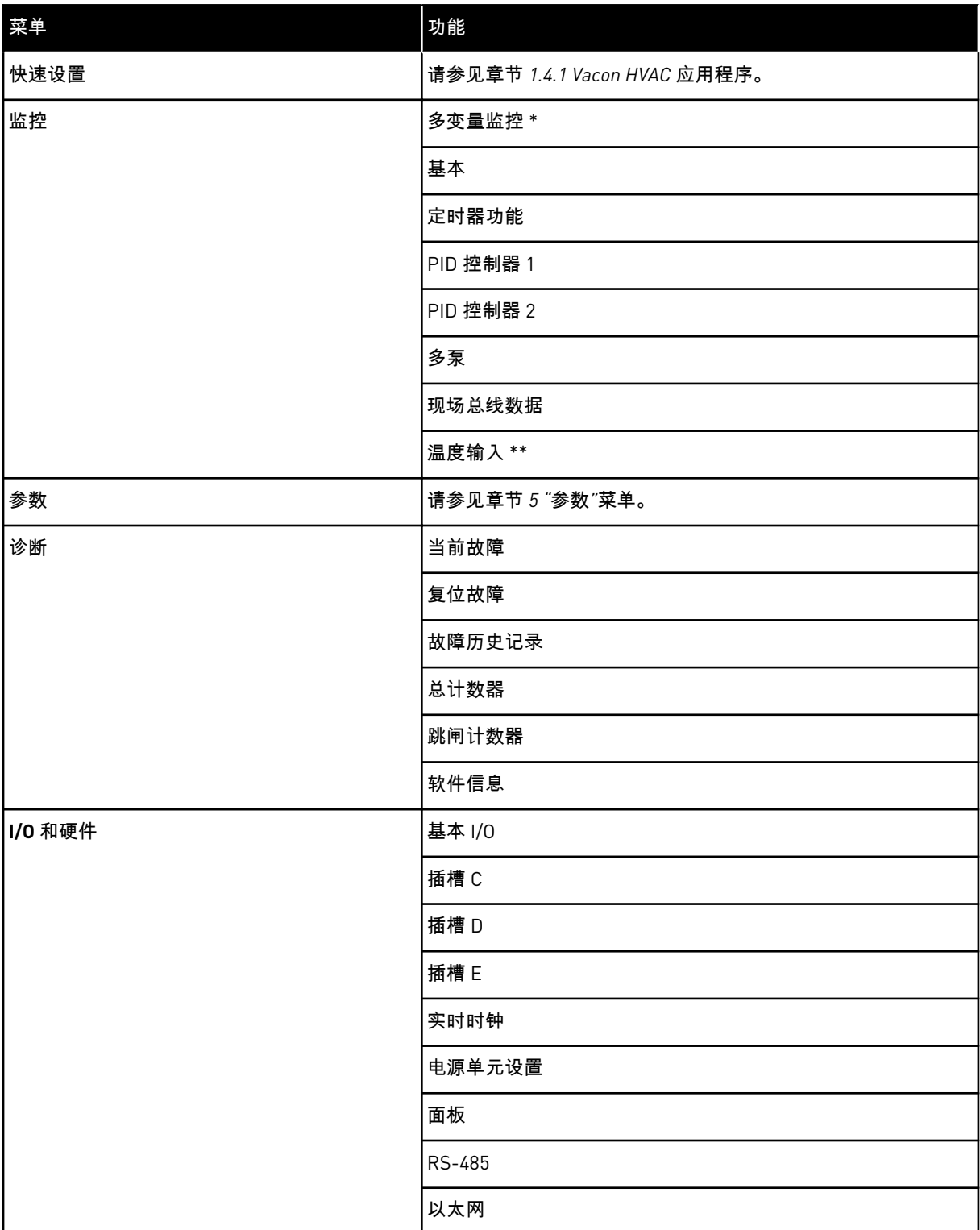

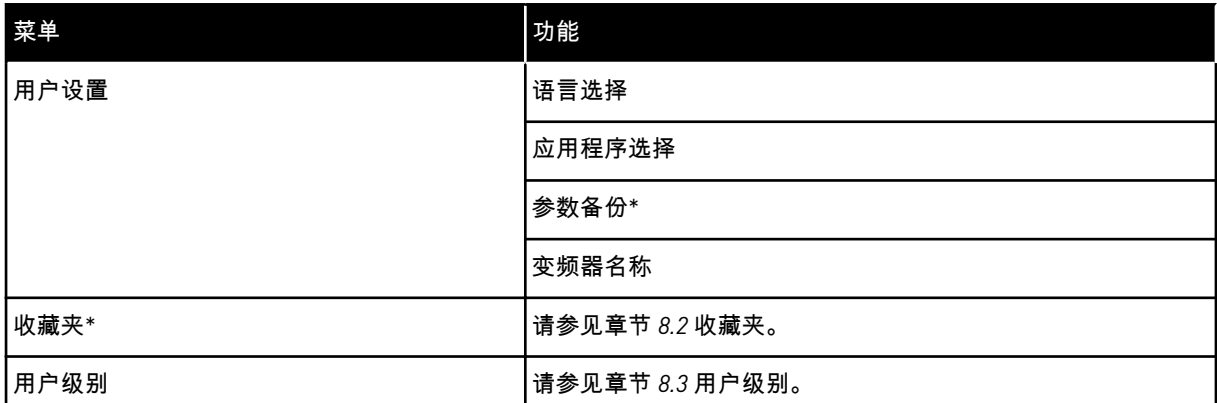

\* = 此功能在带文本显示屏的控制面板中不可用。

\*\* = 此功能仅在 OPT-88 或 OPT-BH 选件板连接了交流变频器时可用。

#### 3.4.1 快速设置

"快速设置"菜单包含在安装和调试 Vacon 100 HVAC 应用程序过程中最常用的参数的最小集 合。 它们包含在第一个参数组中,以便快速、轻松地进行查找。 还可以在其实际参数组中找 到它们并进行编辑。 更改快速设置组中的参数值也会更改其实际组中此参数的值。 有关此组 参数的更多详细信息,请参见章节 *1.3* [首次启动](#page-11-0) 和 *2* [向导](#page-18-0)。

#### 3.4.2 监控

#### 多变量监控

使用多变量监控功能,您可以收集 4-9 个要监控的项目。 请参见章节 *4.1.1* [多变量监控。](#page-42-0)

H

#### 注意**!**  $\bullet$

"多变量监控"菜单在文本显示屏中不可用。

#### 基本

基本监控值可以包括参数和信号的状态、测量值和实际值。 请参见章节 *4.1.2* [基本应用。](#page-43-0)

定时器功能

使用此功能,您可以监控定时器功能和实时时钟。 请参见章节 *4.1.3* [定时器功能监视。](#page-45-0)

PID 控制器 1

使用此功能,您可以监控 PID 控制器值。 请参见章节 *4.1.4 PID1* [控制器监视](#page-46-0)。

PID 控制器 2

使用此功能,您可以监控 PID 控制器值。 请参见章节 *4.1.5 PID2* [控制器监视](#page-47-0)。

#### 多泵

可以使用此功能监控与多个变频器的操作相关的值。 请参见章节 *4.1.6* [多泵监视。](#page-47-0)

现场总线数据

使用此功能,您可以将现场总线数据作为控制器值进行查看。 例如,可以在现场总线调试期 间使用此功能进行监控。 请参见章节 *4.1.7* [现场总线过程数据监视。](#page-48-0)

#### **3.5 VACON LIVE**

Vacon Live 是一个 PC 工具,用于调试和维护 Vacon® 10、Vacon® 20 和 Vacon® 100 交流变频 器。可以从 http://drives.danfoss.com 下载 Vacon Live。

Vacon Live PC 工具包括以下功能:

- 参数化、监视、变频器信息、数据记录器等。
- 软件下载工具 Vacon Loader
- 串行通信和以太网支持
- Windows XP、Vista 7 和 8 支持
- 17 种语言:英语、德语、西班牙语、芬兰语、法语、意大利语、俄语、瑞典语、中文、捷 克语、丹麦语、荷兰语、波兰语、葡萄牙语、罗马尼亚语、斯洛伐克语和土耳其语

可以使用 Vacon 串行通信电缆在交流变频器和 PC 工具之间建立连接。在安装 Vacon Live 期 间,将自动安装串行通信驱动程序。安装电缆后,Vacon Live 会自动查找所连接的变频器。

请在程序帮助菜单中查找有关如何使用 Vacon Live 的更多信息。

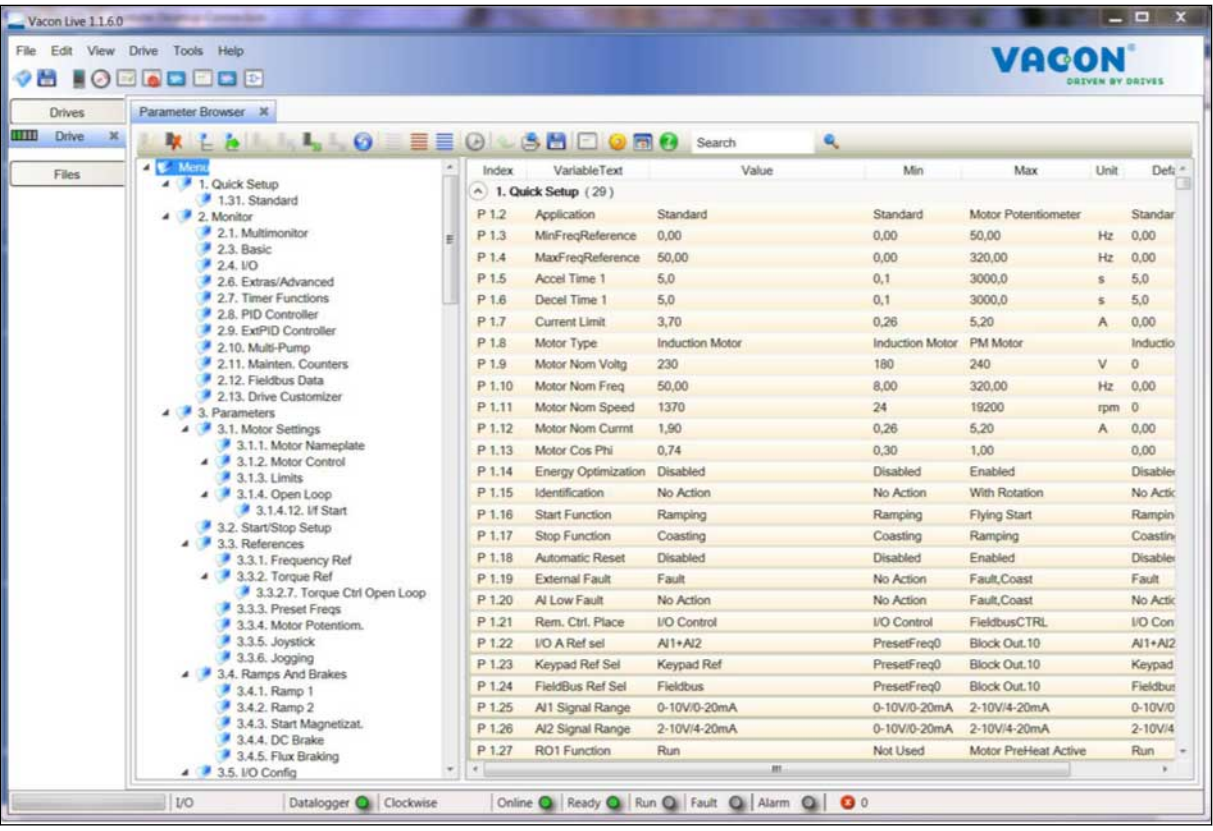

图 *11: Vacon Live PC* 工具

## <span id="page-42-0"></span>**4** 监控菜单

#### **4.1** 监控器组

您可以监控参数和信号的实际值。还可以监控状态和测量值。您可以自定义能够监控的某些 值。

4.1.1 多变量监控

在"多变量监控"页面上,您可以收集 9 个要监控的项目。

#### 更改要监控的项目

1 使用 OK 按钮进入"监控"菜单。

 $STOP$   $\boxed{C}$  READY  $\boxed{1/O}$ **Main Menu**  $\mathbf C$ **ID: M1 Quick Setup** ित **(4) Monitor** ਕੋ **(12) Parameters** ंशे **(21)**

2 进入"多变量监控"。

3 要替换某个旧项目,请激活该项目。 使用箭头按 钮。 STOP READY I/O

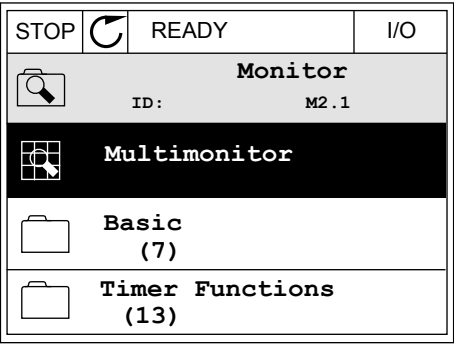

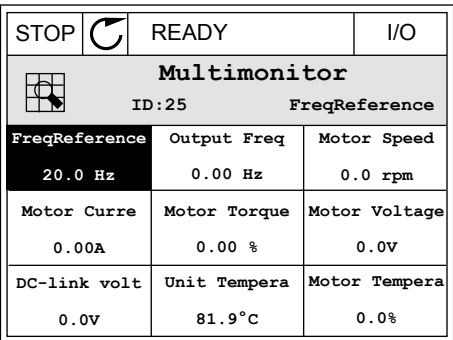

#### <span id="page-43-0"></span>4 要在列表中选择新项目,请按 OK。

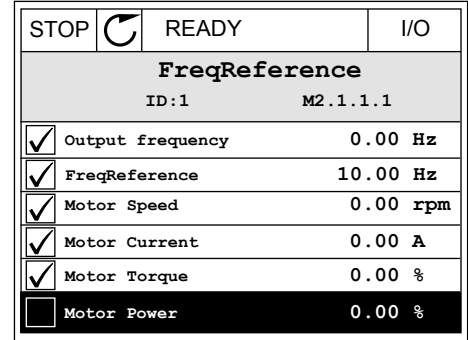

#### 4.1.2 基本应用

基本监视值是选定参数、信号、状态和测量的实际值。不同应用程序的监视值数可能不同。 您可以在文本表格中查看基本监视值及其相关数据。

注意**!**  $\bullet$ 

> "监视器"菜单中仅提供标准 I/O 板状态。您可以在"I/O 和硬件"系统菜单中以原始数 据的形式找到所有 I/O 板信号的状态。

系统要求时,请在"I/O 和硬件"系统菜单中检查 I/O 扩展板的状态。

#### 表 *3:* 监视菜单中的项目

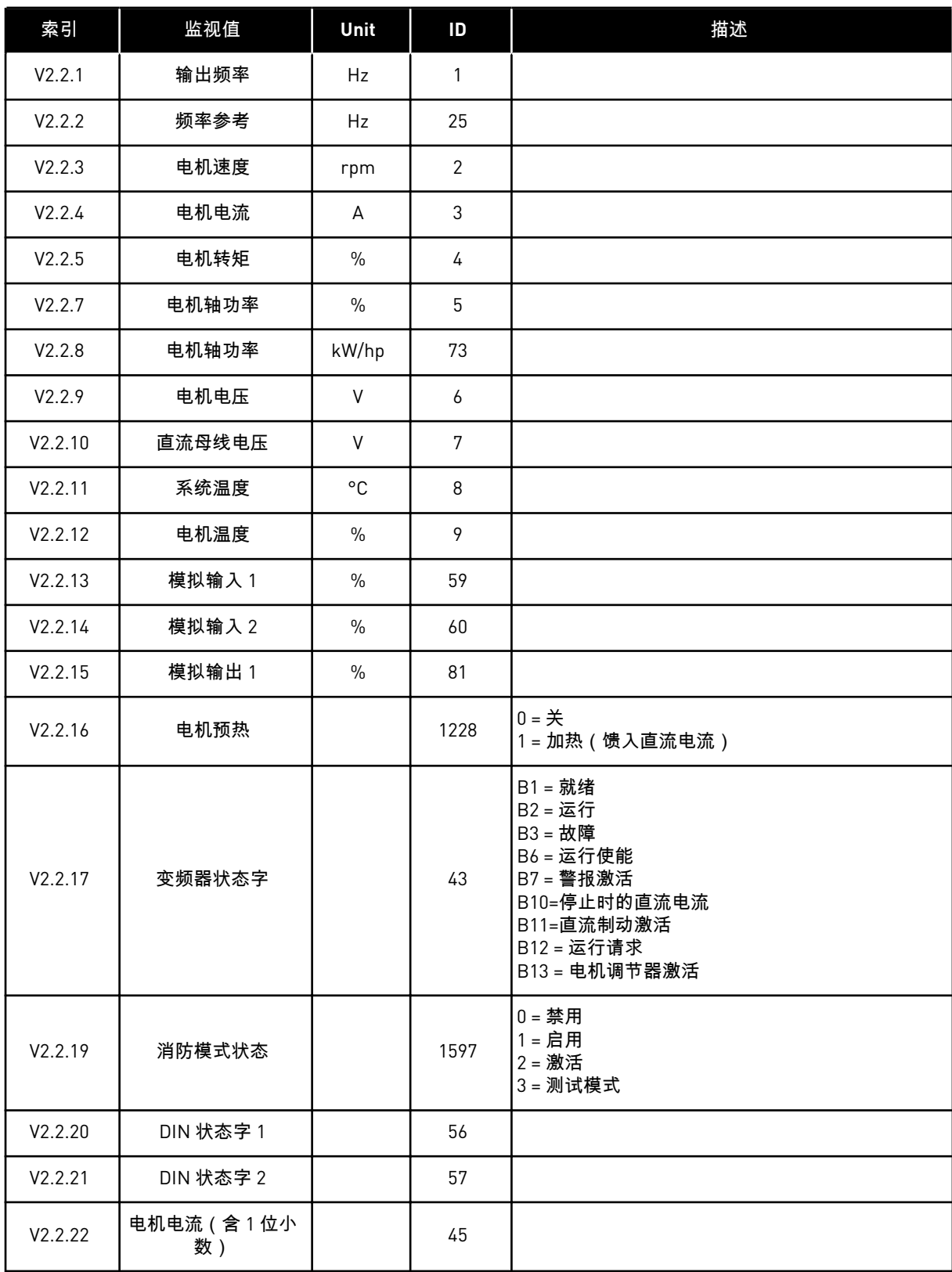

#### <span id="page-45-0"></span>表 *3:* 监视菜单中的项目

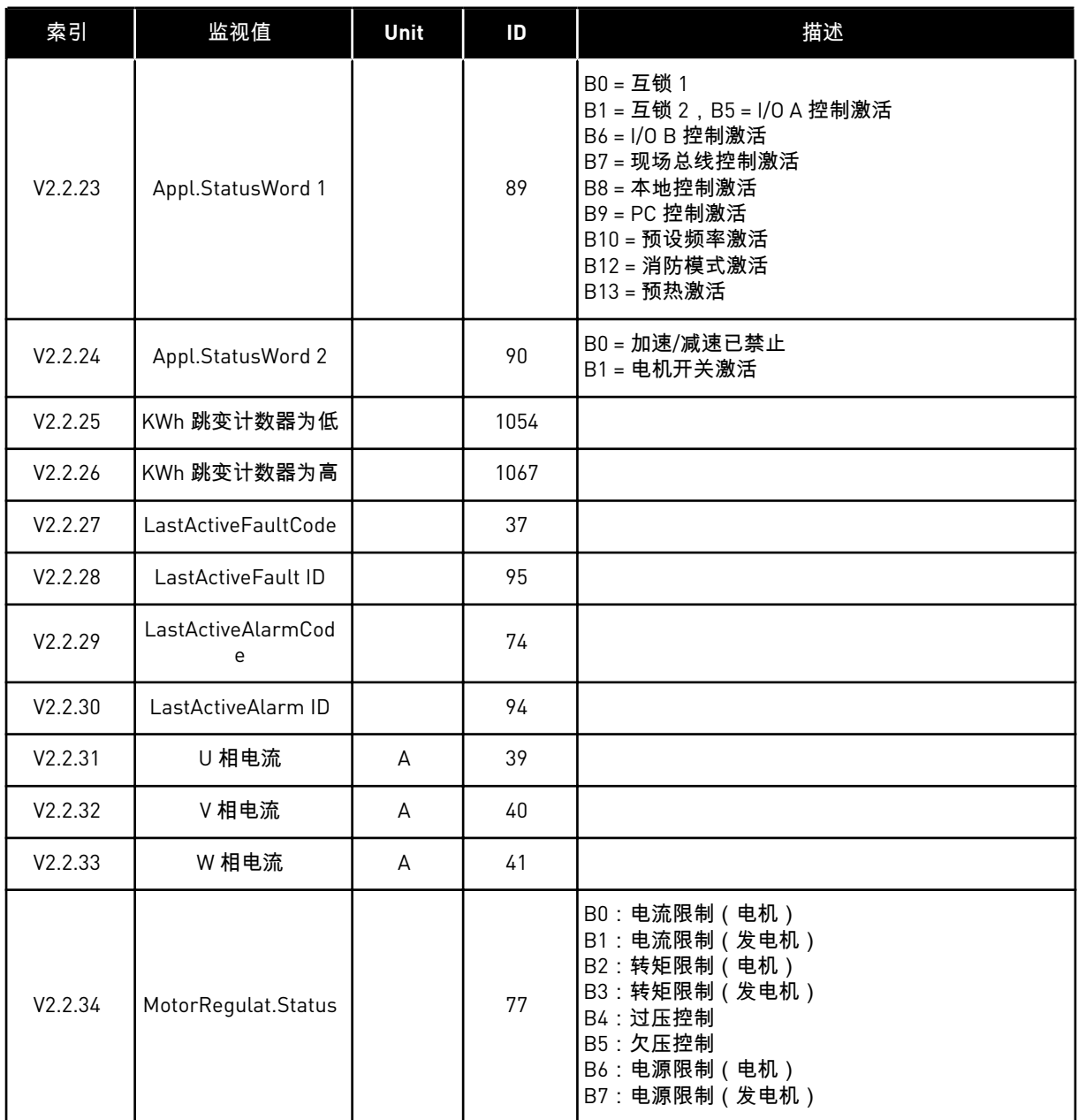

4.1.3 定时器功能监视

监视定时器功能和实时时钟的值。

a dhe ann ann an 1970.

#### <span id="page-46-0"></span>表 *4:* 监视定时器功能

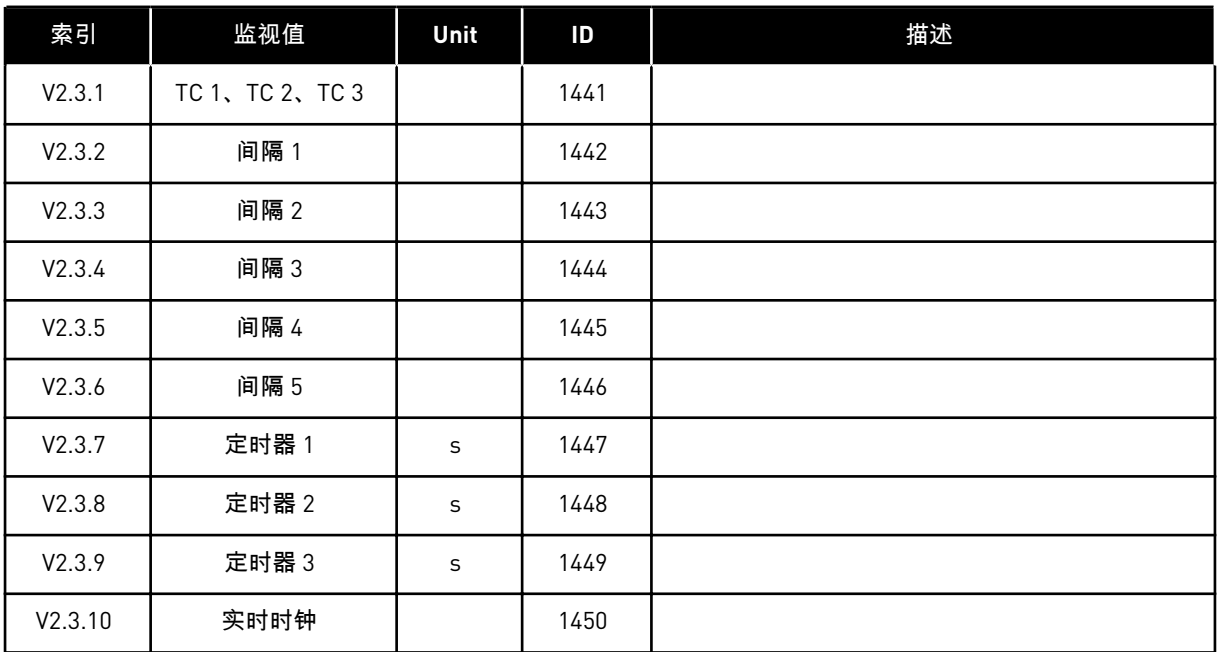

### 4.1.4 PID1 控制器监视

表 *5:* 监视 *PID1* 控制器的值

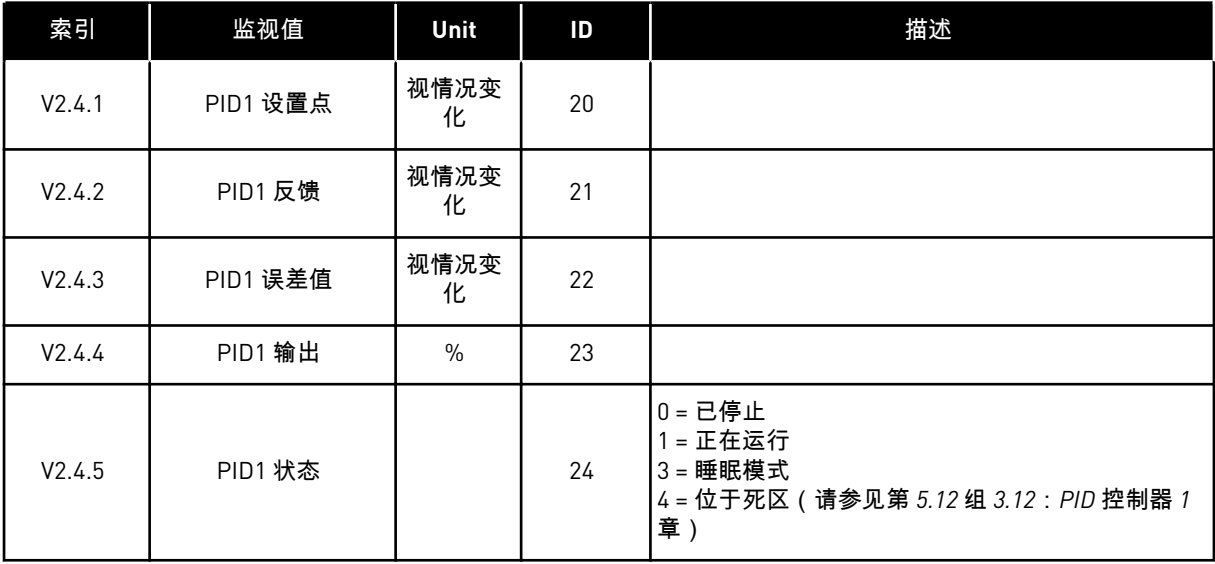

### <span id="page-47-0"></span>4.1.5 PID2 控制器监视

#### 表 *6:* 监视 *PID2* 控制器的值

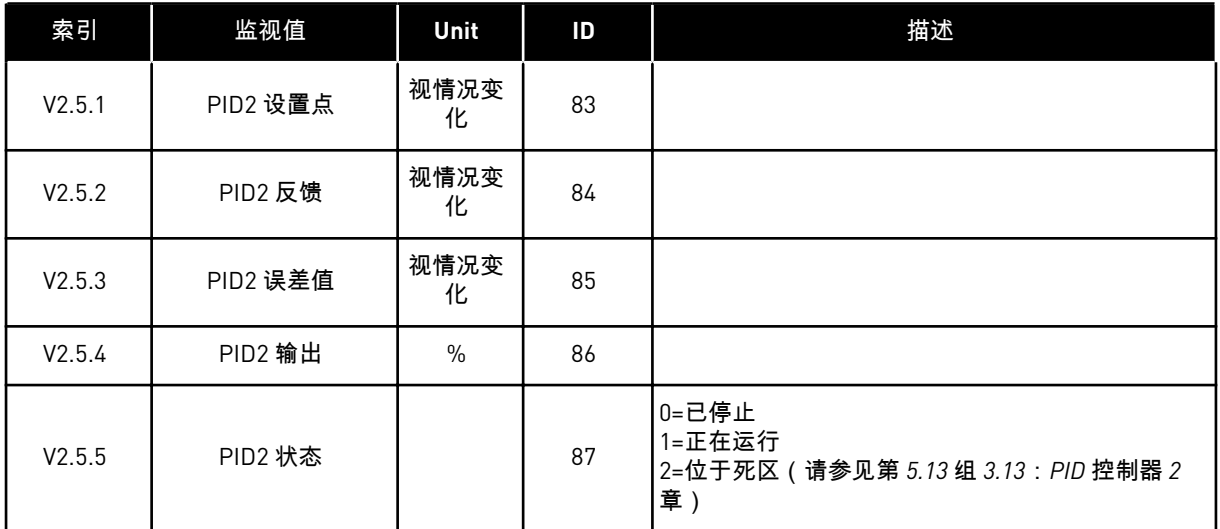

#### 4.1.6 多泵监视

### 表 *7:* 多泵监视

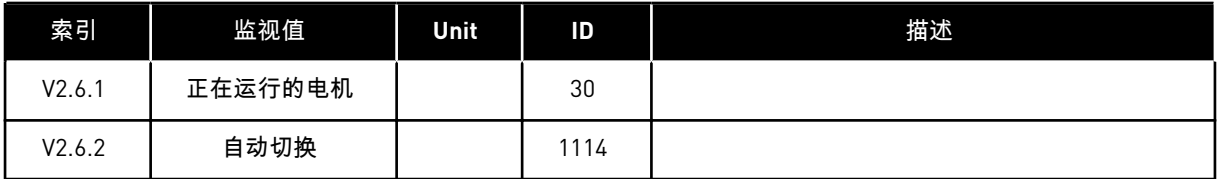

a dhe ann an 1970.

#### <span id="page-48-0"></span>4.1.7 现场总线过程数据监视

#### 表 *8:* 现场总线数据监视

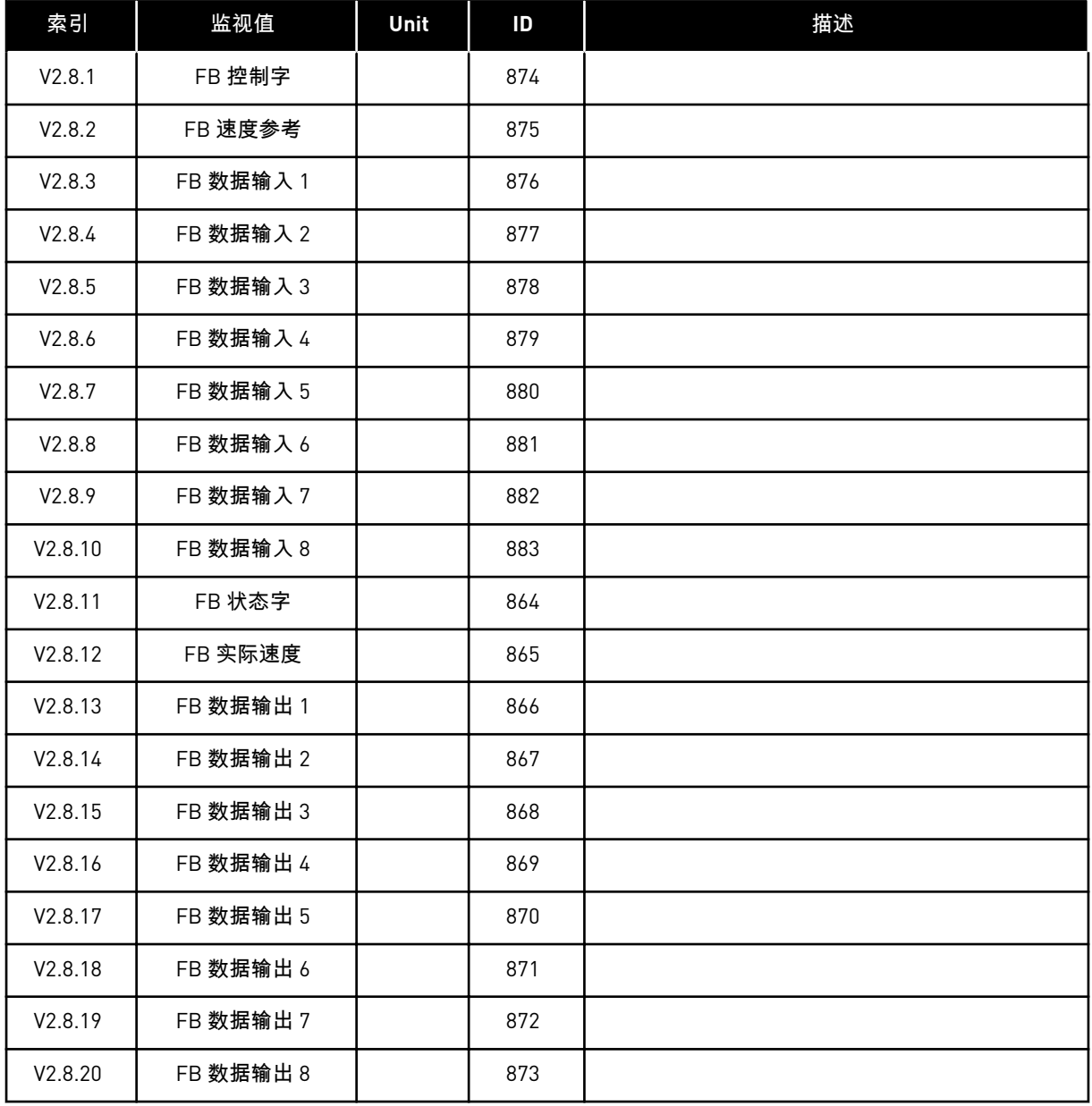

# <span id="page-49-0"></span>**5 "**参数**"**菜单

HVAC 应用程序具有以下参数组:

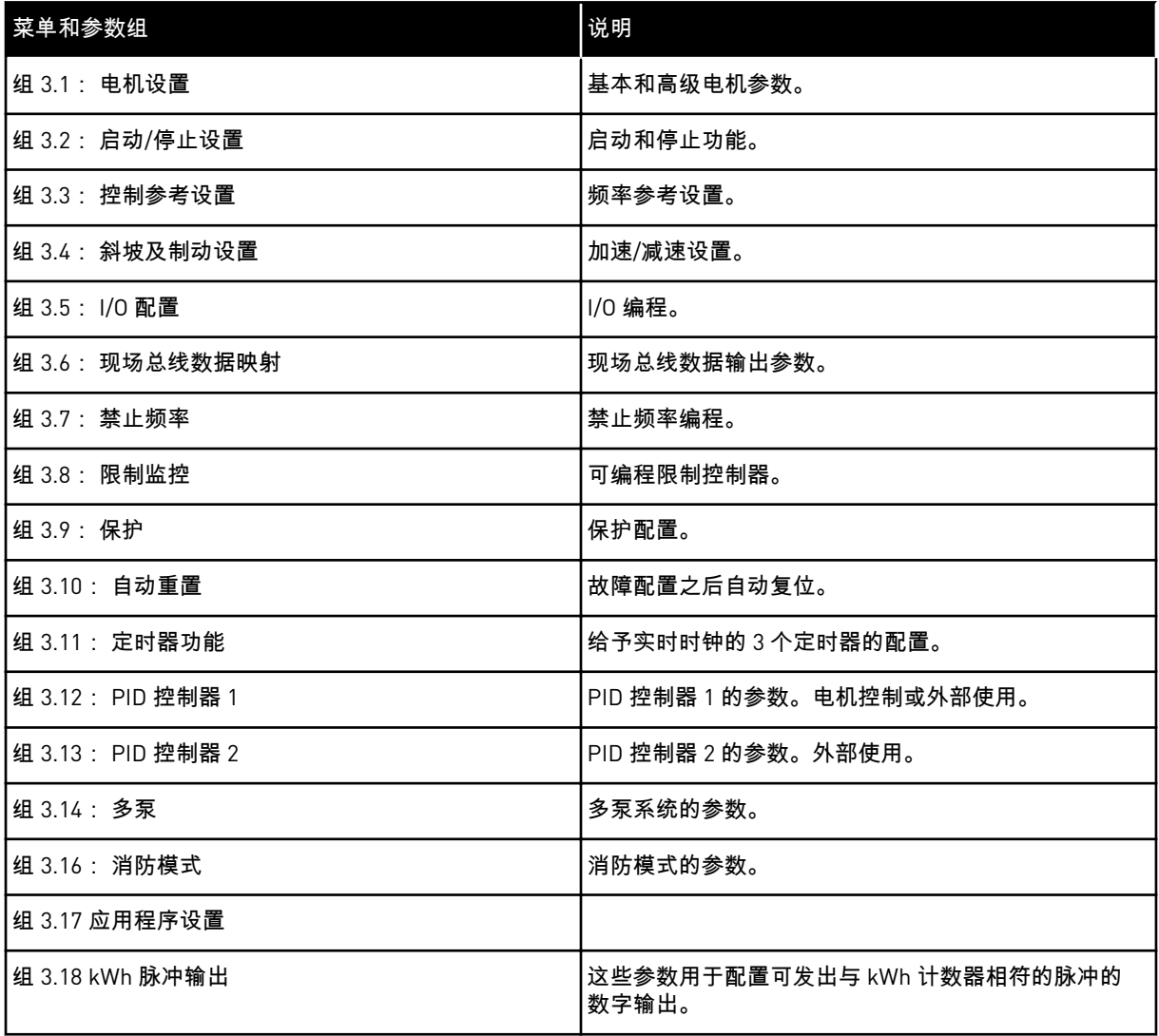

### **5.1** 组 **3.1**:电机设置

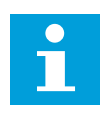

注意**!**

如果变频器处于运行状态,这些参数锁定。

a dhe ann an 1970.

#### 表 *9:* 电机铭牌参数

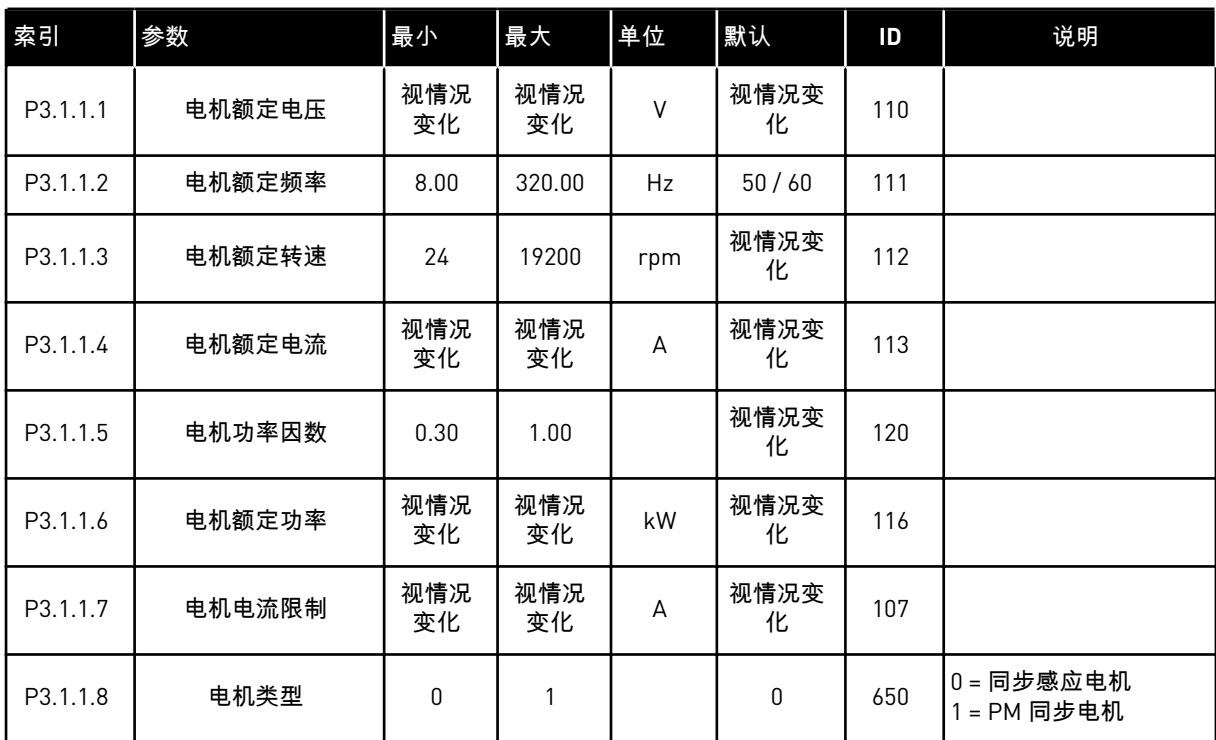

#### 表 *10:* 电机控制设置

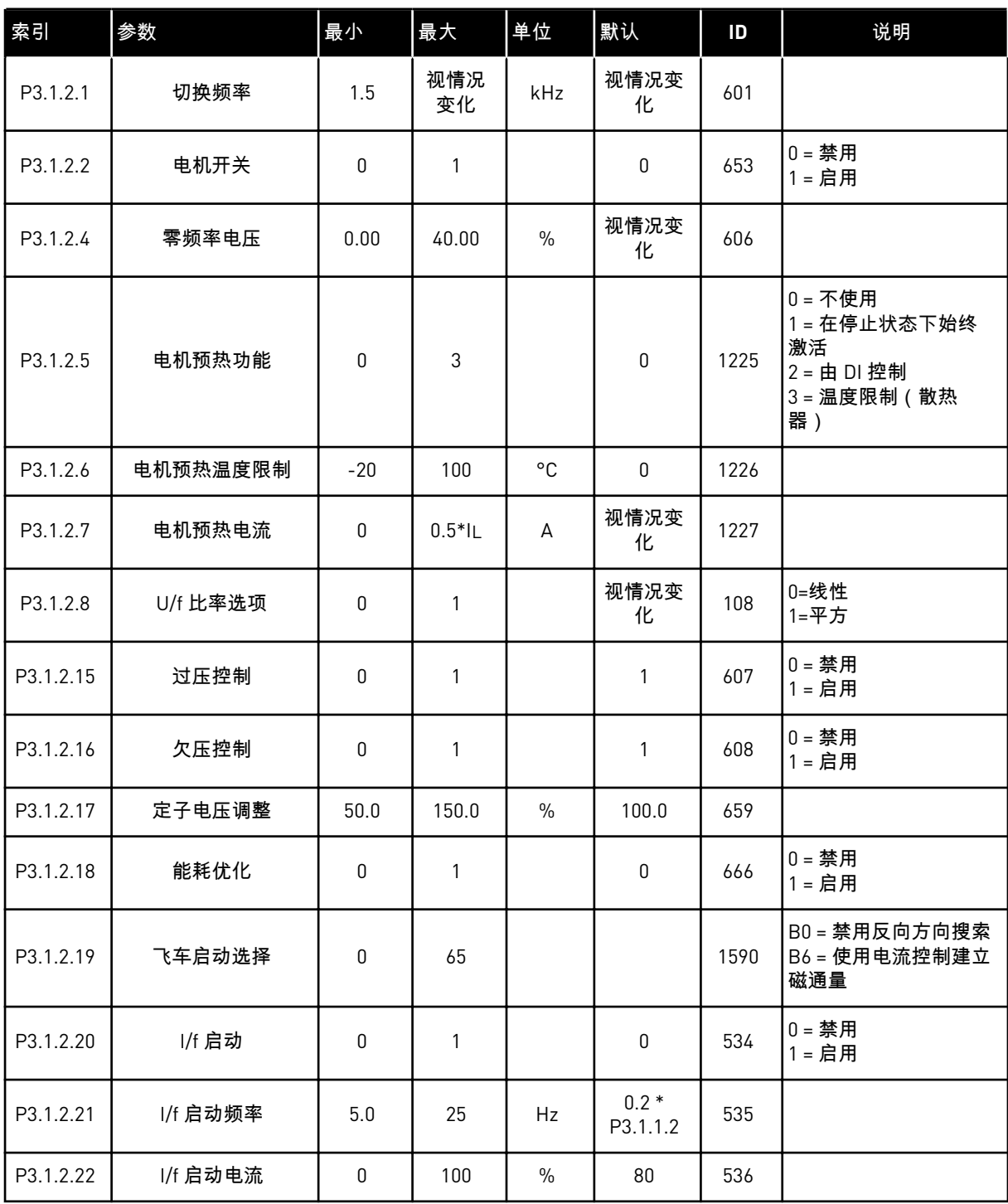

### **5.2** 组 **3.2**:启动**/**停止设置

### 表 *11:* 启动*/*停止设置菜单

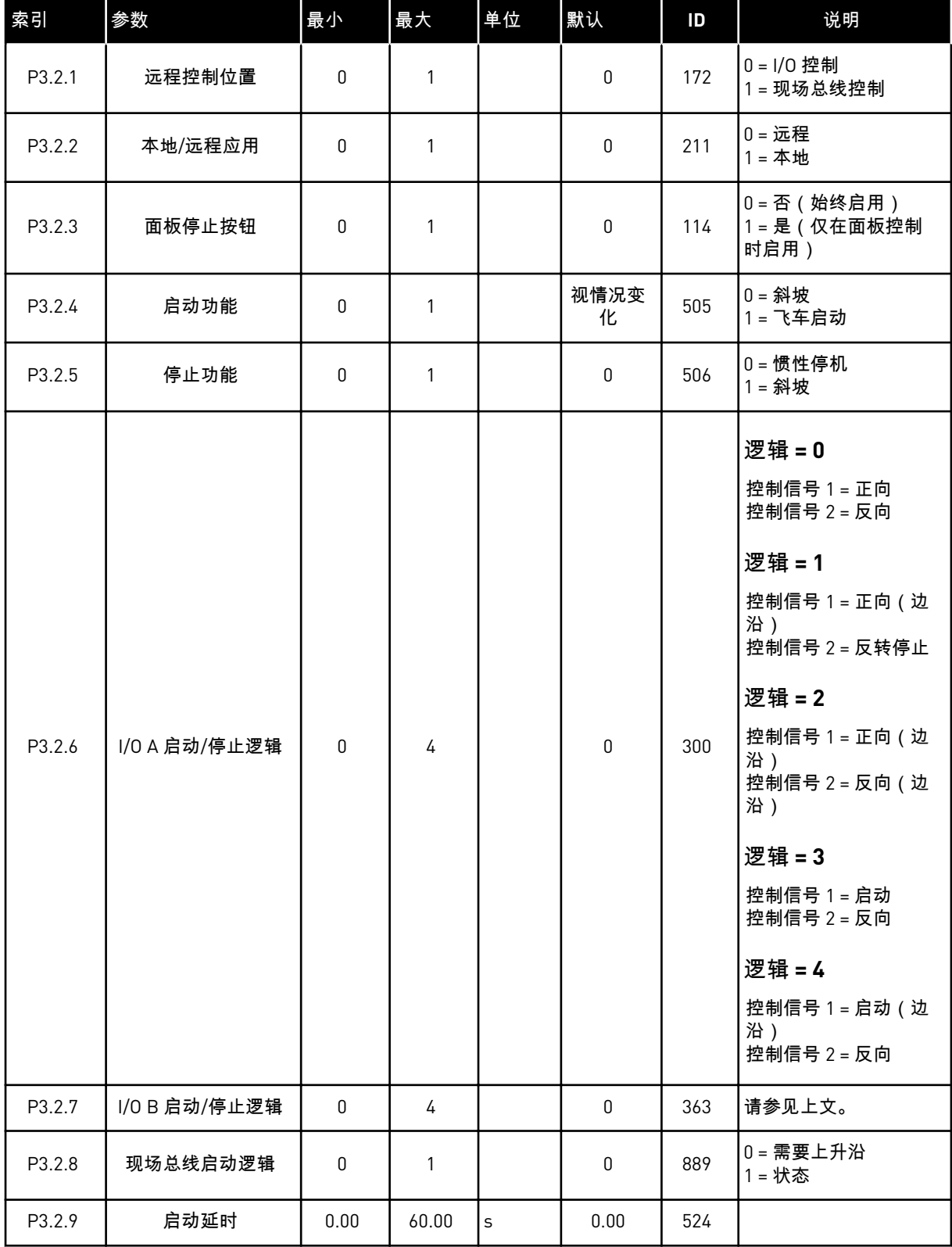

### <span id="page-53-0"></span>**5.3** 组 **3.3**:控制参考设置

### 表 *12:* 控制参考设置

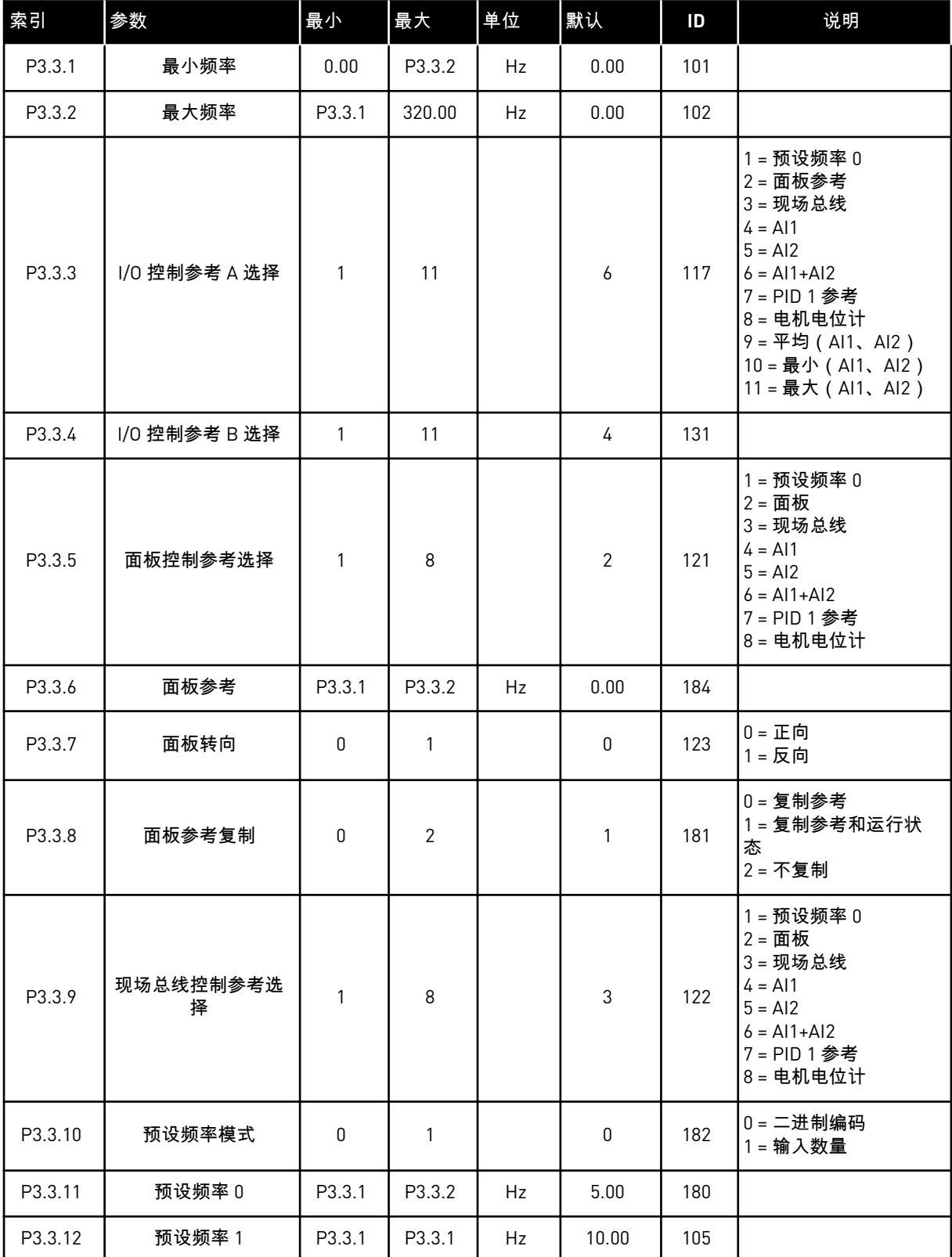

a dhe ann an 1970.<br>Chuir ann an 1970, ann an 1970.

#### 表 *12:* 控制参考设置

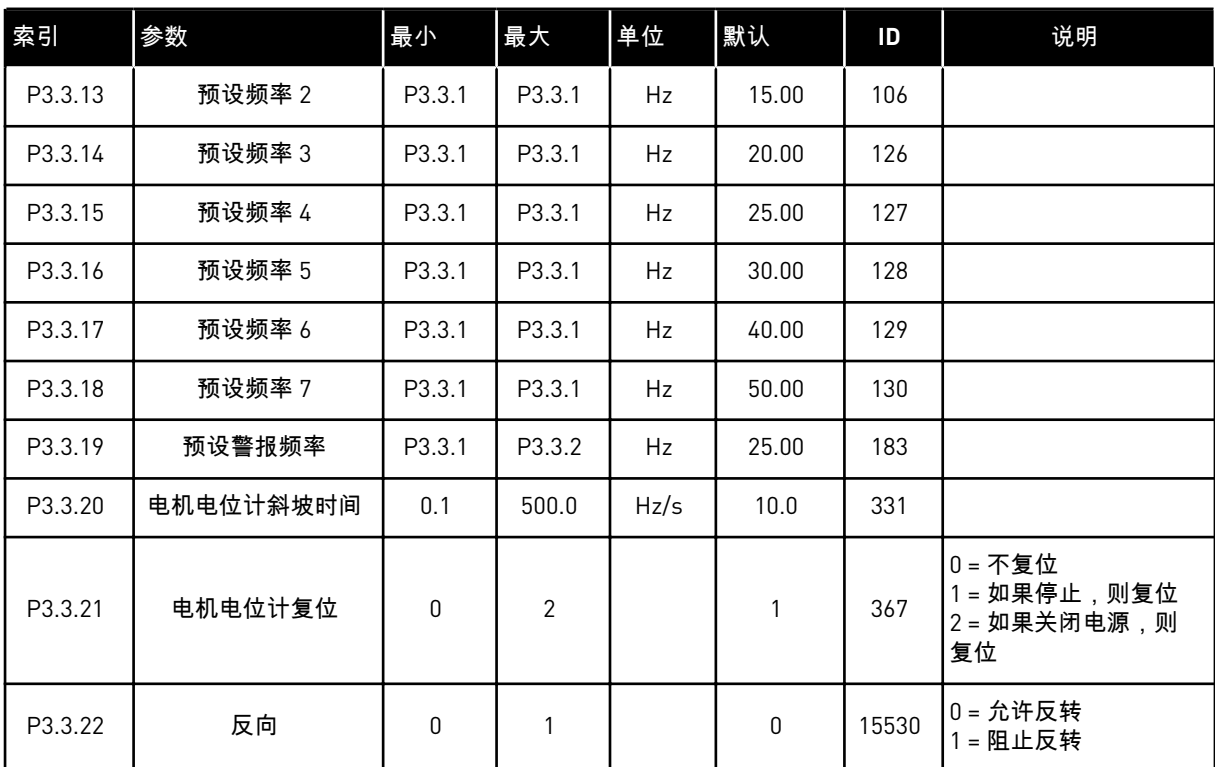

### **5.4** 组 **3.4**:斜坡和制动设置

### 表 *13:* 斜坡和制动设置

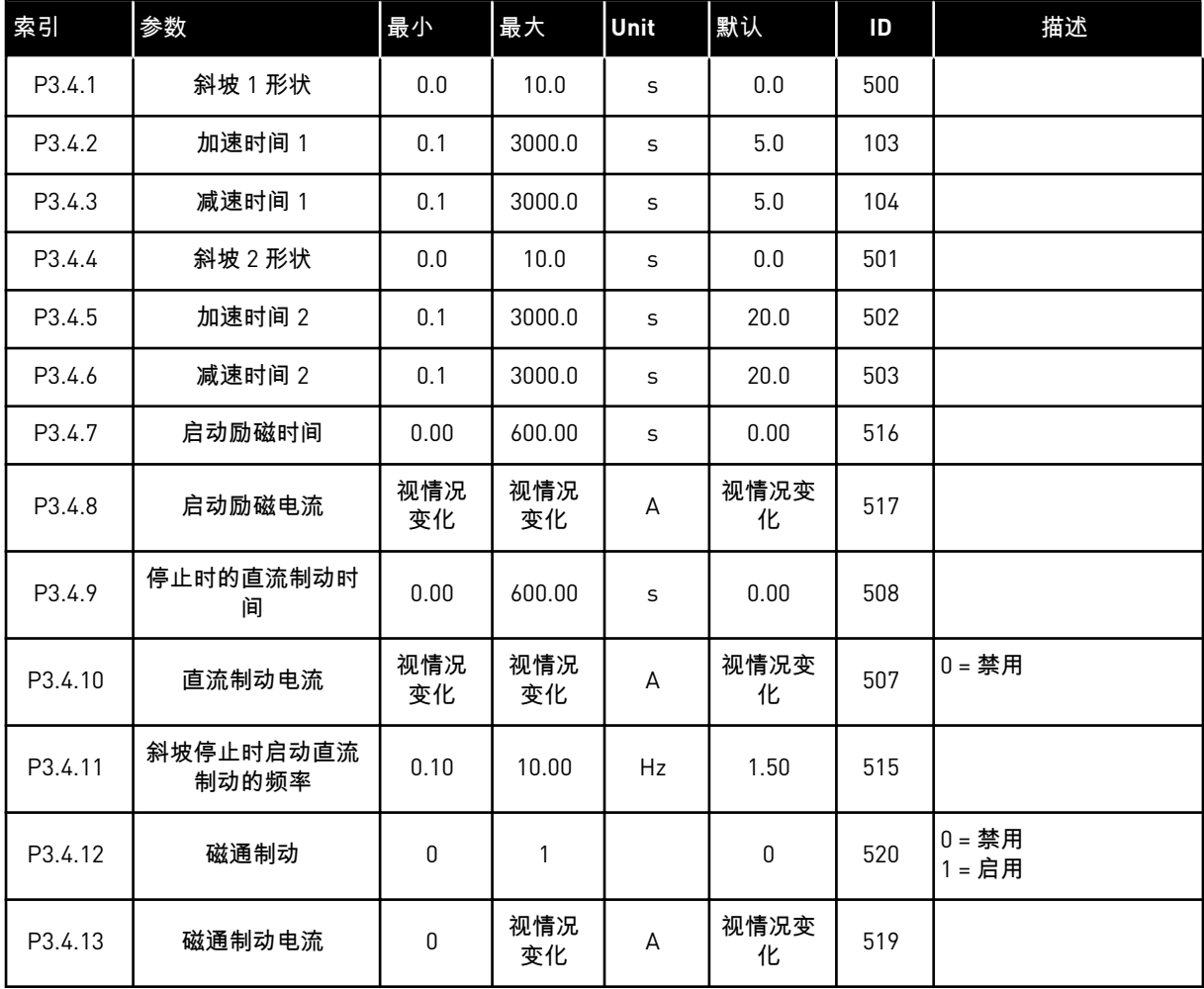

a dhe ann an 1970.<br>Tha ann an 1970, ann an 1970, ann an 1970.

### **5.5** 组 **3.5**:**I/O** 配置

### 表 *14:* 数字输入设置

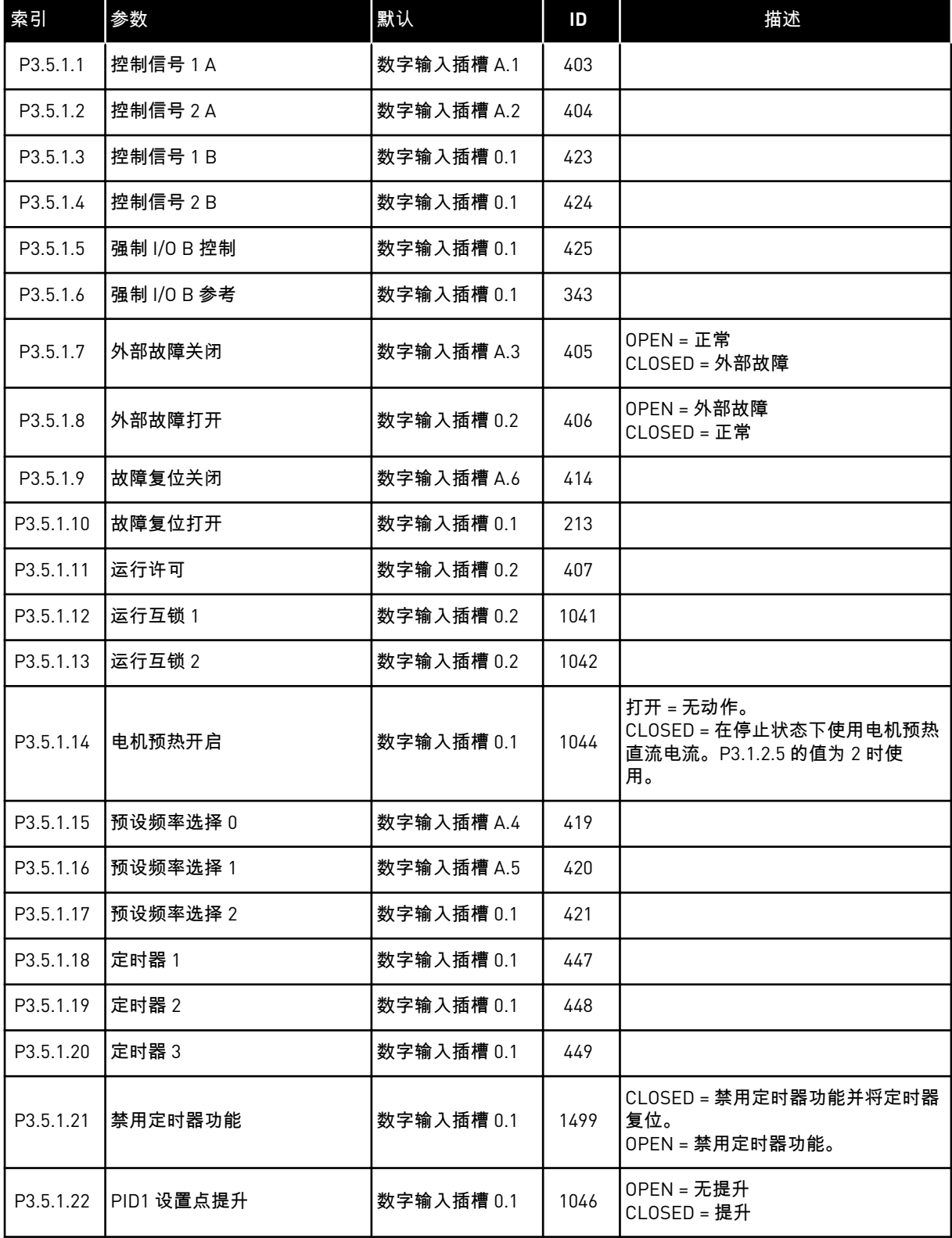

#### 表 *14:* 数字输入设置

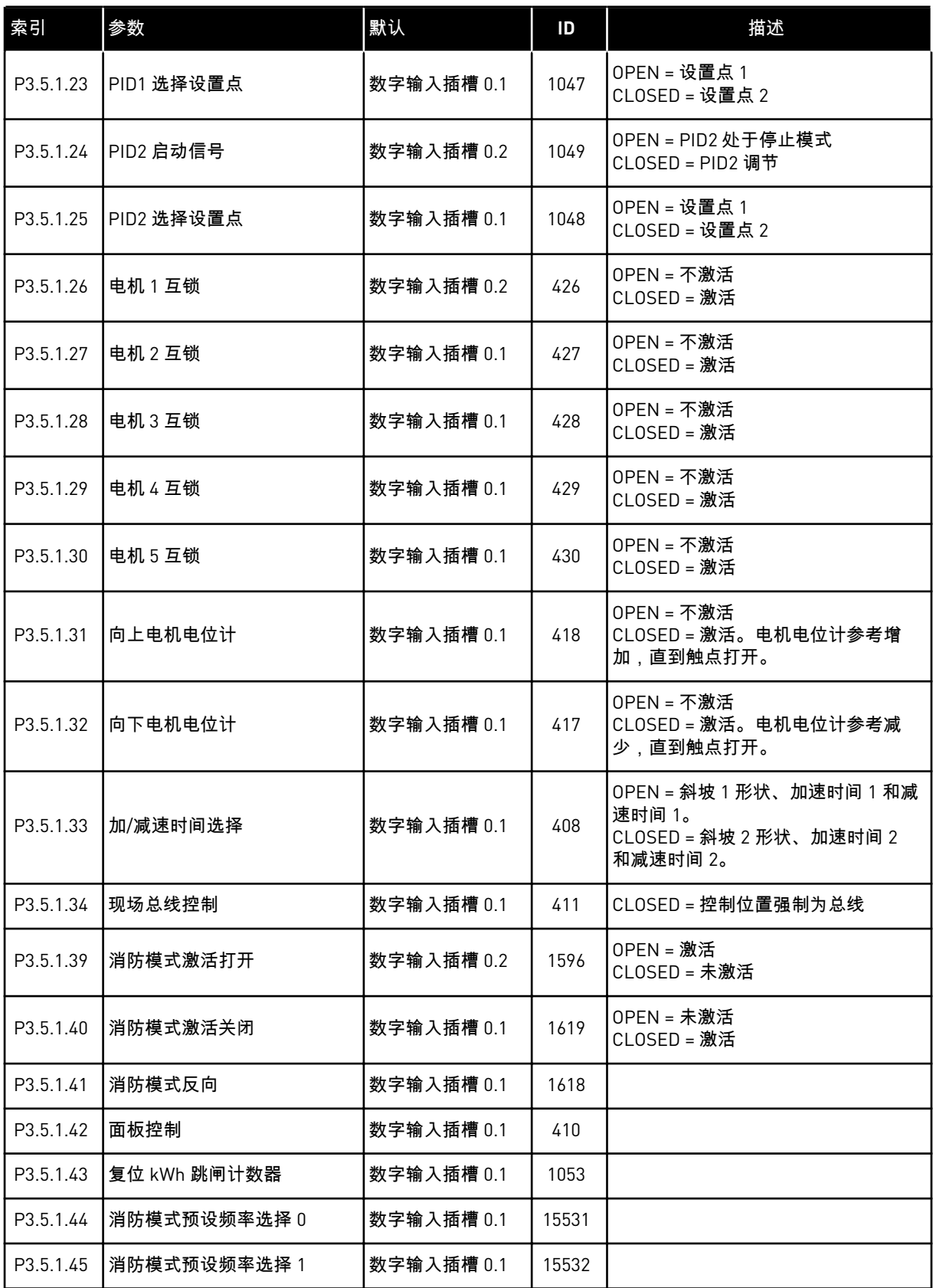

a dhe ann an 1970.

#### 表 *14:* 数字输入设置

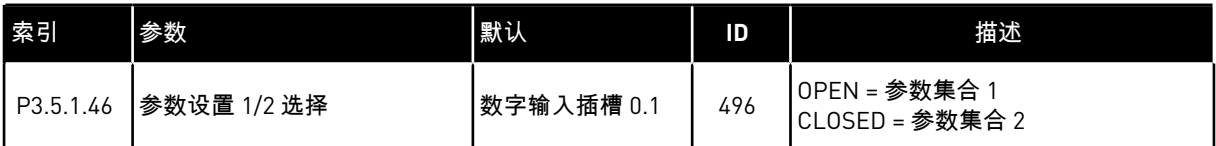

#### 表 *15:* 模拟输入设置

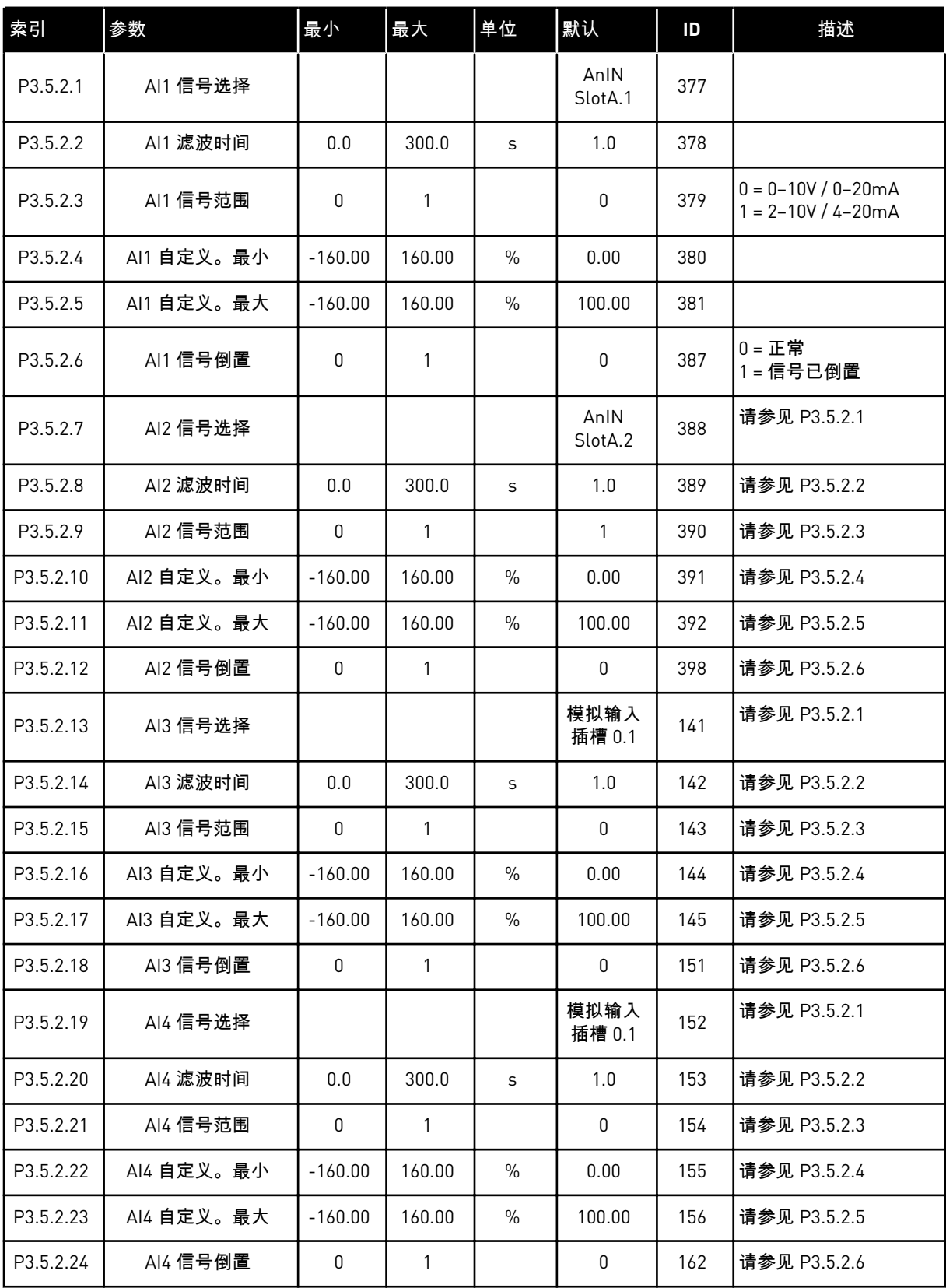

#### 表 *15:* 模拟输入设置

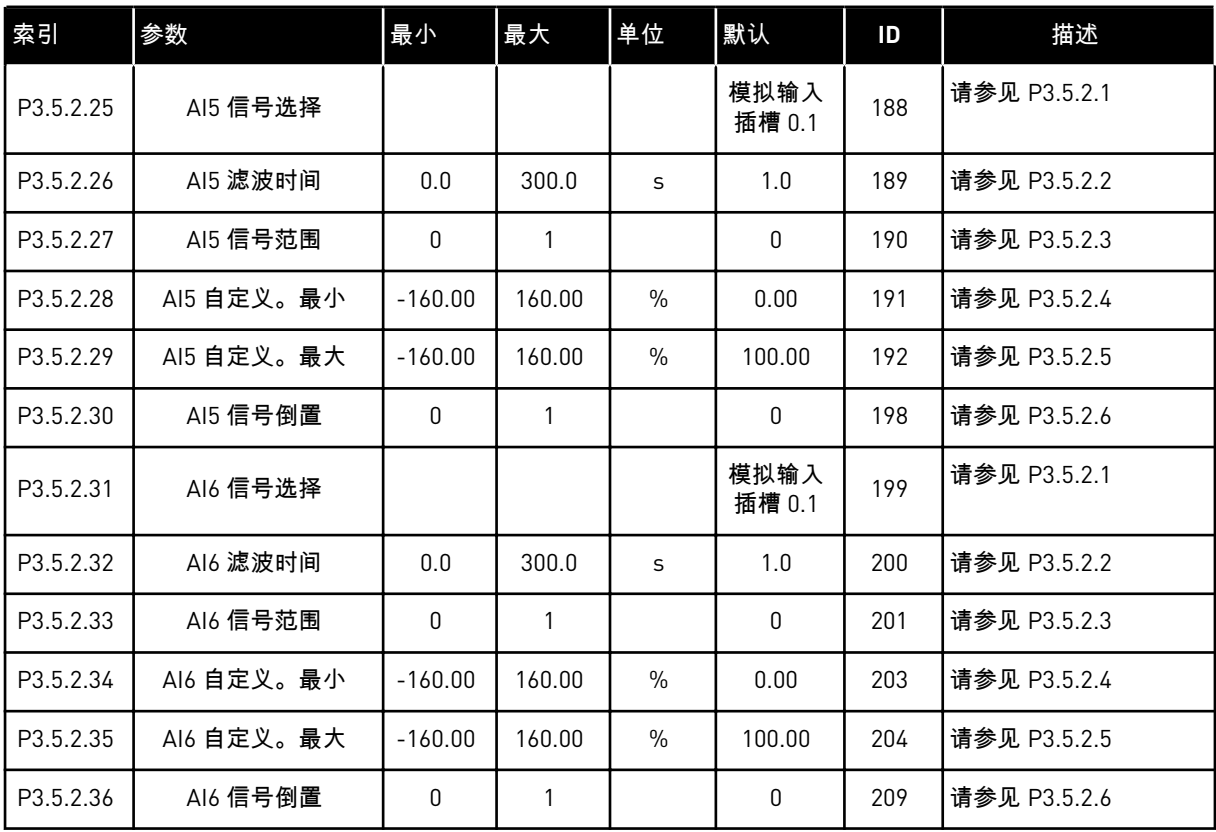

#### 表 *16:* 标准 *I/O* 板上的数字输出设置

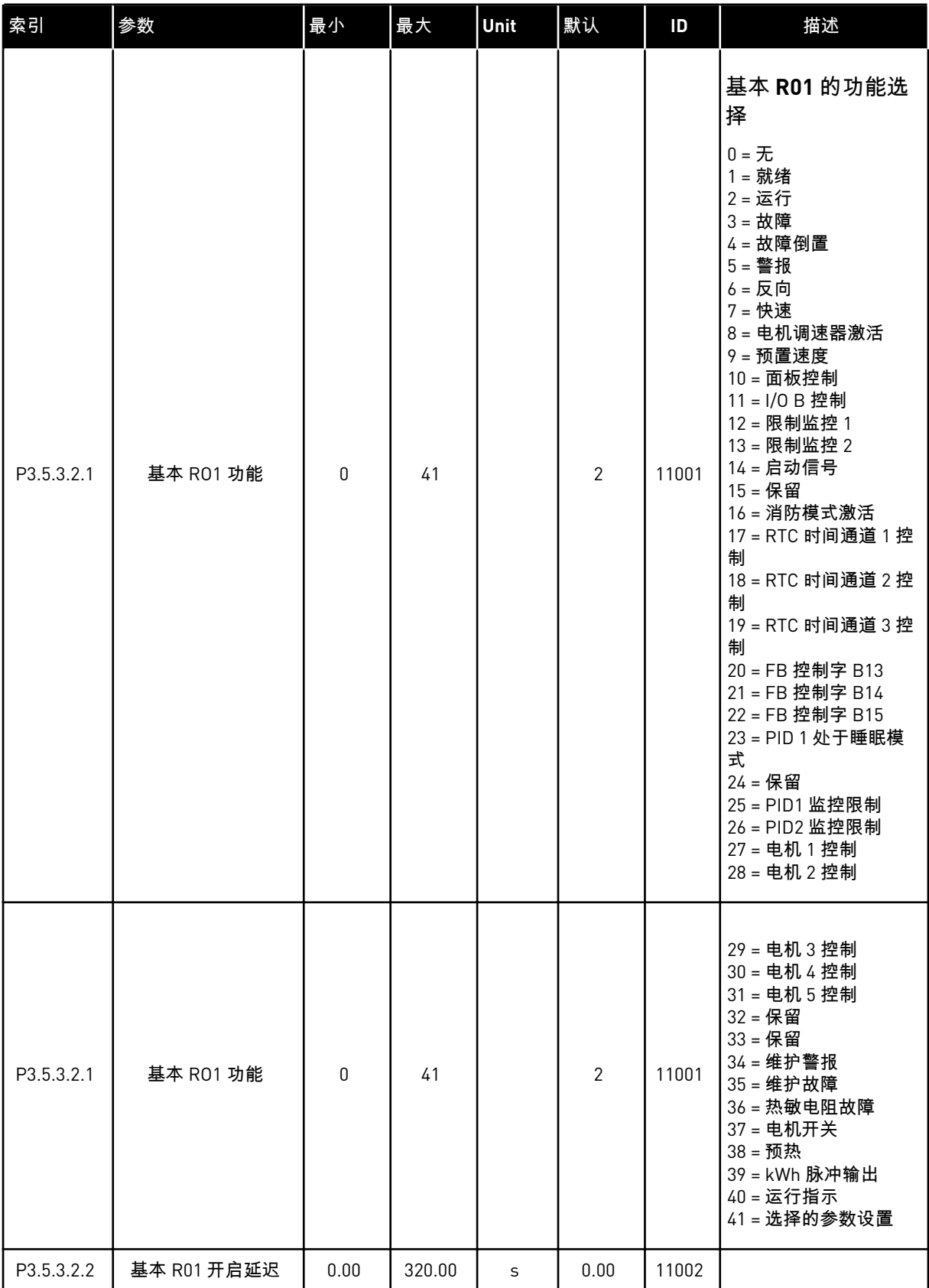

a dhe ann an 1970.

#### 表 *16:* 标准 *I/O* 板上的数字输出设置

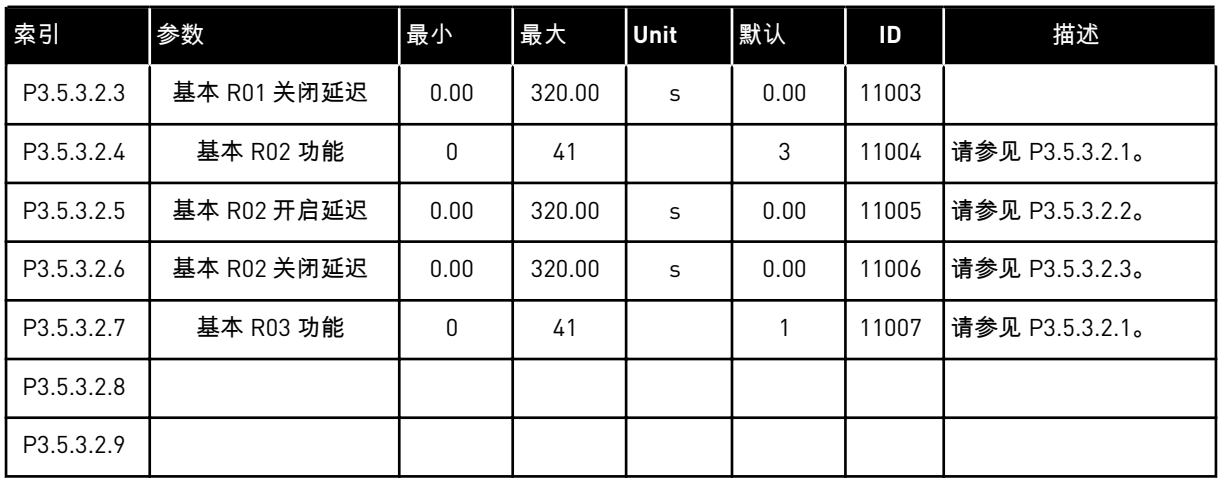

#### 扩展板插槽 C、D 和 E 的数字输出

仅显示位于插槽 C、D 和 E 中的选件板上的输出参数。按照基本 RO1 功能 (P3.5.3.2.1) 中的方 式进行选择。

如果插槽 C、D 或 E 中不存在任何数字输出,则此组或这些参数不可见。

#### 表 *17:* 标准 *I/O* 板模拟输出设置

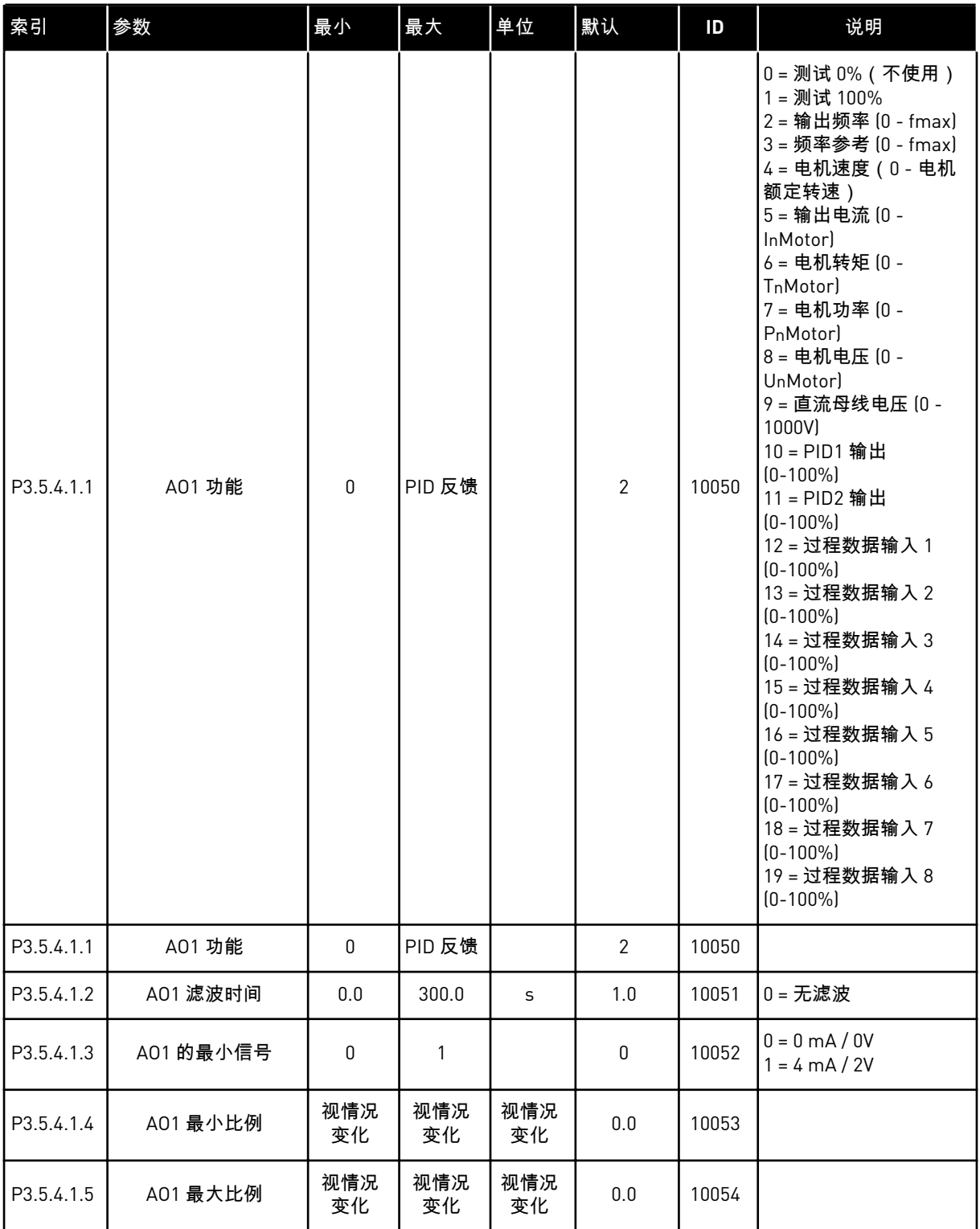

#### 插槽 C、D 和 E 模拟输出

仅显示插槽 C/D/E 中现有输出的参数。选项与基本 A01 中相同。如果插槽 C、D 或 E 中不存在 任何数字输出,则此组或这些参数不可见。

#### **5.6** 组 **3.6**:现场总线数据映射

#### 表 *18:* 现场总线数据映射

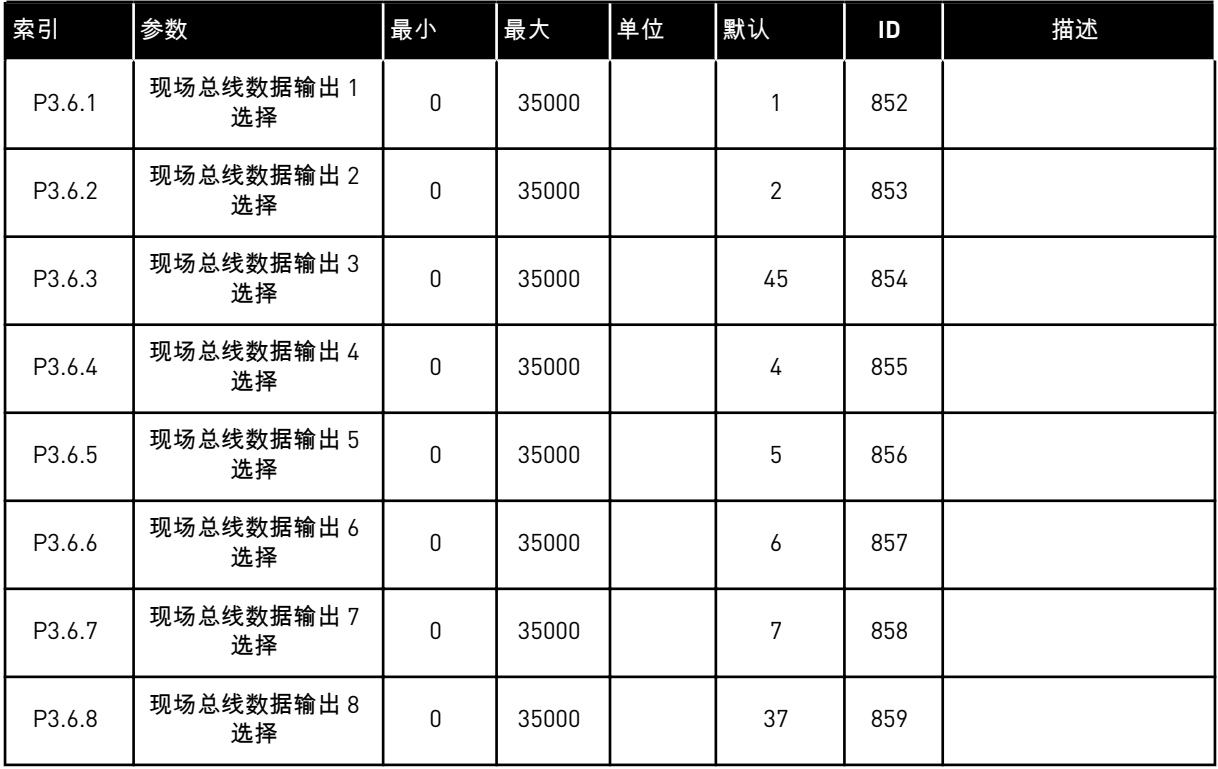

#### 表 *19:* 现场总线中过程数据输出的默认值

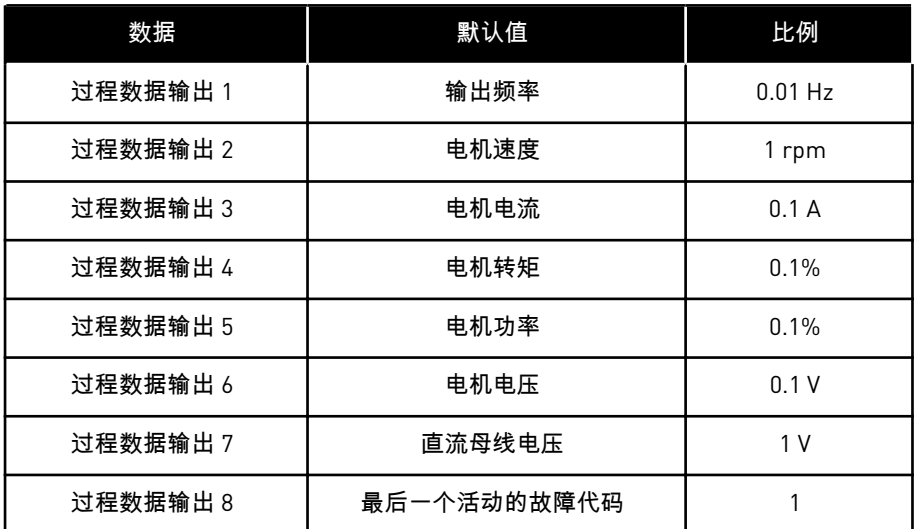

例如,输出频率值 *2500* 对应于 25.00 Hz,因为比例为 0.01。可以在章节 *4.1* [监控器组](#page-42-0) 中找到 的所有监视值均提供比例值。

### **5.7** 组 **3.7**:禁止频率

#### 表 *20:* 禁止频率

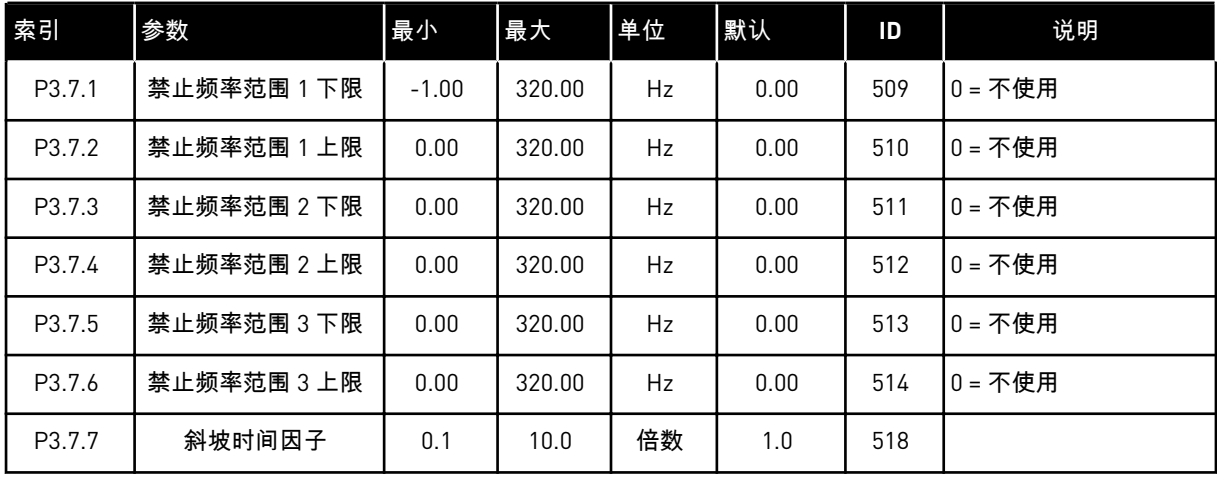

#### **5.8** 组 **3.8**:限制监控

#### 表 *21:* 限制监控设置

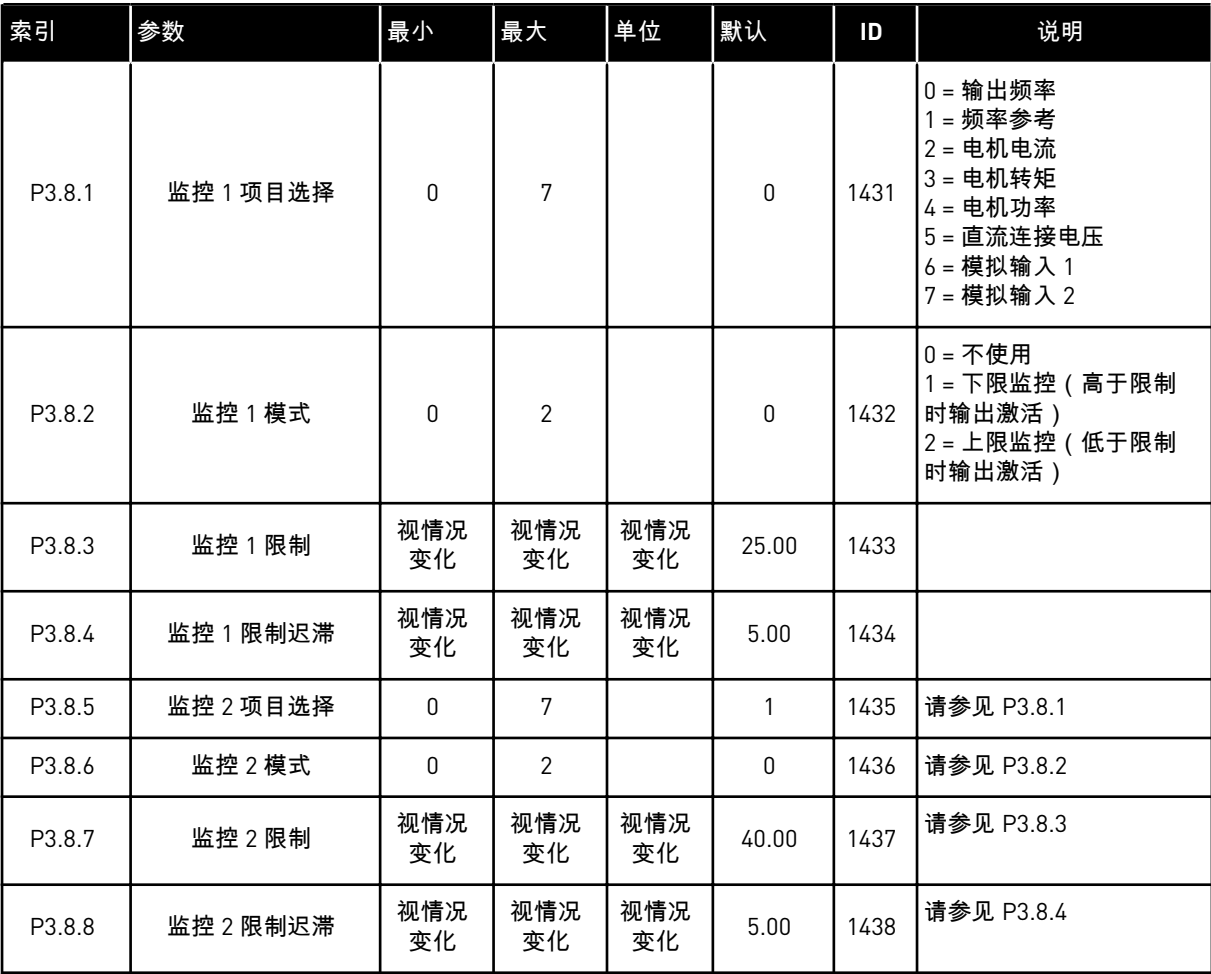

### **5.9** 组 **3.9**:保护

### 表 *22:* 保护设置

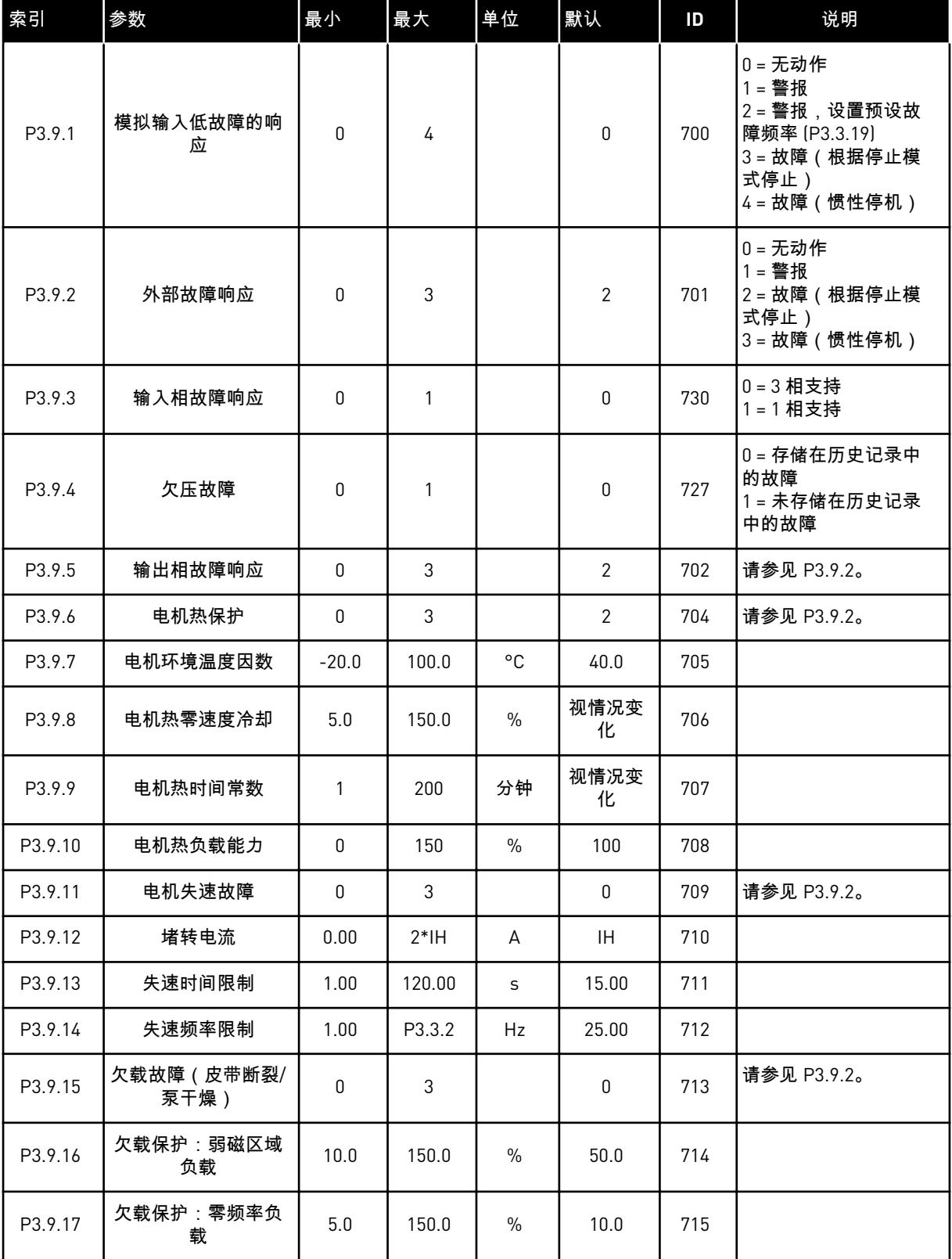

#### 表 *22:* 保护设置

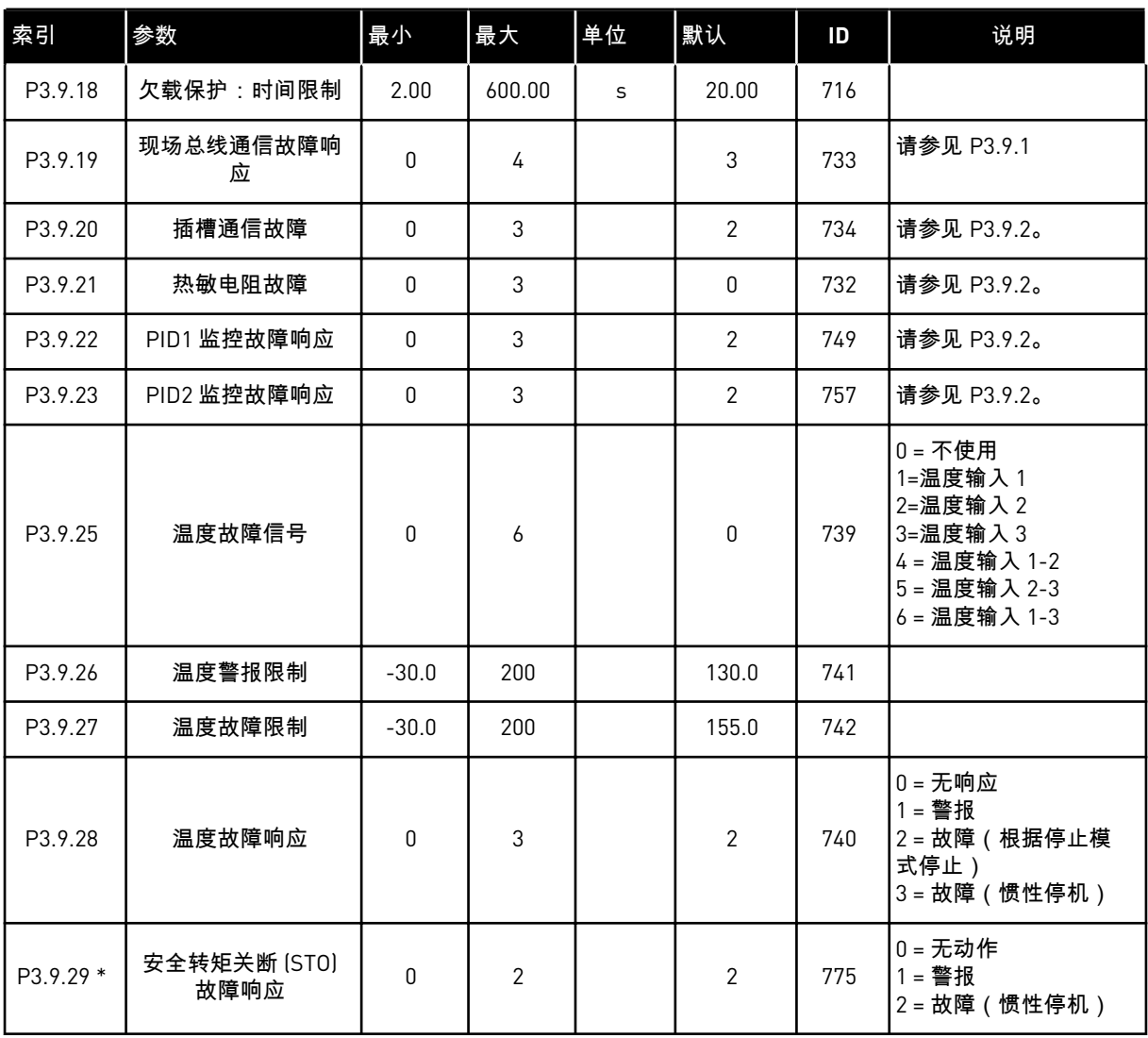

\*) 如果变频器不支持安全转矩关断功能,则不显示此参数。

a dhe ann an 1970.<br>Tha ann an 1970, ann an 1970, ann an 1970.

### **5.10** 组 **3.10**:自动重置

### 表 *23:* 自动重置设置

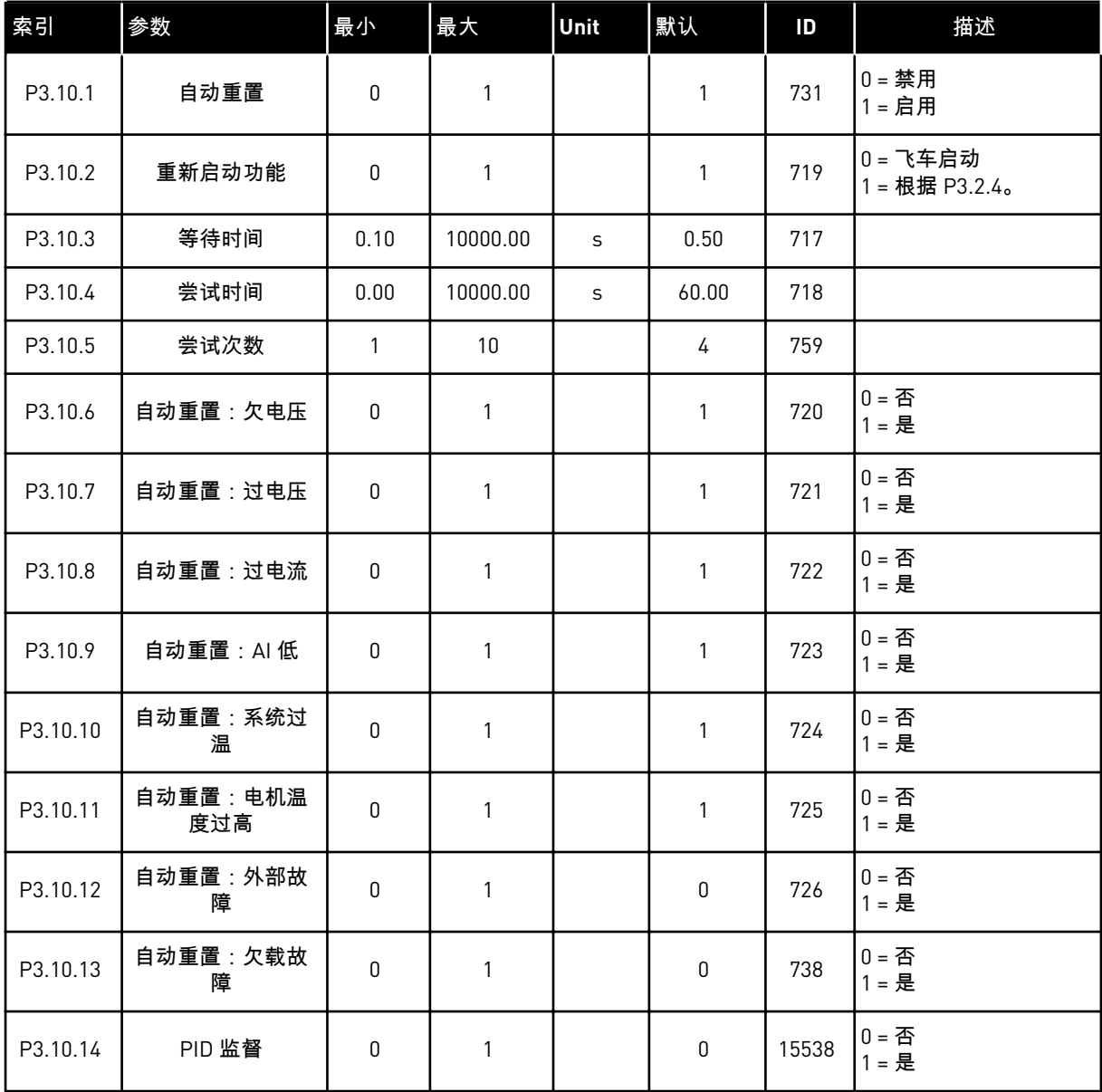

#### **5.11** 组 **3.11**:定时器功能

### 表 *24: 3.11.1* 间隔 *1*

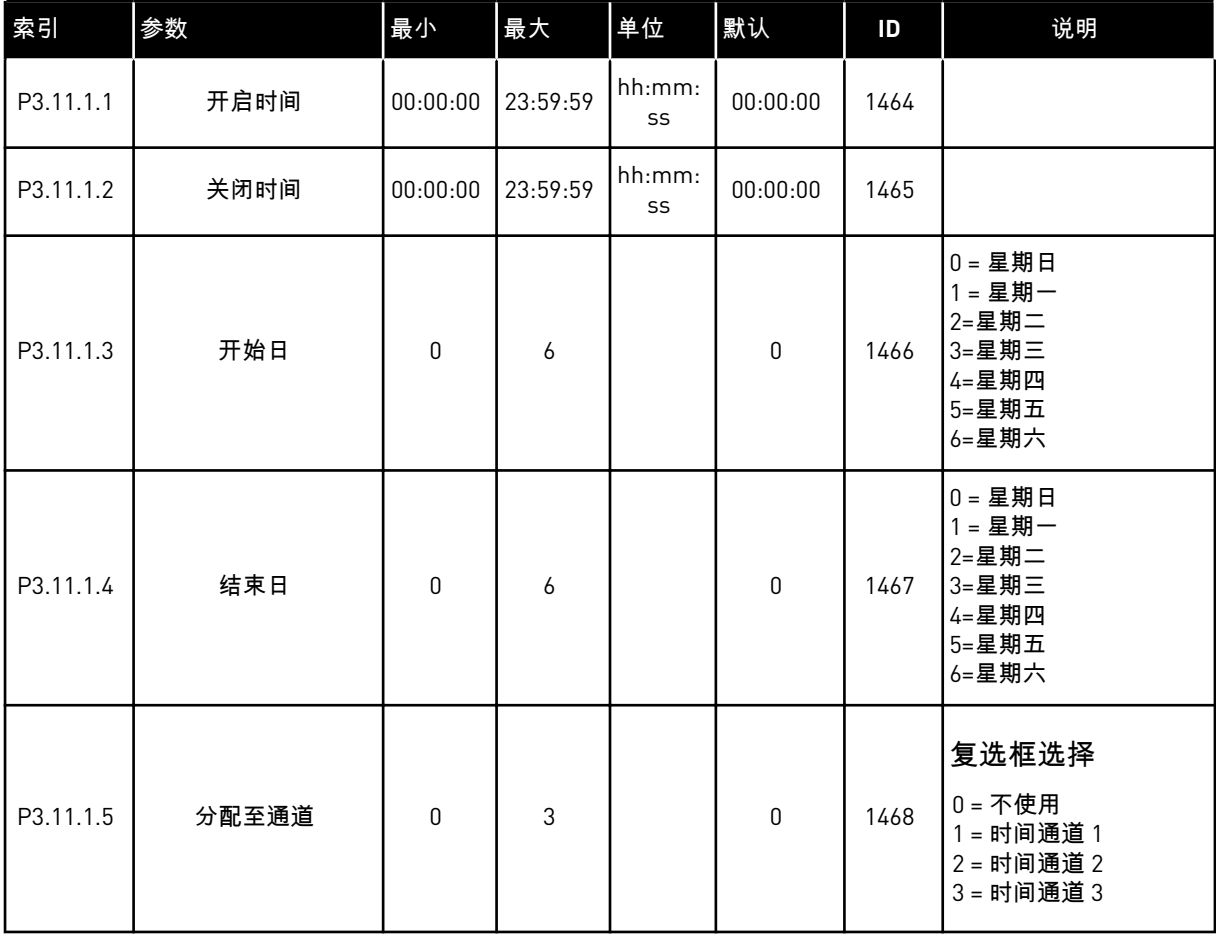

### 表 *25: 3.11.2* 间隔 *2*

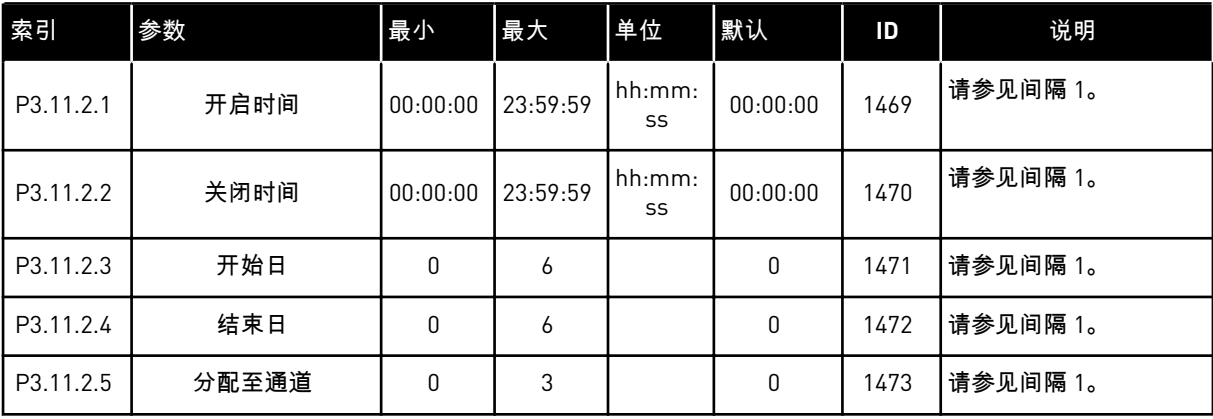

#### 表 *26: 3.11.3* 间隔 *3*

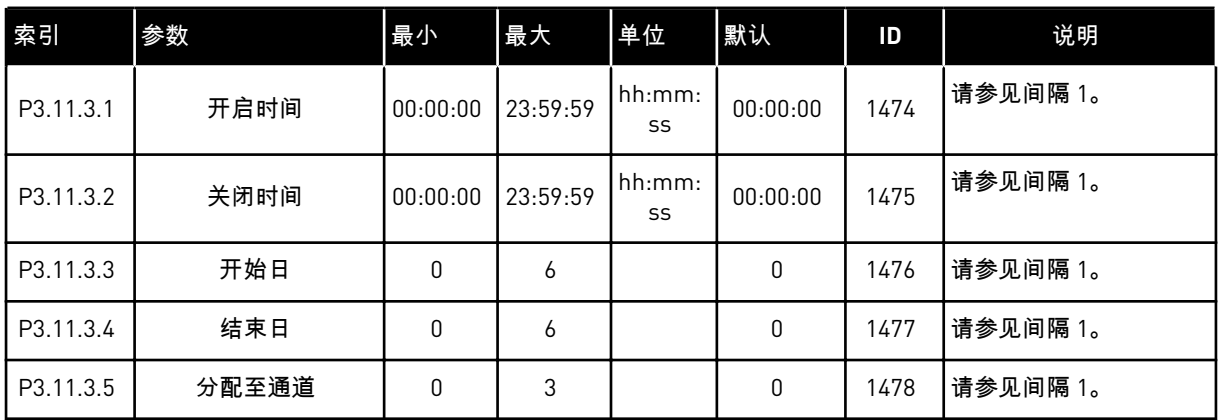

### 表 *27: 3.11.4* 间隔 *4*

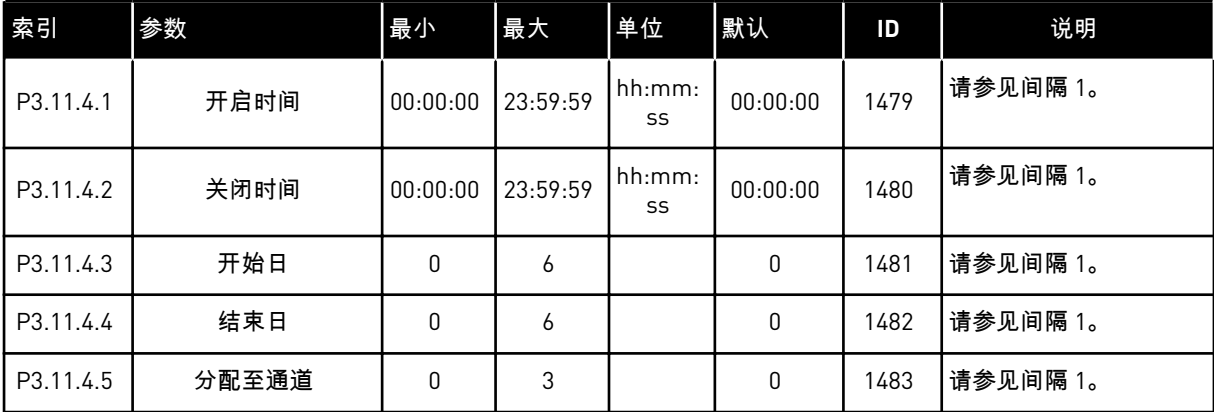

### 表 *28: 3.11.5* 间隔 *5*

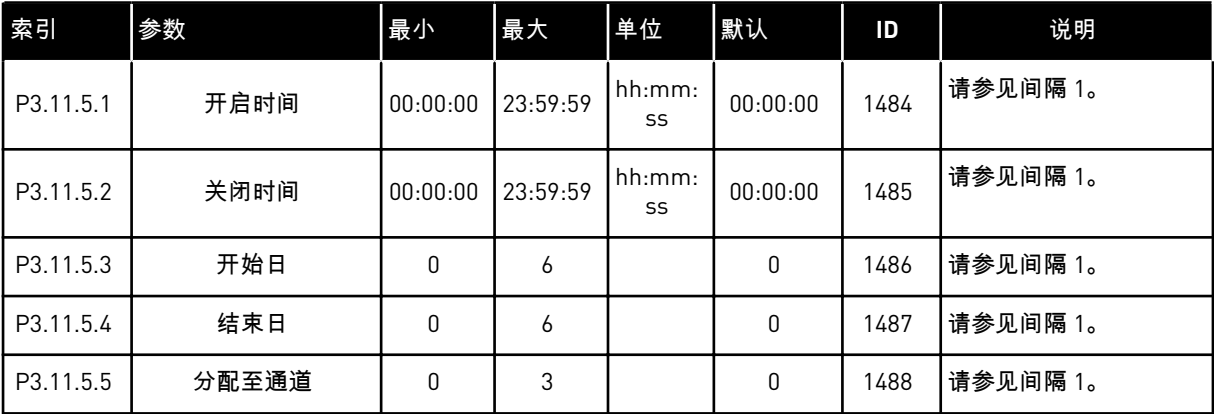

#### 表 *29: 3.11.6* 定时器 *1*

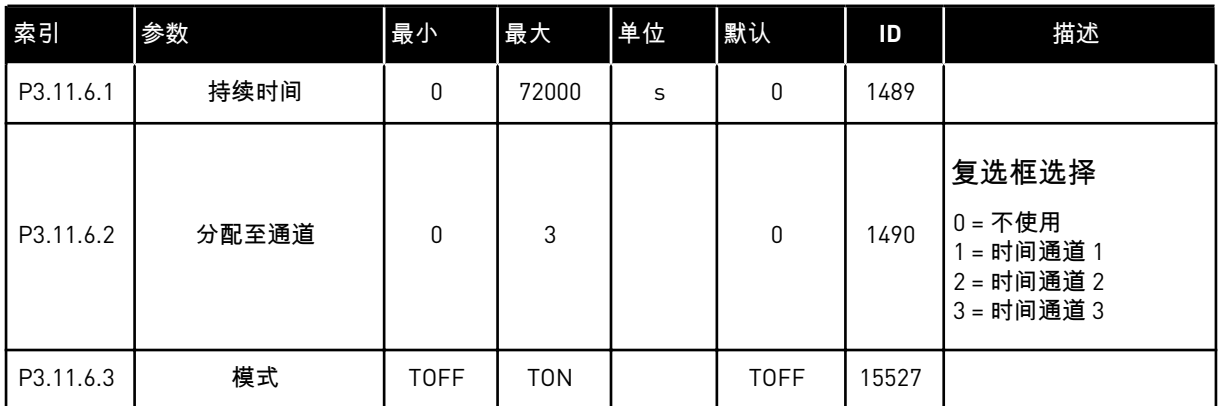

### 表 *30: 3.11.7* 定时器 *2*

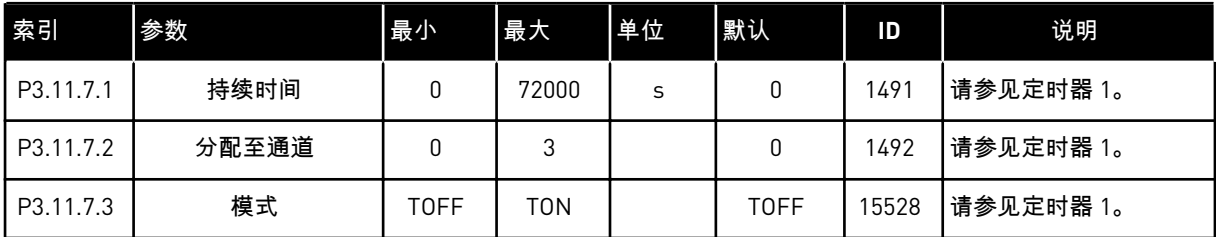

### 表 *31: 3.11.8* 定时器 *3*

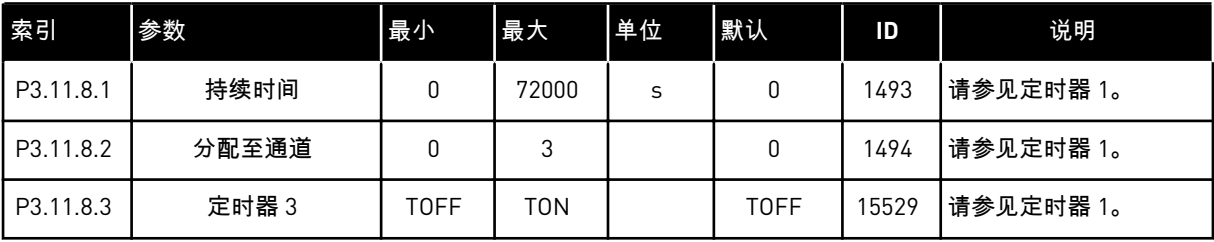

a dhe ann an 1970.
# **5.12** 组 **3.12**:**PID** 控制器 **1**

# 表 *32: PID* 控制器 *1* 基本设置

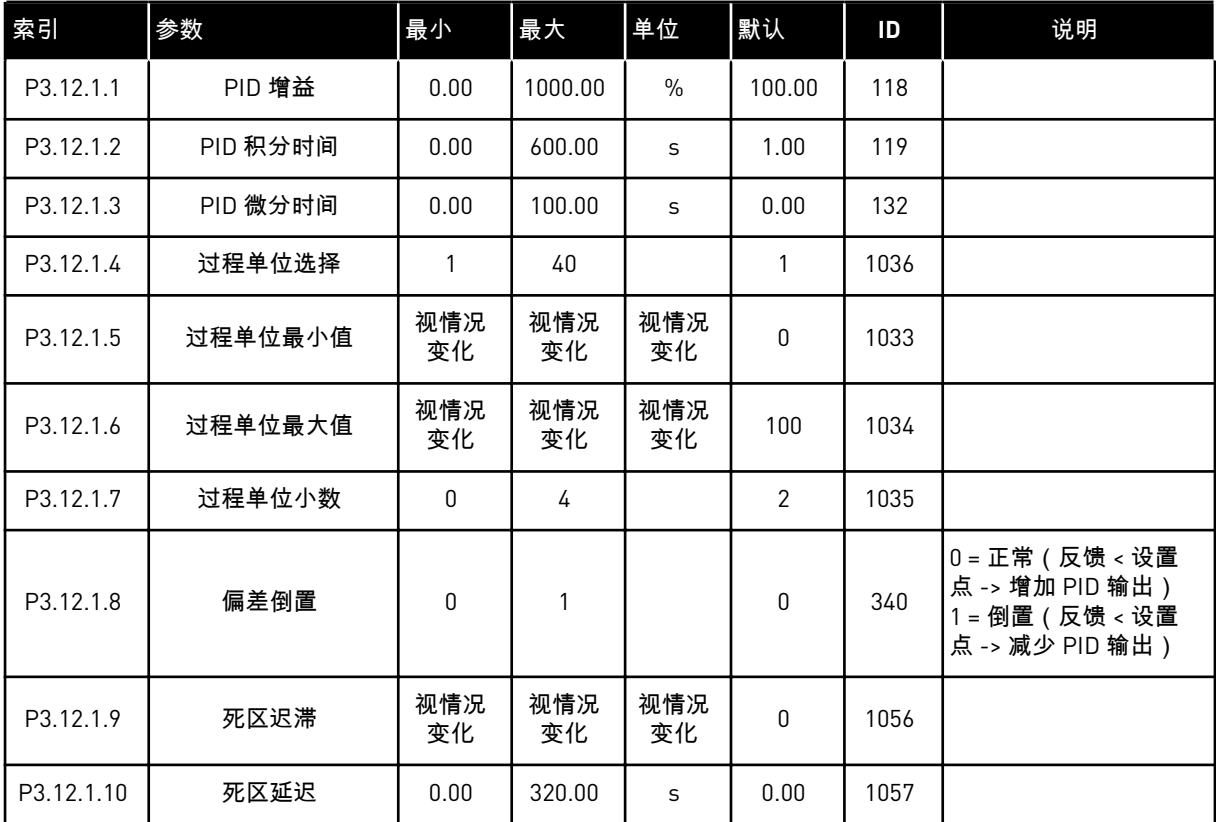

# 表 *33:* 设置点设置

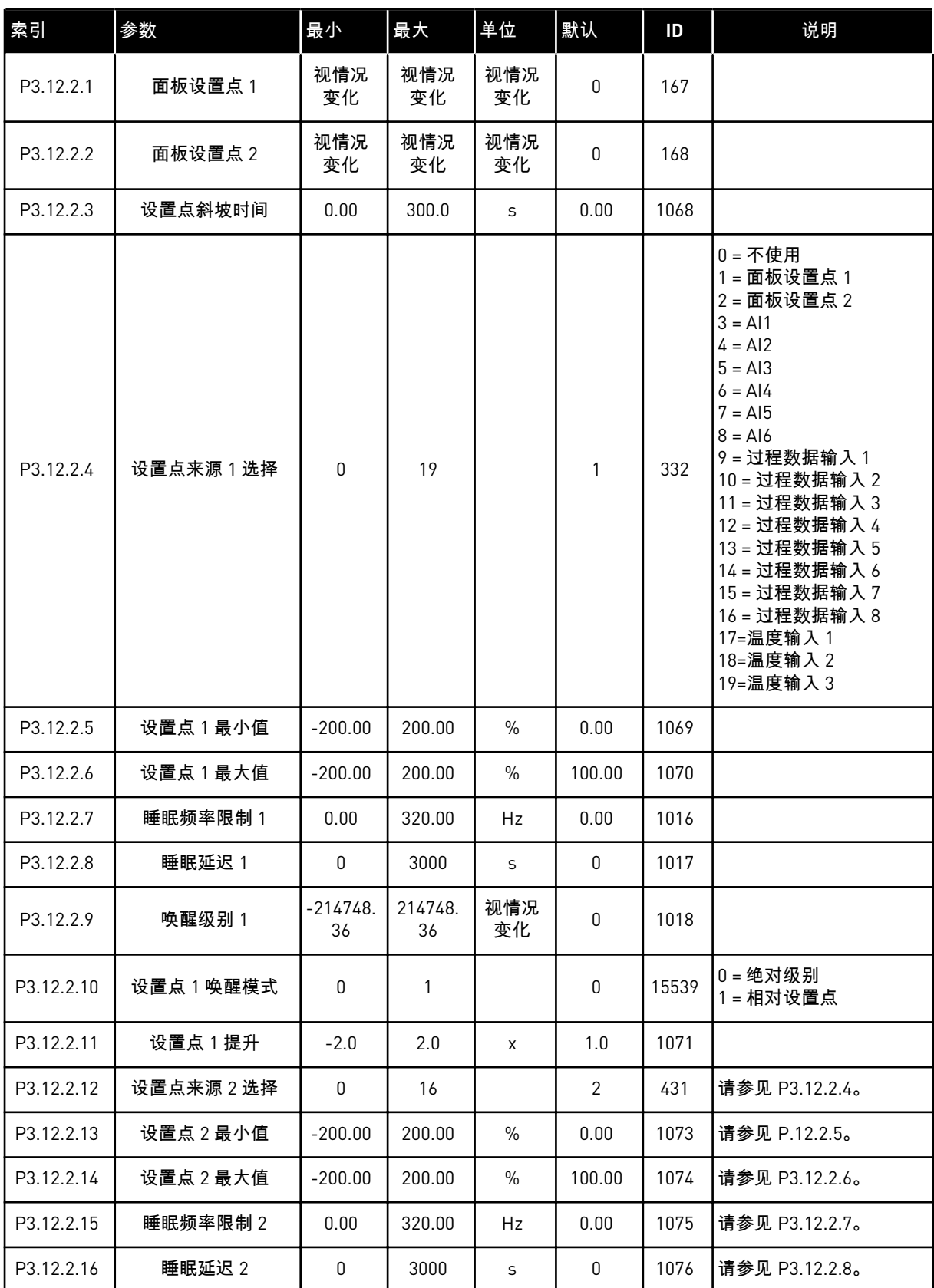

## 表 *33:* 设置点设置

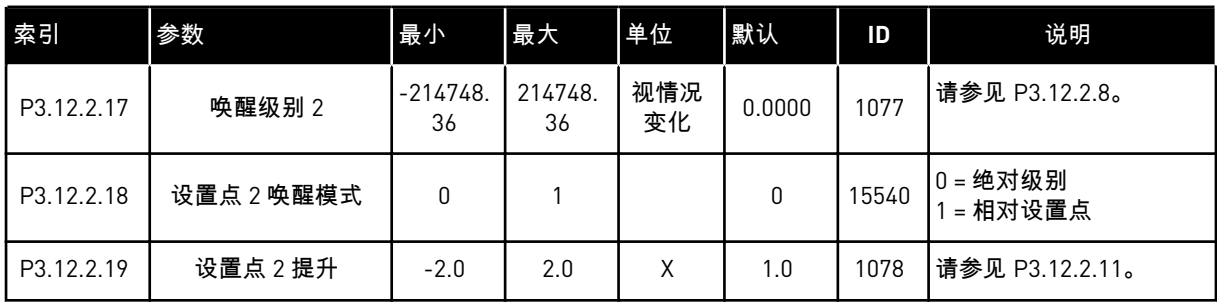

# 表 *34:* 反馈设置

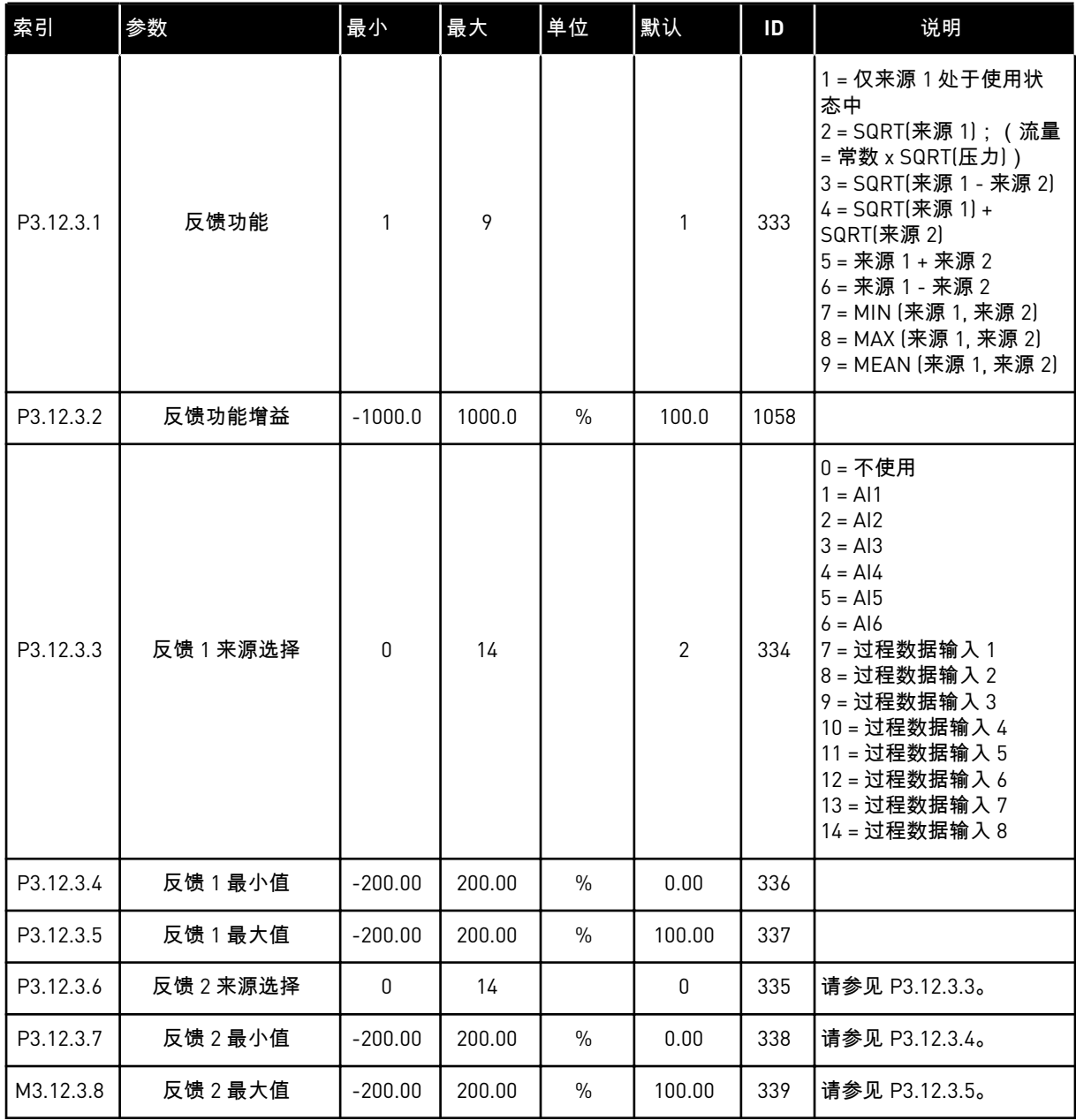

## 表 *35:* 前馈设置

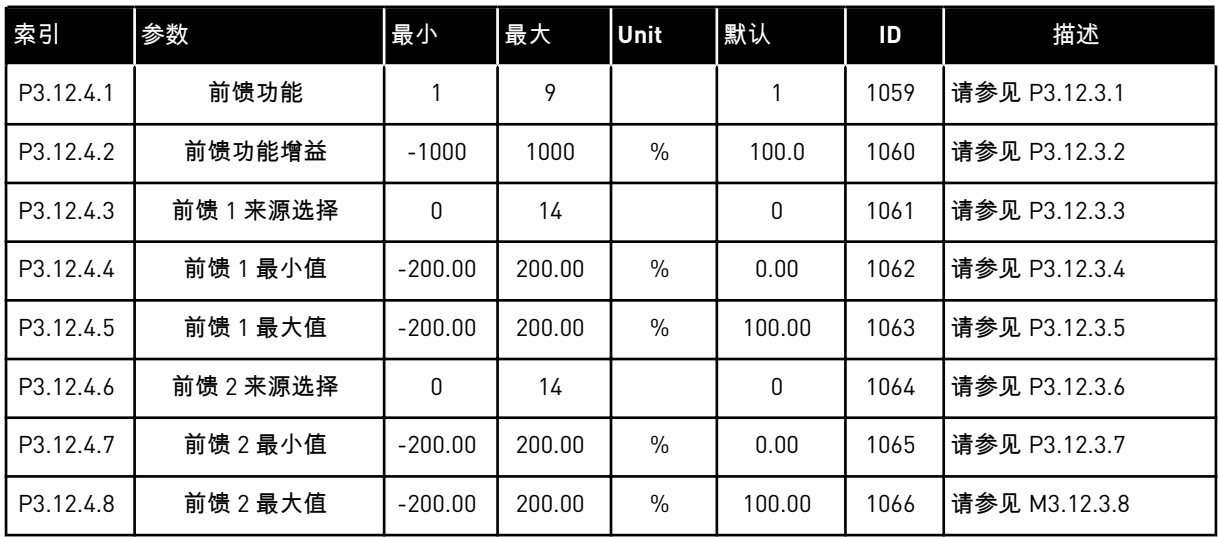

## 表 *36:* 过程监控参数

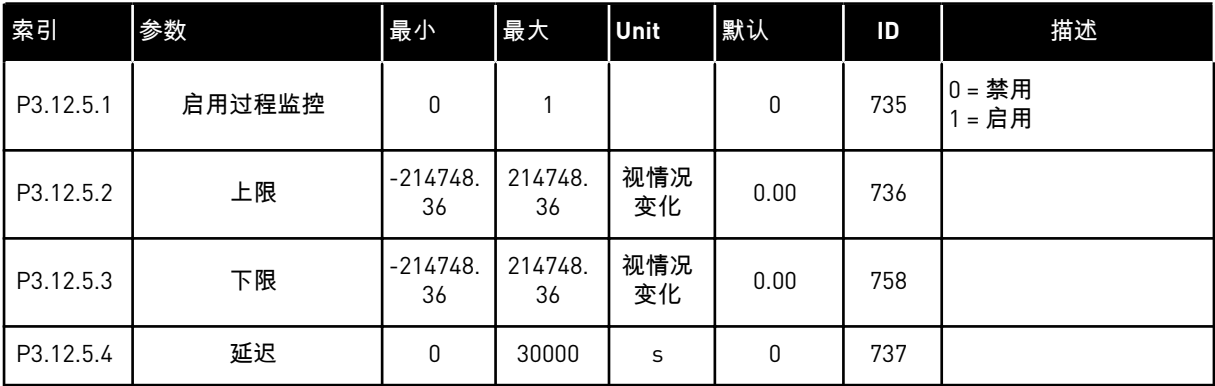

# 表 *37:* 压力损失补偿参数

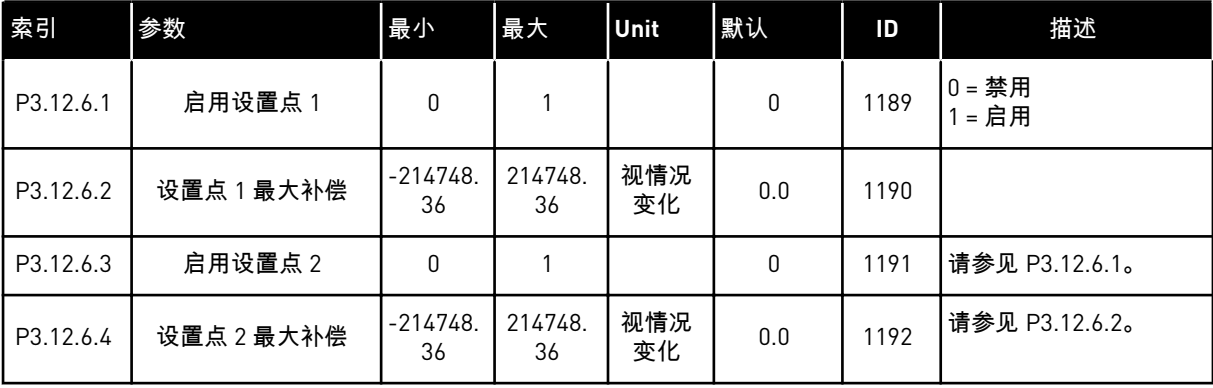

# **5.13** 组 **3.13**:**PID** 控制器 **2**

# 表 *38:* 基本设置

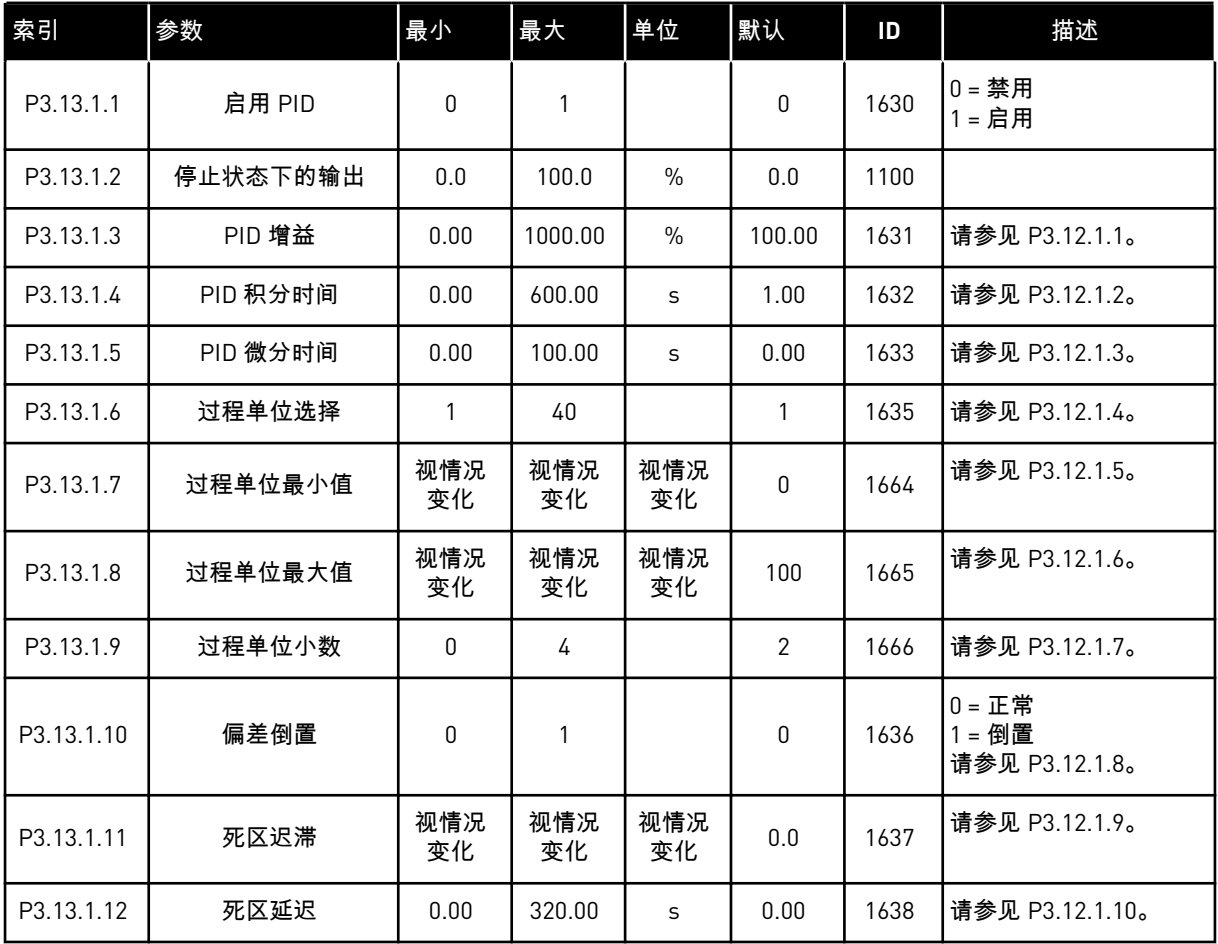

# 表 *39:* 设置点

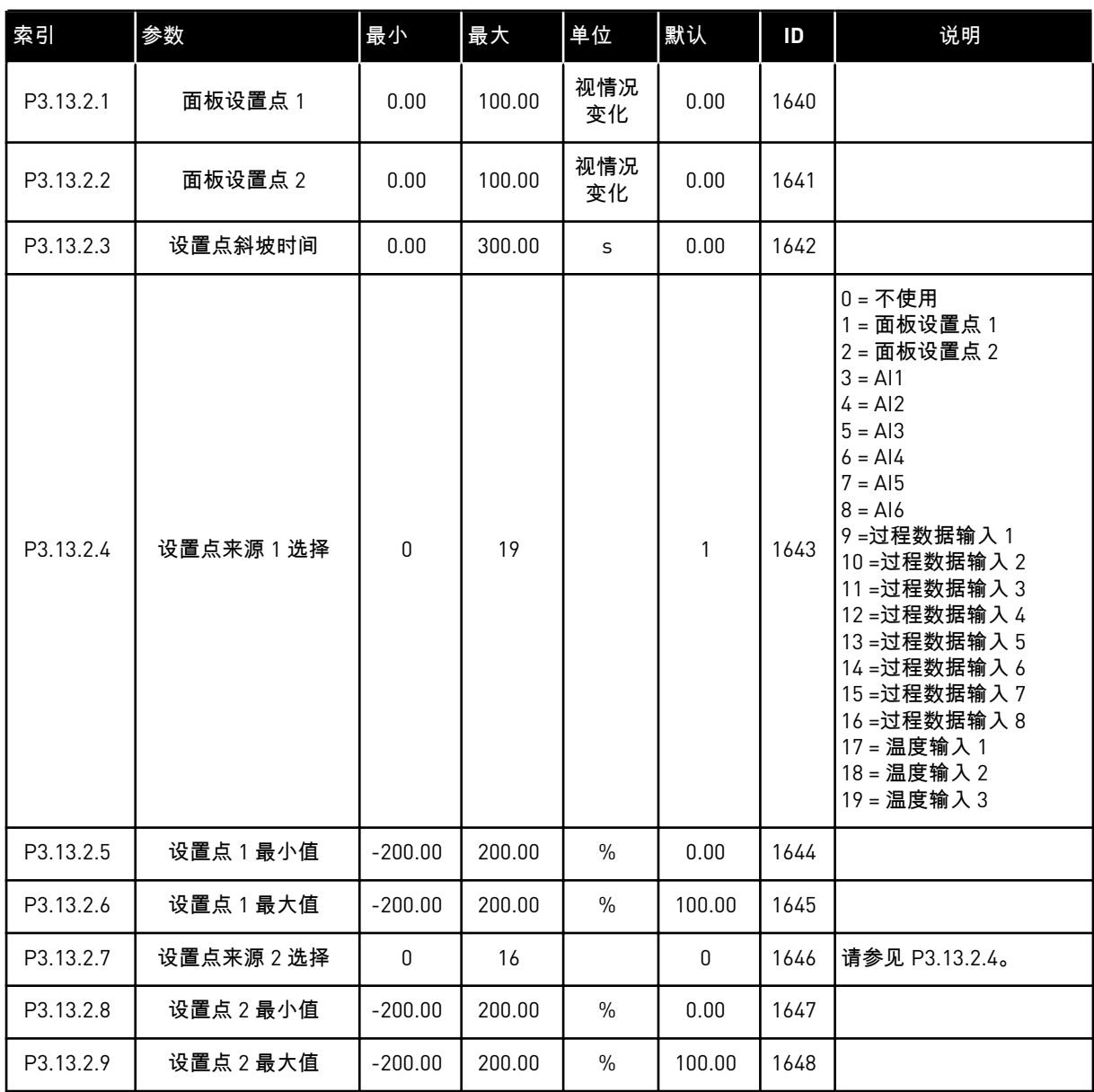

a dhe ann ann an 1970.<br>Tha ann an 1970, ann an 1970, ann an 1970.

## 表 *40:* 反馈

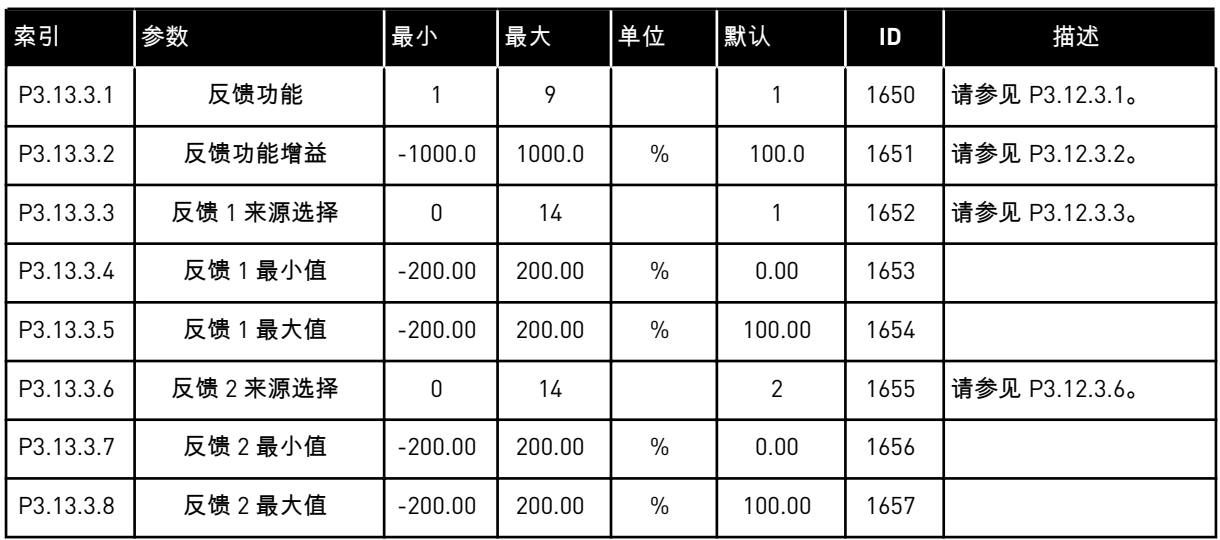

# 表 *41:* 过程监控

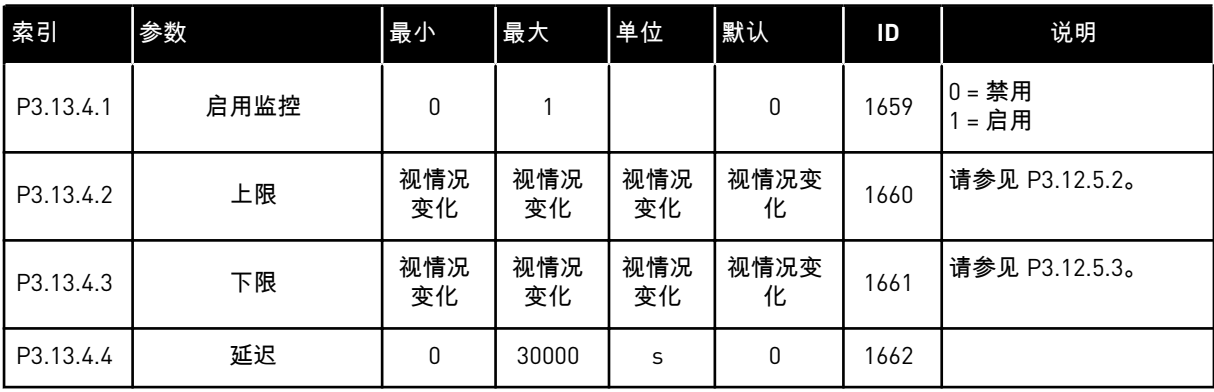

# **5.14** 组 **3.14**:多泵

# 表 *42:* 多泵参数

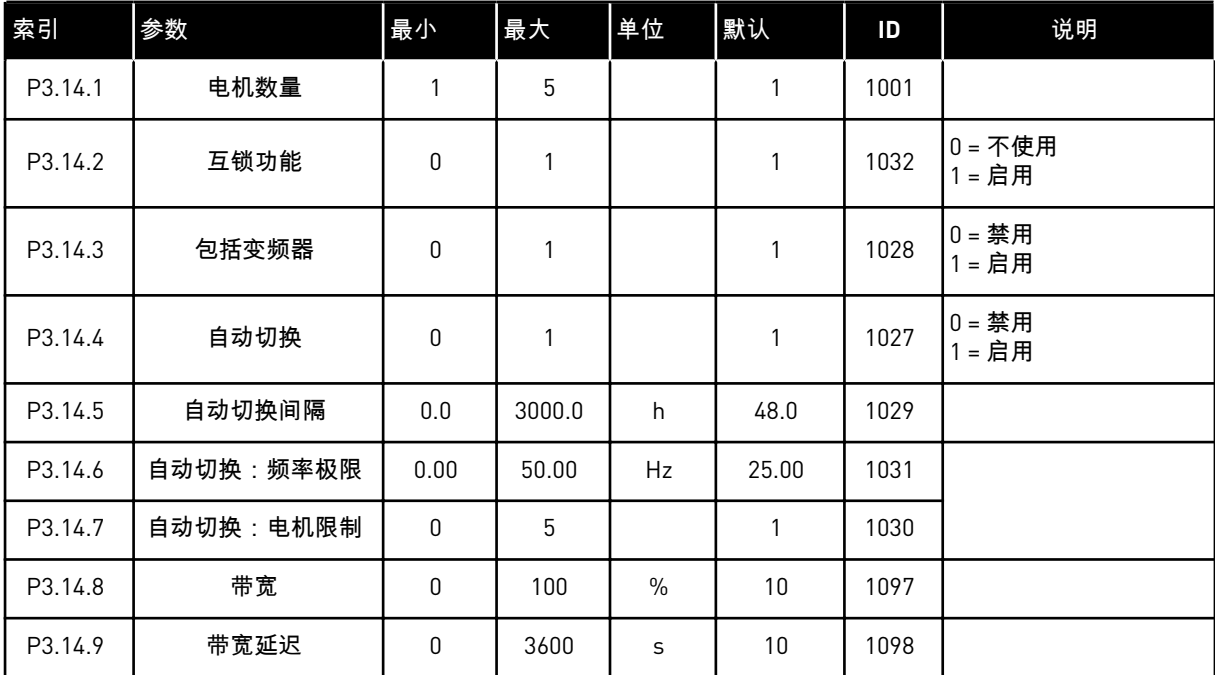

a dhe ann ann an 1970.

# **5.15** 组 **3.16**:消防模式

# 表 *43:* 消防模式参数

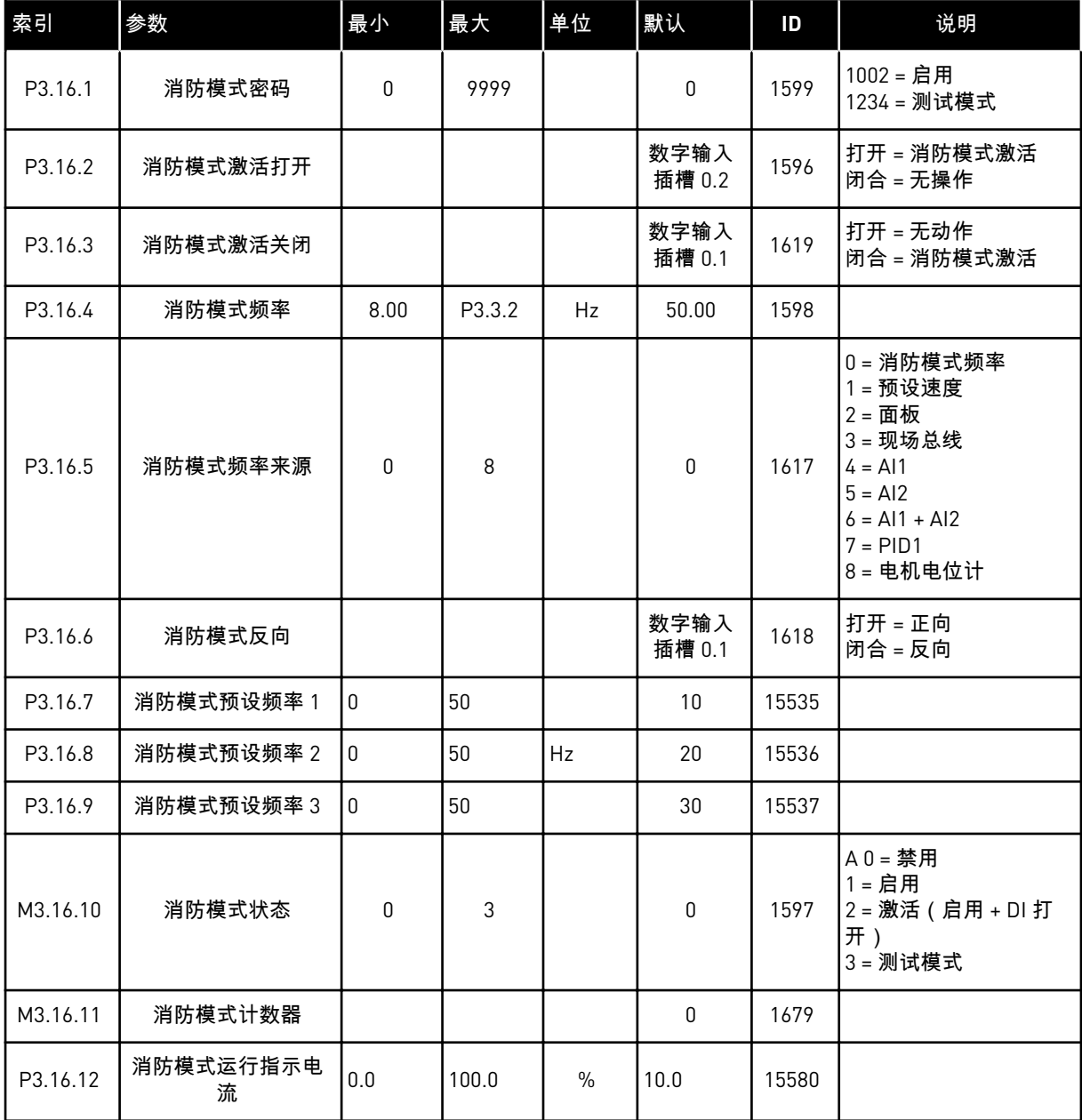

# **5.16** 组 **3.17**:应用程序设置

# 表 *44:* 应用程序设置

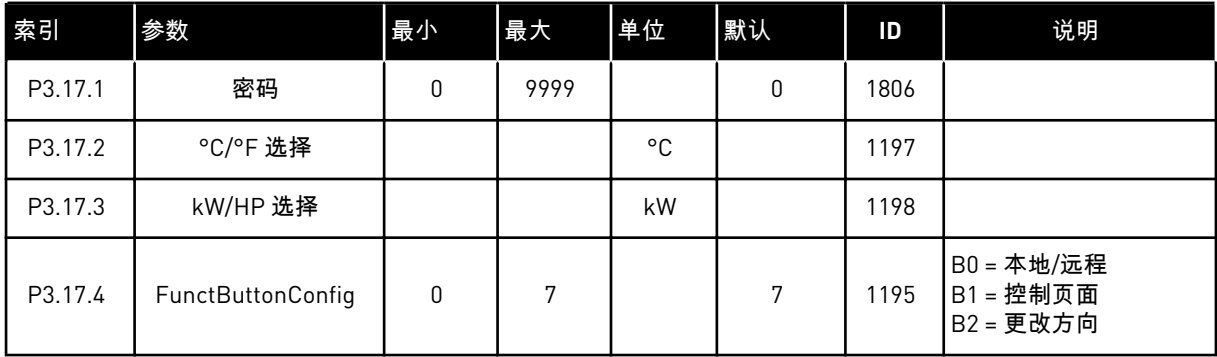

# **5.17** 组 **3.18**:**KWH** 脉冲输出设置

## 表 *45: kWh* 脉冲输出设置

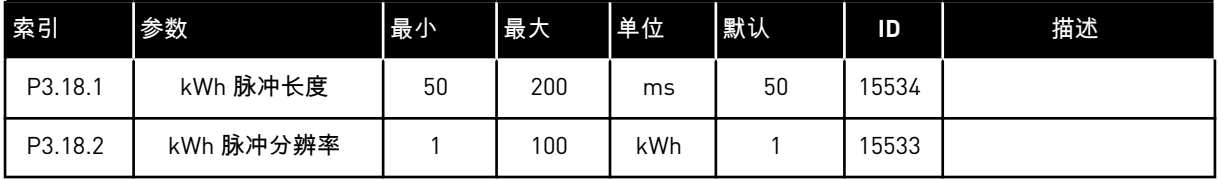

a dhe ann ann an 1970.

# **6 "**诊断**"**菜单

## **6.1** 当前故障

出现一个或多个故障时,显示屏会显示故障名称并闪烁。 按下 OK 以返回"诊断"菜单。 "活动 故障"子菜单会显示故障的数量。 要查看故障时间数据,请选择故障并按 OK。

在重置故障之前,故障将保持活动状态。 重置故障有 5 种方法。

- 按下"重置"按钮 2 秒。
- 进入"重置故障"子菜单并使用参数"重置故障"。
- 在 I/O 端子中发出重置信号。
- 在现场总线中发出重置信号。
- 在现 Vacon Live 中发出复位信号。

"活动故障"子菜单最多可存储 10 个故障。 此子菜单按照故障发生的顺序显示故障。

#### **6.2** 重置故障

在此菜单中,您可以重置故障。请参见章节 *11.1* [出现故障](#page-172-0) 中的说明。

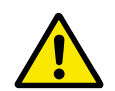

小心**!**

重置故障前,请移除外部控制信号,以防止意外重新启动变频器。

#### **6.3** 故障历史记录

您可以在"故障历史记录"中看到 40 个故障。

要查看故障的详细信息,请进入"故障历史记录",找到该故障并按"确定"。

# **6.4** 总计数器

# 表 *46:* 诊断菜单中的总计数器参数

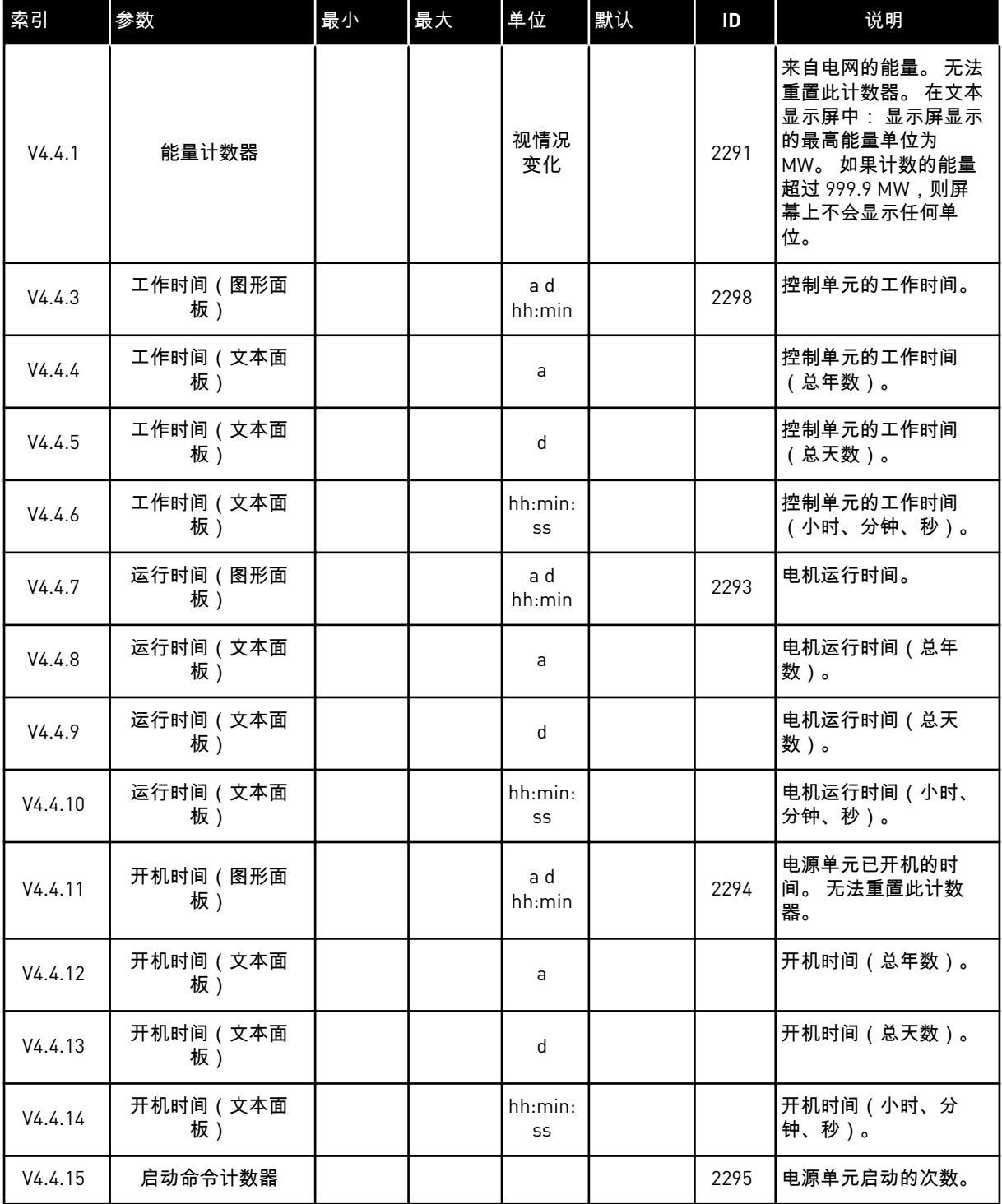

a dhe ann an 1970.<br>Bhuailtean

# **6.5** 跳闸计数器

# 表 *47:* 诊断菜单中的跳闸计数器参数

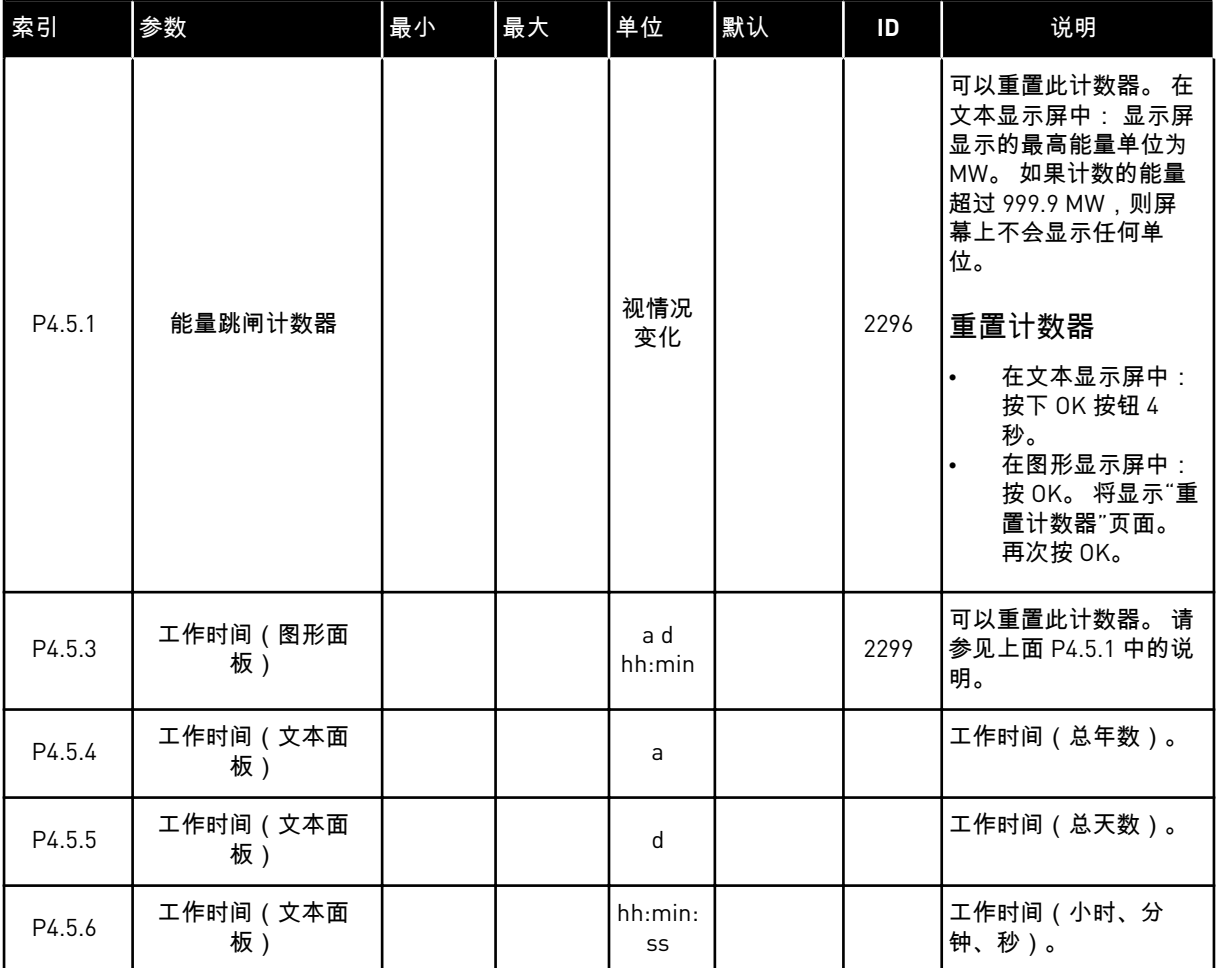

# **6.6** 软件信息

# 表 *48:* 诊断菜单中的软件信息参数

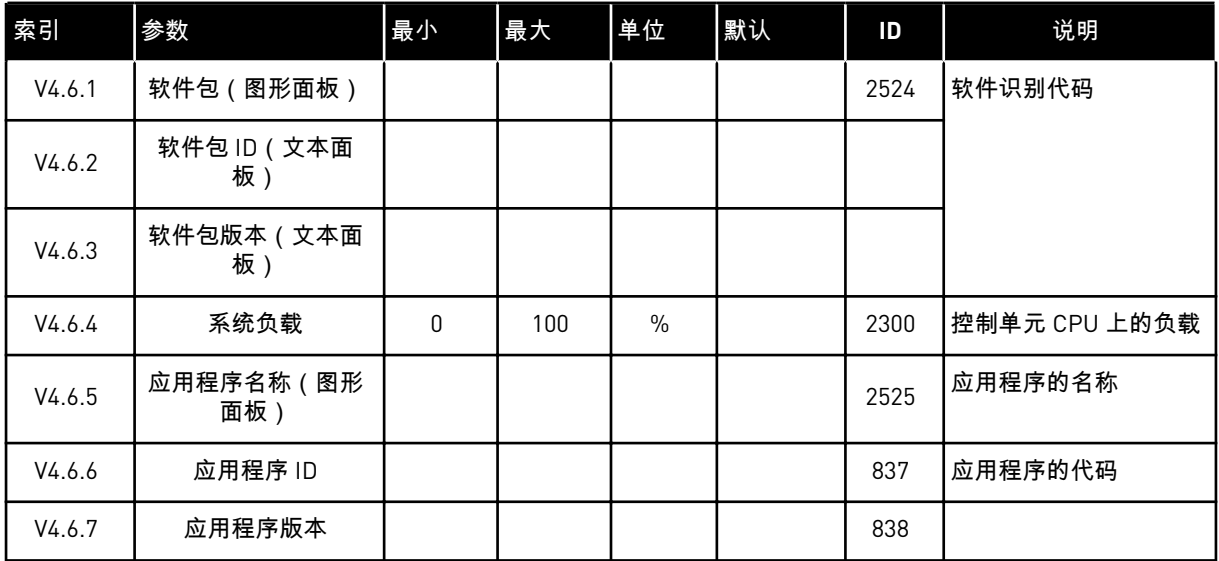

a dhe ann an 1970.<br>Bhuailtean

# **7 I/O** 和硬件菜单

此菜单中包含各种与选项相关的不同设置。

## **7.1** 基本 **I/O**

在"基本 I/O"菜单中,您可以监控输入和输出的状态。

## 表 *49: "I/O* 和硬件*"*菜单中的基本 *I/O* 参数

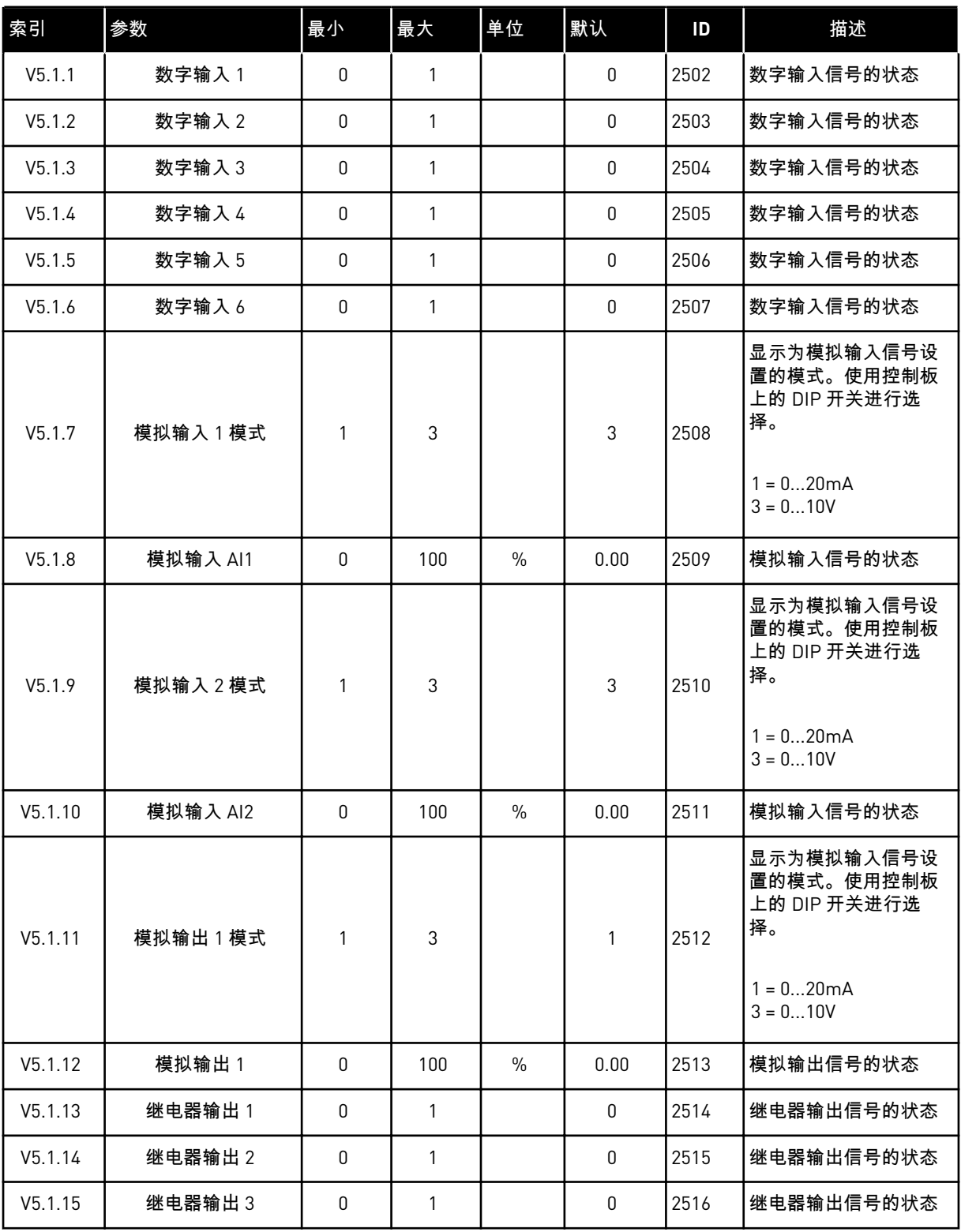

a dhe ann an 1970.

## **7.2** 选件板插槽

此菜单中的参数对于所有选件板是不同的。 您可以看到所安装选件板的参数。 如果插槽 C、D 或 E 中没有任何选件板,则不会显示任何参数。 有关插槽位置的更多信息,请参见章节 *[10.5](#page-121-0)  I/O* [配置。](#page-121-0)

移除选件板后,显示屏上会显示故障代码 39 和故障名称设备已移除。 请参见章节 *11.3* [故障代](#page-177-0) [码。](#page-177-0)

表 *50:* 选件板相关参数

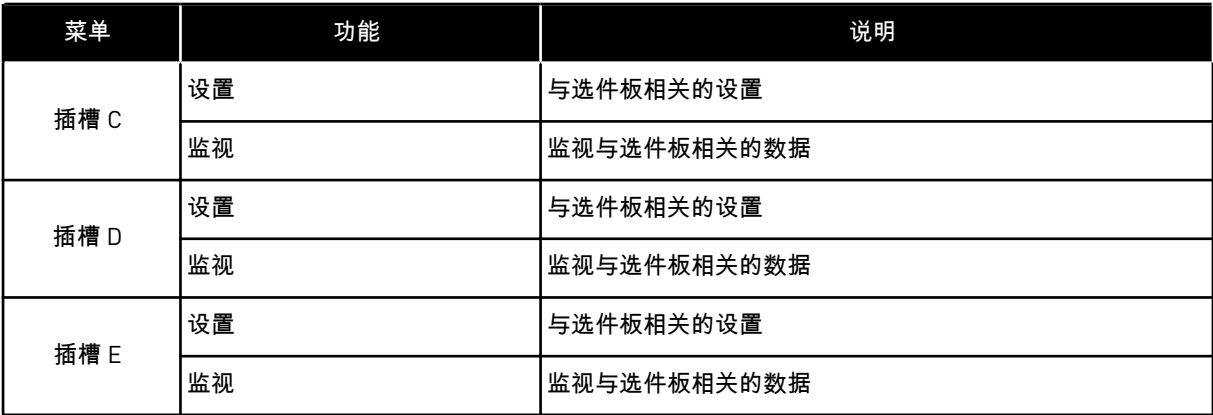

## **7.3** 实时时钟

## 表 *51: "I/O* 和硬件*"*菜单中的实时时钟参数

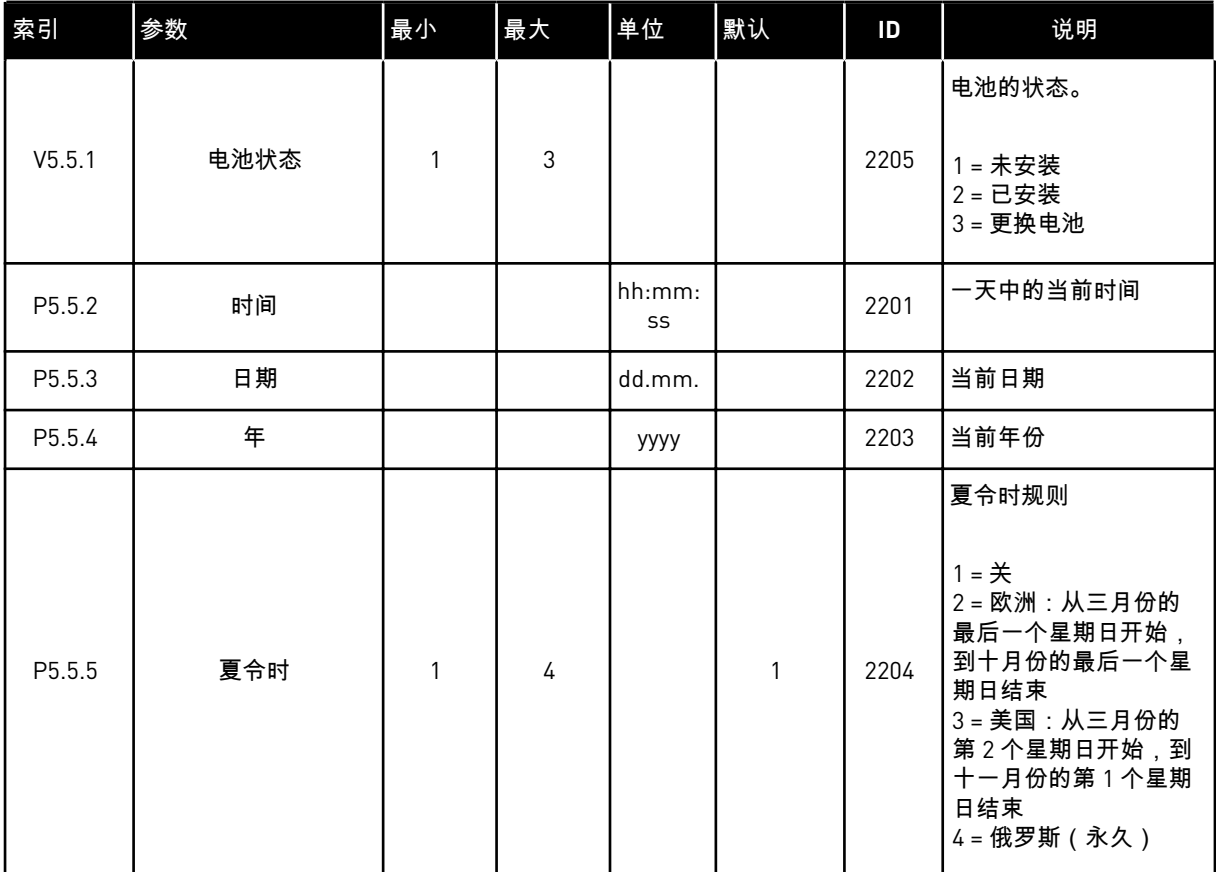

## **7.4** 电源单元设置

在此菜单中,您可以更改风机和正弦滤波器的设置。

风机在优化或"始终开启"模式下运作。在优化模式下,变频器的内部逻辑会接收有关温度的数 据并控制风机速度。在变频器进入就绪状态后,风机会在 5 分钟内停止。在始终开启模式下, 风机全速运行,而不会停止。

正弦滤波器使过调制深度保持在限制范围内,不会让热管理功能降低切换频率。

## 表 *52:* 电源单元设置,风机

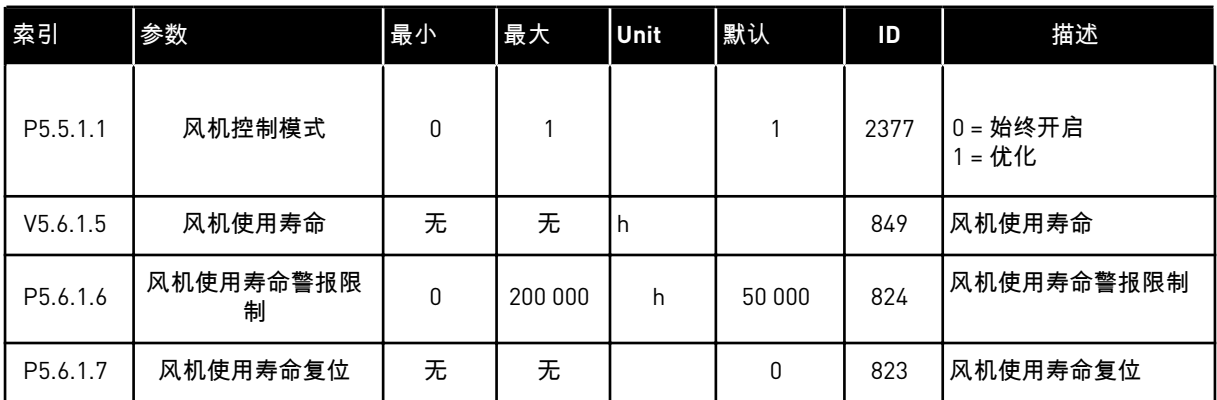

# 表 *53:* 电源单元设置,正弦滤波器

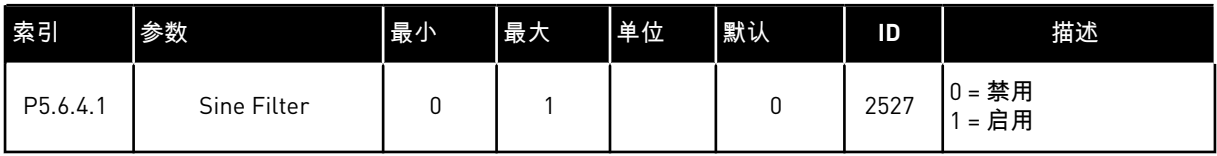

## **7.5** 面板

# 表 *54: "I/O* 和硬件*"*菜单中的面板参数

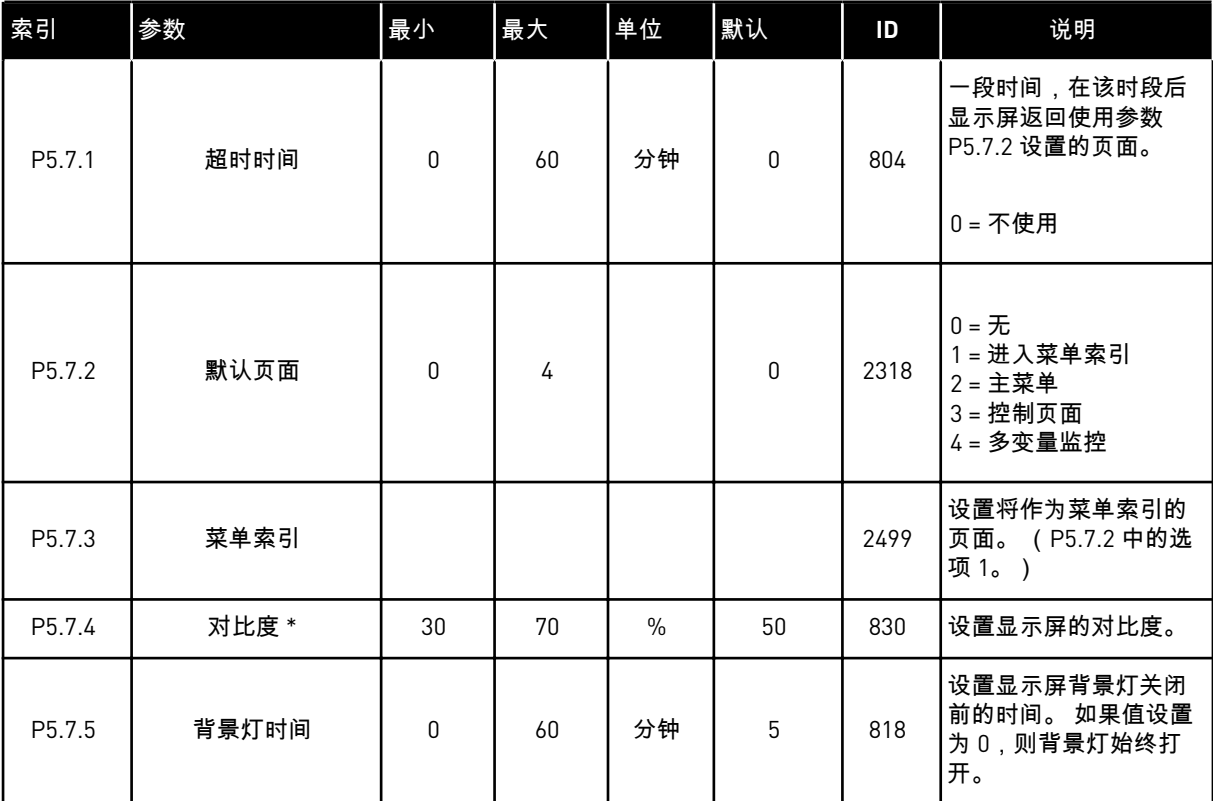

\* 仅供图形面板使用。

## **7.6** 现场总线

在"I/O 和硬件"菜单中,有与不同现场总线板相关的参数。您可以在相关现场总线手册中找到 有关如何使用这些参数的说明。

a dhe ann ann an 1970.<br>Tagairtí

# **8 "**用户设置**"**、**"**收藏夹**"**和**"**用户级别**"**菜单

## **8.1** 用户设置

## 表 *55:* 用户设置菜单中的常规设置

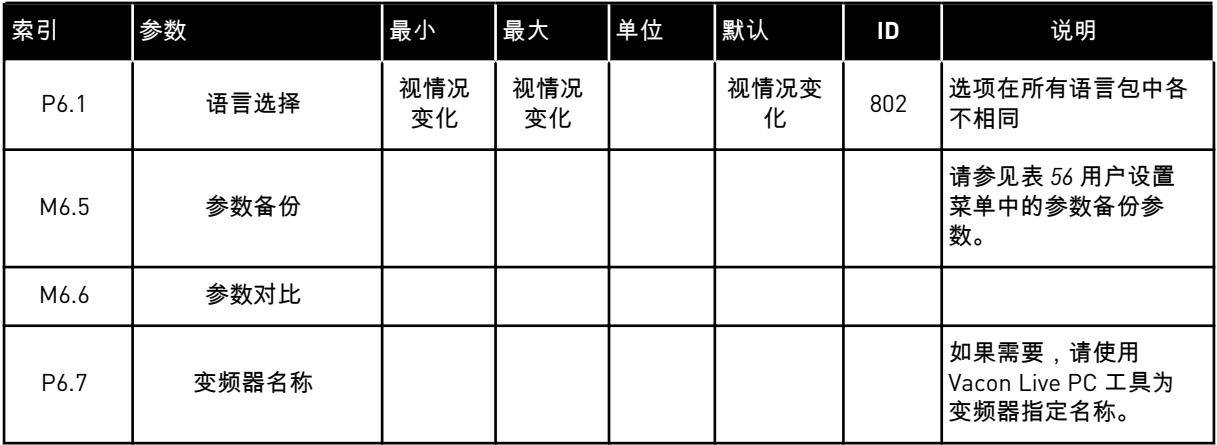

## 8.1.1 参数备份

表 *56:* 用户设置菜单中的参数备份参数

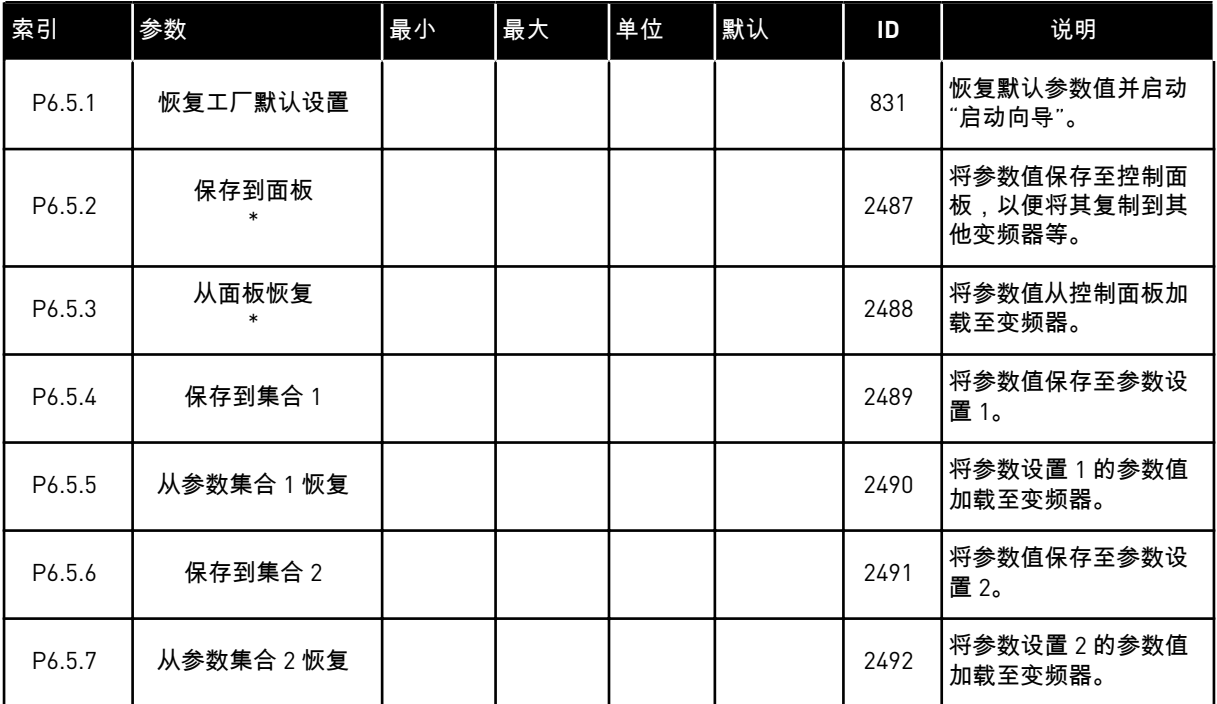

\* 仅供图形显示屏使用。

#### 表 *57:* 参数比较

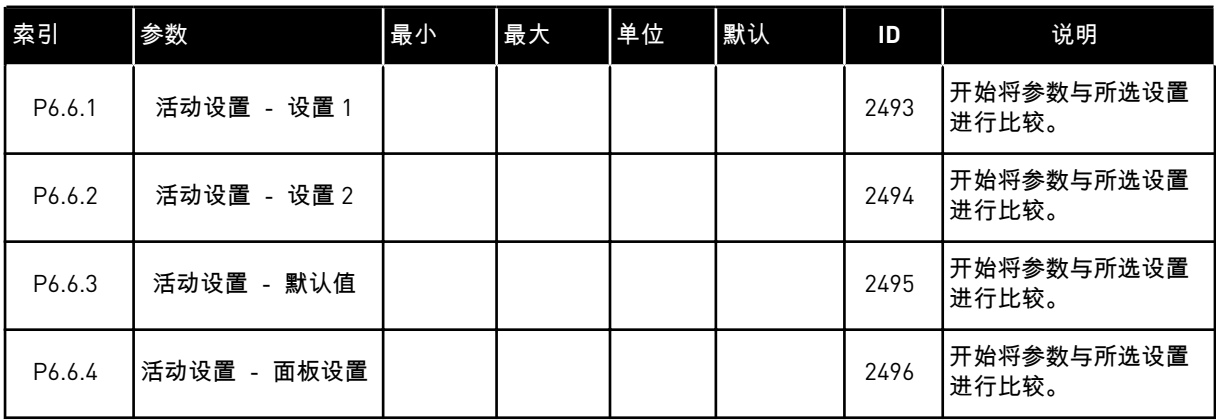

## **8.2** 收藏夹

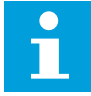

#### 注意**!**

此菜单在配备图形显示屏的控制面板上可用,但在配备文本显示屏的控制面板上不可 用。

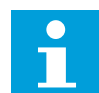

# 注意**!**

此菜单在 Vacon Live 工具中不可用。

如果您频繁使用相同的项目,您可以将其添加到收藏夹中。您可以从所有键盘菜单收集一组参 数或监控信号。不必在菜单结构中逐个查找它们。作为一种替代方法,可以将其添加到"收藏 夹"文件夹以便于查找。

### 将项目添加到收藏夹

1 找到您要添加到收藏夹的项目。按 OK 按钮。

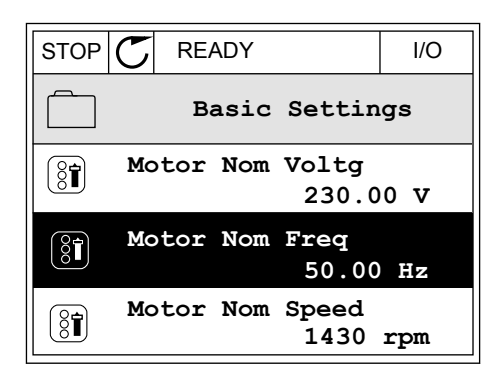

2 选择添加到收藏夹,然后按"确定"按钮。

3 现在,操作步骤已完成。要继续操作,请阅读显示 现任,操作步骤巳元成。要继续操作,请阅读显示<br>屏上的说明。<br>————————————————————<mark>—</mark>—————

从收藏夹移除项目

- 1 转到收藏夹。
- 2 找到您要删除的项目。按 OK 按钮。

3 选择从收藏夹中删除。

4 要删除该项目,请再次按"确定"按钮。

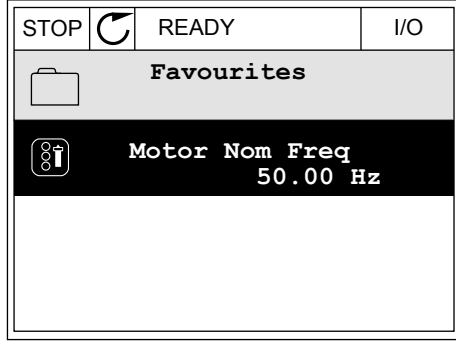

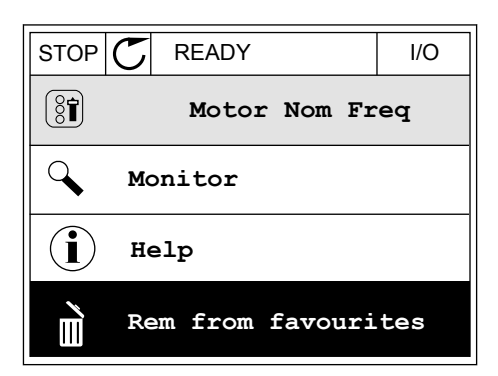

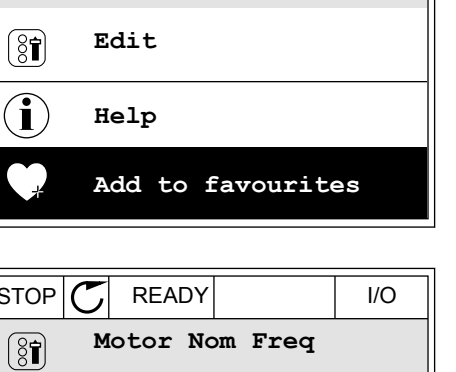

 $STOP$   $\boxed{C}$  READY  $\boxed{1/0}$ 

**Motor Nom Freq**

 $\boxed{8}$ 

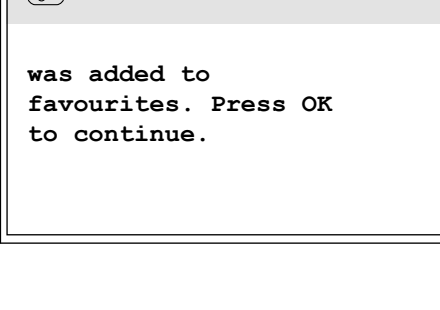

## **8.3** 用户级别

使用用户级别参数避免未经授权的人员对参数进行更改。 您还可以防止意外更改参数。 在选择用户级别时,用户无法在控制面板的显示屏上看到所有参数。

## 表 *58:* 用户级别参数

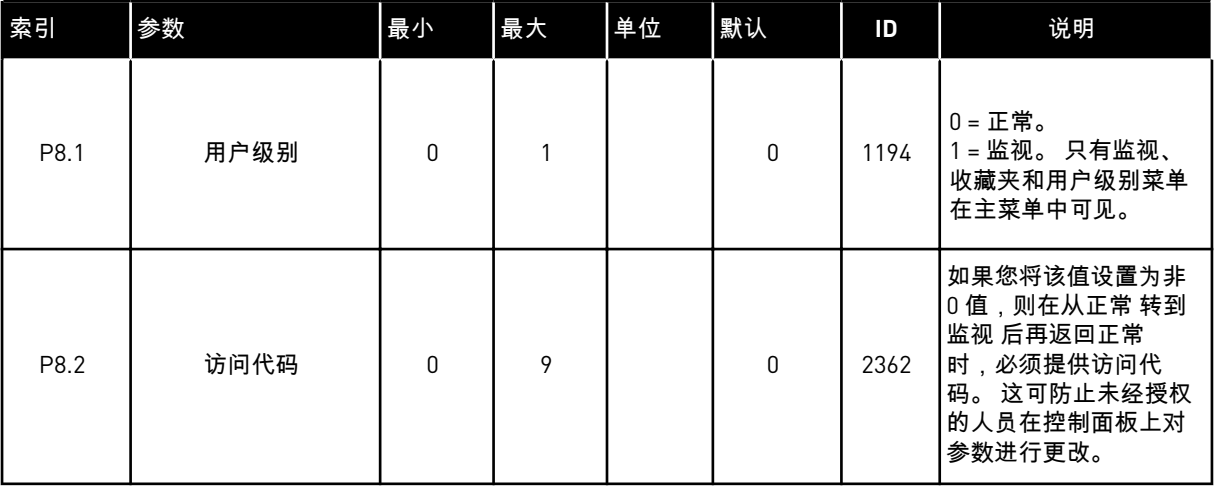

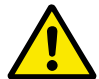

小心**!**

请勿遗失访问代码。 如果遗失访问代码,请联系最近的服务中心或合作伙伴。

更改用户级别的访问代码

- 1 转到"用户级别"。
- 2 转到"访问代码"项并按向右箭头按钮。

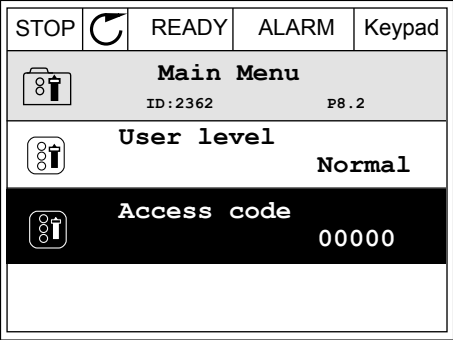

3 要更改访问代码中的数字,请使用所有箭头按钮。

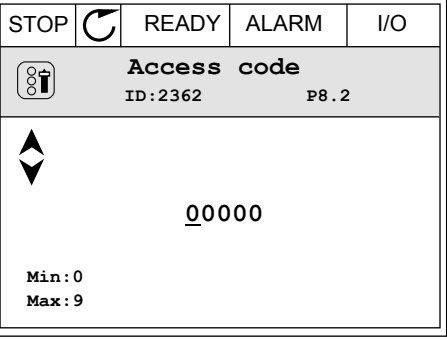

4 使用 OK 按钮接受更改。

# **9** 监控值说明

本章提供了所有监测值的基本说明。

**9.1** 基本应用

*V2.2.1* 输出频率 *(ID 1)*

此监测值显示至电机的实际输出频率。

*V2.2.2* 频率参考 *(ID 25)*

此监测值显示涉及电机控制的实际频率参考。 值以 10 ms 为间隔进行更新。

*V2.2.3* 电机速度 *(ID 2)*

此监测值显电机实际速度(计算值)(单位:rpm)。

*V2.2.4* 电机电流 *(ID 3)*

此监测值显示电机的测得电流。 值的缩放会根据变频器规格而有所不同。

*V2.2.5* 电机转矩 *(ID 4)*

此监测值显示电机的实际转矩(计算值)。

*V2.2.7* 电机轴功率 *(ID 5)*

此监测值显示实际电机轴功率(计算值)(以电机额定功率的百分比表示)。

*V2.2.8* 电机轴功率 *(ID 73)*

此监测值显示电机的实际轴功率(计算值)。 测量单位为 kW 或 hp,具体取决于"kW/HP 选择"参数值。

*V2.2.9* 电机电压 *(ID 6)*

此监测值显示至电机的实际输出电压。

*V2.2.10* 直流母线电压 *(ID 7)*

此监测值显示在变频器的直流母线中测量的电压。

*V2.2.11* 变频器温度 *(ID 8)*

此监测值显示测得的变频器散热器温度。 监控值单位为摄氏度或华氏度,具体取决于"C/F 选择"参数值。

#### *V2.2.12* 电机温度 *(ID 9)*

此监测值显示计算的电机温度(以额定工作温度的百分比表示)。 当值升高到 105% 以上时,会发生电机热保护故障。

*V2.2.13* 模拟输入 *1 (ID 59)*

此监测值显示模拟输入信号的值(以已用范围的百分比表示)。

*V2.2.14* 模拟输入 *1 (ID 60)*

此监测值显示模拟输入信号的值(以已用范围的百分比表示)。

*V2.2.15* 模拟输出 *1 (ID 81)*

此监测值显示模拟输出的值(以已用范围的百分比表示)。

*V2.2.16* 电机预热 *(ID 1228)*

此监测值显示电机预热功能的状态。

*V2.2.17* 变频器状态字 *(ID 43)*

此监测值显示变频器的位编码状态。

*V2.2.19* 消防模式状态 *(ID 1597)*

此监测值显示消防模式功能的状态。

*V2.2.20 DIN* 状态字 *1 (ID 56)*

此监测值显示数字输入信号的位编码状态。

16 位字,其中每个位显示 1 个数字输入的状态。读取来自每个插槽的 6 个数字输入。状态字 1 从插槽 A 中的输入 1 开始 (位 0 ), 以插槽 C 中的输入 4 (位 15 ) 结束。

*V2.2.21 DIN* 状态字 *2 (ID 57)*

此监测值显示数字输入信号的位编码状态。

16 位字,其中每个位显示 1 个数字输入的状态。读取来自每个插槽的 6 个数字输入。状态字 2 从插槽 C 中的输入 5 开始 ( 位 0 ) ,以插槽 E 中的输入 6 ( 位 13 ) 结束。

*V2.2.22* 电机电流(含 *1* 位小数)*(ID 45)*

此监测值显示电机的测得电流(带固定数量小数位且滤波较少)。

*V2.2.23* 应用程序状态字 *1 (ID 89)*

此监测值显示应用程序的位编码状态。

*V2.2.24* 应用程序状态字 *2 (ID 90)*

此监测值显示应用程序的位编码状态。

*V2.2.25 KWH* 跳闸计数器为低 *(ID 1054)* 此监测值显示 kWh 计数器(能量计数器)的实际值。 *V2.2.26 KWH* 跳闸计数器为高 *(ID 1067)* 此监测值显示 kWh 计数器(能量计数器)已旋转的次数。 *V2.2.27* 最后一个活动故障代码 *(ID 37)* 此监测值显示未重置的最新激活故障的故障代码。 *V2.2.28* 最后一个活动故障 *ID (ID 95)* 此监测值显示未重置的最新激活故障的故障 ID。 *V2.2.29* 最后一个活动警报代码 *(ID 74)* 此监测值显示未重置的最新激活警报的警报代码。 *V2.2.30* 最后一个活动警报 *ID (ID 94)* 此监测值显示未重置的最新激活警报的警报 ID。 *V2.2.31 U* 相电流 *(ID 39)* 此监测值显示电机的测得相电流(1 秒滤波)。 *V2.2.32 V* 相电流 *(ID 40)* 此监测值显示电机的测得相电流(1 秒滤波)。 *V2.2.33 W* 相电流 *(ID 41)* 此监测值显示电机的测得相电流(1 秒滤波)。 *V2.2.34* 电机调速器状态 *(ID 77)* 此监测值显示电机限制控制器的位编码状态。 **9.2** 定时器功能

*V2.3.1 TC 1*、*TC 2*、*TC3 (ID 1441)* 此监测值显示时间通道 1、2 和 3 的状态。 *V2.3.2* 间隔 *1 (ID 1442)* 此监测值显示间隔功能的状态。 *V2.3.3* 间隔 *2 (ID 1443)* 此监测值显示间隔功能的状态。

*V2.3.4* 间隔 *3 (ID 1444)*

此监测值显示间隔功能的状态。

*V2.3.5* 间隔 *4 (ID 1445)*

此监测值显示间隔功能的状态。

*V2.3.6* 间隔 *5 (ID 1446)*

此监测值显示间隔功能的状态。

*V2.3.7* 定时器 *1 (ID 1447)*

此监测值显示定时器(如果激活)上的剩余时间。

*V2.3.8* 定时器 *2 (ID 1448)*

此监测值显示定时器(如果激活)上的剩余时间。

*V2.3.9* 定时器 *3 (ID 1449)*

此监测值显示定时器(如果激活)上的剩余时间。

*V2.3.10* 实时时钟 *(ID 1450)*

此监测值显示实时时钟的实际时间(格式:hh:mm:ss)。

### **9.3 PID1** 控制器

*V2.4.1 PID1* 设置点 *(ID 20)*

此监测值显示过程单位中的 PID 设置点信号的值。 您可以使用参数 P3.12.1.7 来选择过程单位(请参阅 *10.12.1* [基本设置](#page-153-0))。

*V2.4.2 PID1* 反馈 *(ID 21)*

此监测值显示过程单位中的 PID 反馈信号的值。 您可以使用参数 P3.12.1.7 来选择过程单位(请参阅 *10.12.1* [基本设置](#page-153-0))。

#### *V2.4.3 PID1* 偏差值 *(ID 22)*

此监测值显示 PID 控制器的错误值。

PID 反馈与 PID 设置点之间的偏差,以过程单位表示。

### *V2.4.4 PID1* 输出 *(ID 23)*

此监测值显示 PID 控制器的输出(以百分比表示 (0-100%))。

#### *V2.4.5 PID1* 状态 *(ID 24)*

此监测值显示 PID 控制器的状态。

#### **9.4 PID2** 控制器

*V2.5.1 PID2* 设置点 *(ID 83)*

此监测值显示过程单位中的 PID 设置点信号的值。 您可以使用参数 P3.13.1.9 来选择过程单位(请参阅 *10.12.1* [基本设置](#page-153-0))。

#### *V2.5.2 PID2* 反馈 *(ID 84)*

此监测值显示过程单位中的 PID 反馈信号的值。 您可以使用参数 P3.13.1.9 来选择过程单位(请参阅 *10.12.1* [基本设置](#page-153-0))。

#### *V2.4.3 PID2* 偏差值 *(ID 85)*

此监测值显示 PID 控制器的错误值。 错误值是 PID 反馈与 PID 设置点之间的偏差,以过程单位表示。 您可以使用参数 P3.13.1.9 来选择过程单位(请参阅 *10.12.1* [基本设置](#page-153-0))。

#### *V2.5.4 PID2* 输出 *(ID 86)*

此监测值显示 PID 控制器的输出(以百分比表示 (0-100%))。 例如,可以将此值提供给模拟输出。

#### *V2.5.5 PID2* 状态 *(ID 87)*

此监测值显示 PID 控制器的状态。

#### **9.5** 多泵

*V2.6.1* 正在运行的电机 *(ID 30)*

此监测值显示在多泵系统中运行的电机的实际数量。

```
V2.6.2 自动切换 (ID 1114)
```
此监测值显示请求的自动切换的状态。

**9.6** 现场总线数据

*V2.8.1 FB* 控制字 *(ID 874)*

此监测值显示应用程序在旁路模式下使用的总线控制字的状态。 从现场总线收到的数据可在发送至应用程序之前进行修改,具体取决于现场总线类型或配置文 件。

### *V2.8.2 FB* 速度参考 *(ID 875)*

此监测值显示总线频率参考(以最小频率与最大频率的百分比表示)。 在应用程序收到时在最小和最大频率之间进行缩放的速度参考信息。在应用程序收到参考之 后,可以更改最小和最大频率,而不会影响参考。

*V2.8.3 FB* 数据输入 *1 (ID 876)*

此监测值显示过程数据的原始值(采用 32 位带符号格式)。

*V2.8.4 FB* 数据输入 *2 (ID 877)*

此监测值显示过程数据的原始值(采用 32 位带符号格式)。

*V2.8.5 FB* 数据输入 *3 (ID 878)*

此监测值显示过程数据的原始值(采用 32 位带符号格式)。

*V2.8.6 FB* 数据输入 *4 (ID 879)*

此监测值显示过程数据的原始值(采用 32 位带符号格式)。

*V2.8.7 FB* 数据输入 *5 (ID 880)*

此监测值显示过程数据的原始值(采用 32 位带符号格式)。

*V2.8.8 FB* 数据输入 *6 (ID 881)*

此监测值显示过程数据的原始值(采用 32 位带符号格式)。

*V2.8.9 FB* 数据输入 *7 (ID 882)*

此监测值显示过程数据的原始值(采用 32 位带符号格式)。

*V2.8.10 FB* 数据输入 *8 (ID 883)*

此监测值显示过程数据的原始值(采用 32 位带符号格式)。

*V2.8.11 FB* 状态字 *(ID 864)*

此监测值显示应用程序在旁路模式下使用的现场总线状态字的状态。 取决于现场总线类型或配置文件,可在发送至现场总线之前修改该数据。

*V2.8.12 FB* 实际速度 *(ID 865)*

此监测值显示变频器实际速度(以最小频率与最大频率的百分比表示)。 值 0% 指示最小频率,值 100% 指示最大频率。此监测值根据瞬时最小和最大频率及输出频率 进行持续更新。

*V2.8.13 FB* 数据输出 *1 (ID 866)*

此监测值显示过程数据的原始值(采用 32 位带符号格式)。

*V2.8.14 FB* 数据输出 *2 (ID 867)*

此监测值显示过程数据的原始值(采用 32 位带符号格式)。

#### *V2.8.15 FB* 数据输出 *3 (ID 868)*

此监测值显示过程数据的原始值(采用 32 位带符号格式)。

*V2.8.16 FB* 数据输出 *4 (ID 869)*

此监测值显示过程数据的原始值(采用 32 位带符号格式)。

*V2.8.17 FB* 数据输出 *5 (ID 870)*

此监测值显示过程数据的原始值(采用 32 位带符号格式)。

*V2.8.18 FB* 数据输出 *6 (ID 871)*

此监测值显示过程数据的原始值(采用 32 位带符号格式)。

*V2.8.19 FB* 数据输出 *7 (ID 872)*

此监测值显示过程数据的原始值(采用 32 位带符号格式)。

*V2.8.20 FB* 数据输出 *8 (ID 873)*

此监测值显示过程数据的原始值(采用 32 位带符号格式)。

# **10** 参数说明

在本章中,您可以找到有关应用程序最特别的参数的数据。 对于 Vacon 100 应用程序的大多数 参数,阅读基本说明就足够了。 您可以在参数表中找到这些基本说明,请参见章节 *5 "*[参数](#page-49-0)*"*菜 [单](#page-49-0). 如果需要其他数据,可向经销商寻求帮助。

**10.1** 电机设置

10.1.1 电机铭牌参数

*P3.1.1.1* 电机额定电压 *(ID 110)*

可在电机铭牌上找到值 Un。 弄清电机连接是三角形还是星形。

*P3.1.1.2* 电机标称频率 *(ID 111)*

可在电机铭牌上找到值 fn。

*P3.1.1.3* 电机标称速度 *(ID 112)*

可在电机铭牌上找到值 nn。

*P3.1.1.4* 电机额定电流 *(ID 113)*

可在电机铭牌上找到值 In。

*P3.1.1.5* 电机功率因数 *(ID 120)*

可在电机铭牌上找到此值。

*P3.1.1.6* 电机额定功率 *(ID 116)*

可在电机铭牌上找到值 In。

*P3.1.1.7* 电机电流限制 *(ID 107)*

使用此参数可设置交流变频器的最大电机电流。

此参数值的范围对于每种变频器机柜尺寸各不相同。

电流限制激活时,变频器输出频率会降低。

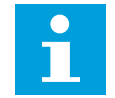

电机电流限制不是过流跳闸限制。

*P3.1.1.8* 电机类型 *(ID 650)*

注意**!**

使用此参数可设置过程中使用的电机类型。

选择电机类型。例如,您可以选择异步感应电机 (IM) 或同步永磁电机 (PM)。

10.1.2 电机控制参数

*P3.1.2.1* 开关频率 *(ID 601)*

使用此参数可设置交流变频器的开关频率。 如果增加切换频率,交流变频器的容量将会降低。要在电机电缆很长时降低电缆中的容性电 流,建议使用较低的频率。要降低电机噪音,请使用较高的切换频率。

*P3.1.2.2* 电机开关 *(ID 653)*

使用此参数可启用电机开关功能。

如果连接电机和变频器的电缆具有电机开关,您就可以使用电机开关功能。操作电机开关可确 保在保养期间将电机与电压源隔离,以防止启动。

若要激活此功能,请将参数 P3.1.2.2 的值设置为启用。电机开关打开时,变频器会自动停止; 电机开关关闭时,变频器会自动启动。当您使用电机开关功能时,变频器不会跳闸。

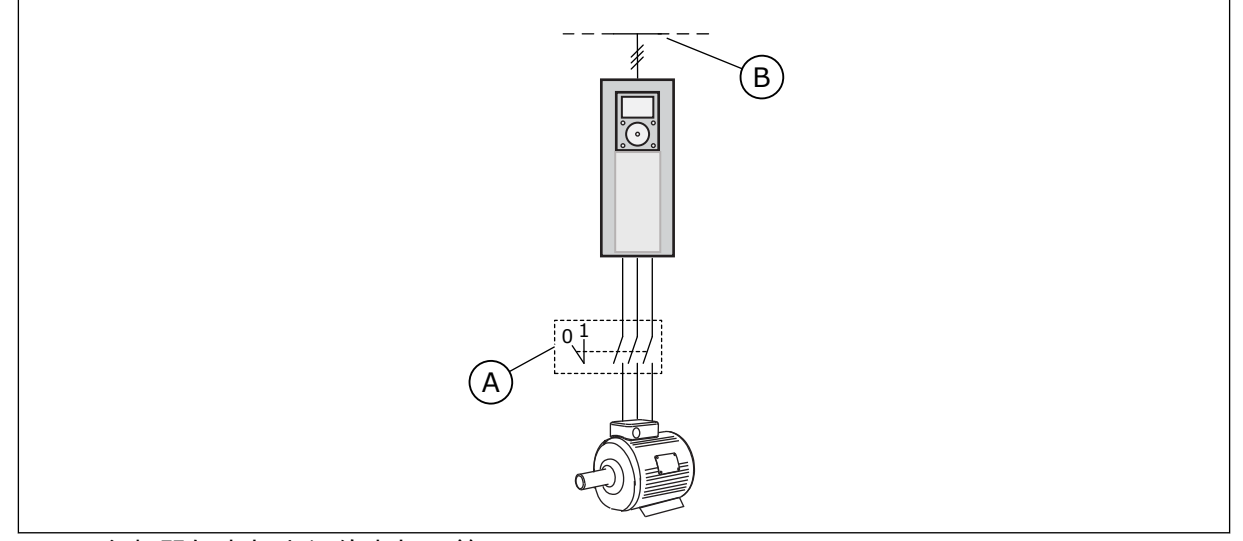

图 *12:* 变频器与电机之间的电机开关

A. 电机开关 A. P. P. P. D. 电源

*P3.1.2.4* 零频率电压 *(ID 606)*

使用此参数可设置 U/f 曲线的零频率电压。 该参数的默认值会根据各个单位大小而有所不同。

*P3.1.2.5* 电机预热功能 *(ID 1225)*

使用此参数可启用或禁用电机预热功能。

电机预热功能可以为电机注入直流电流,从而在变频器和电机处于停止状态时使其保温。

*P3.1.2.6* 电机预热功能 *(ID 1226)*

使用此参数可设置电机预热功能的温度限制。

当散热片温度或测得的电机温度降至低于此水平时,电机预热功能将会激活。

*P3.1.2.7* 电机预热电流 *(ID 1227)*

使用此参数可设置电机预热功能的直流电流。

## *P3.1.2.8 U/F* 比率选项 *(ID 108)*

使用此参数可设置零频率与弱磁点之间的 U/f 曲线的类型。

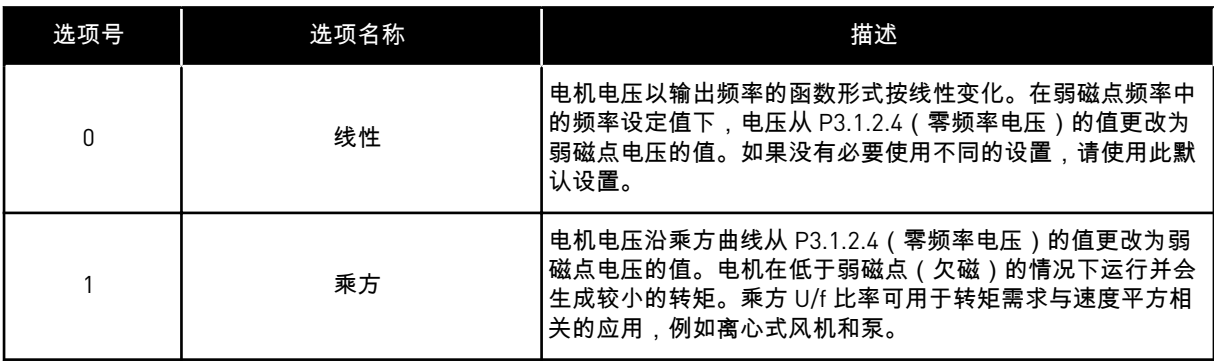

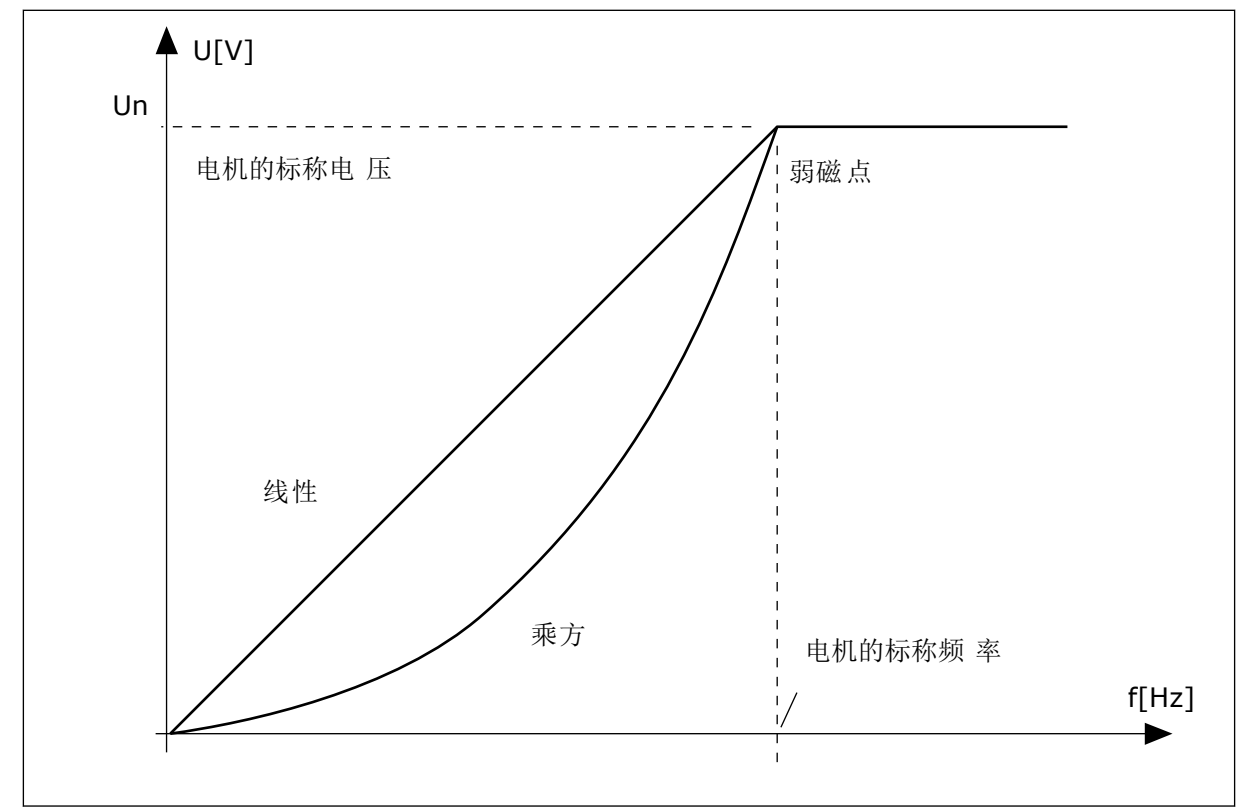

图 *13:* 电机电压的线性和乘方变化

*P3.1.2.15* 过压控制 *(ID 607)*

使用此参数可将过压控制器设置为停止工作。

请参见 P3.1.2.16 欠压控制中的说明。

使用此参数可将欠压控制器设置为停止工作。

在启动 P3.1.2.15 或 P3.1.2.16 时,控制器将开始监视电源电压的变化。如果输出频率过高或过 低,控制器会更改输出频率。

要停止欠压和过压控制器的操作,请禁用这 2 个参数。如果电源电压变化量超过 -15% 至 +10% 并且应用程序不能容忍控制器操作,此功能将非常有用。

*P3.1.2.17* 定子电压调整 *(ID 659)*

使用此参数可调整永磁电机中的定子电压。

仅当参数 P3.1.1.8 电机类型的值为永磁电机 时才可以使用此参数。如果将感应电动机 设置为 电机类型,该值会自动设置为 100%,您无法更改该值。

如果将 P3.1.1.8(电机类型)的值更改为 *PM* 电机,U/f 曲线会自动增加以便与变频器的输出 电压相等。设置的 U/f 比率不会变化。这样可避免永磁电机在弱磁区域运行。永磁电机的额定 电压远低于变频器的全输出电压。

永磁电机的额定电压对应于电机在额定频率时的反 EMF 电压。但如果是不同的电机制造商, 则该电压可能会等于额定负载下的定子电压。

定子电压调整可帮助您调整变频器的 U/f 曲线以接近反 EMF 曲线。不需要更改很多 U/f 曲线参 数的值。

参数 P3.1.2.17 指定变频器在电机额定频率时的输出电压(电机额定电压的百分比)。将变频 器的 U/f 曲线调整至高于电机的反 EMF 曲线。随着电机电流增加,U/f 曲线会不同于反 EMF 曲线。

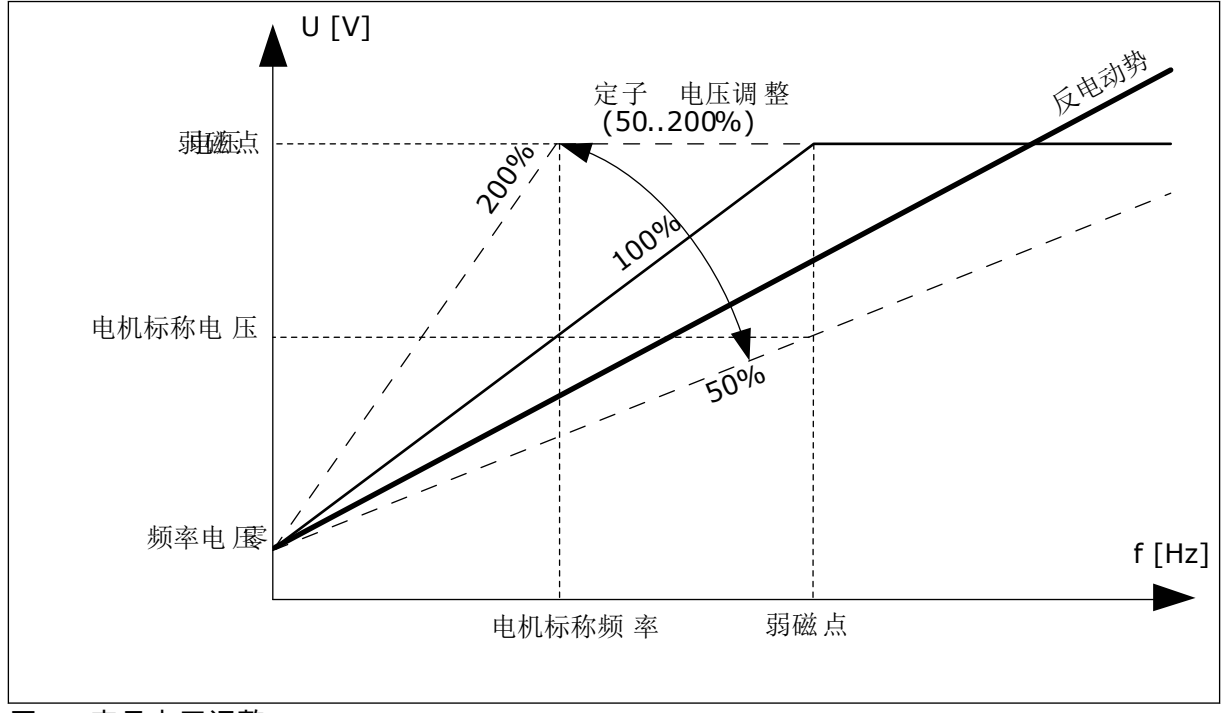

图 *14:* 定子电压调整
### *P3.1.2.18* 能耗优化 *(ID 666)*

使用此参数可启用能量优化功能。

为了节省能耗并降低电机噪音,变频器会搜索最小电机电流。例如,可以在风机和泵类应用中 使用此功能。不要对快速 PID 控制过程使用此功能。

*P3.1.2.19* 飞车启动选项 *(ID 1590)*

使用此参数可设置快速启动选项。 飞车启动选项参数具有复选框选择值。

位可以获得这些值。

- 禁用反向方向搜索
- 使用电流控制建立磁通量

位 B0 控制搜索方向。位设置为 0 时,轴频率在正负 2 个方向进行搜索。位设置为 1 时,轴频 率仅在频率参考方向进行搜索。这可避免轴在另一个方向移动。

位 6 可以提供用于磁化感应电机的增强程序。例如,它对高功率电机非常有用。

*P3.1.2.20 I/F* 启动 *(ID 534)*

使用此参数可启用 I/f 启动功能。 该功能可以启动带恒流控制的电机。它还可以在启动时为电机提供足够的转矩。例如,您可以 对 PM 电机使用此功能。

*P3.1.2.21 I/F* 启动频率 *(ID 535)*

使用此参数可设置输出频率限制,低于此限制时设置的 I/f 启动电流会馈入电机。 当变频器的输出频率低于此参数的限制时,I/f 启动功能将会激活。输出频率超过此限制时,变 频器操作模式会变回正常的 U/f 控制模式。

*P3.1.2.22 I/F* 启动电流 *(ID 536)*

使用此参数可设置启用 I/f 启动功能时使用的电流。

## **10.2** 启动**/**停止设置

*P3.2.1* 远程控制位置 *(ID 172)*

使用此参数可选择远程控制位置(启动/停止)。 使用此参数可以从 Vacon Live 改回远程控制(例如,在控制面板破损的情况下)。

*P3.2.2* 本地*/*远程 *(ID 211)*

使用此参数可在本地与远程控制位置之间切换。 本地控制位置始终是面板控制。远程控制位置可以是 I/O 或现场总线,具体取决于"远程控制位 置"参数值。

*P3.2.3* 键盘停止按钮 *(ID 114)*

使用此参数可启用面板停止键。

如果启用此功能,则在按下键盘停止按钮后始终会停止变频器(不论控制位置在何处)。如果 禁用此功能,则在按下键盘停止按钮后仅停止处于本地控制下的变频器。

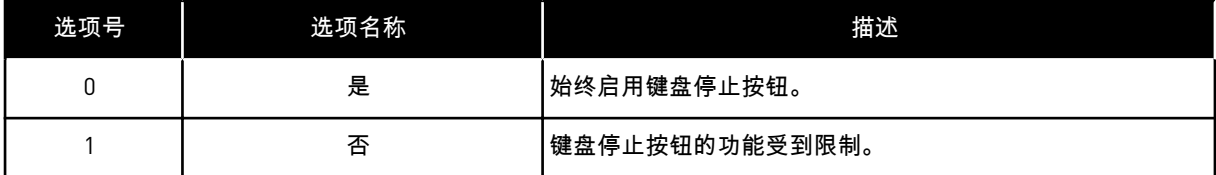

*P3.2.4* 启动功能 *(ID 505)*

使用此参数可选择启动功能的类型。

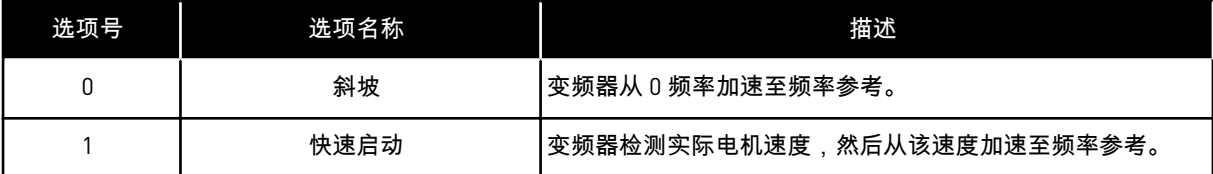

*P3.2.5* 停止功能 *(ID 506)*

使用此参数可选择停止功能的类型。

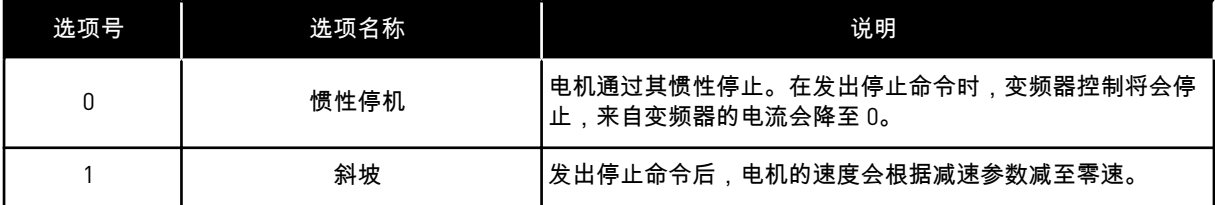

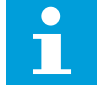

注意**!**

不保证在所有情况下都可以斜坡停机。如果选择了斜坡停机,而电网电压变化超过 20%,则电压估计将会失败。在这种情况下,斜坡停机不可用。

*P3.2.6 I/O* 启动*/*停止逻辑 *(ID 300)*

使用此参数可通过数字信号控制变频器的启动和停止。

选项可以包含"边沿"字样,以帮助避免意外启动。

例如,在以下情况下可能会发生意外启动

- 连接电源时。
- 断电后重新连接电源时。
- 重置故障后。
- "运行启用"停止变频器后。
- 将控制位置更改为 I/O 控制时。

必须先打开启动/停止触点,然后才能启动电机。

后几页中的所有示例使用的停止模式均为惰行。CS = 控制信号。

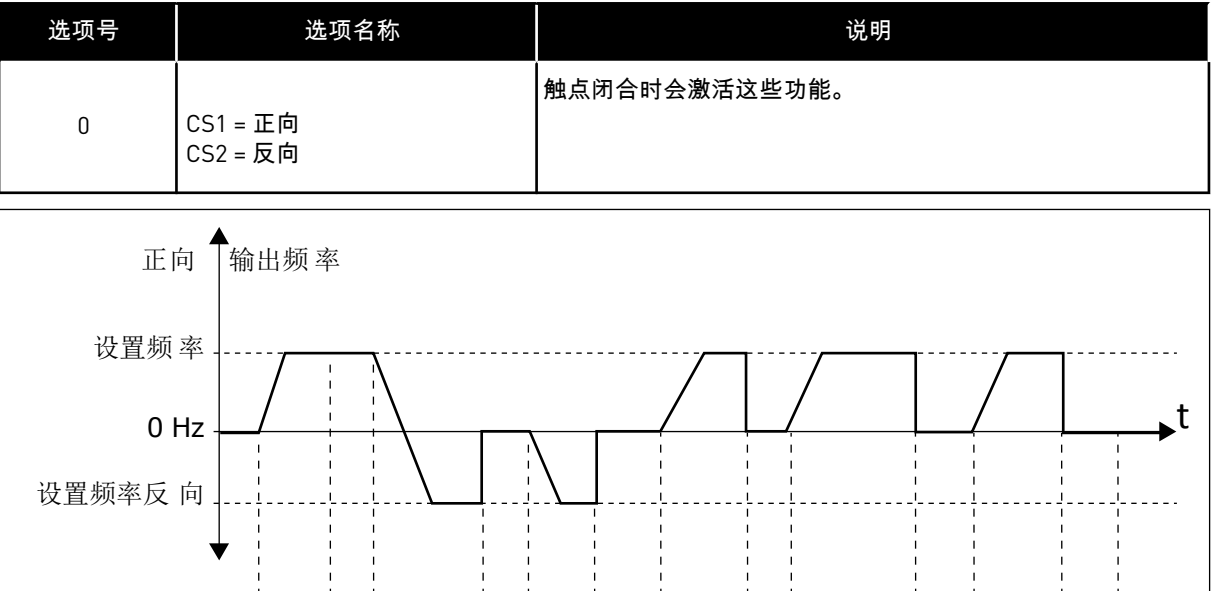

 $\overline{1}$   $\overline{2}$   $\overline{3}$   $\overline{4}$   $\overline{5}$   $\overline{6}$   $\overline{7}$   $\overline{8}$   $\overline{9}$   $\overline{10}$   $\overline{11}$   $\overline{12}$   $\overline{13}$ 

图 *15: I/O A* 启动*/*停止逻辑 *= 0*

运行启 用

控制信 号 1 控制信 号 2

键盘启动按 钮 键盘停止按 钮

- 1. 控制信号 (CS) 1 激活并导致输出频率升 高。电机正向运行。
- 2. CS2 激活,但不会对输出频率产生任何影 响,因为最先设置的方向具有最高优先 级。
- 3. CS1 变为非活动状态并导致方向开始变化 (正向变为反向),因为 CS2 仍处于活 动状态。
- 4. CS2 变为非活动状态且馈入电机的频率降 为 0。
- 5. CS2 再次激活并导致电机朝设置的频率加 速(反向)。
- 6. CS2 变为非活动状态且馈入电机的频率降 为 0。
- 7. CS1 激活且电机朝设置的频率加速(正 向)
- 8. "运行启用"信号设置为 OPEN,这样会使 得频率降为 0。使用参数 P3.5.1.10 配置 "运行启用"信号。
- 9. "运行启用"信号设置为 CLOSED,这样会 导致频率朝设置的频率升高,因为 CS1 仍处于活动状态。
- 10. 按下面板上的"停止"按钮并且馈入电机的 频率降为 0。(此信号仅在 P3.2.3 面板停 止按钮的值为是 时有效。)
- 11. 由于按下了面板上的"启动"按钮,变频器 将会启动。
- 12. 再次按下面板上的"停止"按钮以停止变频 器。
- 13. 无法通过按下"启动"按钮启动变频器,因 为 CS1 处于非活动状态。

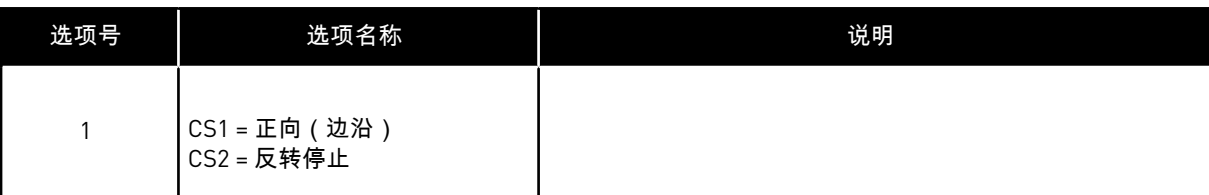

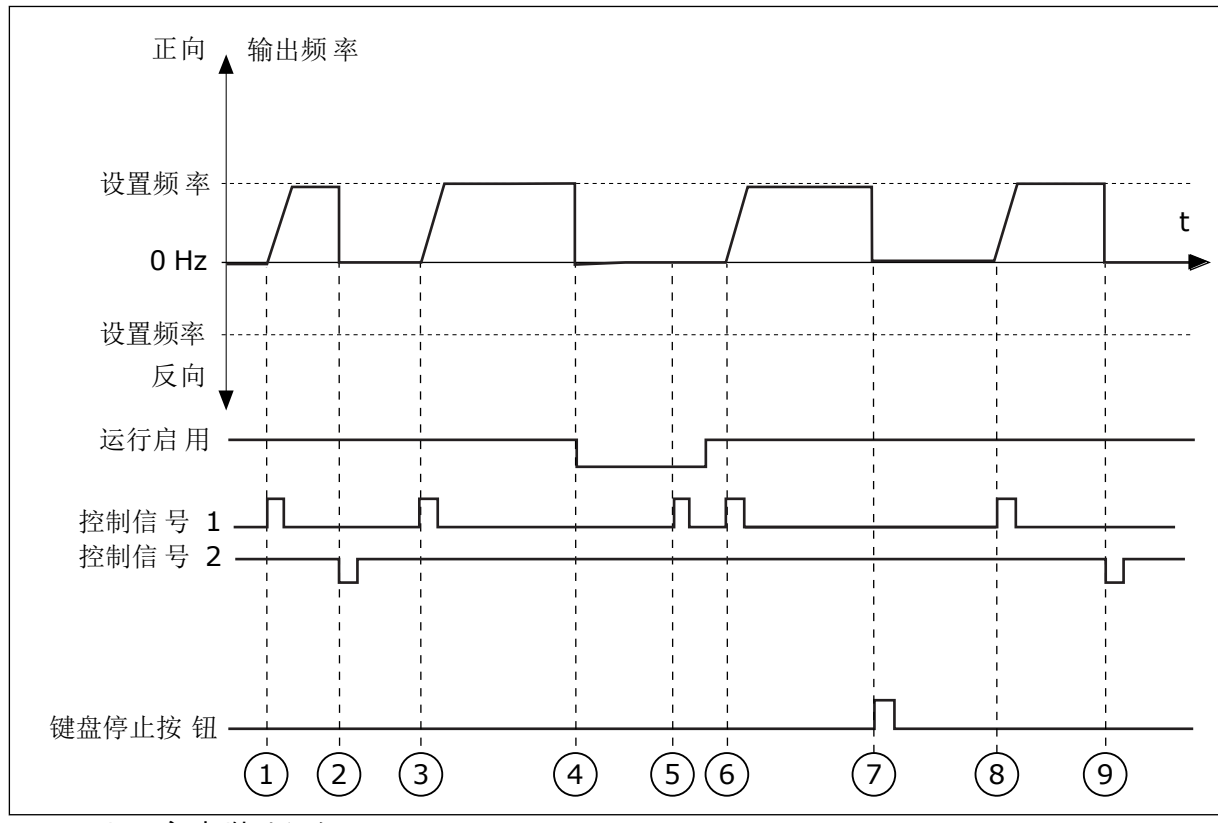

图 *16: I/O A* 启动*/*停止逻辑 *= 1*

- 1. 控制信号 (CS) 1 激活并导致输出频率升 高。电机正向运行。
- 2. CS2 变为非活动状态并导致频率降为 0。
- 3. CS1 激活并导致输出频率再次升高。电机 正向运行。
- 4. "运行启用"信号设置为 OPEN,这样会使 得频率降为 0。使用参数 3.5.1.10 配置"运 行启用"信号。
- 5. 无法使用 CS1 启动,因为"运行启用"信号 仍为 OPEN。
- 6. CS1 激活且电机朝设置的频率加速(正 向),因为"运行启用"信号已设置为 CLOSED。
- 7. 按下面板上的"停止"按钮并且馈入电机的 频率降为 0。(此信号仅在 P3.2.3 面板停 止按钮的值为是 时有效。)
- 8. CS1 激活并导致输出频率再次升高。电机 正向运行。
- 9. CS2 变为非活动状态并导致频率降为 0。

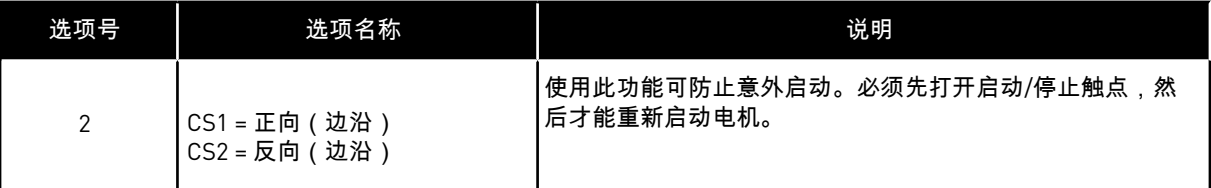

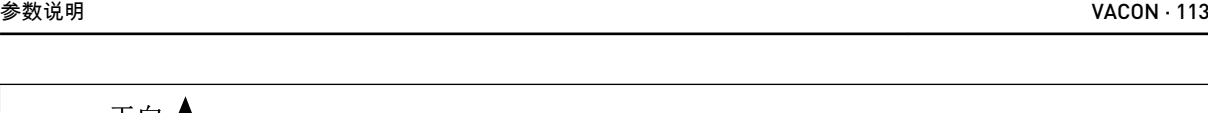

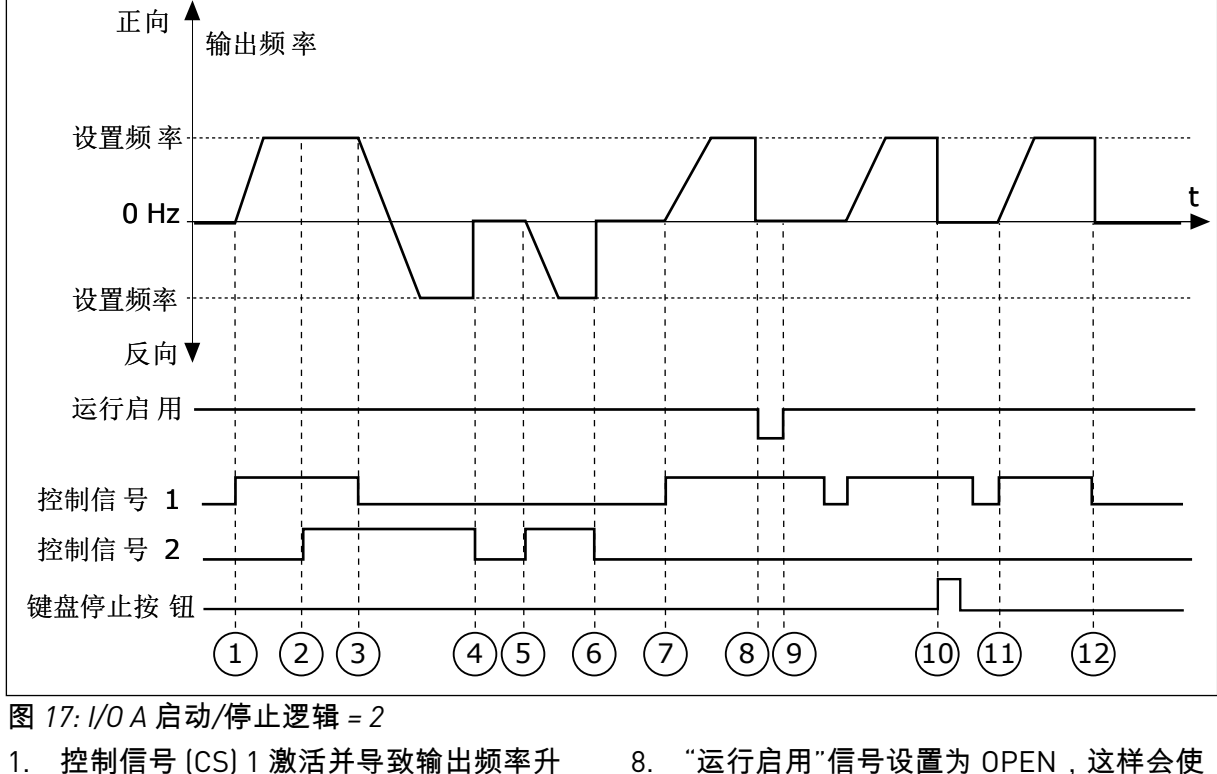

- 高。电机正向运行。 2. CS2 激活,但不会对输出频率产生任何影
- 响,因为最先设置的方向具有最高优先 级。
- 3. CS1 变为非活动状态并导致方向开始变化 (正向变为反向),因为 CS2 仍处于活 动状态。
- 4. CS2 变为非活动状态且馈入电机的频率降 为 0。
- 5. CS2 再次激活并导致电机朝设置的频率加 速(反向)。
- 6. CS2 变为非活动状态且馈入电机的频率降 为 0。
- 7. CS1 激活且电机朝设置的频率加速(正 向)。
- 8. "运行启用"信号设置为 OPEN,这样会使 得频率降为 0。使用参数 P3.5.1.10 配置 "运行启用"信号。
- 9. "运行启用"信号设置为 CLOSED,这不会 产生任何影响,因为即使 CS1 处于活动 状态,也需要上升沿才能启动。
- 10. 按下面板上的"停止"按钮并且馈入电机的 频率降为 0。(此信号仅在 P3.2.3 面板停 止按钮的值为是 时有效。)
- 11. CS1 再次打开和闭合,这样会使得电机启 动。
- 12. CS1 变为非活动状态且馈入电机的频率降 为 0。

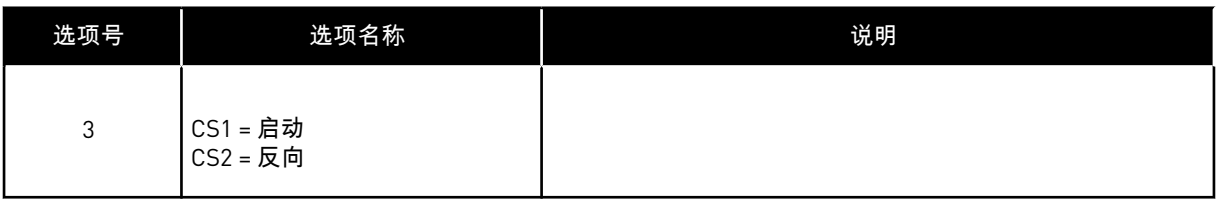

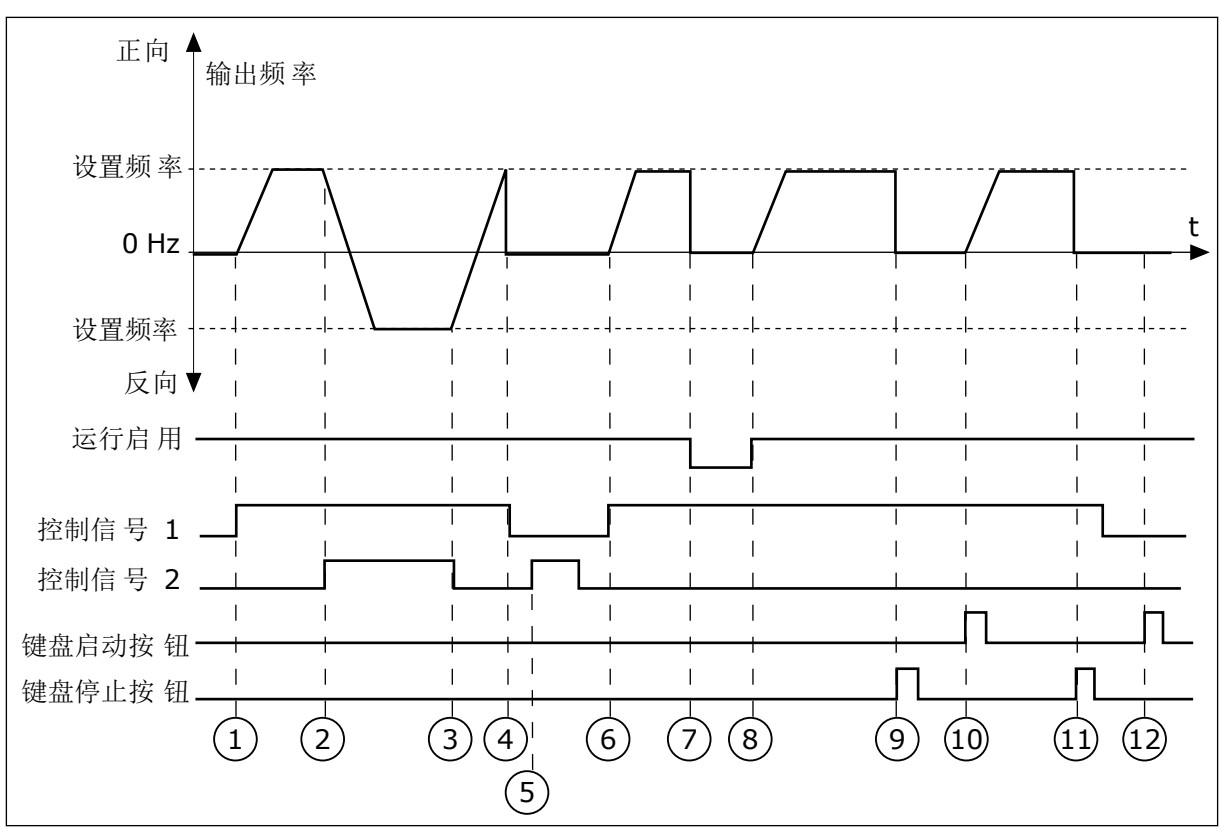

# 图 *18: I/O A* 启动*/*停止逻辑 *= 3*

- 1. 控制信号 (CS) 1 激活并导致输出频率升 高。电机正向运行。
- 2. CS2 激活并导致方向开始变化(正向变为 反向)。
- 3. CS2 变为非活动状态,导致方向开始变化 (反向变为正向),因为 CS1 仍处于活 动状态。
- 4. CS1 变为非活动状态且频率降为 0。
- 5. CS2 激活,但电机不会启动,因为 CS1 处于非活动状态。
- 6. CS1 激活并导致输出频率再次升高。电机 正向运行,因为 CS2 处于非活动状态。
- 7. "运行启用"信号设置为 OPEN,这样会使 得频率降为 0。使用参数 P3.5.1.10 配置 "运行启用"信号。
- 8. "运行启用"信号设置为 CLOSED,这样会 导致频率朝设置的频率升高,因为 CS1 仍处于活动状态。
- 9. 按下面板上的"停止"按钮并且馈入电机的 频率降为 0。(此信号仅在 P3.2.3 面板停 止按钮的值为是 时有效。)
- 10. 由于按下了面板上的"启动"按钮,变频器 将会启动。
- 11. 再次使用面板上的"停止"按钮停止变频 器。
- 12. 无法通过按下"启动"按钮启动变频器,因 为 CS1 处于非活动状态。

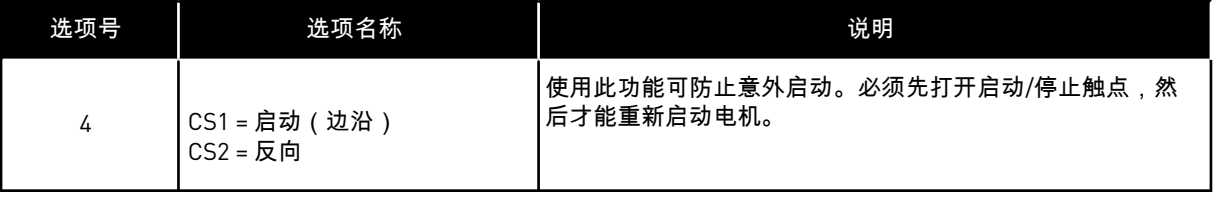

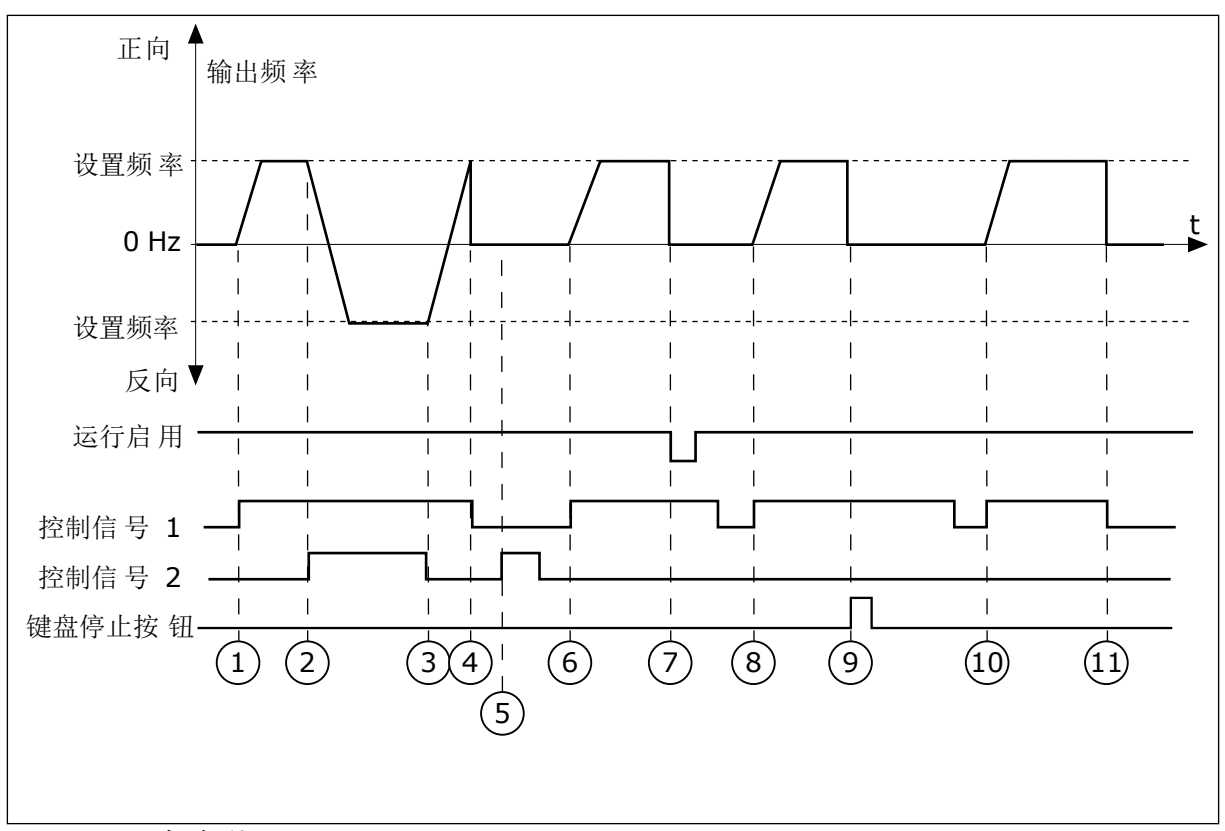

图 *19: I/O A* 启动*/*停止逻辑 *= 4*

- 1. 控制信号 (CS) 1 激活并导致输出频率升 高。电机正向运行,因为 CS2 处于非活 动状态。
- 2. CS2 激活,导致方向开始变化(正向变为 反向)。
- 3. CS2 变为非活动状态,导致方向开始变化 (反向变为正向),因为 CS1 仍处于活 动状态。
- 4. CS1 变为非活动状态且频率降为 0。
- 5. CS2 激活,但电机不会启动,因为 CS1 处于非活动状态。
- 6. CS1 激活并导致输出频率再次升高。电机 正向运行,因为 CS2 处于非活动状态。

*P3.2.7 I/O B* 启动*/*停止逻辑 *(ID 363)*

使用此参数可通过数字信号控制变频器的启动和停止。 选项可以包含"边沿"字样,以帮助避免意外启动。 有关更多信息,请参阅 P3.2.6。

*P3.2.8* 现场总线启动逻辑 *(ID 889)*

使用此参数可设置总线启动逻辑。 选项可以包含"边沿"字样,以帮助避免意外启动。

- 7. "运行启用"信号设置为 OPEN,这样会使 得频率降为 0。使用参数 P3.5.1.10 配置 "运行启用"信号。
- 8. 必须先打开并重新闭合 CS1,然后才能启 动变频器。
- 9. 按下面板上的"停止"按钮并且馈入电机的 频率降为 0。(此信号仅在 P3.2.3 面板停 止按钮的值为是 时有效。)
- 10. 必须先打开并重新闭合 CS1,然后才能启 动变频器。
- 11. CS1 变为非活动状态且频率降为 0。

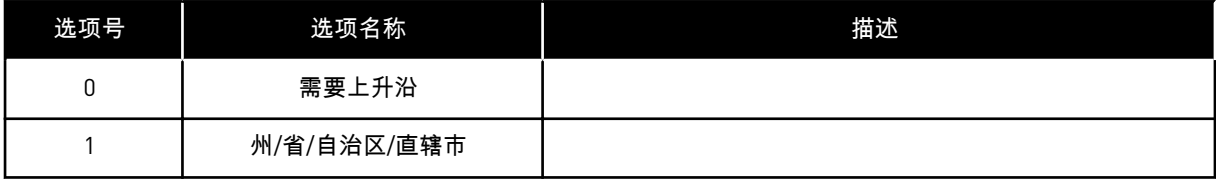

### **10.3** 参考

10.3.1 频率参考

*P3.3.1* 最小频率参考 *(ID 101)*

使用此参数可设置最小频率参考。

*P3.3.2* 最大频率 *(ID 102)*

使用此参数可设置最大频率参考。

*P3.3.3 I/O* 控制参考 *A* 选择 *(ID 117)*

使用此参数可在控制位置为 I/O A 时选择参考源。

*P3.3.4 I/O* 控制参考 *B* 选择 *(ID 131)*

使用此参数可在控制位置为 I/O B 时选择参考源。 仅可使用数字输入 (P3.5.1.5) 强制激活 I/O B 控制位置。

*P3.3.5* 面板控制参考选项 *(ID 121)*

使用此参数可在控制位置为面板时选择参考源。

*P3.3.6* 面板参考 *(ID 184)*

使用此参数可在面板上调整频率参考。

此参数提供频率参考源为"面板参考"时的变频器频率参考。

*P3.3.7* 面板方向 *(ID 123)*

使用此参数可设置控制位置为面板时的电机旋转方向。

*P3.3.8* 面板参考复制 *(ID 181)*

使用此参数可设置从远程切换至本地(面板)控制时选择复制设置。

*P3.3.9* 现场总线控制参考选择 *(ID 122)*

使用此参数可在控制位置为总线时选择参考源。

10.3.2 预设频率

当需要多个固定频率参考时,可以使用预设频率功能。 提供了 8 种预设频率参考。 可以使用 数字输入信号 P3.5.1.15、P3.5.1.16 和 P3.5.1.17 选择预设频率参考。

*P3.3.10* 预设频率模式 *(ID 182)*

使用此参数可设置数字输入预设频率的逻辑。

使用此参数,您可以对选择使用其中一种预设频率的逻辑进行设置。可选择 2 种不同的逻辑。 可选择 2 种不同的逻辑。

处于活动状态的预设速度数字输入的数量用于定义预设频率。

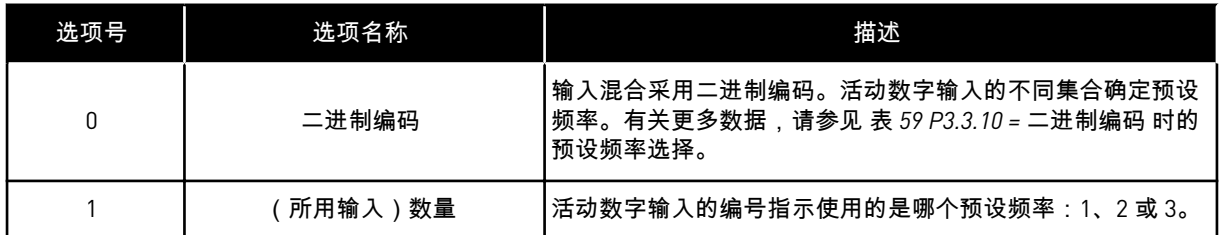

#### *P3.3.11* 预设频率 *0 (ID 180)*

使用此参数可设置使用预设频率功能时的预设频率参考。

使用数字输入信号选择预设频率。

*P3.3.12* 预设频率 *1 (ID 105)*

使用此参数可设置使用预设频率功能时的预设频率参考。

使用数字输入信号选择预设频率。

*P3.3.13* 预设频率 *2 (ID 106)*

使用此参数可设置使用预设频率功能时的预设频率参考。

使用数字输入信号选择预设频率。

*P3.3.14* 预设频率 *3 (ID 126)*

使用此参数可设置使用预设频率功能时的预设频率参考。

使用数字输入信号选择预设频率。

*P3.3.15* 预设频率 *4 (ID 127)*

使用此参数可设置使用预设频率功能时的预设频率参考。

使用数字输入信号选择预设频率。

*P3.3.16* 预设频率 *5 (ID 128)*

使用此参数可设置使用预设频率功能时的预设频率参考。

使用数字输入信号选择预设频率。

*P3.3.17* 预设频率 *6 (ID 129)*

使用此参数可设置使用预设频率功能时的预设频率参考。

<span id="page-117-0"></span>使用数字输入信号选择预设频率。

*P3.3.18* 预设频率 *7 (ID 130)*

使用此参数可设置使用预设频率功能时的预设频率参考。

使用数字输入信号选择预设频率。

要在 1 和 7 之间选择预设频率,请为 P3.5.1.15 ( 预设频率选择 0 ) 、P3.5.1.16 ( 预设频率选择 1)和/或 P3.5.1.17(预设频率选择 2)指定数字输入。活动数字输入的不同集合确定预设频 率。可以在下表中找到更多数据。预设频率的值会自动保持在最小与最大频率(P3.3.1 和 P3.3.2)之间。

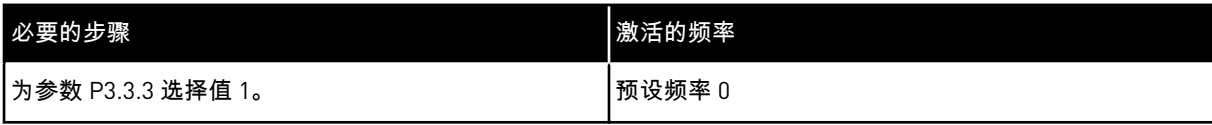

### 表 *59: P3.3.10 =* 二进制编码 时的预设频率选择

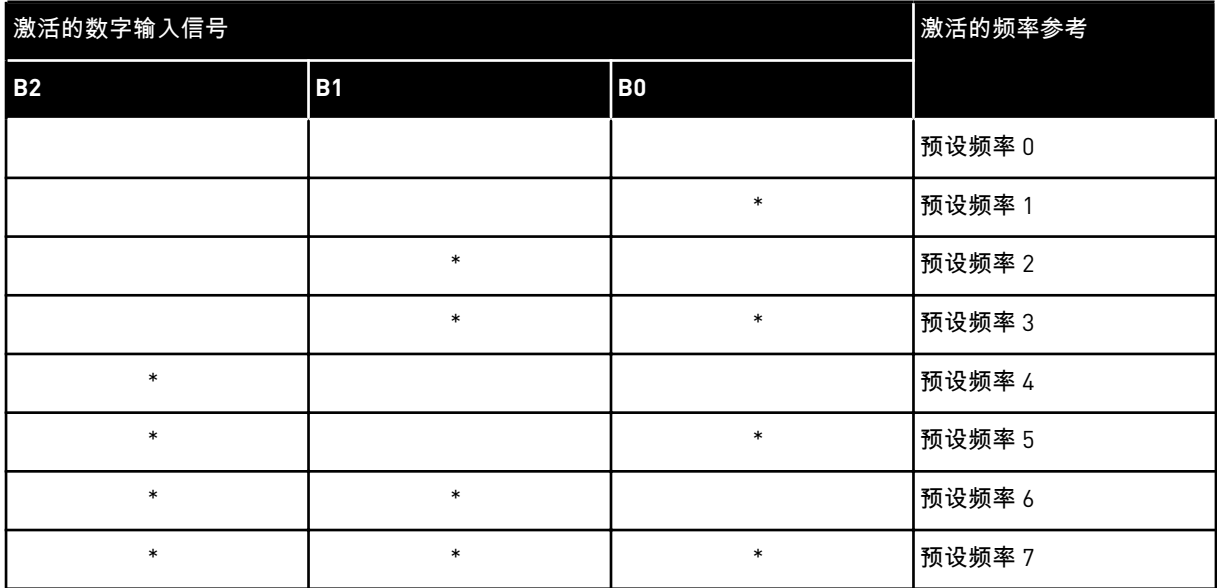

\* = 输入被激活。

*P3.3.19* 预设警报频率 *(ID 183)*

使用此参数可设置在某个故障已激活并且对该故障的响应已设置为"警报 + 预设频率"时变频器 的频率。

10.3.3 电机电位计参数

*P3.3.20* 电机电位计斜坡时间 *(ID 331)*

使用此参数可设置在增大或减小电机电位计参考时,电机电位计参考的变化率。 参数值以 Hz/s 为单位输入。

### *P3.3.21* 电机电位计重置 *(ID 367)*

使用此参数可设置用于重置电机电位计频率参考的逻辑。

此参数定义电机电位计参考何时设置为零。 在重置功能中有 3 个选项:不重置、变频器停止时重置或变频器关闭电源时重置。

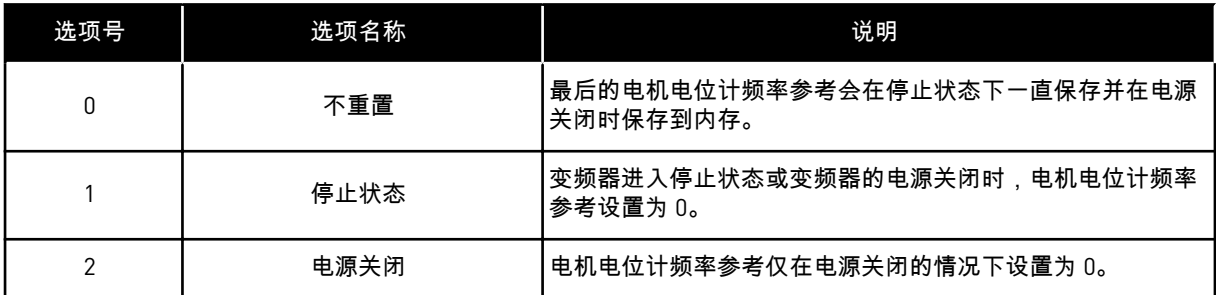

## *P3.3.22* 反向 *(ID 15530)*

使用此参数可允许反向运行。

**10.4** 斜坡和制动设置

## *P3.4.1* 斜坡 *1* 形状 *(ID 500)*

使用此参数可使加速和减速斜坡的开始和结束变得更加平滑。

通过斜坡 1 形状参数,您可以使加速和减速斜坡的开始和结束变得更加平滑。如果值设置为 0,则会得到线性斜坡形状。加速和减速会立即对参考信号中的变化做出反应。

如果将值设置为 0.1 和 10 s 之间,则会得到 S 形的加速或减速斜坡。使用此功能可以在参考发 生变化时降低零件机械腐蚀和电流突波。可以使用参数 P3.4.2 (加速时间 1) 和 P3.4.3 (减速 时间 1)修改加速时间。

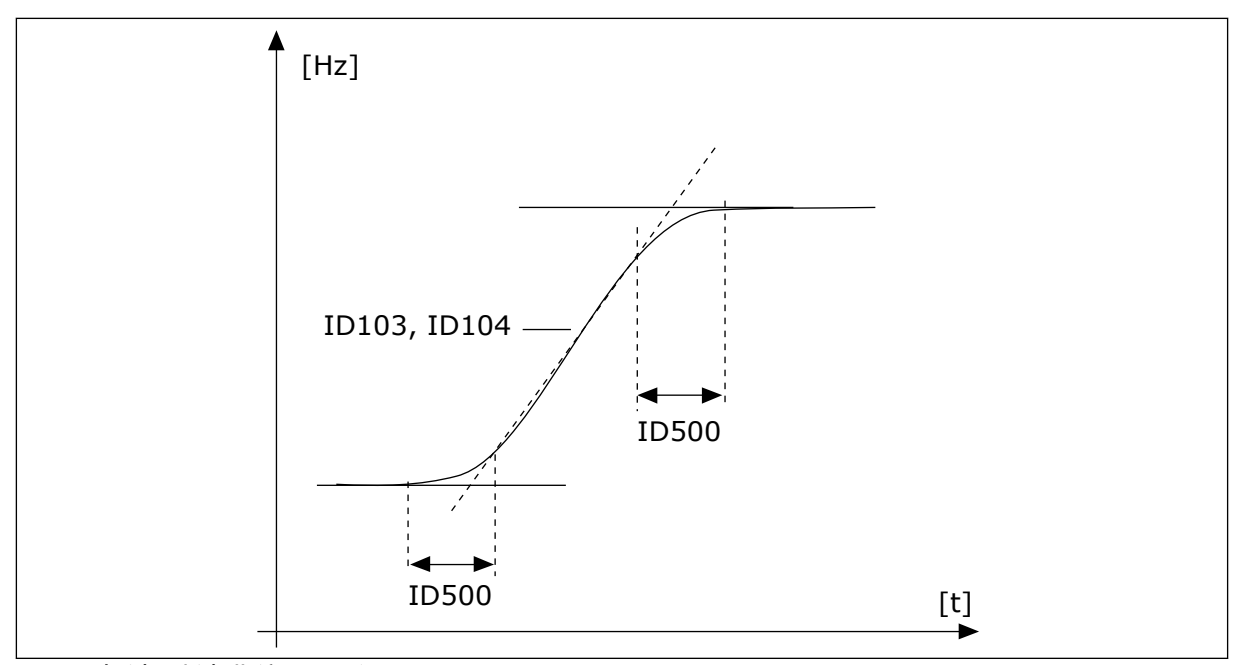

图 *20:* 加速*/*减速曲线(*S* 形)

*P3.4.2* 加速时间 *1 (ID 103)*

使用此参数可设置输出频率从零频率增加至最大频率所需的时间。

*P3.4.3* 减速时间 *1 (ID 104)*

使用此参数可设置输出频率从最大频率减少至零频率所需的时间。

*P3.4.4* 斜坡 *2* 形状 *(ID 501)*

使用此参数可使加速和减速斜坡的开始和结束变得更加平滑。

通过斜坡 2 形状参数,您可以使加速和减速斜坡的开始和结束变得更加平滑。如果值设置为 0,则会得到线性斜坡形状。加速和减速会立即对参考信号中的变化做出反应。

如果将值设置为 0.1 和 10 s 之间,则会得到 S 形的加速或减速斜坡。使用此功能可以在参考发 生变化时降低零件机械腐蚀和电流突波。可以使用参数 P3.4.5(加速时间 2)和 P3.4.6(减速 时间 2)修改加速时间。

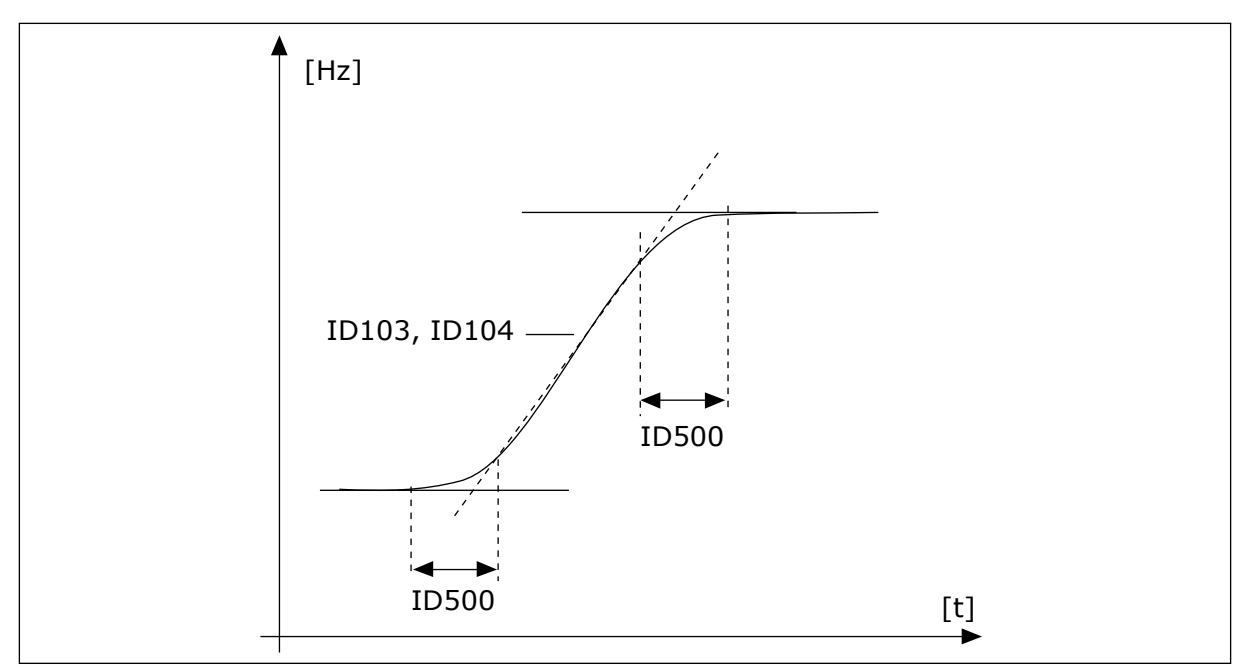

图 *21:* 加速*/*减速曲线(*S* 形)

*P3.4.5* 加速时间 *2 (ID 502)*

使用此参数可设置输出频率从零频率增加至最大频率所需的时间。

*P3.4.6* 减速时间 *2 (ID 503)*

使用此参数可设置输出频率从最大频率减少至零频率所需的时间。

*P3.4.7* 启动励磁时间 *(ID 516)*

使用此参数可设置在加速开始前直流电流馈入电机的时间。

*P3.4.8* 启动励磁电流 *(ID 517)*

使用此参数可设置在启动时馈入电机的直流电流。 如果此参数的值设置为零,启动励磁功能将被禁用。

*P3.4.9* 停止时的直流制动时间 *(ID 508)*

使用此参数可设置是开启还是关闭制动,并可指定电机停止时的制动时间。 如果此参数的值设置为零,直流制动功能将被禁用。

*P3.4.10* 直流制动电流 *(ID 507)*

使用此参数可设置在直流制动期间馈入电机的电流。 如果此参数的值设置为零,直流制动功能将被禁用。

*P3.4.11* 斜坡停止时启动直流制动的频率 *(ID 515)*

使用此参数可设置启动直流制动时的输出频率。

<span id="page-121-0"></span>*P3.4.12* 磁通制动 *(ID 520)*

使用此参数可启用磁通制动功能。

可以使用磁通制动作为直流制动的一种替代方法。磁通制动可在不需要其他制动电阻器的情况 下提高制动容量。

需要制动时,系统会在电机内降低频率并增加磁通量。这会提高电机的制动容量。在制动过程 中,电机速度将受到控制。

您可以启用和禁用磁通制动。

小心**!** 只能间歇地使用制动功能。磁通制动会将能量转换成热量,因此可能导致电机损坏。

*P3.4.13* 磁通制动电流 *(ID 519)*

使用此参数可设置磁通制动的电流水平。

**10.5 I/O** 配置

10.5.1 数字和模拟输入的编程

交流变频器的输入编程非常灵活。 您可以自由地将标准和可选 I/O 的可用输入用于不同的功 能。

使用下面的格式为可编程参数指定值:

• 数字输入插槽 **A /** 模拟输入插槽 **A.1**(图形面板)或

• **dI A.1 / aI A.1**(文本面板)

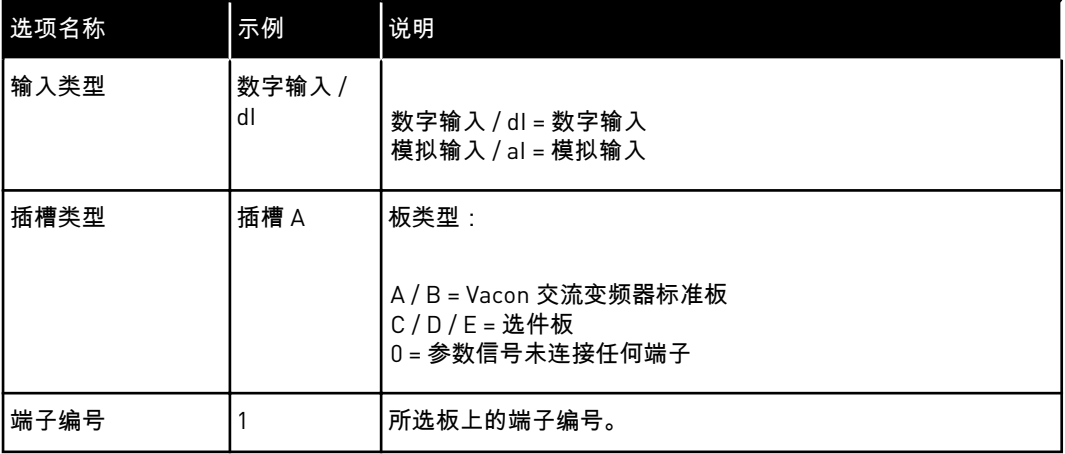

例如,"数字输入插槽 A.1"或"dI A.1"表示标准板上的 DIN1 连接了板插槽 A。

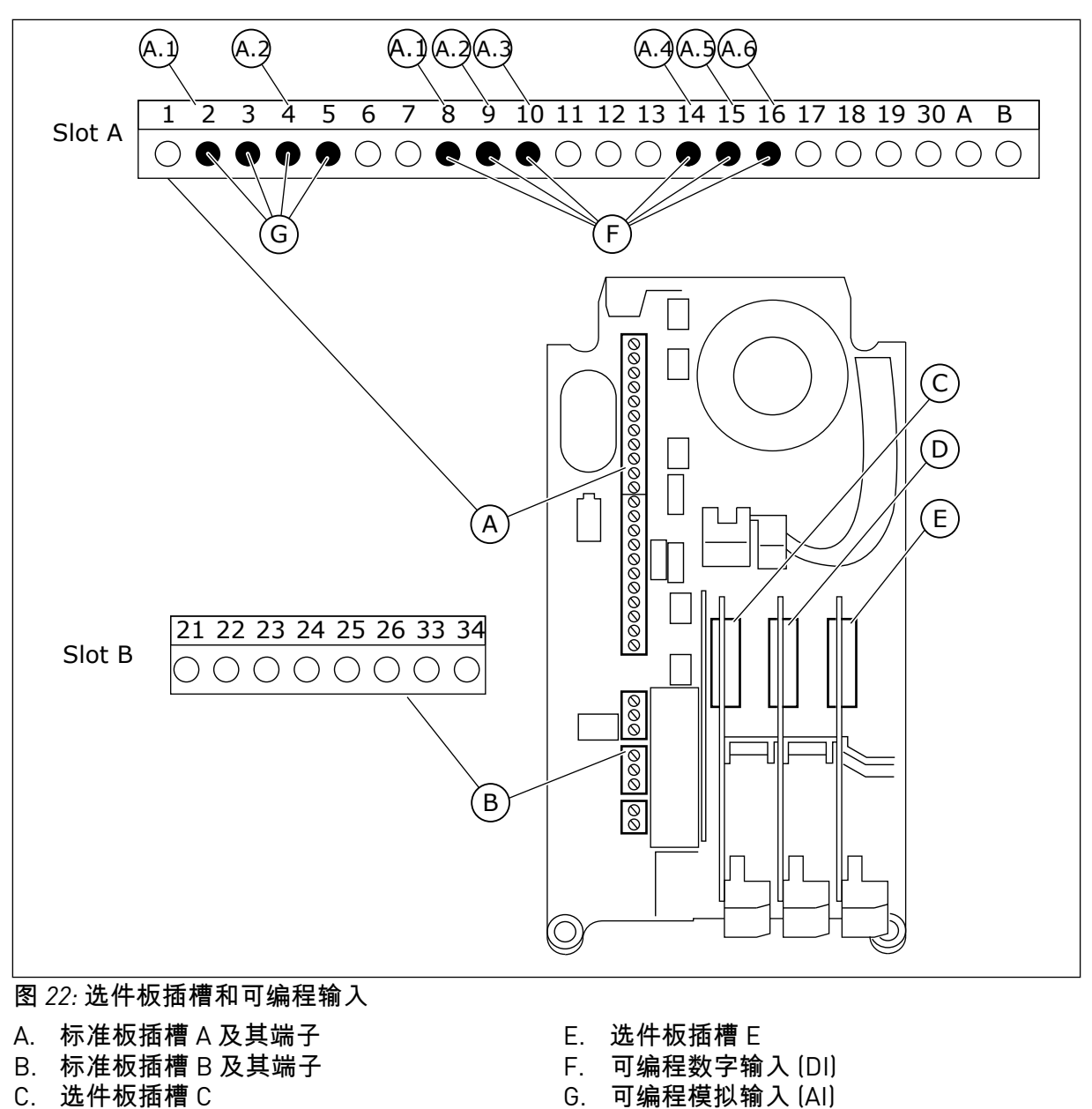

D. 选件板插槽 D

10.5.1.1 数字输入的编程

您可以找到在参数组 M3.5.1 中作为参数的数字输入的适用功能。要将某个数字输入提供给某 个功能,请为适当参数设置值。适用功能的列表显示在表 *14* [数字输入设置](#page-56-0).

示例

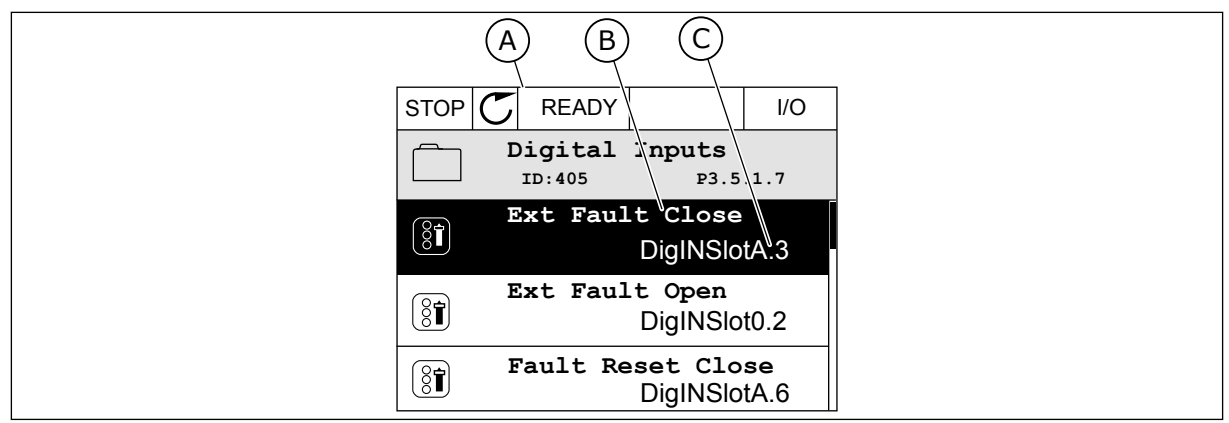

图 *23:* 图形显示屏中的*"*数字输入*"*菜单

- A. 图形显示屏
- B. 参数的名称,即功能

C. 参数的值,即设定的数字输入

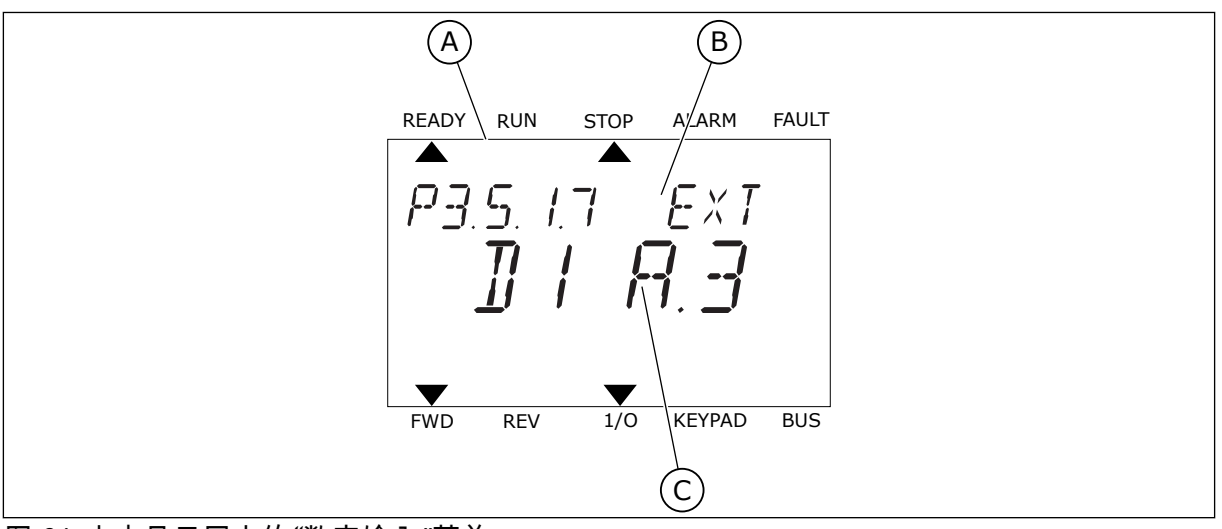

图 *24:* 文本显示屏中的*"*数字输入*"*菜单

A. 文本显示屏

B. 参数的名称,即功能

C. 参数的值,即设定的数字输入

在标准 I/O 板编译中,有 6 个数字输入可用:插槽 A 端子 8、9、10、14、15 和 16。

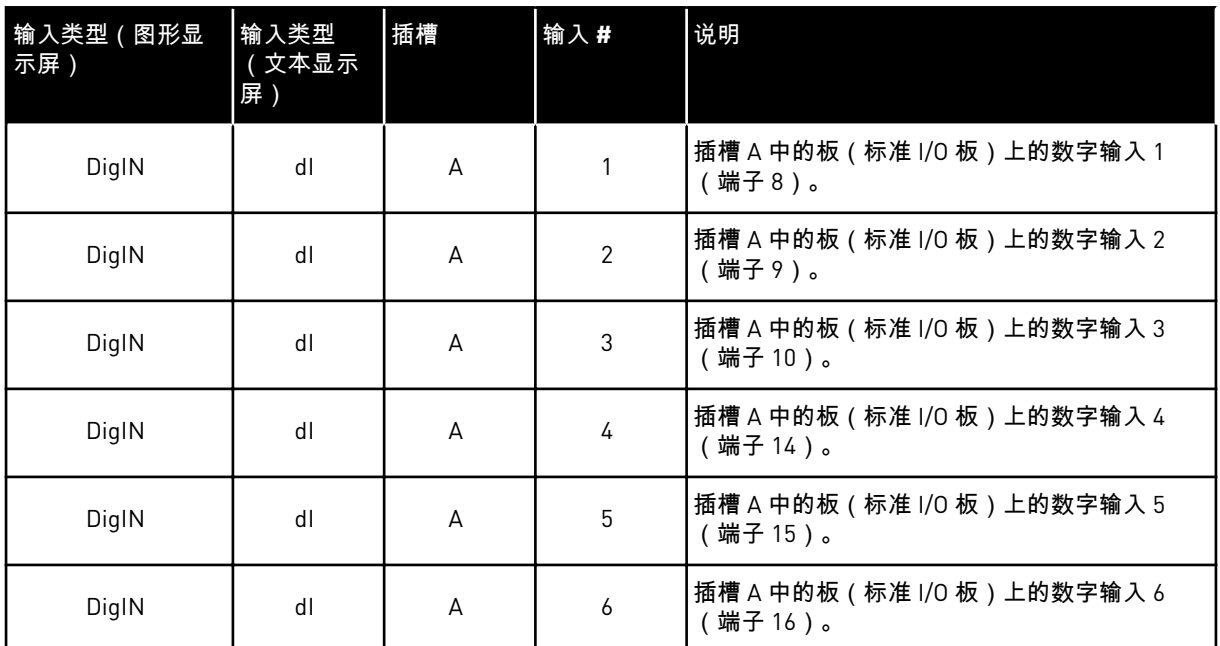

外部故障关闭功能(位置为菜单 M3.5.1)对应参数 P3.5.1.11。它在图形显示屏中得到的默认 值为"数字输入插槽 A.3",在文本显示屏中得到的是"dl A.3"。进行此选择后,数字输入 DI3 (端子 10)的数字信号负责控制外部故障关闭功能。

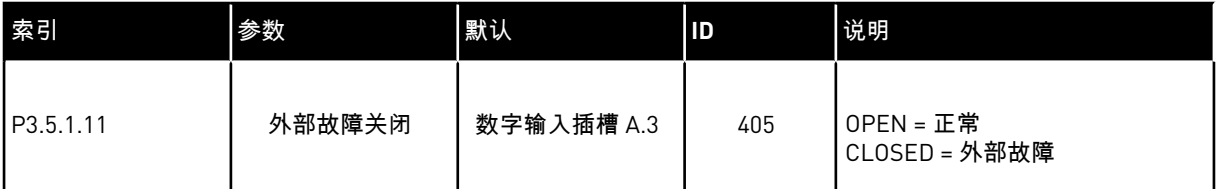

例如,要在标准 I/O 上将输入从 DI3 更改为 DI6 ( 端子 16 ) ,请遵循以下说明。

# 在图形显示屏中编程

1 选择参数。要进入编辑模式,请按向右箭头按钮。

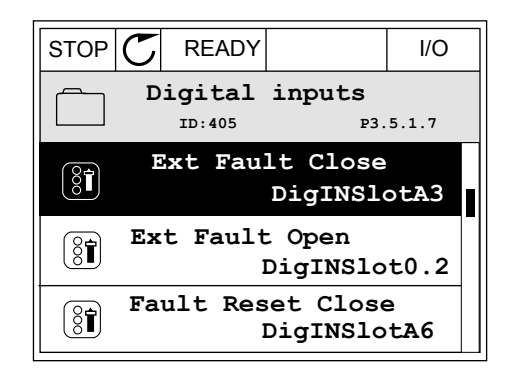

2 在编辑模式下,插槽值"数字输入插槽 A"带下划线并 闪烁。如果您的 I/O 中有更多的数字输入,例如因为 在插槽 C、D 或 E 中插入了选件板,则可以在其中 进行选择。

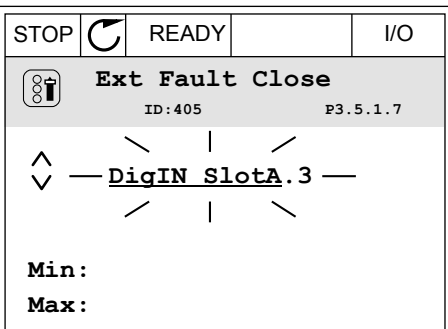

 $STOP$   $C$  READY  $|$  I/O **Ext Fault Close**

**P3.5.1.7** 

3 要激活端子 3,请再次按向右箭头按钮。

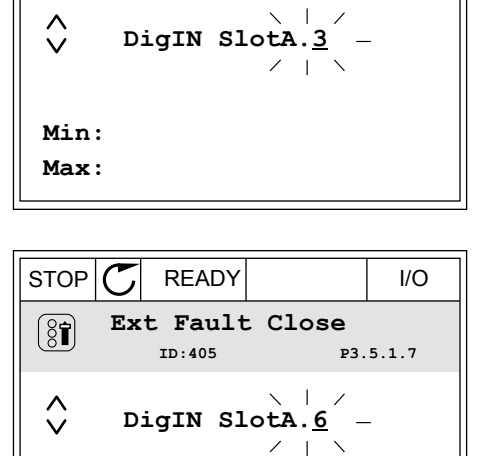

4 要将端子更改为 6,请按向上箭头按钮 3 次。使用 OK 按钮接受更改。 National Contract Device Device Device Internal Strop  $\vert\mathbb{C}\vert$  READY The IVO

5 如果数字输入 DI6 已用于其他某些功能,则会在显 示屏上显示一则消息。更改这些选择中的一个选 择。

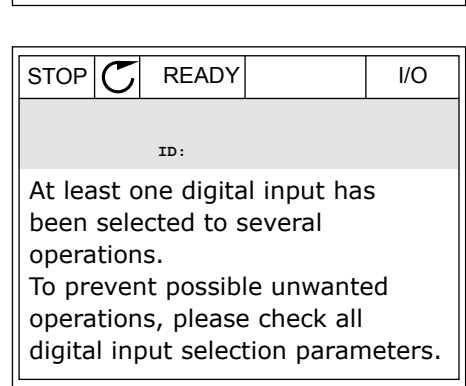

**Min: Max:**

 $\left( \mathbf{\widehat{8}}\mathbf{\widehat{1}}\right)$ 

1 选择参数。要进入编辑模式,请按 OK 按钮。 READY RUN STOP ALARM FAULT

LOCAL CONTACTS: HTTP://DRIVES.DANFOSS.COM/DANFOSS-DRIVES/LOCAL-CONTACTS/ 10

2 在编辑模式下,字母 D 将会闪烁。如果您的 I/O 中 有更多的数字输入,例如因为在插槽 D 或 E 中插入 了选件板,则可以在其中进行选择。

3 要激活端子 3,请再次按向右箭头按钮。字母 D 停 止闪烁。 READY RUN STOP ALARM FAULT

4 要将端子更改为 6,请按向上箭头按钮 3 次。使用

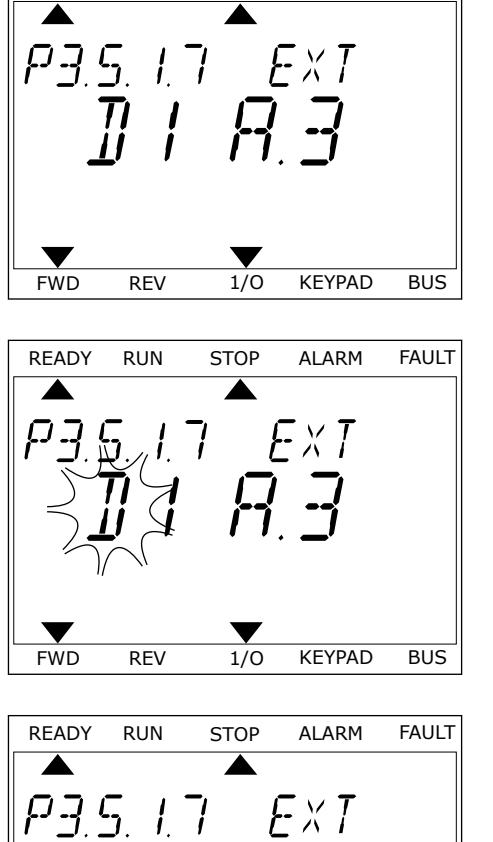

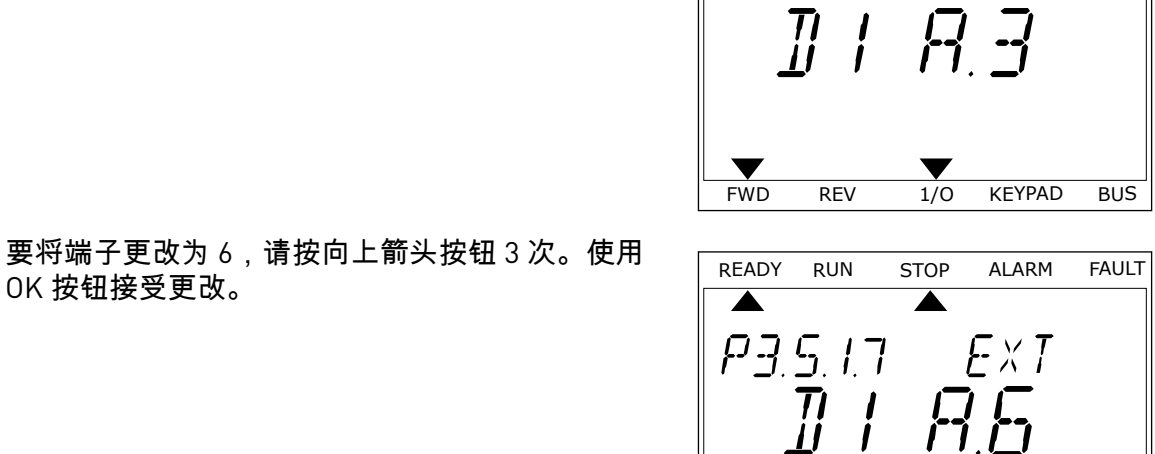

FWD REV 1/0 KEYPAD BUS

5 如果数字输入 DI6 已用于其他某些功能,则会在显 示屏上滚动显示一则消息。更改这些选择中的一个 选择。

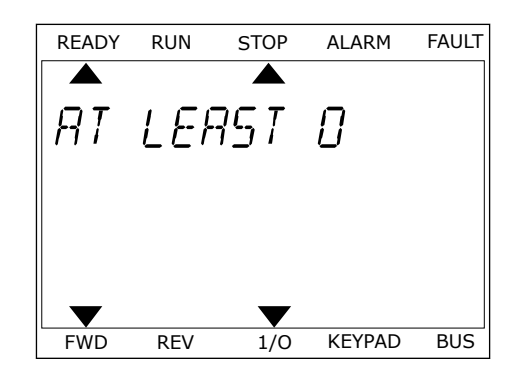

执行这些步骤后,数字输入 DI6 的数字信号将控制外部故障关闭功能。

功能的值可以是"数字输入插槽 0.1"(在图形显示屏中)或"dI 0.1"(在文本显示屏中)。在这 些情况下,不会为功能指定端子,或将输入设置为始终打开。这是组 M3.5.1 中大多数参数的 默认值。

另一方面,某些输入的默认值为始终关闭。它们的值在图形显示屏中显示为"数字输入插槽 0.2",在文本显示屏中显示为"dI 0.2"。

# 注意**!**  $\bullet$

您也可以为数字输入指定时间通道。有关更多数据,请参见表表 *14* [数字输入设置](#page-56-0).

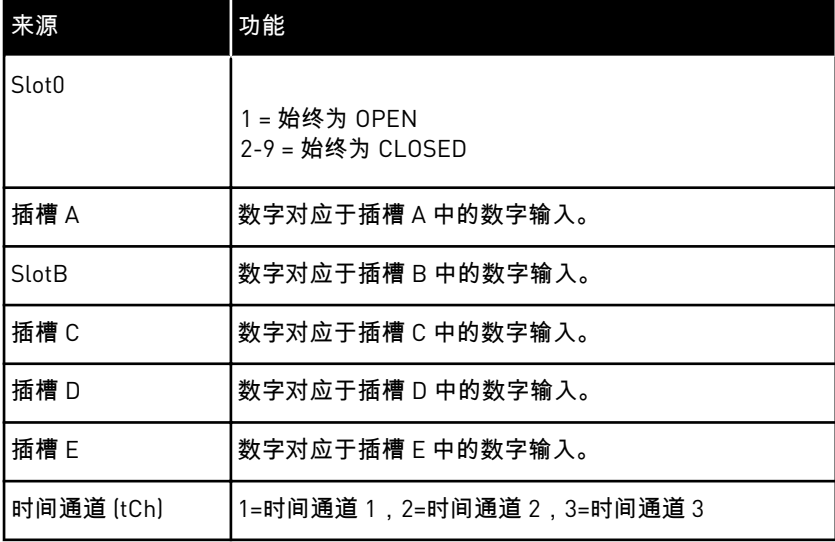

10.5.1.2 信号来源的说明

10.5.2 数字输入

参数是可连接至数字输入端子的功能。 *DigIn Slot A.2* 表示插槽 A 上的第二个输入。还可将这 些功能连接至时间通道。 时间通道充当端子。

可以在多变量监控视图中监控数字输入和数字输出的状态。

*P3.5.1.1* 控制信号 *1 A (ID 403)*

使用此参数可选择在控制位置为 I/O A(正向)时启动和停止变频器的数字输入信号(控制信 号 1)。

*P3.5.1.2* 控制信号 *2 A (ID 404)*

使用此参数可选择在控制位置为 I/O A(反向)时启动和停止变频器的数字输入信号(控制信 号 2)。

*P3.5.1.3* 控制信号 *1 B (ID 423)*

使用此参数可选择在控制位置为 I/O B 时启动和停止变频器的数字输入信号(控制信号 1)。

*P3.5.1.4* 控制信号 *2 B (ID 424)*

使用此参数可选择在控制位置为 I/O B 时启动和停止变频器的数字输入信号(控制信号 2)。

*P3.5.1.5* 强制 *I/O B* 控制 *(ID 425)*

使用此参数可选择将控制位置从 I/O A 切换到 I/O B 的数字输入信号。

*P3.5.1.6* 强制 *I/O B* 参考 *(ID 343)*

使用此参数可选择将频率参考源从 I/O A 切换到 I/O B 的数字输入信号。

*P3.5.1.7* 外部故障关闭 *(ID 405)*

使用此参数可选择激活外部故障的数字输入信号。

*P3.5.1.8* 外部故障打开 *(ID 406)*

使用此参数可选择激活外部故障的数字输入信号。

*P3.5.1.9* 故障复位关闭 *(ID 414)*

使用此参数可选择重置所有当前故障的数字输入信号。 当数字输入状态从打开变为关闭(上升沿)时,将复位当前故障。

*P3.5.1.10* 故障复位打开 *(ID 213)*

使用此参数可选择重置所有当前故障的数字输入信号。 当数字输入状态从关闭变为打开(下降沿)时,将复位当前故障。

*P3.5.1.11* 运行启用 *(ID 407)*

使用此参数可选择将变频器设置为就绪状态的数字输入信号。

触点打开时,禁用电机启动。 触点闭合时,启用电机启动。

要停止,变频器将按照 P3.2.5 停止功能的值操作。

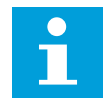

注意**!**

如果此信号的状态为"打开",则变频器状态将保持为"未就绪"。

*P3.5.1.12* 运行互锁 *1 (ID 1041)*

使用此参数可选择阻止启动变频器的数字输入信号。

变频器可能处于就绪状态,但在互锁信号状态为"打开"(阻尼器互锁)的情况下无法启动变频 器。

*P3.5.1.13* 运行互锁 *2 (ID 1042)*

使用此参数可选择阻止启动变频器的数字输入信号。

如果互锁处于活动状态,变频器将无法启动。

可以使用此功能来防止变频器在阻尼器已关闭的情况下启动。如果在变频器运行过程中激活互 锁,变频器将会停止。

*P3.5.1.14* 电机预热开启 *(ID 1044)*

使用此参数可选择激活电机预热功能的数字输入信号。 当变频器处于停止状态时,电机预热功能会向电机输送直流电流。

*P3.5.1.15* 预设频率选择 *0 (ID 419)*

使用此参数可设置用于选择预设频率的数字输入信号。

*P3.5.1.16* 预设频率选择 *1 (ID 420)*

使用此参数可选择用作预设频率的选择器的数字输入信号。

*P3.5.1.17* 预设频率选择 *2 (ID 421)*

使用此参数可选择用作预设频率的选择器的数字输入信号。

要应用预设频率 1 至 7,请将数字输入连接至这些功能,具体说明请参见章节 *10.5.1* [数字和模](#page-121-0) [拟输入的编程。](#page-121-0)有关更多数据,请参见表 *59 P3.3.10 =* 二进制编码 [时的预设频率选择](#page-117-0),另请参 见表 *12* [控制参考设置](#page-53-0) 和表 *14* [数字输入设置。](#page-56-0)

*P3.5.1.18* 定时器 *1 (ID 447)*

使用此参数可选择启动定时器的数字输入信号。 在停用此信号(下降沿)时,定时器启动。在经过持续时间参数中定义的时间后,输出被停 用。

*P3.5.1.19* 定时器 *2 (ID 448)*

使用此参数可选择启动定时器的数字输入信号。 在停用此信号(下降沿)时,定时器启动。在经过持续时间参数中定义的时间后,输出被停 用。

*P3.5.1.20* 定时器 *3 (ID 449)*

使用此参数可选择启动定时器的数字输入信号。 在停用此信号(下降沿)时,定时器启动。在经过持续时间参数中定义的时间后,输出被停 用。

*P3.5.1.21* 禁用定时器功能 *(ID 1499)*

使用此参数可选择启用/禁用所有定时器功能的数字输入信号。

*P3.5.1.22 PID1* 设置点提升 *(ID 1046)*

使用此参数可设置用于选择要使用的 PID 设置点值的数字输入信号。

*P3.5.1.23 PID1* 设置点选择 *(ID 1047)*

使用此参数可设置用于选择要使用的 PID 设置点值的数字输入信号。

*P3.5.1.24 PID2* 启动信号 *(ID 1049)*

使用此参数可选择启动和停止外部 PID 控制器的数字输入信号。

*P3.5.1.25 PID2* 设置点选择 *(ID 1048)*

使用此参数可设置用于选择要使用的 PID 设置点值的数字输入信号。

*P3.5.1.26* 电机 *1* 互锁 *(ID 426)*

使用此参数可选择用作多泵系统的互锁信号的数字输入信号。

*P3.5.1.27* 电机 *2* 互锁 *(ID 427)*

使用此参数可选择用作多泵系统的互锁信号的数字输入信号。

*P3.5.1.28* 电机 *3* 互锁 *(ID 428)*

使用此参数可选择用作多泵系统的互锁信号的数字输入信号。

*P3.5.1.29* 电机 *4* 互锁 *(ID 429)*

使用此参数可选择用作多泵系统的互锁信号的数字输入信号。

*P3.5.1.30* 电机 *5* 互锁 *(ID 430)*

使用此参数可选择用作多泵系统的互锁信号的数字输入信号。

*P3.5.1.31* 向上电机电位计 *(ID 418)*

使用此参数可通过数字输入信号增大输出频率。 电机电位计参考增加,直到触点打开。

*P3.5.1.32* 电机电位计下降 *(ID 417)*

使用此参数可通过数字输入信号减小输出频率。 电机电位计参考减少,直到触点打开。

*P3.5.1.33* 加*/*减时间选项 *(ID 408)*

使用此参数可选择用于选择要使用的斜坡时间的数字输入信号。

*P3.5.1.34* 现场总线控制 *(ID 411)*

使用此参数可选择将控制位置和频率参考源切换到总线(从 I/O A、I/O B 或本地控制)的数字 输入信号。

*P3.5.1.39* 打开消防模式激活 *(ID 1596)*

使用此参数可选择激活消防模式功能的数字输入信号。

*P3.5.1.42* 面板控制 *(ID 410)*

使用此参数可选择将控制位置和频率参考源切换到面板(从任何控制位置)的数字输入信号。

*P3.5.1.43* 复位 *KWH* 跳闸计数器 *(ID 1053)*

使用此参数可选择重置 kWh 跳变计数器的数字输入信号。

*P3.5.1.44* 消防模式预设频率选项 *0 (ID 15531)*

使用此参数可选择用作消防模式预设频率的选择器的数字输入信号。

*P3.5.1.45* 消防模式预设频率选项 *1 (ID 15532)*

使用此参数可选择用作消防模式预设频率的选择器的数字输入信号。

*P3.5.1.46* 参数集合 *1/2* 选择 *(ID 496)*

使用此参数可设置用于选择要使用的参数设置的数字输入。

此参数提供数字输入,此数字输入用于在参数集合 1 和集合 2 之间进行选择。如果为此参数选 择了数字输入插槽 *0* 以外的任何插槽,则会启用此功能。仅当变频器处于停止状态时才能选择 参数集合以及更改集合。

- 触点打开 = 将参数集合 1 设置为活动集合
- 触点闭合 = 将参数集合 2 设置为活动集合

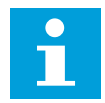

# 注意**!**

参数值由参数 B6.5.4 保存到集合 1 和 B6.5.4 保存到集合 2 分别存储到集合 1 和集合 2。您可以从键盘或 Vacon Live PC 工具使用这些参数。

10.5.3 模拟输入

*P3.5.2.1 AI1* 信号选择 *(ID 377)*

使用此参数可将 AI 信号连接到您选择的模拟输入。 使用此参数将 AI 信号连接至您选择的模拟输入。

*P3.5.2.2 AI1* 滤波时间 *(ID 378)*

使用此参数可滤除模拟输入信号中的干扰。

此参数提供模拟信号的滤波时间。如果滤波时间为零,滤波功能将被禁用。

*P3.5.2.3 AI1* 信号范围 *(ID 379)*

使用此参数可更改模拟信号的范围。

如果使用自定义缩放参数,则将忽略此参数的值。

## *P3.5.2.4 AI1* 自定义最小值 *(ID 380)*

使用此参数可在 -160% 和 160% 之间随意调整模拟输入信号的范围。

*P3.5.2.5 AI1* 自定义最大值 *(ID 381)*

使用此参数可在 -160% 和 160% 之间随意调整模拟输入信号的范围。

*P3.5.2.6 AI1* 信号反演 *(ID 387)*

使用此参数可反转模拟输入信号。

10.5.4 数字输出

*P3.5.3.2.1* 基本 *RO1* 功能 *(ID 11001)*

使用此参数可选择连接到继电器输出的功能或信号。

# 表 *60:* 通过 *RO1* 的输出信号

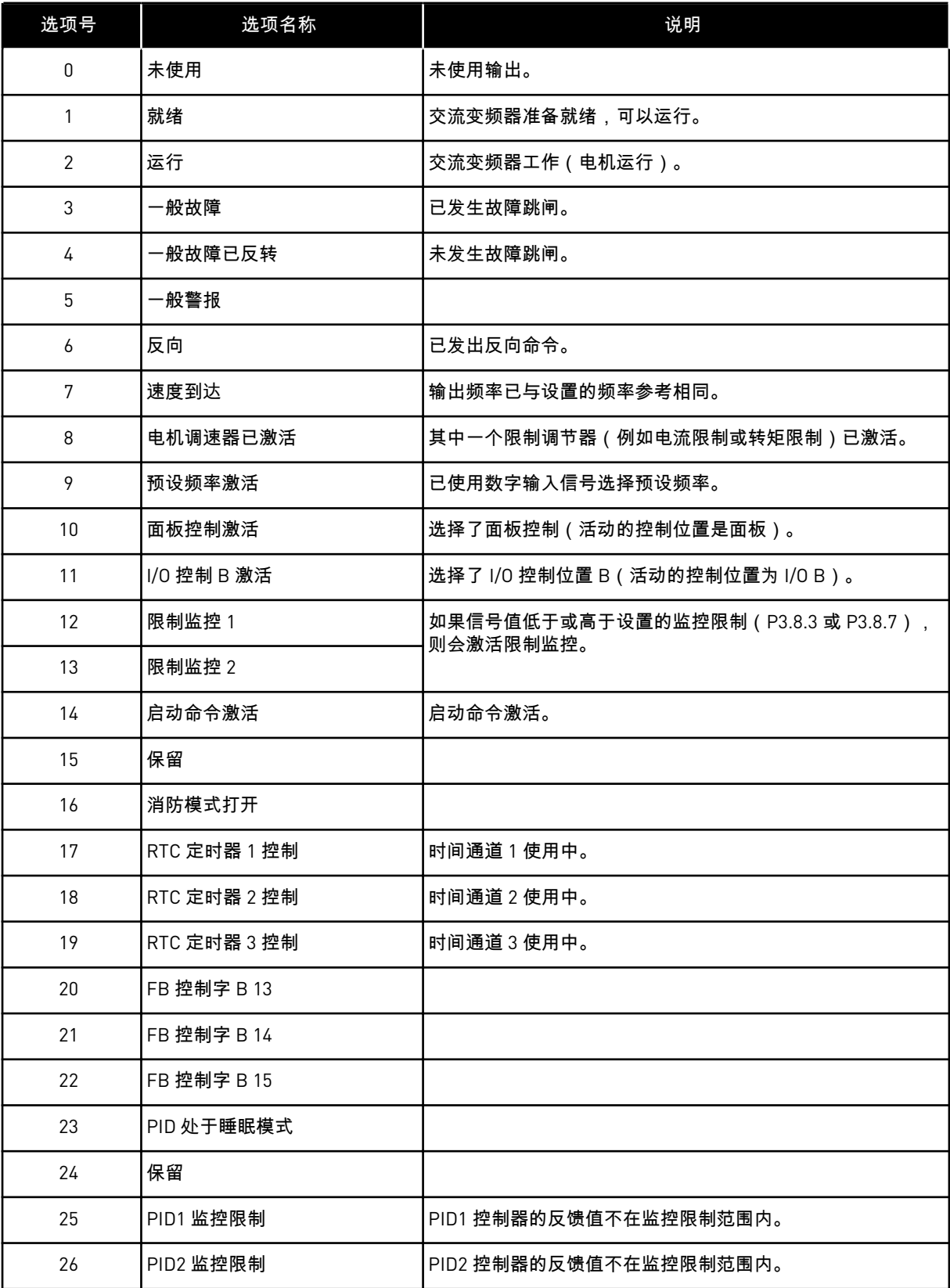

a dhe ann ann an 1970.<br>Tha ann an 1970, ann an 1970, ann an 1970.

# 表 *60:* 通过 *RO1* 的输出信号

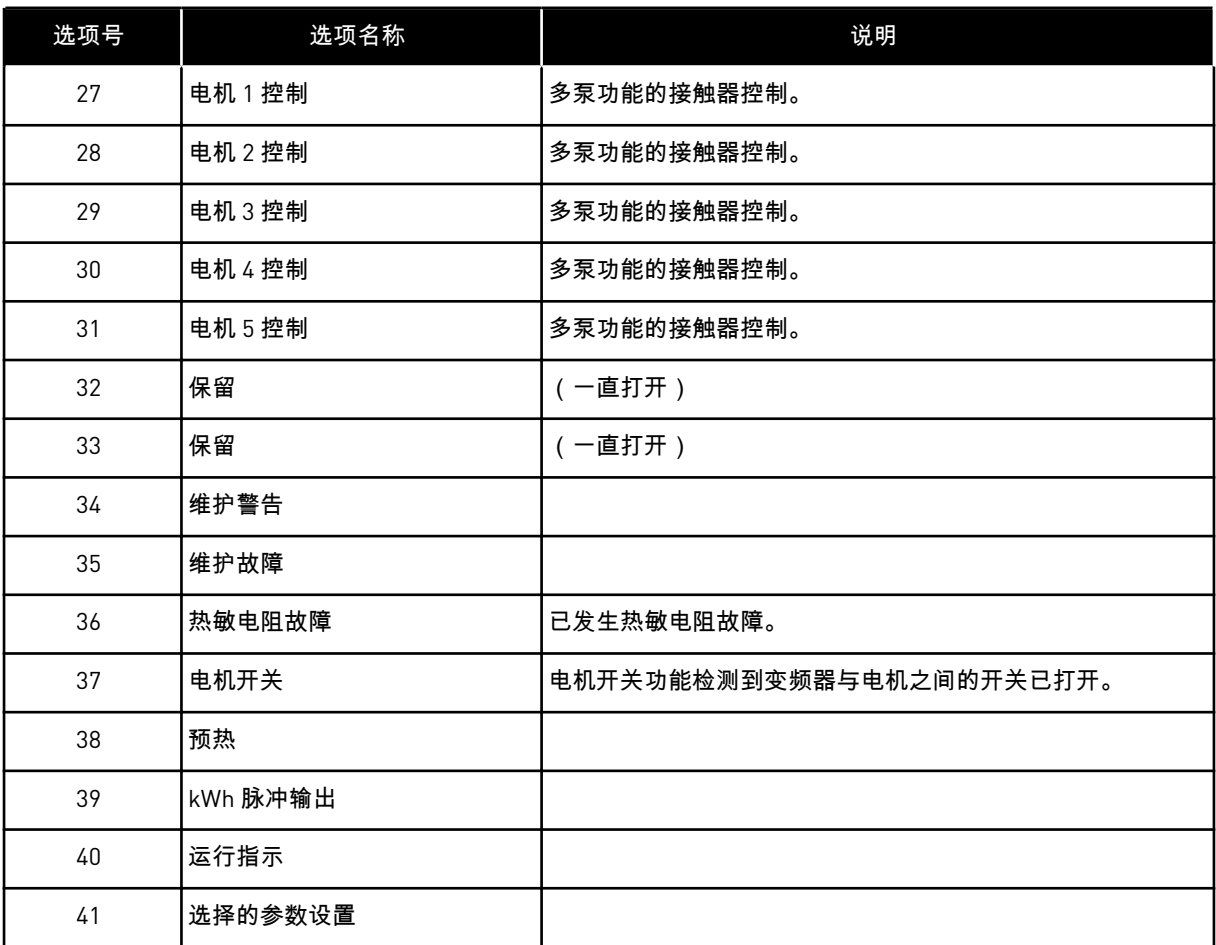

*P3.5.3.2.2* 基本 *R01* 开启延迟 *(ID 11002)*

使用此参数可设置继电器输出的开启延迟。

*P3.5.3.2.3* 基本 *R01* 关闭延迟 *(ID 11003)*

使用此参数可设置继电器输出的关闭延迟。

10.5.5 模拟输出

*P3.5.4.1.1 AO1* 功能 *(ID 10050)*

使用此参数可选择连接到模拟输出的功能或信号。

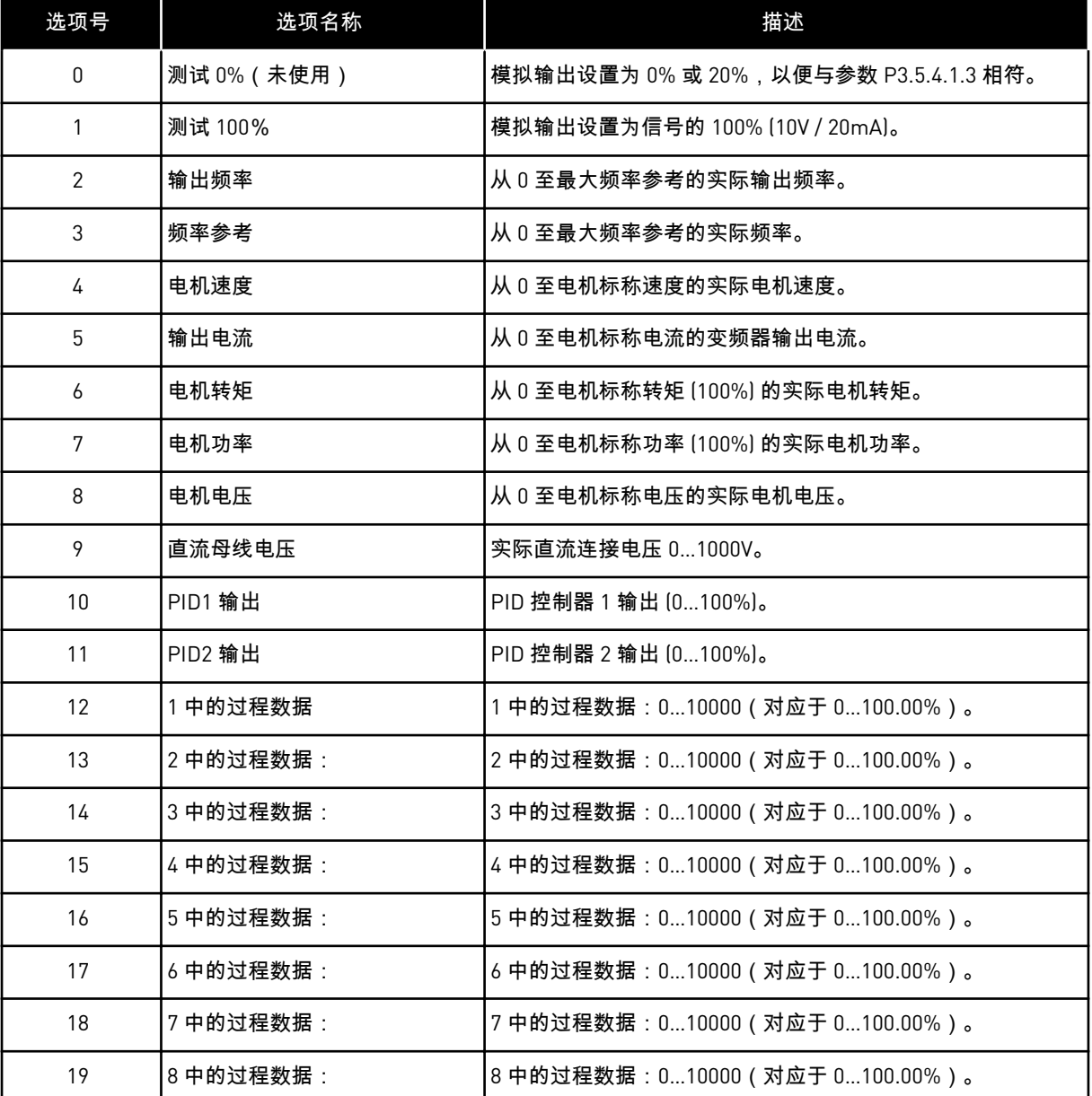

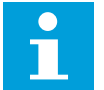

# 注意**!**

对于过程数据输入,请使用不带十进制分隔符的值,例如 5000 =50.00%。

*P3.5.4.1.2 AO1* 滤波时间 *(ID 10051)*

使用此参数可设置模拟信号的滤波时间。 如果滤波时间为零,滤波功能将被禁用。

*P3.5.4.1.3 AO1* 最小值 *(ID 10052)*

使用此参数可更改模拟输出信号的范围。 例如,如果选择了"4mA",则模拟输出信号的范围为 4 到 20mA。 使用 DIP 开关选择信号类型(电流/电压)。

*P3.5.4.1.4 AO1* 最小比例 *(ID 10053)*

使用此参数可调节模拟输出信号。 缩放值(最小值和最大值)以所选 AO 功能指定的过程单位来提供。

*P3.5.4.1.5 AO1* 最大比例 *(ID 10054)*

使用此参数可调节模拟输出信号。

缩放值(最小值和最大值)以所选 AO 功能指定的过程单位来提供。

例如,可以为模拟输出信号的内容选择变频器的输出频率,并在 10 Hz 和 40 Hz 之间设置参数 P3.5.4.1.4 和 P3.5.4.1.5。此时,变频器的输出频率将在 10 Hz 到 40 Hz 之间变化,模拟输出信 号会在 0 mA 和 20 mA 之间变化。

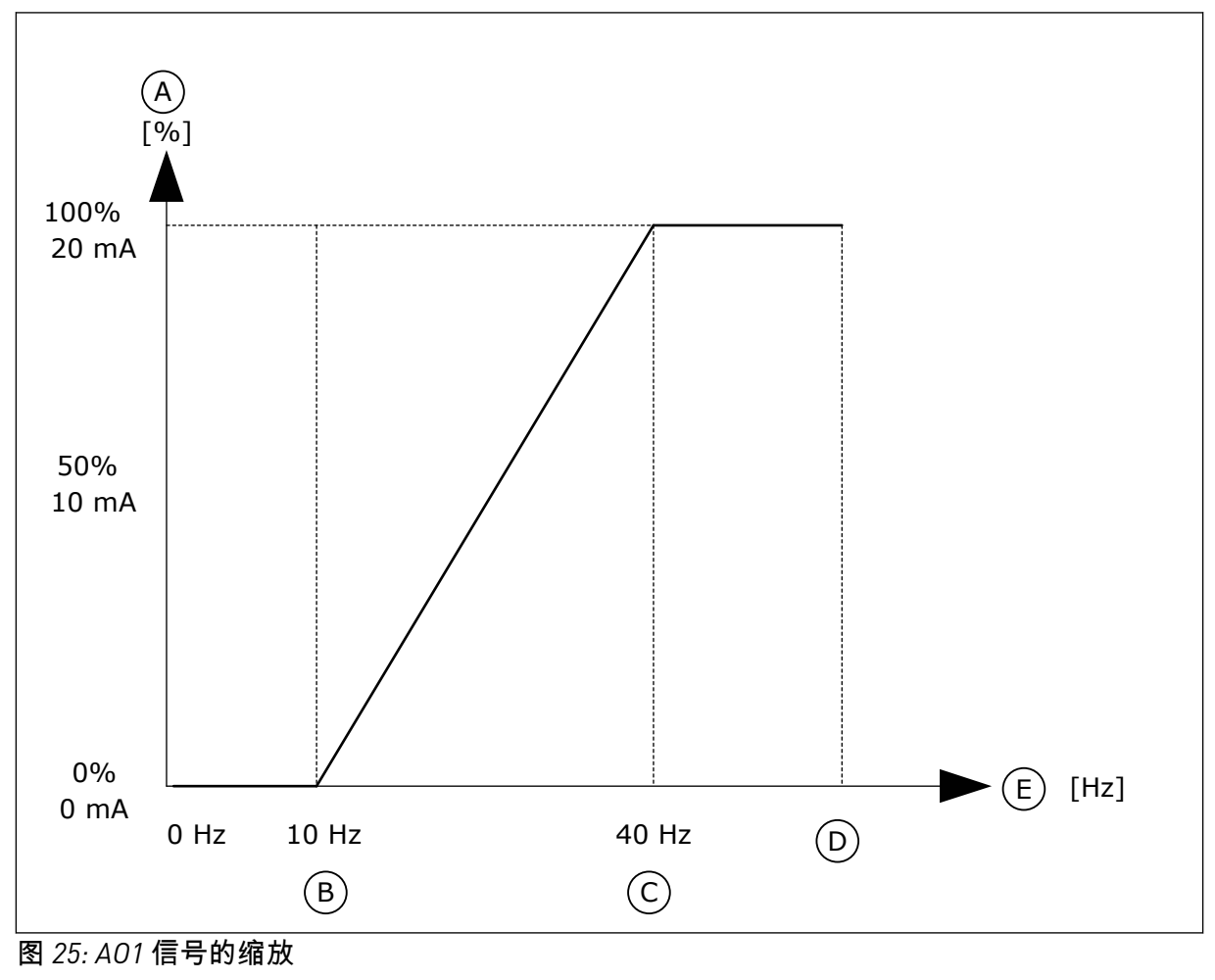

- A. 模拟输出信号
- B. AO 最小比例
- C. AO 最大比例

D. 最大频率参考 E. 输出频率

**10.6** 现场总线数据映射

*P3.6.1 FB* 数据输出 *1* 选择 *(ID 852)*

使用此参数可通过参数或监测值的 ID 号选择发送到总线的数据。

该数据会根据控制面板上的格式缩放至无符号的 16 位格式。例如,显示屏上的值 25.5 等于 255。

*P3.6.2 FB* 数据输出 *2* 选择 *(ID 853)*

使用此参数可通过参数或监测值的 ID 号选择发送到总线的数据。 该数据会根据控制面板上的格式缩放至无符号的 16 位格式。例如,显示屏上的值 25.5 等于 255。

*P3.6.3 FB* 数据输出 *3* 选择 *(ID 854)*

使用此参数可通过参数或监测值的 ID 号选择发送到总线的数据。 该数据会根据控制面板上的格式缩放至无符号的 16 位格式。例如,显示屏上的值 25.5 等于 255。

*P3.6.4 FB* 数据输出 *4* 选择 *(ID 855)*

使用此参数可通过参数或监测值的 ID 号选择发送到总线的数据。 该数据会根据控制面板上的格式缩放至无符号的 16 位格式。例如,显示屏上的值 25.5 等于 255。

*P3.6.5 FB* 数据输出 *5* 选择 *(ID 856)*

使用此参数可通过参数或监测值的 ID 号选择发送到总线的数据。 该数据会根据控制面板上的格式缩放至无符号的 16 位格式。例如,显示屏上的值 25.5 等于 255。

*P3.6.6 FB* 数据输出 *6* 选择 *(ID 857)*

使用此参数可通过参数或监测值的 ID 号选择发送到总线的数据。 该数据会根据控制面板上的格式缩放至无符号的 16 位格式。例如,显示屏上的值 25.5 等于 255。

*P3.6.7 FB* 数据输出 *7* 选择 *(ID 858)*

使用此参数可通过参数或监测值的 ID 号选择发送到总线的数据。 该数据会根据控制面板上的格式缩放至无符号的 16 位格式。例如,显示屏上的值 25.5 等于 255。

*P3.6.8 FB* 数据输出 *8* 选择 *(ID 859)*

使用此参数可通过参数或监测值的 ID 号选择发送到总线的数据。 该数据会根据控制面板上的格式缩放至无符号的 16 位格式。例如,显示屏上的值 25.5 等于 255。

#### **10.7** 禁止频率

在某些过程中,由于某些频率会导致机械共振问题,因此可能需要禁止这些频率。使用"禁止 频率"功能,可以避免使用这些频率。输入频率参考增加时,内部频率参考保持在下限,直到 输入频率参考超过上限。

*P3.7.1* 禁止频率范围 *1* 下限 *(ID 509)*

使用此参数可防止变频器以禁止频率运行。 在某些过程中,由于某些频率会导致机械共振问题,因此可能需要禁止这些频率。

*P3.7.2* 禁止频率范围 *1* 上限 *(ID 510)*

使用此参数可防止变频器以禁止频率运行。 在某些过程中,由于某些频率会导致机械共振问题,因此可能需要禁止这些频率。

*P3.7.3* 禁止频率范围 *2* 下限 *(ID 511)*

使用此参数可防止变频器以禁止频率运行。 在某些过程中,由于某些频率会导致机械共振问题,因此可能需要禁止这些频率。

*P3.7.4* 禁止频率范围 *2* 上限 *(ID 512)*

使用此参数可防止变频器以禁止频率运行。 在某些过程中,由于某些频率会导致机械共振问题,因此可能需要禁止这些频率。

*P3.7.5* 禁止频率范围 *3* 下限 *(ID 513)*

使用此参数可防止变频器以禁止频率运行。 在某些过程中,由于某些频率会导致机械共振问题,因此可能需要禁止这些频率。

*P3.7.6* 禁止频率范围 *3* 上限 *(ID 514)*

使用此参数可防止变频器以禁止频率运行。 在某些过程中,由于某些频率会导致机械共振问题,因此可能需要禁止这些频率。

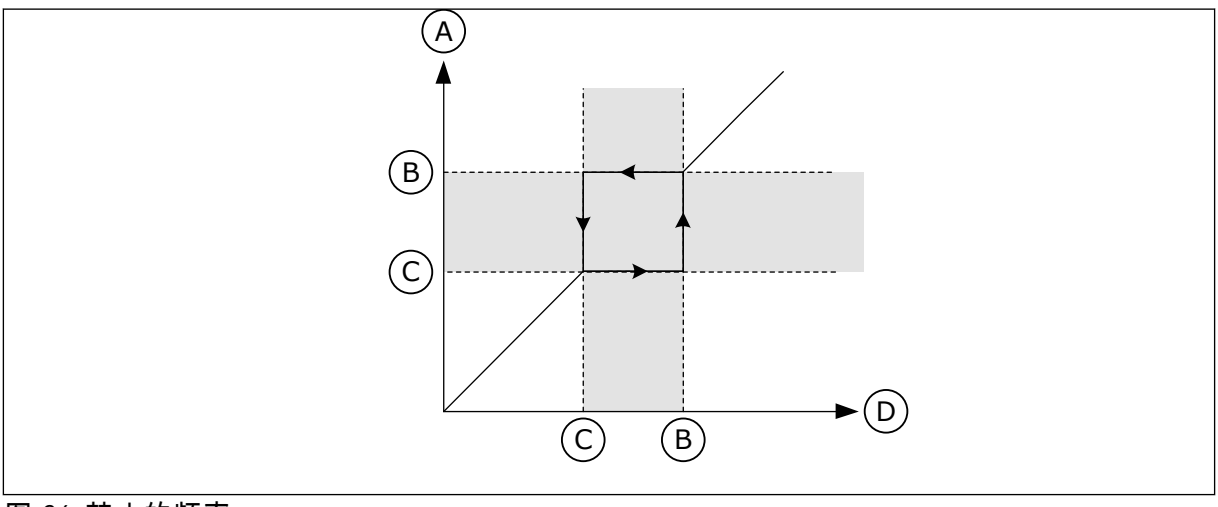

图 *26:* 禁止的频率

- A. 实际参考
- B. 上限

C. 下限 D. 请求的参考

*P3.7.7* 斜坡时间因子 *(ID 518)*

使用此参数可设置在变频器的输出频率位于禁止频率限制之间时所选斜坡时间的乘数。

斜坡时间因子设置当输出频率处于禁止频率范围内时的加速和减速时间。斜坡时间因子的值乘 以 P3.4.2 (加速时间 1)或 P3.4.3 (减速时间 1) 的值。例如, 值 0.1 会使得加速/减速时间缩 短十倍。

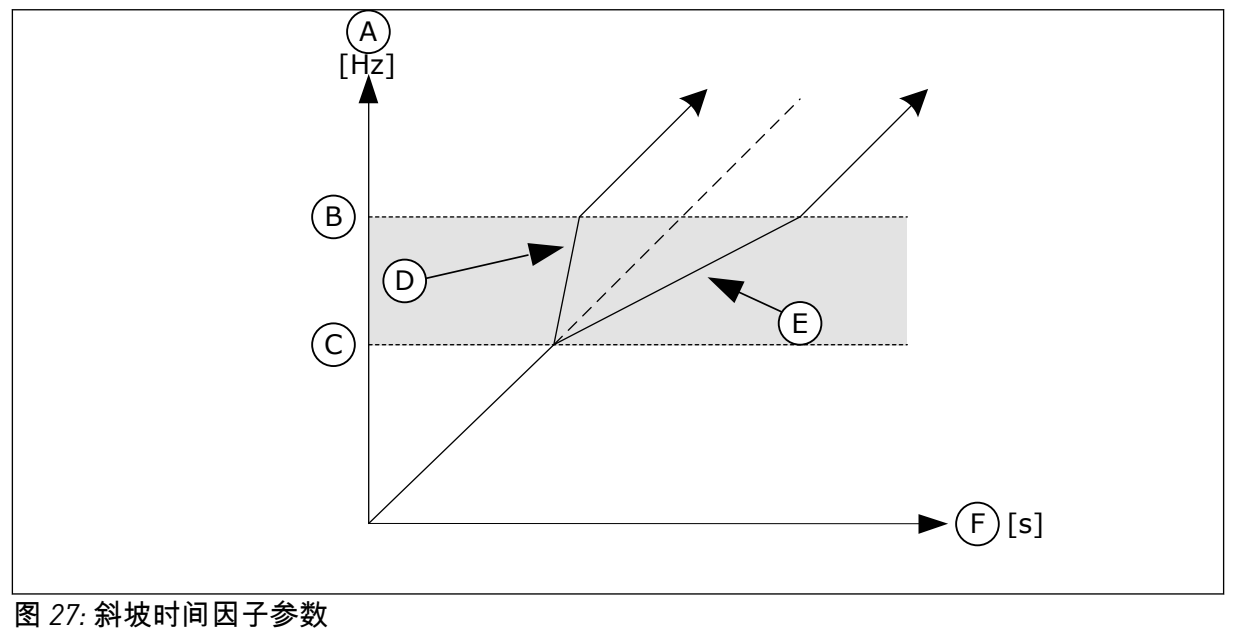

- A. 输出频率
- B. 上限
- C. 下限
- D. 斜坡时间因子= 0.3
- E. 斜坡时间因子= 2,5
- F. 时间

## **10.8** 限制监控

*P3.8.1* 监控 *1* 项目选择 *(ID 1431)*

使用此参数可选择监控项目。 可以选择监控功能的输出以用于继电器输出。

*P3.8.2* 监控 *1* 模式 *(ID 1432)*

使用此参数可设置监控模式。 如果选择了"下限"模式,则在信号值低于监控限制时,会激活监控功能的输出。 如果选择了"上限"模式,则在信号值高于监控限制时,会激活监控功能的输出。

*P3.8.3* 监控 *1* 限制 *(ID 1433)*

使用此参数可设置选定项目的监控限制。 单位自动显示。

*P3.8.4* 监控 *1* 限制迟滞 *(ID 1434)*

使用此参数可设置选定项目的监控限制迟滞。 单位自动显示。

*P3.8.5* 监控 *2* 项目选择 *(ID 1435)*

使用此参数可选择监控项目。 可以选择监控功能的输出以用于继电器输出。

*P3.8.6* 监控 *2* 模式 *(ID 1436)*

使用此参数可设置监控模式。

*P3.8.7* 监控 *2* 限制 *(ID 1437)*

使用此参数可设置选定项目的监控限制。 单位自动显示。

*P3.8.8* 监控 *2* 限制迟滞 *(ID 1438)*

使用此参数可设置选定项目的监控限制迟滞。 单位自动显示。

**10.9** 保护

*P3.9.1* 模拟输入低故障的响应 *(ID 700)*

使用此参数可选择变频器对"AI 低"故障的响应。 如果模拟输入信号低于最小信号的 50% 的时间达到 500 毫秒,则发生 AI 低故障。

*P3.9.2* 外部故障响应 *(ID 701)*

使用此参数可选择变频器对"外部故障"的响应。

如果发生故障,变频器可以在变频器显示屏上显示故障通知。 外部故障是使用数字输入信号激活的。默认数字输入为 DI3。还可以将响应数据编程到继电器 输出中。

*P3.9.3* 输入相故障 *(ID 730)*

注意**!**

使用此参数可选择变频器的电源相配置。

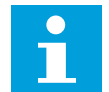

如果使用单相电源,此参数的值必须设置为"单相支持"。

*P3.9.4* 欠压故障 *(ID 727)*

使用此参数可选择是否将欠电压故障保存到故障历史记录。

*P3.9.5* 输出相故障响应 *(ID 702)*

使用此参数可选择变频器对"输出相"故障的响应。 如果在电机电流测量中检测到在 1 个电机相中没有电流,则发生输出相故障。 有关更多信息,请参见 P3.9.2。

#### 10.9.1 电机热保护

电机热保护功能可防止电机过热。

交流变频器可提供高于额定电流的电流。 高电流对于有些负载是必须的,因而必须允许电机 在高电流下运行。 在这些情况下,有发生热过载的风险。 低频率具有更高的风险。 处于低频 率时,电机的冷却效果及其容量会降低。 如果电机配有外部风机,在低频率情况下负载的降 低量会很小。

电机热保护功能基于计算结果。 保护功能使用变频器的输出电流来确定电机上的负载。 如果 控制板未通电,则会重置计算。

要调整电机的热保护功能,请使用参数 P3.9.6 至 P3.9.10。 热电流 Ir 指定负载电流超过多少时 电机过载。 此电流限制是输出频率的功能。

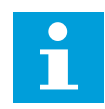

# 注意**!**

如果使用较长的电机电缆(最长 100 m)和较小的变频器 [≼1.5 kW],变频器测出的 电机电流可能会比实际电机电流高得多。 这是因为电机电缆中存在容性电流。

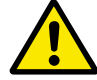

小心**!**

确保流向电机的气流不被阻塞。 如果气流被阻塞,此功能将无法保护电机,电机可 能会变得过热。 这会导致电机损坏。

*P3.9.6* 电机热保护 *(ID 704)*

使用此参数可选择变频器对"电机温度过高"故障的响应。 如果电机热保护功能检测到电机温度过高,则发生电机温度过高故障。

*P3.9.7* 电机环境温度因数 *(ID 705)*

使用此参数可设置安装电机的位置的环境温度。 环境温度以摄氏度或华氏度为单位来提供。

*P3.9.8* 电机热零速度冷却 *(ID 706)*

使用此参数可设置在零速度下相对于电机在无外部冷却情况下以额定转速运行时的冷却系数。

速度为 0 时,此功能会计算相对于电机在无外部冷却情况下以额定转速运行时的冷却系数。

默认值是针对无外部风机的情况下进行设置的。如果使用外部风机,则可以设置一个比无风机 时更高的值,例如 90%。

如果您更改参数 P3.1.1.4(电机额定电流),参数 P3.9.2.3 会自动设置为默认值。

虽然可以更改此参数,但它不会影响变频器的最大输出电流。只有参数 P3.1.1.7 电机电流限制 能够更改最大输出电流。

热保护的转角频率是参数 P3.1.1.2 电机额定频率值的 70%。

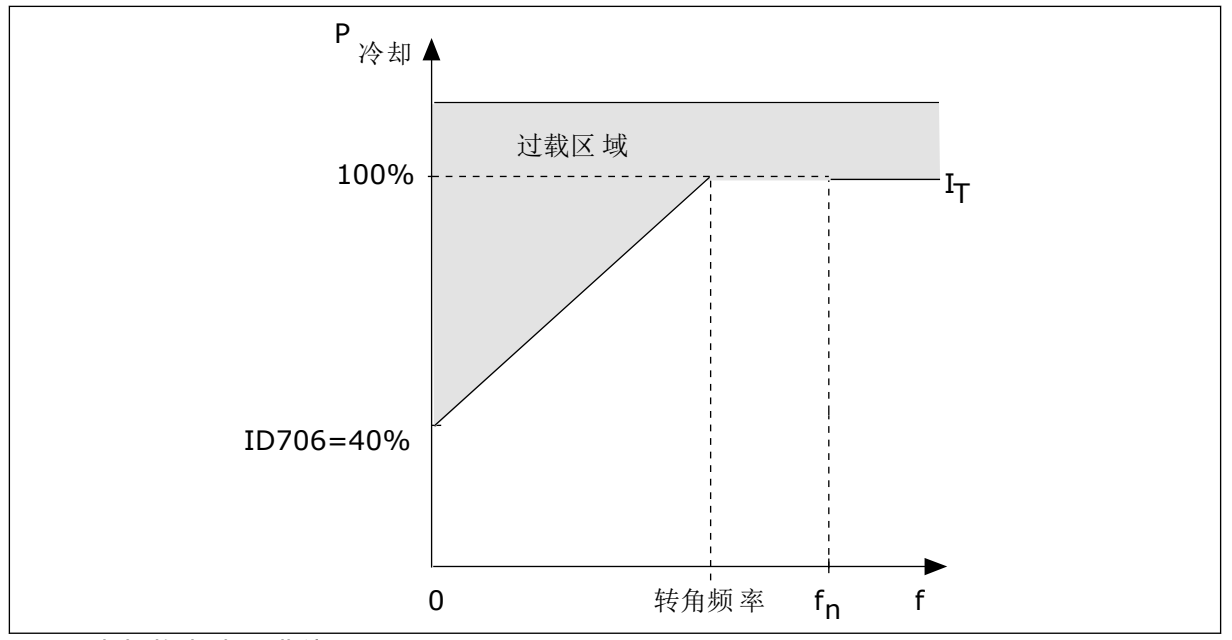

图 *28:* 电机热电流 *I*T 曲线

*P3.9.9* 电机热时间常数 *(ID 707)*

使用此参数可设置电机热时间常数。

时间常数是加热曲线达到其目标值 63% 的时间。时间常数的长度与电机尺寸有关。电机越 大,此时间常数就越长。

在不同电机中,电机热时间常数各不相同。它还随着电机制造商的不同而不同。参数的默认值 会因尺寸而有所不同。

t6 时间是电机可以在 6 倍额定电流下安全运行的时间(秒)。电机制造商可能会随电机提供该 数据。如果您知道电机的 t6,则可以利用它来设置时间常量参数。通常,电机热时间常数为 2\*t6(分钟)。如果变频器处于停止状态,时间常数会在内部增加到设定参数值的 3 倍,因为 冷却功能基于对流来工作。请参见图 *29* [电机温度的计算。](#page-143-0)

*P3.9.10* 电机热负载能力 *(ID 708)*

使用此参数可设置电机的热负载能力。

例如,如果将此值设置为 130%,则电机将通过 130% 的电机额定电流才能达到额定温度。

<span id="page-143-0"></span>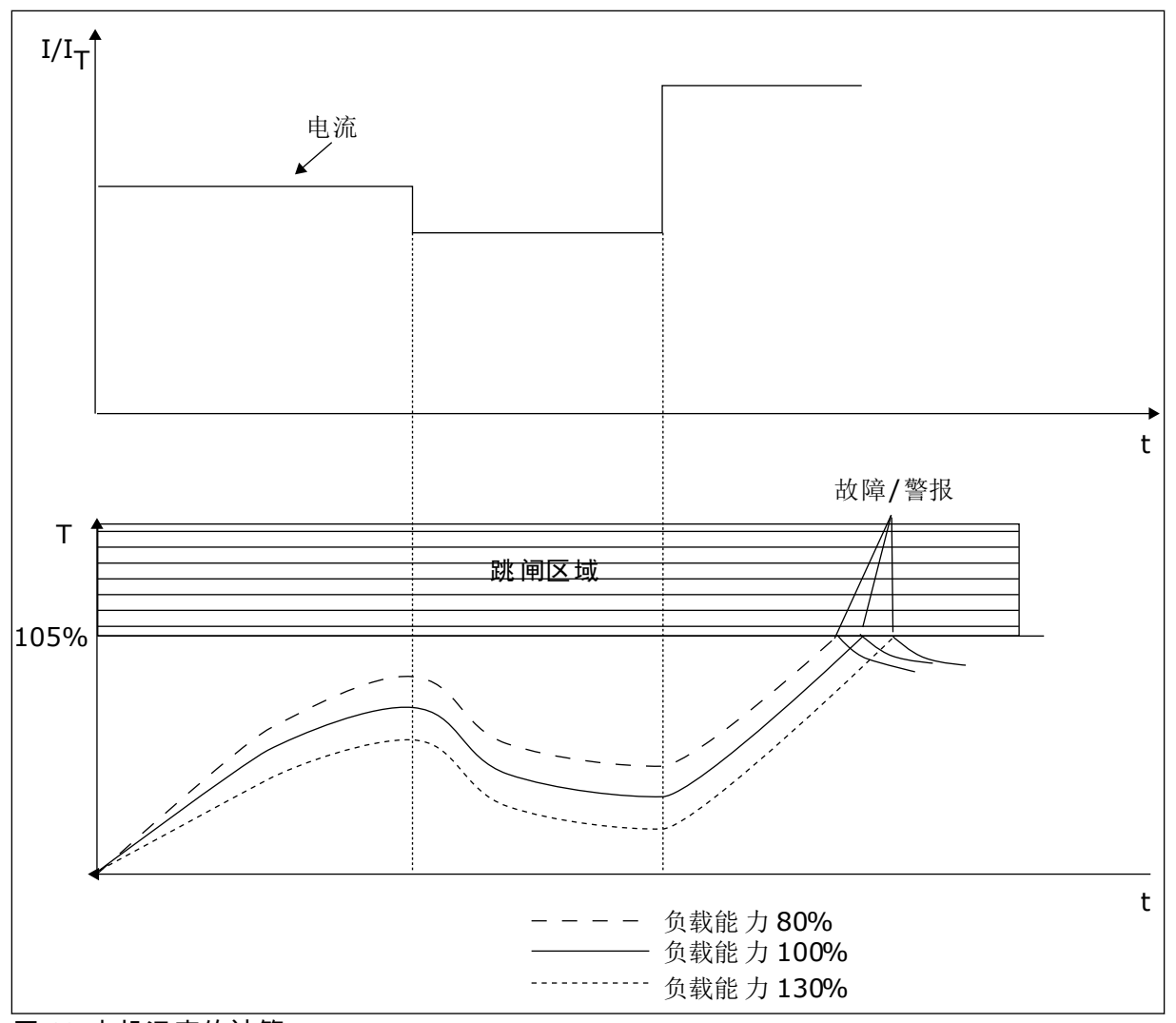

图 *29:* 电机温度的计算

10.9.2 电机失速保护

电机失速保护功能为电机提供防短时过载保护。 例如,失速轴可能会导致过载。 可以将失速 保护的反应时间设置为短于电机热保护的时间。

电机的失速状态由参数 P3.9.12(失速电流)和 P3.9.14(失速频率限制)指定。 如果电流高 于限制且输出频率低于限制,则电机处于失速状态。

失速保护是一种过流保护。

注意**!**  $\sqrt{2}$ 

> 如果使用较长的电机电缆 ( 最长 100 m ) 和较小的变频器 [ ≤ 1.5 kW],变频器测出的 电机电流可能会比实际电机电流高得多。 这是因为电机电缆中存在容性电流。

*P3.9.11* 电机失速故障 *(ID 709)*

使用此参数可选择变频器对"电机失速"故障的响应。 如果失速保护功能检测到电机轴失速,则发生电机失速故障。
#### *P3.9.12* 失速电流 *(ID 710)*

注意**!**

使用此参数可设置一个限制,电机的电流必须保持高于此限制才会发生失速。

可以将此参数的值设置在 0.0 与 2\*IL 之间。要发生失速状态,电流必须高于此限制。如果参数 P3.1.1.7 电机电流限制已更改,此参数会自动计算为电流限制的 90%。

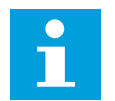

失速电流的值必须低于电机电流限制。

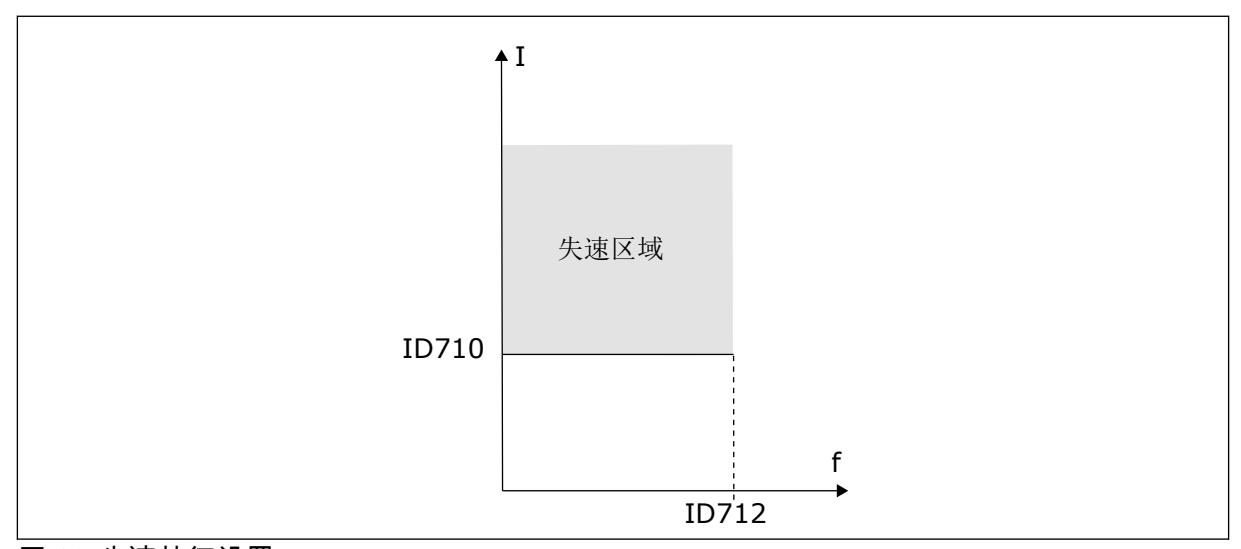

图 *30:* 失速特征设置

*P3.9.13* 失速时间限制 *(ID 711)*

使用此参数可设置失速阶段的最大时间。

您可以将此参数的值设置在 1.0 和 120.0 秒之间。这是失速状态处于活动状态的最大时间。内 部计数器会对失速时间进行计数。

如果失速时间计数器值高于此限制,则保护功能将会引发变频器跳闸。

*P3.9.14* 失速频率限制 *(ID 712)*

使用此参数可设置一个限制,变频器的输出频率必须保持低于此限制才会发生失速。

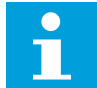

注意**!**

对于要发生的失速状态,输出频率必须在一定时间内低于此限制。

10.9.3 欠载(干泵)保护

电机欠载保护可确保变频器运行时电机上存在负载。 如果电机无负载,则在过程中可能会出 现问题。 例如,皮带可能断裂或泵变干。

电机欠载保护可使用参数 P3.9.16 (欠载保护: 弱磁区域负载) 和 P3.9.17 ( 欠载保护: 零频 率负载)进行调整。 欠载曲线是零频率与弱磁点之间的一个平方曲线。 低于 5 Hz 时,保护功 能不会激活。 欠载时间计数器不会在 5 Hz 以下工作。

欠载保护参数的值以电机额定转矩的百分比进行设置。 要确定内部转矩值的缩放比率,请使 用电机铭牌数据、电机额定电流以及变频器的额定电流 IL. 如果使用电机额定电流以外的其他 电流,则计算的精度将降低。

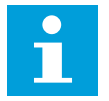

## 注意**!**

如果使用较长的电机电缆 ( 最长 100 m ) 和较小的变频器 (≼1.5 kW),变频器测出的 电机电流可能会比实际电机电流高得多。 这是因为电机电缆中存在容性电流。

*P3.9.15* 欠载故障 *(ID 713)*

使用此参数可选择变频器对"欠载"故障的响应。 如果欠载保护功能检测到电机上的负载不足,则发生欠载故障。

*P3.9.16* 欠载保护:弱磁区域负载 *(ID 714)*

使用此参数可设置在变频器的输出频率高于弱磁点的频率时,电机需要的最小转矩。

可以将此参数的值设置在 10.0 与 150.0% x TnMotor 之间。此值是输出频率超过弱磁点时的最小 转矩限制。

如果您更改参数 P3.1.1.4(电机额定电流),则此参数会自动恢复到默认值。请参见章节 *[5.9](#page-66-0)*  组 *3.9*[:保护](#page-66-0)。

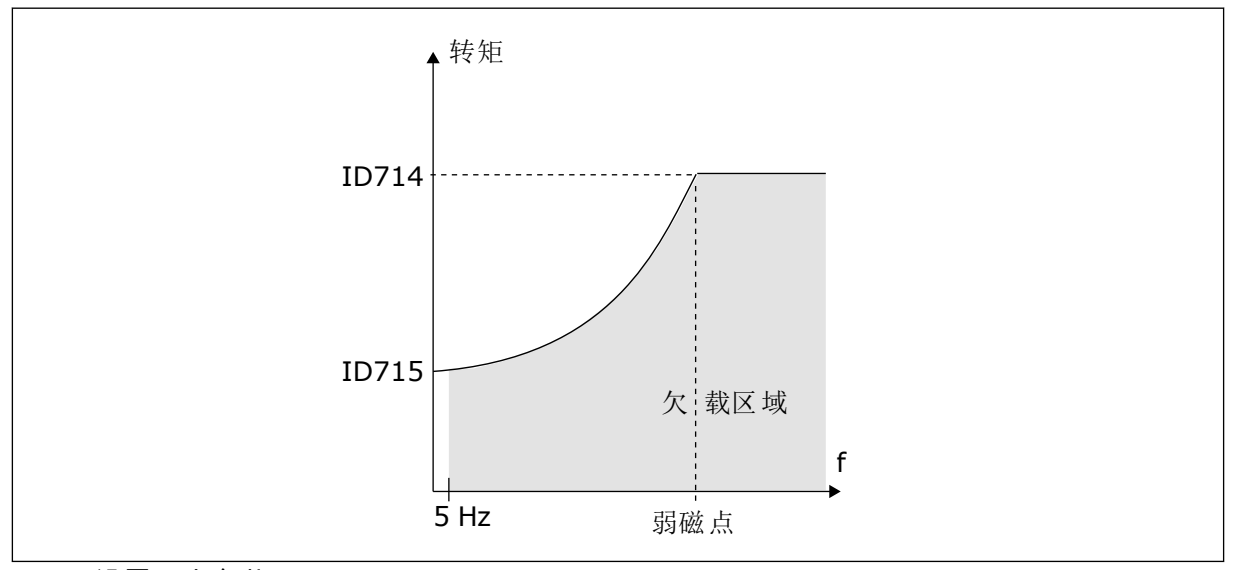

图 *31:* 设置最小负载

*P3.9.17* 欠载保护:零频负载 *(ID 715)*

使用此参数可设置在变频器的输出频率为 0 时,电机需要的最小转矩。

*P3.9.18* 欠载保护:时间限制 *(ID 716)*

使用此参数可设置欠载状态的最大时间。

可以将时间限制设置在 2.0 与 600.0 s 之间。

这是欠载状态可以处于活动状态的最大时间。内部计数器会对欠载时间进行计数。如果计数器 的值高于此限制,则保护功能将会引发变频器跳闸。在参数 P3.9.15 欠载故障中设置变频器跳 闸。如果变频器停止,欠载计数器将恢复为 0。

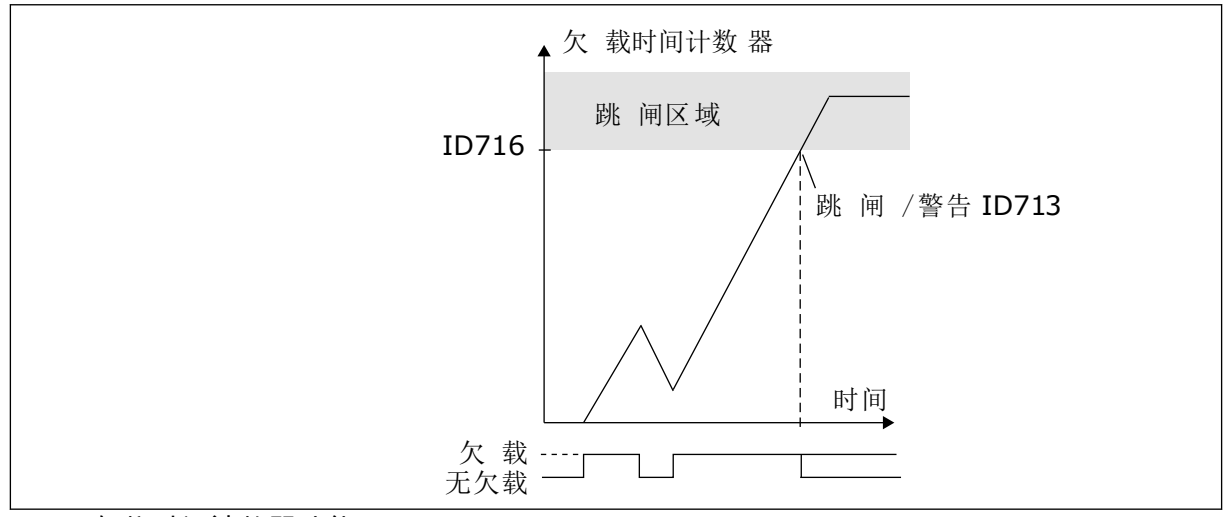

图 *32:* 欠载时间计数器功能

*P3.9.19* 现场总线通信故障响应 *(ID 733)*

使用此参数可选择变频器对"总线超时"故障的响应。 如果主机与现场总线板之间的数据连接存在故障,则发生现场总线故障。

*P3.9.20* 插槽通信故障 *(ID 734)*

使用此参数可选择变频器对"插槽通信"故障的响应。 如果变频器检测到选配电路板存在故障,则发生插槽通信故障。 有关更多信息,请参见 P3.9.2。

*P3.9.21* 热敏电阻故障 *(ID 732)*

使用此参数可选择变频器对"热敏电阻"故障的响应。 如果热敏电阻检测到温度过高,则发生热敏电阻故障。 有关更多信息,请参见 P3.9.2。

*P3.9.22 PID1* 监控故障响应 *(ID 749)*

使用此参数可选择变频器对"PID 监督"故障的响应。 如果 PID 反馈值不在监控限制范围内的时间长度超过监控延迟,则发生 PID 监控故障。

*P3.9.23* 外部 *PID* 监控故障响应 *(ID 757)*

使用此参数可选择变频器对"PID 监督"故障的响应。 如果 PID 反馈值不在监控限制范围内的时间长度超过监控延迟,则发生 PID 监控故障。 有关更多信息,请参见 P3.9.2。

*P3.9.25* 温度信号 *1 (ID 739)*

使用此参数可选择受监控的温度输入信号。

最大值取自设置的信号并用于警报和故障触发。

使用此参数可设置温度警报限制。

如果测得的温度高于此限制,则发生温度警报。

*P3.9.27* 故障限制 *1 (ID 742)*

使用此参数可设置温度故障限制。

如果测得的温度高于此限制,则发生温度故障。

*P3.9.28* 温度故障响应 *(ID 740)*

使用此参数可选择变频器对"温度"故障的响应。

*P3.9.29* 安全转矩关断 *(STO)* 故障响应 *(ID 775)*

使用此参数可选择变频器对"安全转矩关断故障"的响应。

此参数定义了 F30 - 安全转矩关断响应(故障 ID:530).

此参数定义安全转矩关断 (STO) 功能激活时(例如按下了紧急停止按钮或激活了其他 STO 操 作)的变频器操作。

0 = 无动作

1 = 警报

2 = 故障,惯性停机

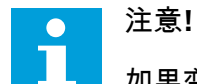

如果变频器不支持安全转矩关断功能,则不显示此参数。

**10.10** 自动重置

*P3.10.1* 自动重置 *(ID 731)*

注意**!**

使用此参数可启用自动复位功能。

要选择自动重置的故障,请为 P3.10.6 至 P3.10.14 的参数指定值 *0* 或 *1*。

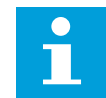

自动重置功能仅适用于某些故障类型。

*P3.10.2* 重新启动功能 *(ID 719)*

使用此参数可选择自动复位功能的启动模式。

*P3.10.3* 等待时间 *(ID 717)*

使用此参数可设置完成第一次复位前的等待时间。

*P3.10.4* 自动复位:尝试时间 *(ID 718)*

使用此参数可设置自动复位功能的尝试时间。

在尝试时间内,自动重置功能会尝试重置发生的故障。时间是从第一次自动重置开始计数。下 一个故障会重新开始尝试时间计数。

*P3.10.5* 尝试次数 *(ID 759)*

使用此参数可设置自动复位尝试的总次数。

如果在尝试时间内的尝试次数超过此参数的值,将会显示永久性故障。否则,在经过尝试时间 后,故障会从视图中消失。

使用参数 P3.10.5,您可以设置在 P3.10.4 中设置的尝试时间内的最大自动重置尝试次数。故 障类型对最大次数无影响。

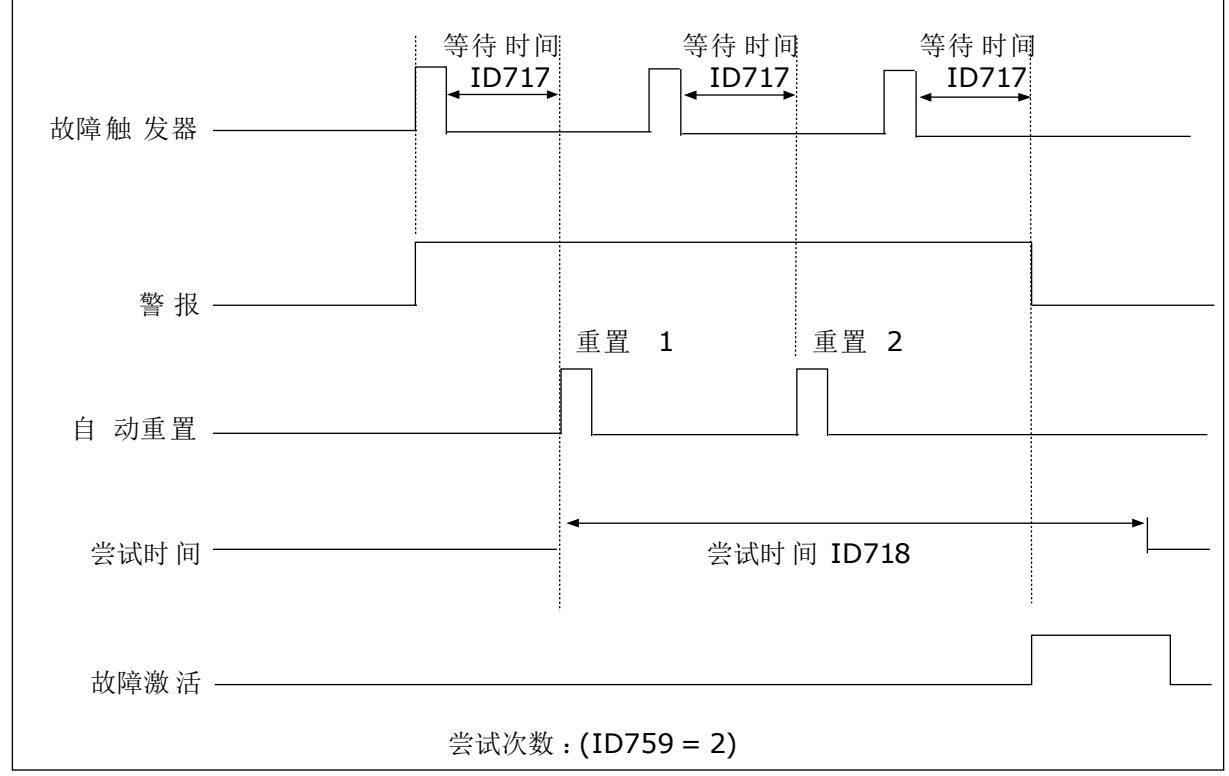

图 *33:* 自动重置功能

*P3.10.6* 自动重置:欠电压 *(ID 720)*

使用此参数可在欠压故障后启用自动复位。

*P3.10.7* 自动重置:过电压 *(ID 721)*

使用此参数可在发生过电压故障后启用自动复位。

*P3.10.8* 自动重置:过电流 *(ID 722)*

使用此参数可在发生过电流故障后启用自动复位。

*P3.10.9* 自动重置:*AI* 低 *(ID 723)*

使用此参数可在低 AI 信号导致故障后启用自动复位。

*P3.10.10* 自动重置:系统过温 *(ID 724)*

使用此参数可在系统过热导致故障后启用自动复位。

*P3.10.11* 自动重置:电机过热 *(ID 725)*

使用此参数可在电机过热导致故障后启用自动复位。

*P3.10.12* 自动重置:外部故障 *(ID 726)*

使用此参数可在发生外部故障后启用自动复位。

*P3.10.13* 自动重置:欠载故障 *(ID 738)*

使用此参数可在发生欠载故障后启用自动复位。

*P3.10.14* 自动重置:*PID* 监控故障 *(ID 15538)*

使用此参数可选择是否允许对故障进行自动复位。

**10.11** 定时器功能

10.11.1 定时器功能

使用定时器功能可以让内部 RTC(实时时钟)控制各种功能。 可由数字输入控制的所有功能 也可由 RTC 通过时间通道 1-3 进行控制。 不必使用外部 PLC 来控制数字输入。 您可以在内部 对输入的闭合和打开间隔进行编程。

为了使定时器功能获得最好结果,请安装电池并在启动向导中认真设置实时时钟。 电池以选 件形式提供。

#### 注意**!**  $\bullet$

建议在没有辅助电池的情况下不要使用定时器功能。 如果 RTC 没有电池,则每次关 闭变频器时均会重置时间和日期设置。

时间通道

I.

您可以将间隔和/或定时器功能的输出分配至时间通道 1-3。 您可以使用这些时间通道来控制 开/关类型的功能,例如继电器输出或数字输入。 要配置时间通道的开/关逻辑,请为其分配间 隔和/或定时器。 可以由许多不同的间隔或定时器来控制某个时间通道。

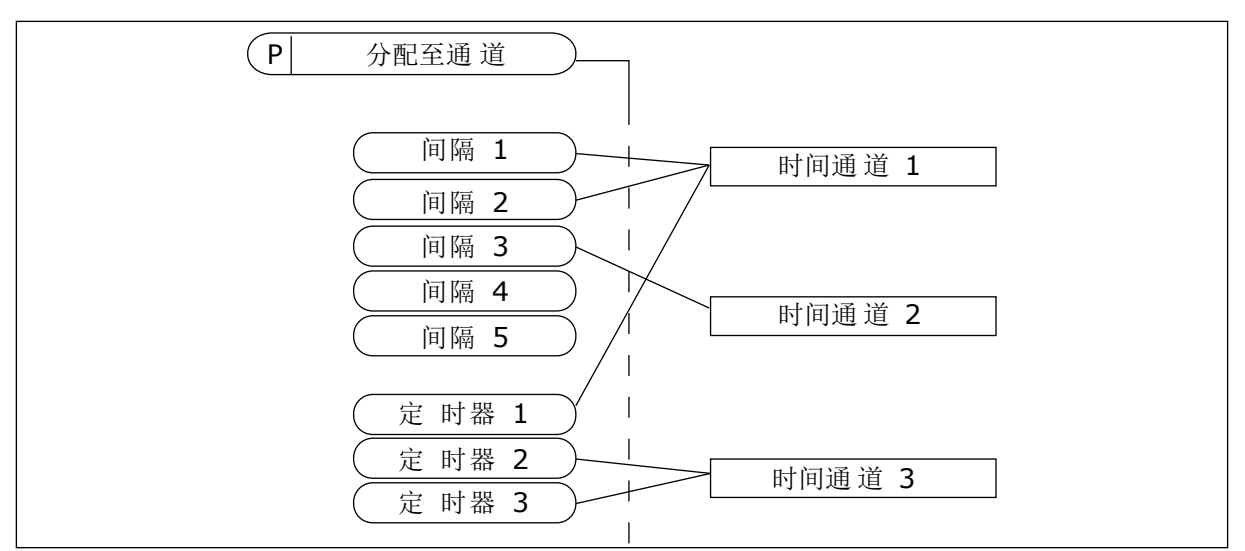

图 *34:* 将间隔和定时器分配至时间通道很灵活。 每个间隔和定时器都有一个参数,可以使用此 参数将其分配至某个时间通道。

间隔

使用参数为每个间隔提供"开启时间"和"关闭时间"。 这是在使用"开始日"和"结束日"参数设置 的天数内该间隔每天处于活动状态的时间。 例如,使用以下参数设置时,星期一至星期五的 上午 7 点至上午 9 点间隔处于活动状态。 时间通道类似于数字输入,但它是虚拟的。

开启时间: 07:00:00 关闭时间: 09:00:00 开始日: 星期一 结束日: 星期五

定时器

使用定时器可通过来自数字输入(或时间通道)的命令来设置时间通道在某个时间段内处于活 动状态。

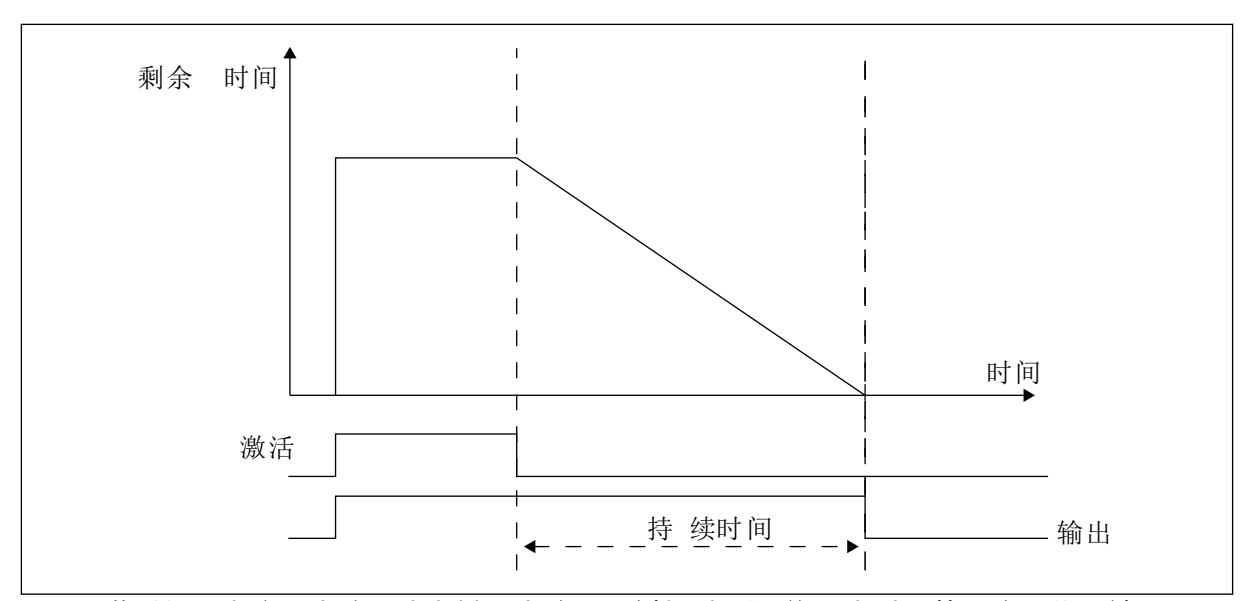

图 *35:* 激活信号来自数字输入或虚拟数字输入,例如时间通道。 定时器从下降沿往下计数。

以下参数将在插槽 A 上的数字输入 1 闭合时将定时器设置为活动状态。 它们还会使定时器在 打开后保持活动状态 30 秒。

- 持续时间: 30 秒
- 定时器: 数字输入插槽 A.1

您可以使用 0 秒持续时间超控从数字输入激活的时间通道。 不会在下降沿之后产生任何关闭 延迟。

示例:

问题:

交流变频器在仓库中用于进行空气调节。 它必须在工作日的上午 7 点至下午 5 点和周末的上 午 9 点至下午 1 点运行。 如果建筑物内有人,变频器还必须在这些小时以外的时间运行。 人 员离开后,变频器必须继续运行 30 分钟。

解决方案:

设置 2 个间隔,1 个用于工作日,1 个用于周末。 还需要一个定时器以便在设置的小时以外激 活过程。 请参见下面的配置。

间隔 **1**

P3.11.1.1: 开启时间: 07:00:00 P3.11.1.2: 关闭时间: 17:00:00 P3.11.1.3: 开始日: 1(= 星期一) P3.11.1.4: 结束日: 5(= 星期五) P3.11.1.5: 分配至通道: 时间通道 1

#### 间隔 **2**

P3.11.2.1: 开启时间: 09:00:00 P3.11.2.2: 关闭时间: 13:00:00 P3.11.2.3: 开始日: 星期六 P3.11.2.4: 结束日: 星期日 P3.11.2.5: 分配至通道: 时间通道 1

#### 定时器 **1**

可以在非用间隔指定的其他时间内使用插槽 A 上的数字输入 1 启动电机。 在这种情况下,定 时器指定电机运行的持续时间。

P3.11.6.1: 持续时间: 1800 秒(30 分钟)

P3.11.6.2: 分配至通道: 时间通道 1

P3.5.1.18: 定时器 1: 数字输入插槽 A.1(此参数位于数字输入菜单中)

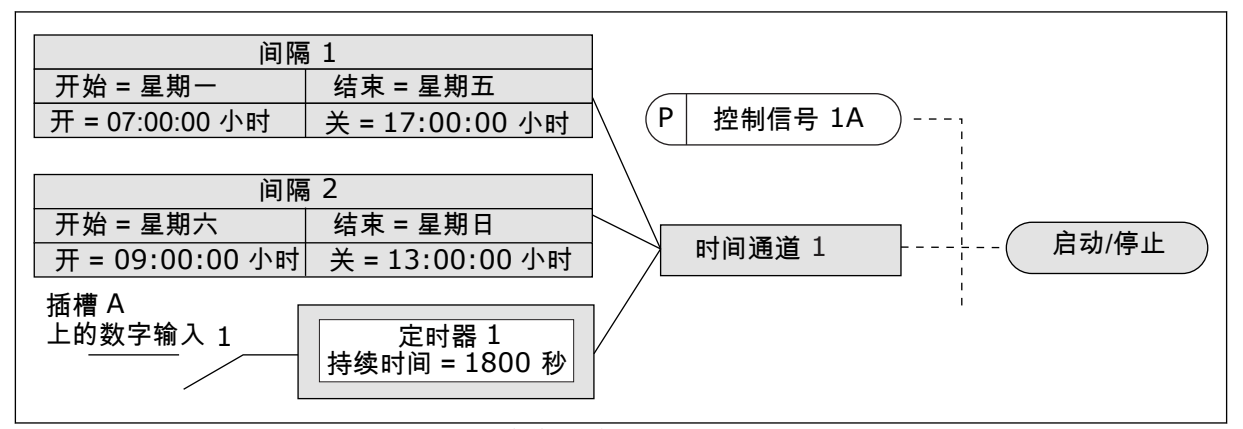

图 *36:* 时间通道 *1*(而非数字输入)用作启动命令的控制信号

*P3.11.1.1* 开启时间 *(ID 1464)*

使用此参数可设置激活间隔功能的输出时的当前时间。

*P3.11.1.2* 关闭时间 *(ID 1465)*

使用此参数可设置停用间隔功能的输出时的当前时间。

*P3.11.1.3* 开始日 *(ID 1466)*

使用此参数可设置激活间隔功能的输出时的当前时间。

*P3.11.1.4* 结束日 *(ID 1467)*

使用此参数可设置停用间隔功能的输出时的当前时间。

*P3.11.1.5* 分配至通道 *(ID 1468)*

使用此参数可选择在其中分配间隔功能的输出的时间通道。 您可以使用这些时间通道来控制开/关类型的功能,例如继电器输出或可由 DI 信号控制的任意 功能。

#### *P3.11.6.1* 持续时间 *(ID 1489)*

使用此参数可设置定时器在激活信号删除(关闭延迟)时运行的持续时间。

*P3.11.6.2* 分配至通道 *(ID 1490)*

使用此参数可选择在其中分配定时器功能的输出的时间通道。 您可以使用这些时间通道来控制开/关类型的功能,例如继电器输出或可由 DI 信号控制的任意 功能。

*P3.11.6.3* 模式 *(ID 15527)*

使用此参数可选择定时器延迟应用于上升沿还是下降沿。

**10.12 PID** 控制器 **1**

10.12.1 基本设置

*P3.12.1.1 PID* 增益 *(ID 118)*

使用此参数可调整 PID 控制器的增益。 如果此参数设置为 100%,误差值出现 10% 的变化会导致控制器输出也出现 10% 的变化。

*P3.12.1.2 PID* 积分时间 *(ID 119)*

使用此参数可调整 PID 控制器的积分时间。 如果此参数设置为 1.00 s,误差值出现 10% 的变化会导致控制器输出也出现 10.00%/s 的变 化。

*P3.12.1.3 PID* 微分时间 *(ID 132)*

使用此参数可调整 PID 控制器的微分时间。 如果此参数设置为 1,00 s, 在 1.00 s 期间误差值出现 10% 的变化会导致控制器输出也出现 10.00% 的变化。

*P3.12.1.4* 过程单位选择 *(ID 1036)*

使用此参数可选择反馈的单位以及 PID 控制器的设置点信号。 选择实际值的单位。

*P3.12.1.5* 过程单位最小值 *(ID 1033)*

使用此参数可设置 PID 反馈信号的最小值。 例如,4 到 20 mA 的模拟信号对应于 0 到 10 巴的压力。

*P3.12.1.6* 过程单位最大值 *(ID 1034)*

使用此参数可设置 PID 反馈信号的最大值。 例如,4 到 20 mA 的模拟信号对应于 0 到 10 巴的压力。 *P3.12.1.7* 过程单位小数 *(ID 1035)*

使用此参数可设置过程单位值的小数位数。 例如,4 到 20 mA 的模拟信号对应于 0 到 10 巴的压力。

*P3.12.1.8* 错误取反 *(ID 340)*

使用此参数可反转 PID 控制器的错误值。

*P3.12.1.9* 死区迟滞 *(ID 1056)*

使用此参数可设置 PID 设置点值周围的死区。

此参数的值以所选过程单位来提供。如果反馈值在设置的时间内保持在死区,PID 控制器输出 将被锁定。

*P3.12.1.10* 死区延迟 *(ID 1057)*

使用此参数可设置在锁定 PID 控制器的输出之前,反馈值必须保持在死区的时间。 如果实际值保持在死区的时间达到死区延迟中设置的时间,PID 控制器输出将被锁定。此功能 可防止促动器(例如阀门)出现磨损和不必要的移动。

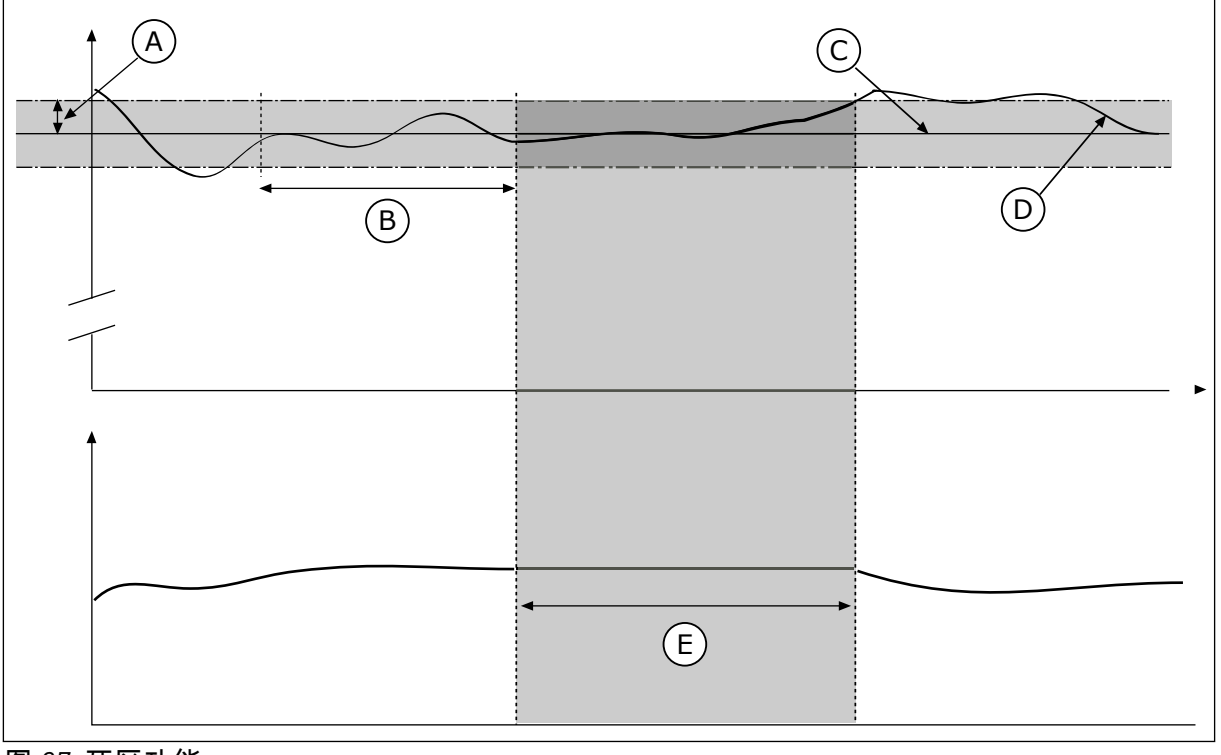

图 *37:* 死区功能

- A. 死区 (ID1056)
- B. 死区延迟 (ID1057)
- C. 参考
- D. 实际值
- E. 输出已锁定

10.12.2 设置点

*P3.12.2.1* 键盘设置点 *1 (ID 167)*

使用此参数可设置在设置点源为"面板 SP"时的 PID 控制器的设置点值。 此参数的值以所选过程单位来提供。

*P3.12.2.2* 键盘设置点 *2 (ID 168)*

使用此参数可设置在设置点源为"面板 SP"时的 PID 控制器的设置点值。 此参数的值以所选过程单位来提供。

*P3.12.2.3* 设置点斜坡时间 *(ID 1068)*

使用此参数可为设置点更改设置上升和下降斜坡时间。 斜坡时间是设置点值从最小值变成最大值所需的时间。如果此参数的值设置为零,则不使用任 何斜坡。

*P3.12.2.4* 设置点来源 *1* 选择 *(ID 332)*

使用此参数可选择 PID 设置点信号的来源。

*P3.12.2.5* 设置点 *1* 最小值 *(ID 1069)*

使用此参数可设置设置点信号的最小值。

*P3.12.2.6* 设置点 *1* 最大值 *(ID 1070)*

使用此参数可设置设置点信号的最大值。

*P3.12.2.7* 睡眠频率限制 *1 (ID 1016)*

使用此参数可设置一个限制,电机的输出频率必须在设定的时间内保持低于此限制,变频器才 会进入睡眠状态。

请参见 P3.12.2.10 参数的说明。

*P3.12.2.8* 睡眠延迟 *1 (ID 1017)*

使用此参数可设置最短持续时间,电机的输出频率在这段时间内必须保持低于设定的限制,变 频器才会进入睡眠状态。

请参见 P3.12.2.10 参数的说明。

*P3.12.2.9* 唤醒级别 *1 (ID 1018)*

使用此参数可设置变频器从睡眠状态唤醒时的级别。

请参见 P3.12.2.10 参数的说明。

*P3.12.2.10 SP1* 唤醒模式 *(ID 15539)*

使用此参数可为唤醒级别参数选择操作。

使用这些参数,您可以设置变频器从睡眠模式唤醒的时间。

PID 反馈的值降至唤醒级别以下时,变频器将从睡眠模式唤醒。

此参数定义唤醒级别是用作静态绝对级别,还是用作相对级别(随 PID 设置点值而变化)。

选择 0 = 绝对级别(唤醒级别是不随设置点值而变化的静态级别。)

选择 1 = 相对设置点(唤醒级别是实际设置点值以下的偏移值。唤醒级别随实际设置点而变 化。)

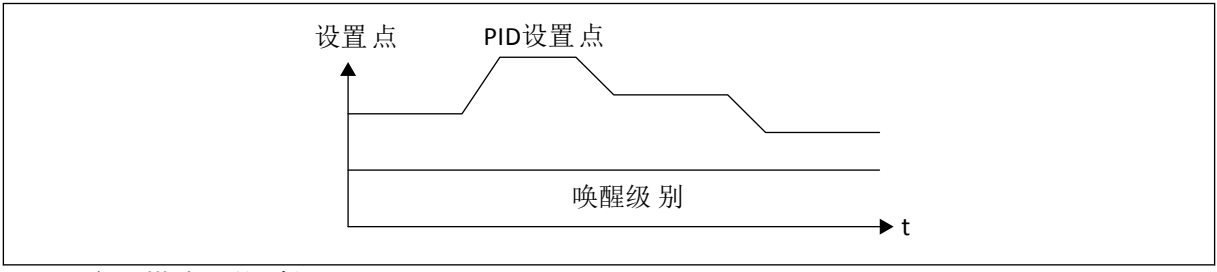

图 *38:* 唤醒模式:绝对级别

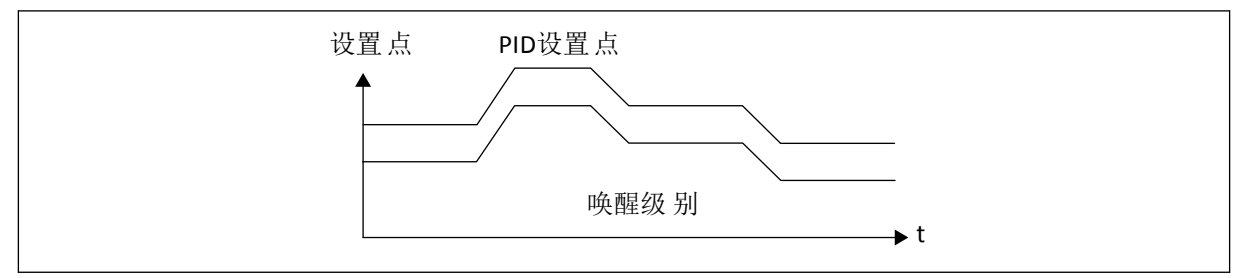

图 *39:* 唤醒模式:相对设置点

*P3.12.2.11* 设置点 *1* 提升 *(ID 1071)*

使用此参数可设置设置点提升功能的乘数。 发出设置点提升命令时,设置点值将与使用此参数设置的系数相乘。

10.12.3 反馈

*P3.12.3.1* 反馈功能 *(ID 333)*

使用此参数可选择反馈值是来自单个信号还是两个信号的组合。 您可以选择要将两个反馈信号相结合时使用的数学函数。

*P3.12.3.2* 反馈功能增益 *(ID 1058)*

使用此参数可调整反馈信号的增益。 例如,将此参数与反馈功能中的值 2 配合使用。

*P3.12.3.3* 反馈 *1* 来源选择 *(ID 334)*

使用此参数可选择 PID 反馈信号的来源。 AI 和过程数据输入被处理为百分比 (0.00-100.00%) 并且根据反馈最小值和最大值进行缩放。

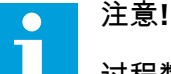

过程数据输入信号使用 2 个小数。

如果选择温度输入,则必须将参数 P3.13.1.7 过程单位最小值和 P3.13.1.8 过程参数最大值的值 设置为对应于温度测量板的比例:ProcessUnitMin = -50 °C 且 ProcessUnitMax = 200 °C。

*P3.12.3.4* 反馈 *1* 最小值 *(ID 336)*

使用此参数可设置反馈信号的最小值。

*P3.12.3.5* 反馈 *1* 最大值 *(ID 337)*

使用此参数可设置反馈信号的最大值。

10.12.4 前馈

*P3.12.4.1* 前馈功能 *(ID 1059)*

使用此参数可选择前馈值是来自单个信号还是两个信号的组合。

前馈功能通常需要准确的过程模式。在某些情况下,增益和偏移类型的前馈就足够了。前馈部 分不使用实际控制过程值的反馈测量值。前馈控制使用其他可影响控制过程值的测量值。

示例 1:

可以通过流量控制来控制水箱的水位。目标水位设置为设置点,实际水位设置为反馈。控制信 号监视流入的流量。

流出量类似于可测量的干扰。通过干扰测量,您可以通过添加到 PID 输出的前馈控制(增益和 偏移)调整此干扰。PID 控制器将会以更快的速度(如果您仅测量级别)对流出量的变化做出 反应。

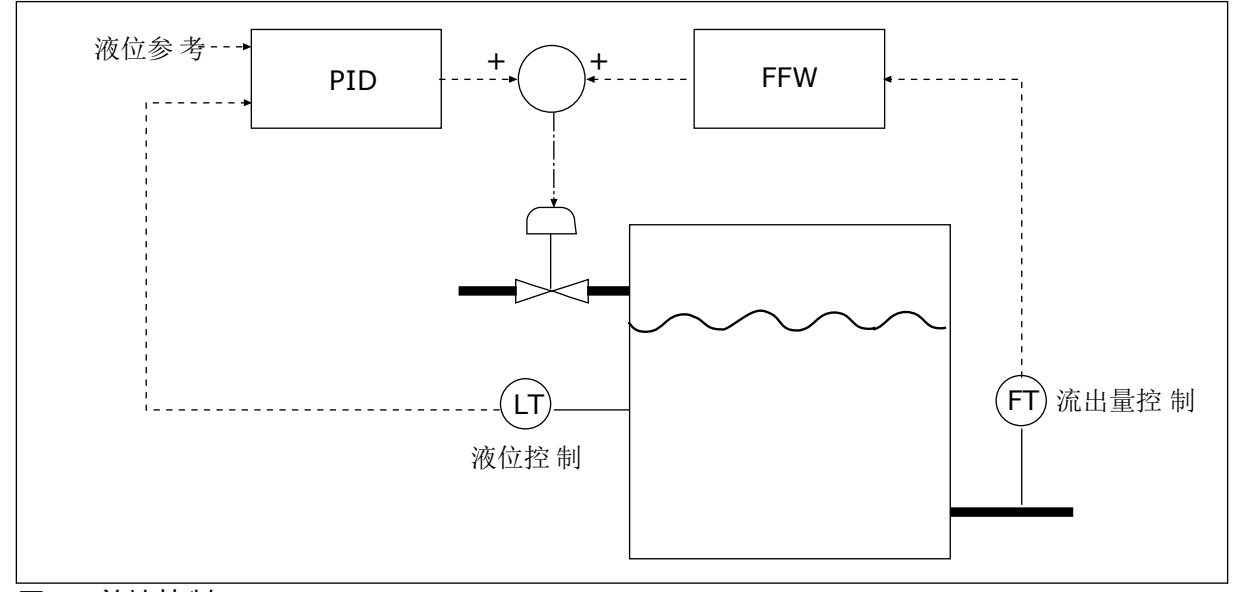

图 *40:* 前馈控制

*P3.12.4.2* 前馈增益 *(ID 1060)*

使用此参数可调整前馈信号的增益。

*P3.12.4.3* 前馈 *1* 来源选择 *(ID 1061)*

使用此参数可选择 PID 前馈信号的来源。

*P3.12.4.4* 前馈 *1* 最小值 *(ID 1062)*

使用此参数可设置前馈信号的最小值。

*P3.12.4.5* 前馈 *1* 最大值 *(ID 1063)*

使用此参数可设置前馈信号的最大值。

10.12.5 过程监控

使用过程监控可确保 PID 反馈值(过程值或实际值)保持在设置的限制内。 例如,使用此功 能可以查找管破裂并停止溢流。

*P3.12.5.1* 启用过程监控 *(ID 735)*

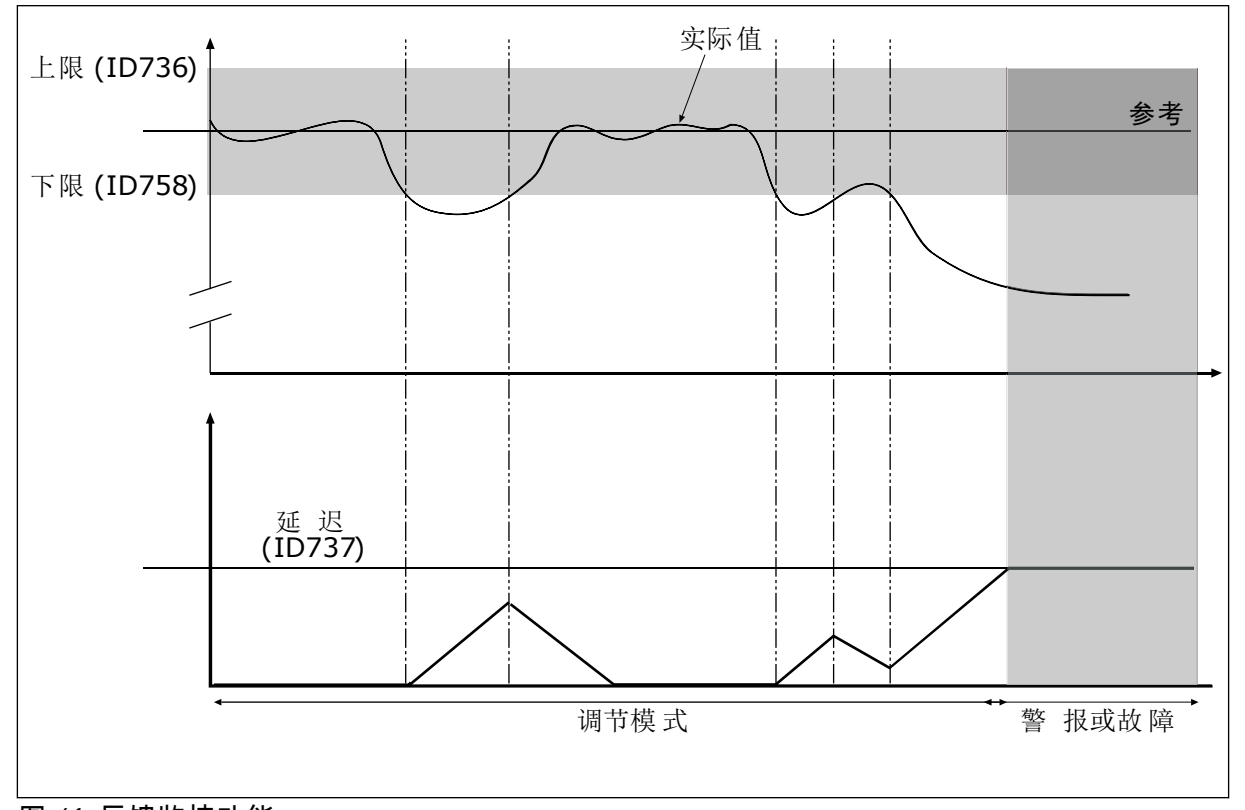

图 *41:* 反馈监控功能

使用此参数可启用反馈监督功能。

围绕参考值设置上限和下限。如果实际值高于或低于限值,计数器会开始顺数计数。如果实际 值在限值范围内,计数器将倒数计数。当计数器的值高于 P3.12.5.4 延迟的值时,将会显示警 报或故障。

*P3.12.5.2* 上限 *(ID 736)*

使用此参数可设置 PID 反馈信号的高限。 使用 PID 反馈信号的值高于此限制的时间超过设置的时间,则发生反馈监控故障。

*P3.12.5.3* 下限 *(ID 758)*

使用此参数可设置 PID 反馈信号的低限。 使用 PID 反馈信号的值低于此限制的时间超过设置的时间,则发生反馈监控故障。

*P3.12.5.4* 延迟 *(ID 737)*

使用此参数可设置在反馈监控故障发生前 PID 反馈信号保持高于监控限制的最大时间。 如果未在此时间内达到目标值,则会显示故障或警报。

10.12.6 压力损失补偿

如果对一根具有多个出口的长管加压,则安装传感器的最佳位置是管的中间(图中的位置 2)。也可以将传感器直接放在泵之后。这样可直接在泵的后面提供适当的压力,但在管道的 下面部分,压力将会随着流量而降低。

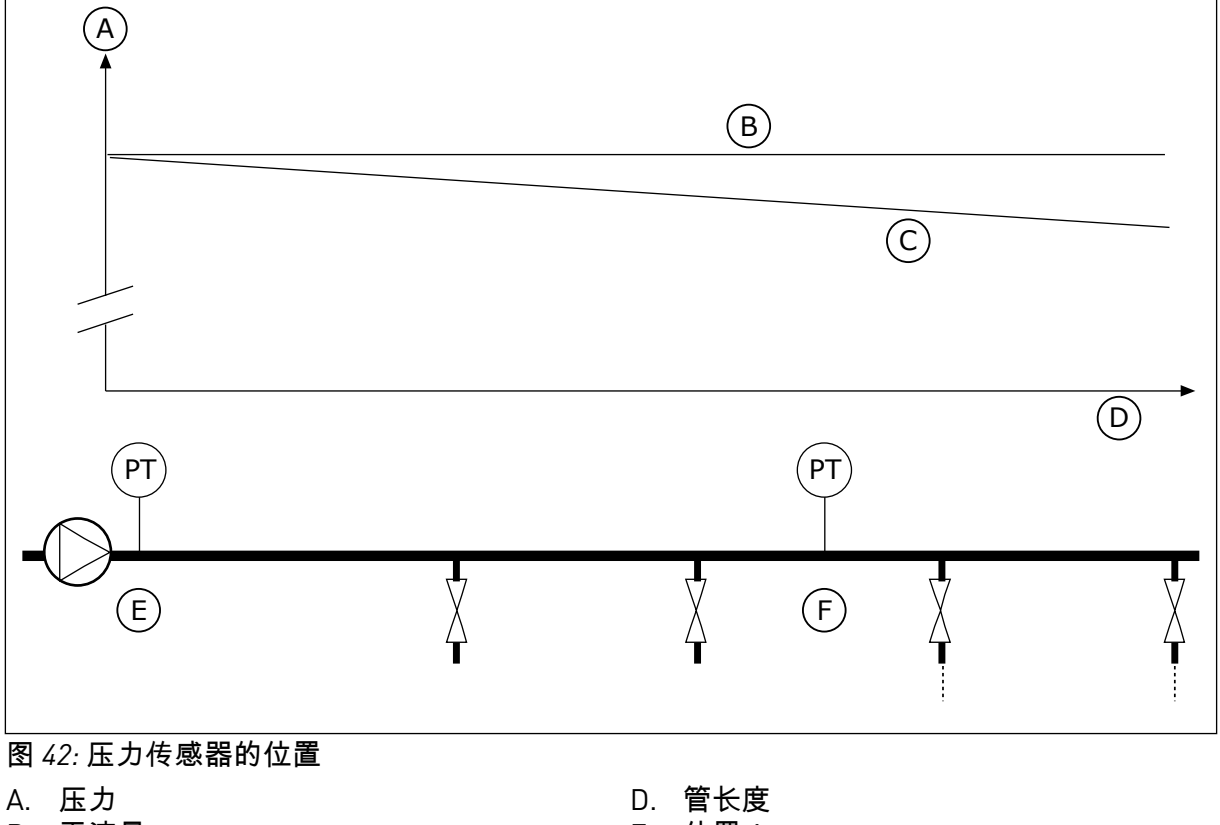

- B. 无流量
- C. 有流量

E. 位置 1

F. 位置 2

*P3.12.6.1* 启用设置点 *1 (ID1189)*

使用此参数可在泵系统中启用压力损失补偿。

*P3.12.6.2* 设置点 *1* 最大补偿 *(ID 1190)*

使用此参数可设置在变频器的输出频率达到最大频率时应用的 PID 设置点值的最大补偿。

传感器放置在位置 1。管中的压力在无流量时保持恒定。但如果有流量,压力将在管道的下游 部分降低。要对此进行补偿,请根据流量的增加提高设置点。之后,会通过输出频率预估流 量,设置点会随着流量以线性方式增加。

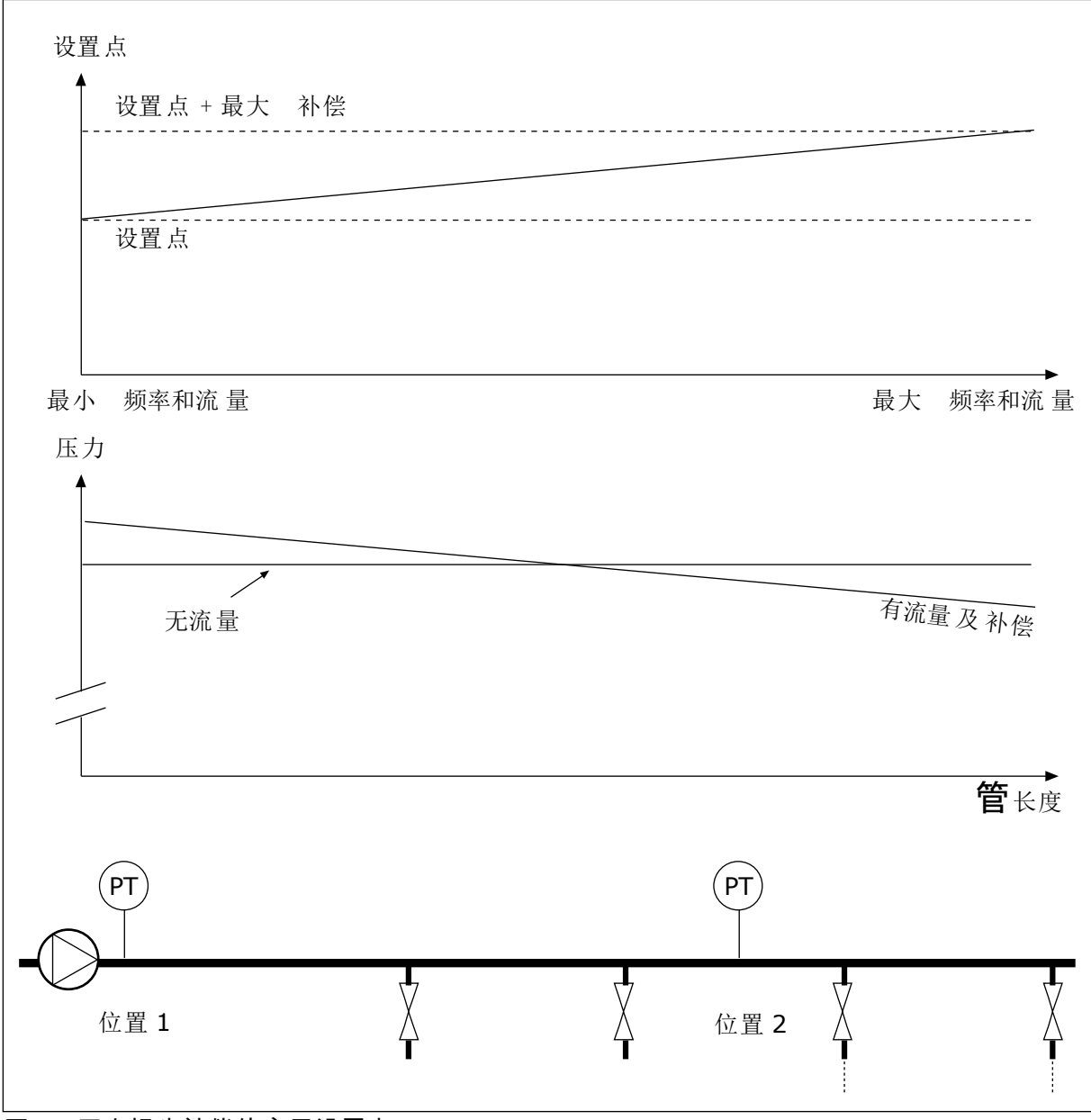

图 *43:* 压力损失补偿的启用设置点 *1*

**10.13 PID** 控制器 **2**

10.13.1 基本设置

*P3.13.1.1* 启用 *PID (ID 1630)*

使用此参数可启用 PID 控制器。

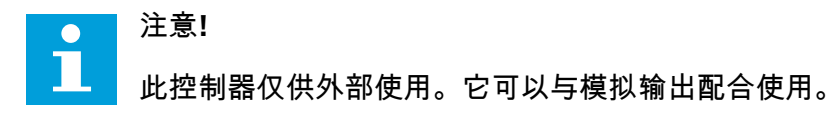

*P3.13.1.2* 停止状态下的输出 *(ID 1100)*

使用此参数可以设置通过数字输出停止期间 PID 控制器的输出值(用最大输出值的百分比表 示)。

**10.14** 多泵功能

使用多泵功能可通过 PID 控制器控制最多 4 个电机、泵或风机。

交流变频器连接到电机,此电机是调节电机。 调节电机可以通过继电器使其他电机与电源进 行连接或断开连接。 这样做可保持正确的设置点。 自动切换功能可控制电机启动的顺序,以 确保其损耗程度一致。 可以将调节电机包含在自动切换和互锁逻辑中,或者将其设置为始终 为电机 1。利用互锁功能,可以暂时地移除电机,例如进行维护。

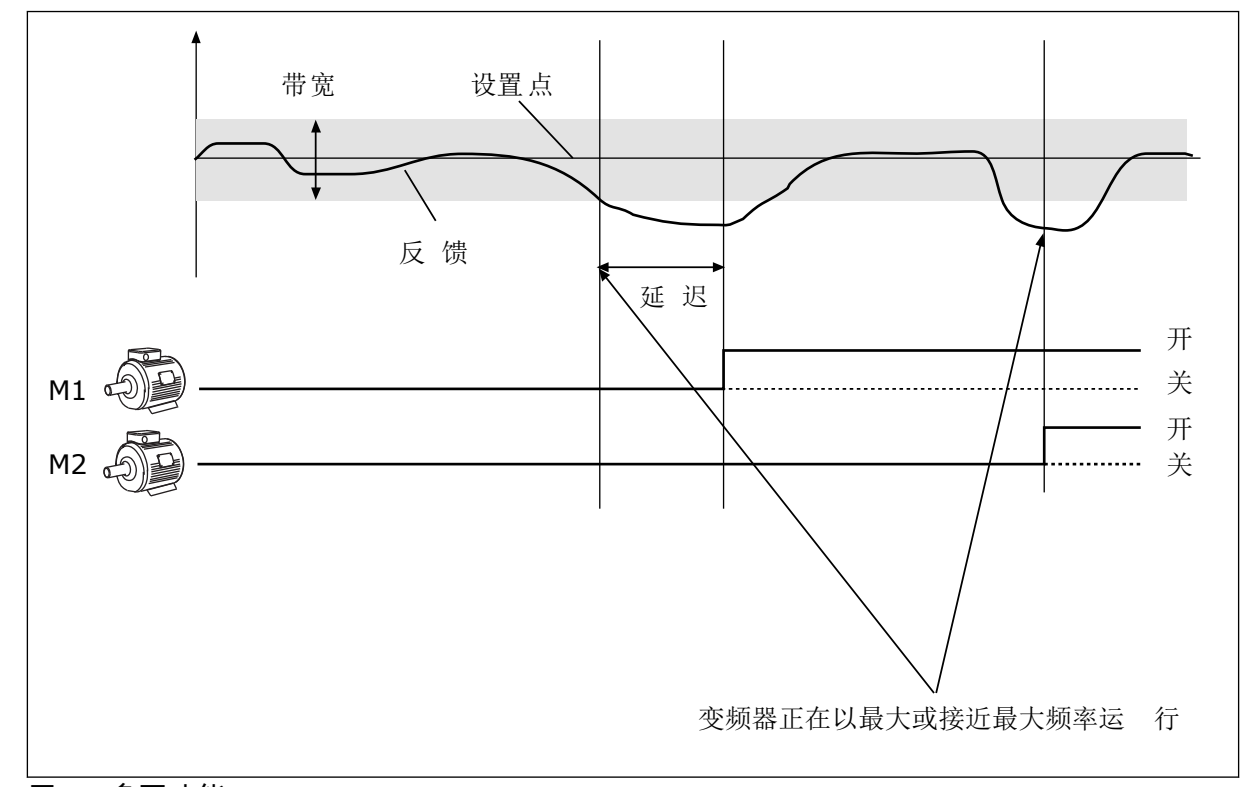

图 *44:* 多泵功能

如果 PID 控制器无法使反馈保持在设置的带宽内,将会连接/断开电机。

何时连接和**/**或添加电机:

- 反馈值未处于带宽区域内。
- 调节电机以接近最大频率 (-2 Hz) 运行。
- 满足上述条件的时间超过带宽延迟。
- 有更多的电机

何时断开和**/**或移除电机:

- 反馈值未处于带宽区域内。
- 调节电机以接近最小频率 (+2 Hz) 运行。
- 满足上述条件的时间超过带宽延迟。
- 运行的电机比调节电机多。

*P3.14.1* 电机数量 *(ID 1001)*

使用此参数可设置用于多泵系统的电机/泵的总数。

*P3.14.2* 互锁功能 *(ID 1032)*

使用此参数可启用或禁用互锁。

互锁功能可向多泵系统指示某个电机不可用。电机从系统拆下以进行维护或旁路以便手动控制 时,会发生这种情况。

要使用互锁功能,请启用参数 P3.14.2。通过数字输入(参数 P3.5.1.25 至 P3.5.1.28)为每个 电机选择状态。如果输入值为"关闭",即处于活动状态,表明该电机可用于多泵系统。否则, 多泵逻辑不会连接该电机。

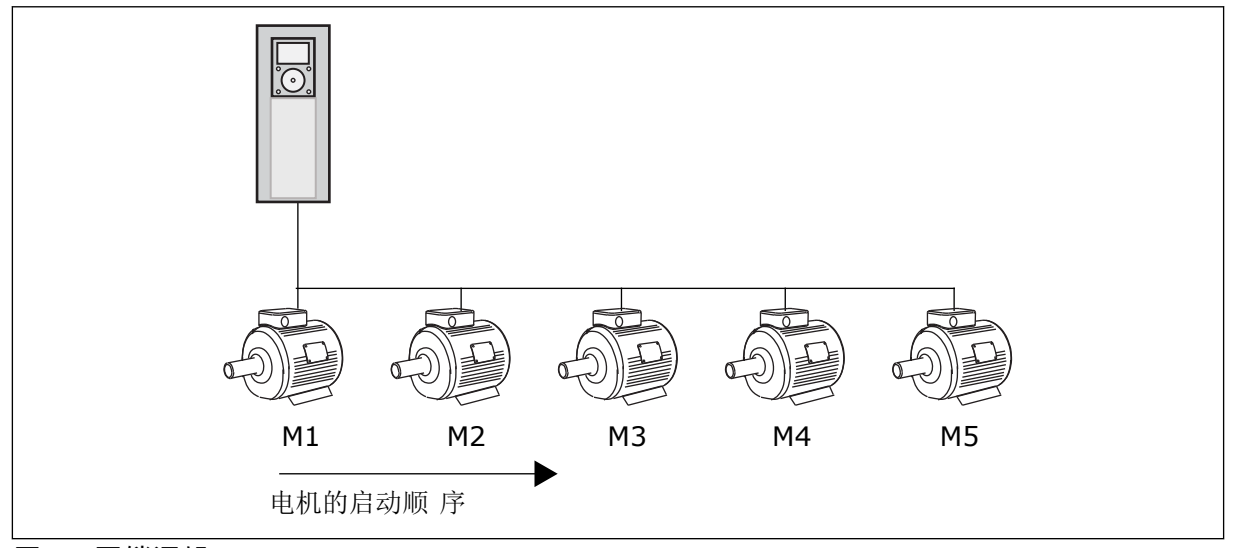

图 *45:* 互锁逻辑 *1*

电机的顺序为 **1**、**2**、**3**、**4**、**5**。 如果您移除了电机 3 的互锁,即将 P3.5.1.36 的值设置为"打开",顺序将更改为 **1**、**2**、**4**、**5**。

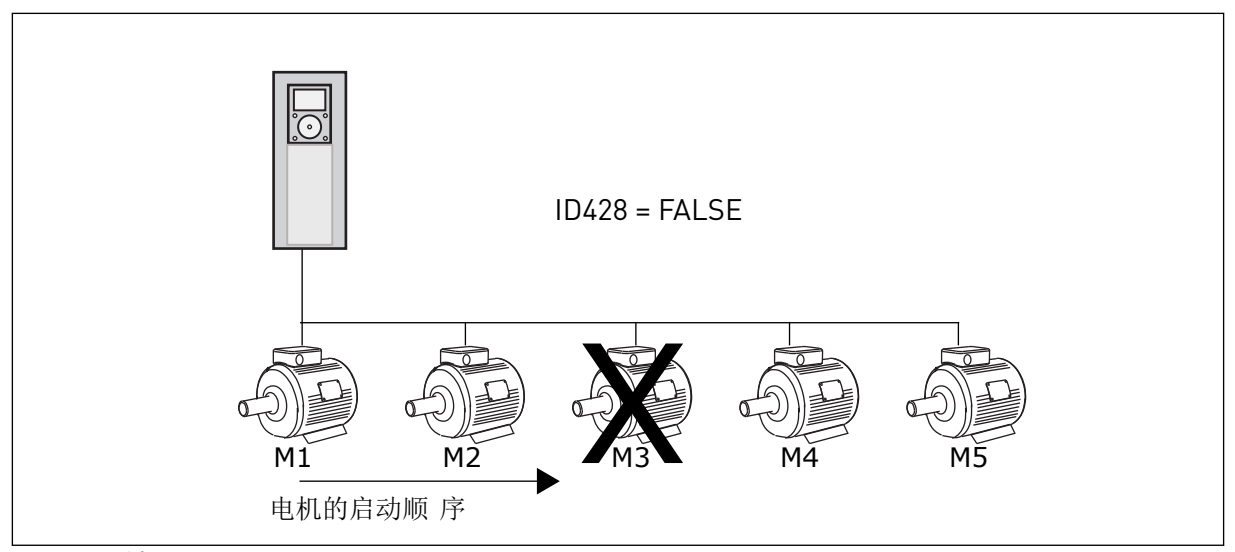

图 *46:* 互锁逻辑 *2*

如果您重新添加电机 3 (将 P3.5.1.36 的值设置为"关闭"), 系统会将电机 3 置于顺序的最后: **1, 2, 4, 5, 3**.系统不会停止,而是继续运行。

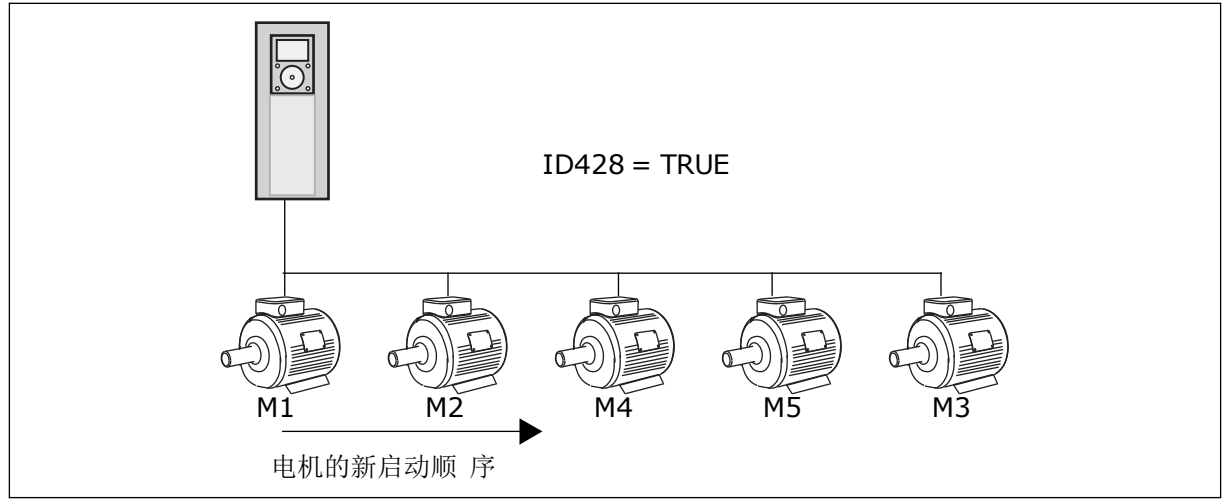

图 *47:* 互锁逻辑 *3*

当系统停止或进入睡眠模式以备下次使用时,顺序将改回为 **1**、**2**、**3**、**4**、**5**。

*P3.14.3* 包括 *FC (ID 1028)*

使用此参数可将受控的电机/泵包含在自动切换和互锁系统中。

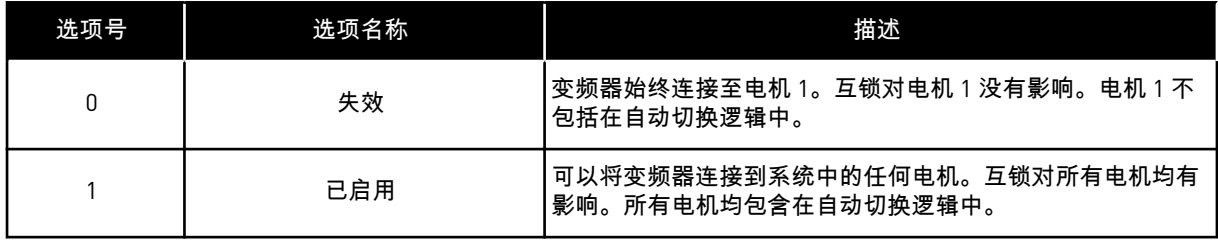

接线

对于参数值 *0* 和 *1*,连接方式是不同的。

选择 *0*,已禁用

变频器直接连接至电机 1。其他电机为辅助电机。它们通过接触器连接至电源,由变频器的继 电器进行控制。自动切换或互锁逻辑不影响电机 1。

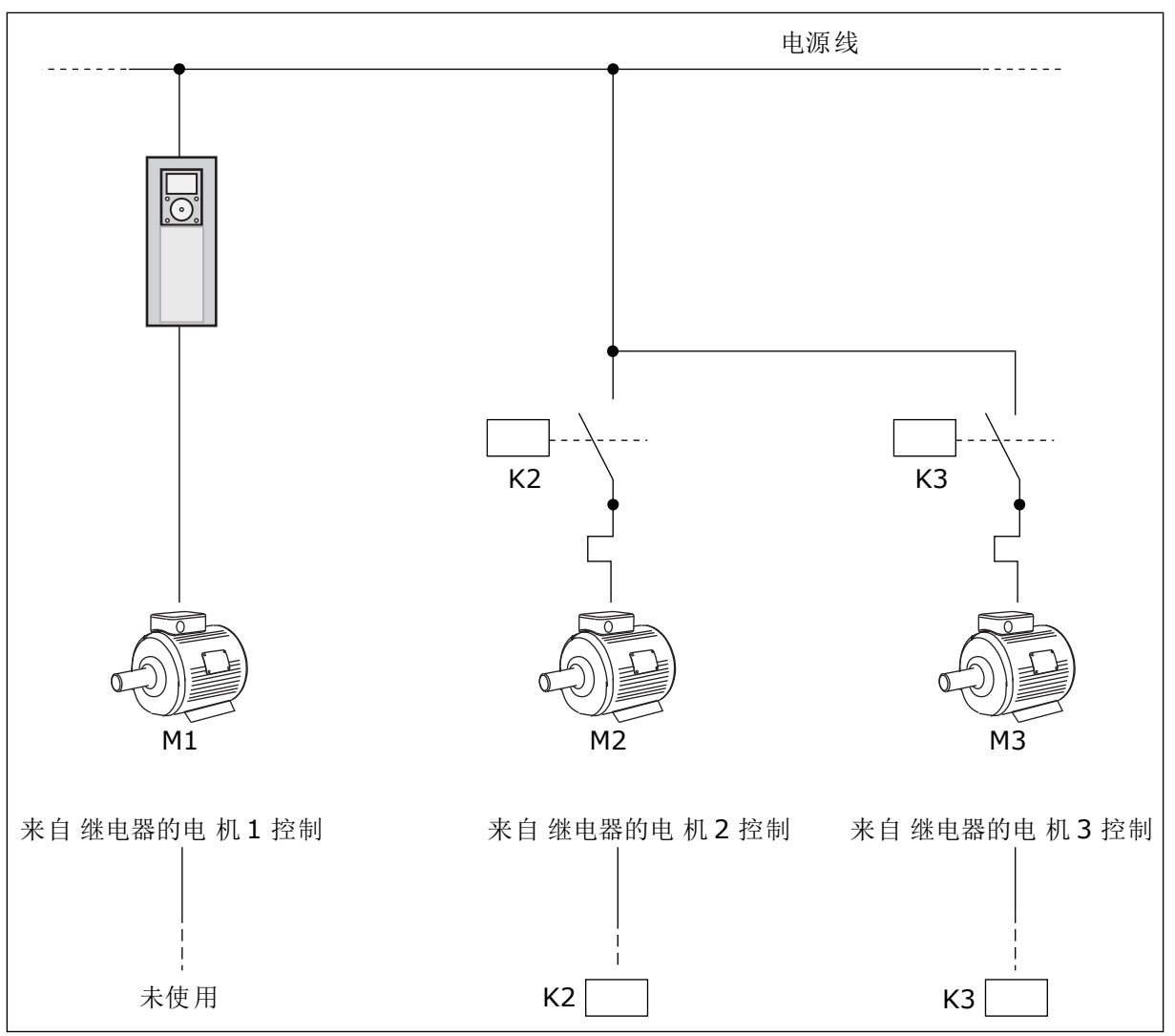

图 *48:* 选择 *0*

选择 *1*,已启用

要将调节电机包括在自动切换或互锁逻辑中,请按照下图中的说明操作。每个电机各由 1 个继 电器控制。接触器逻辑始终将第一个电机连接至变频器,将后续电机连接至电源。

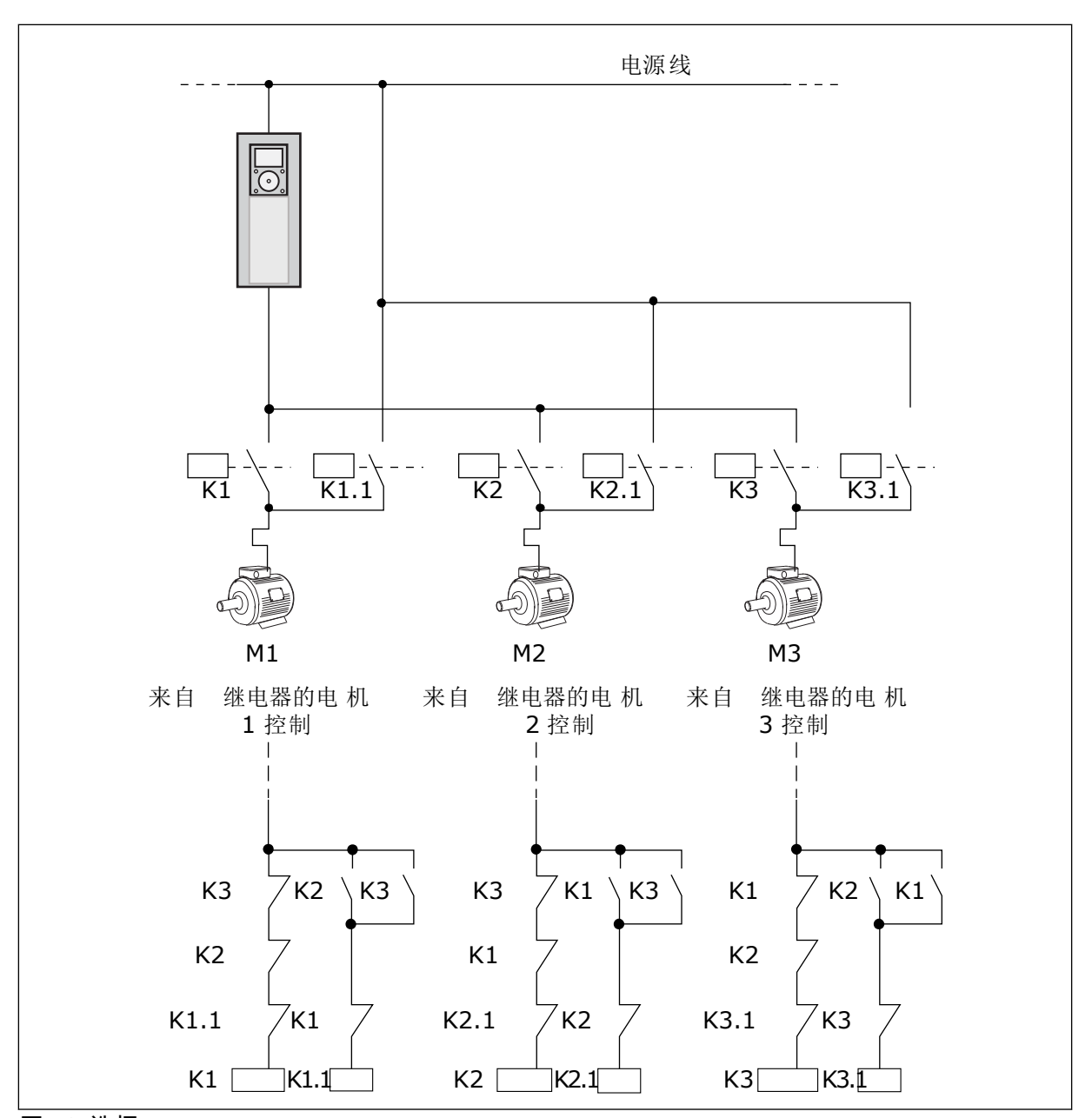

图 *49:* 选择 *1*

*P3.14.4* 自动切换 *(ID 1027)*

使用此参数可启用或禁用启动顺序旋转和电机优先级。

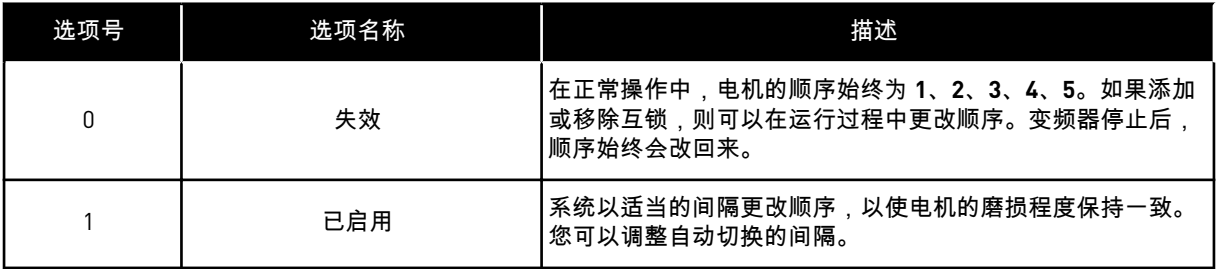

要调整自动切换的间隔,请使用 P3.14.5 自动切换间隔。您可以设置可通过参数"自动切换:电 机限制"(P3.14.7) 运行的最大电机数量。您还可以设置调节电机的最大频率(自动切换:频率 限制 P3.14.6)。

当过程处于由参数 P3.14.6 和 P3.14.7 设置的限制范围时,将会进行自动切换。如果过程不处 于这些限制范围内,系统将会等待,直到过程处于限制范围,之后执行自动切换。当泵站需要 高容量时,这可避免在自动切换过程中压力突然下降。

示例

在自动切换之后,第一个电机将被置于最后。其他电机上移 1 个位置。

电机的启动顺序:1, 2, 3, 4, 5 --> 自动切换 --> 电机的启动顺序:2, 3, 4, 5, 1 --> 自动切换 -->

电机的启动顺序:3, 4, 5, 1, 2

*P3.14.5* 自动切换间隔 *(ID 1029)*

使用此参数可调整自动切换间隔。

此参数定义电机/泵的启动顺序的轮换频率。当运行的电机数低于自动切换电机限制以及频率 低于自动切换频率限制时,会执行自动切换。 经过自动切换间隔时间后,如果容量低于由 P3.14.6 和 P3.14.7 设置的级别,将会发生自动切 换。

*P3.14.6* 自动切换:频率极限 *(ID 1031)*

使用此参数可设置自动切换频率限制。 在经过自动切换间隔时间、运行的电机数低于自动切换电机限制以及运行的控制变频器低于自 动切换频率限制时,会执行自动切换。

*P3.14.7* 自动切换:电机限制 *(ID 1030)*

使用此参数可设置多泵功能中使用的泵数。 在经过自动切换间隔时间、运行的电机数低于自动切换电机限制以及运行的控制变频器低于自 动切换频率限制时,会执行自动切换。

*P3.14.8* 带宽 *(ID 1097)*

使用此参数可为用于启动和停止辅助电机的 PID 设置点设置带宽区域。 当 PID 反馈值保持在带宽区域中时,辅助电机不启动或停止。此参数的值以设置点的百分比来 提供。

*P3.14.9* 带宽延迟 *(ID 1098)*

使用此参数可设置辅助电机启动或停止之前的持续时间。

当 PID 反馈处于带宽区域之外时,辅助电机启动或停止之前必须经过设置为此参数的时间。如 果 PID 控制器无法将过程值(反馈)保留在设置点周围的指定带宽内,运行的泵的数量将上 升/下降。

带宽区域按 PID 设置点的百分比进行指定。当 PID 反馈值停留在带宽区域内,就没必要增加或 降低运行的泵的数量。

当反馈值偏离带宽区域时,必须先经过了参数 P3.14.8 指定的时间之后,运行的泵的数量才会 上升/下降。必须有更多的泵可用。

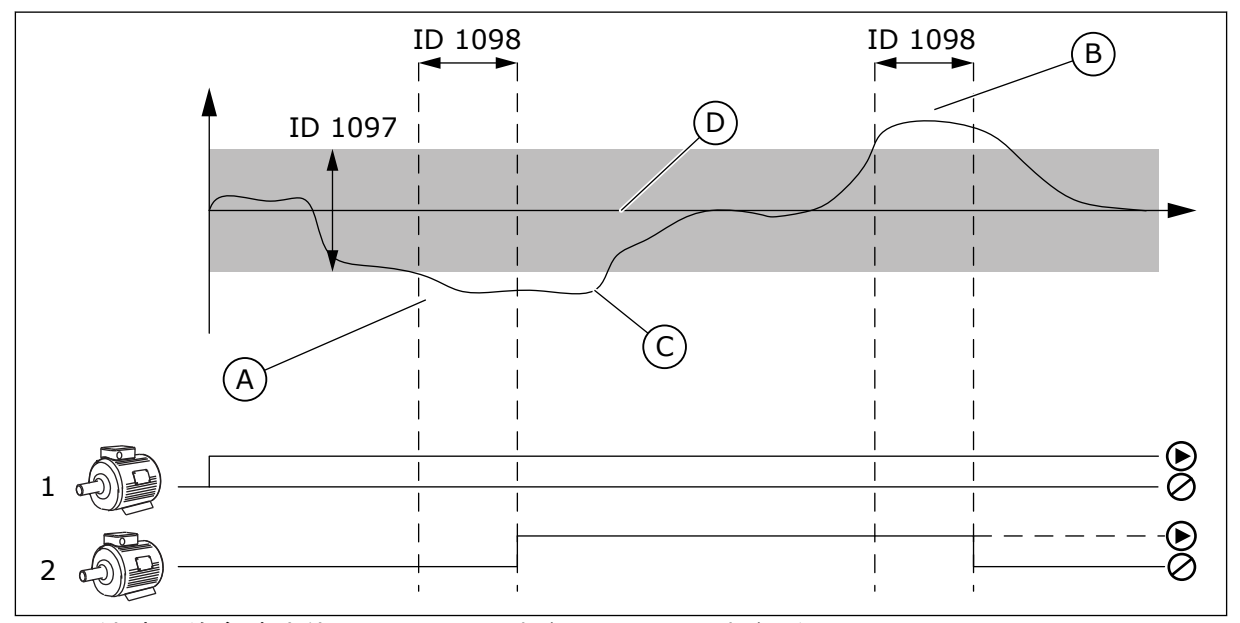

图 *50:* 辅助泵的启动或停止(*P3.14.8 =* 带宽,*P3.14.9 =* 带宽延迟)

- 率运行。这会增加运行的泵的数量。
- B. 控制系统的泵以接近最小值 (+2Hz) 的频 率运行。这会减少运行的泵的数量。
- A. 控制系统的泵以接近最大值 (-2Hz) 的频 C. 如果 PID 控制器无法将过程值反馈保留在 设置点周围的指定带宽内,运行的泵的数 量将上升/下降。
	- D. 设置点周围指定的带宽。

### **10.15** 消防模式

消防模式处于活动状态时,变频器将重置发生的所有故障,并尽可能继续以同样的速度运行。 变频器将忽略来自面板、现场总线和 PC 工具的所有命令。

消防模式功能具有 2 种模式:测试模式和启用模式。 要选择模式,请在参数 P3.16.1(消防模 式密码)中写入密码。 在测试模式中,变频器不会自动重置故障,在出现故障时,变频器将 会停止。

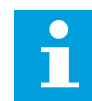

# 注意**!**

小心**!**

此输入通常关闭。

在激活消防模式功能后,显示屏上会显示一个警报。

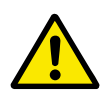

如果激活消防模式功能,保修将无效! 可以使用测试模式来测试消防模式功能,而 保修将保持有效。

*P3.16.1* 消防模式密码 *(ID 1599)*

使用此参数可启用消防模式功能。

#### 注意**!**  $\bullet$ П

如果消防模式已启用并且在此参数中设置了正确的密码,则所有其他消防模式参数将 被锁定。

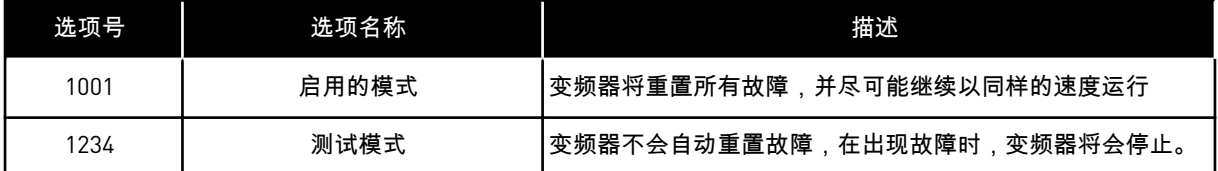

*P3.16.2* 打开时消防模式激活 *(ID 1596)*

使用此参数可选择激活消防模式功能的数字输入信号。 如果激活此数字输入信号,显示屏上将显示警报,并且保修将失效。此数字输入信号的类型为 NC(常闭)。

可通过使用可激活测试模式的密码来测试消防模式。这样,保修将保持有效。

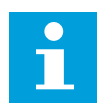

注意**!**

如果消防模式已启用且为消防模式密码参数提供了正确的密码,则所有消防模式参数 将被锁定。要更改消防模式的参数,请先将 P3.16.1 消防模式密码的值更改为 0。

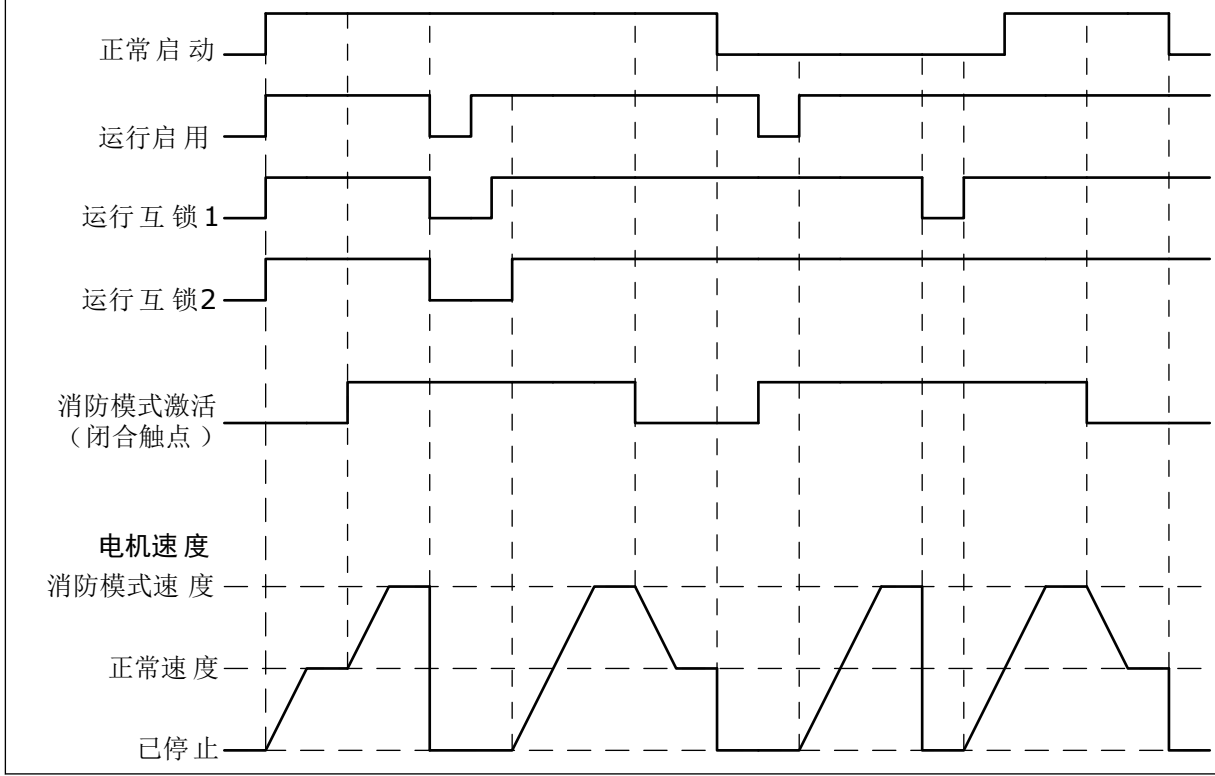

图 *51:* 消防模式功能

### *P3.16.3* 关闭时消防模式激活 *(ID 1619)*

使用此参数可选择激活消防模式功能的数字输入信号。

此数字输入信号的类型为 NO(常开)。请参见 P3.16.2 打开时消防模式激活的说明。

*P3.16.4* 消防模式频率 *(ID 1598)*

使用此参数可设置消防模式处于活动状态时使用的频率。 参数 P3.16.5 消防模式频率来源的值为消防模式频率 时,变频器使用此频率。

*P3.16.5* 消防模式频率来源 *(ID 1617)*

使用此参数可选择消防模式处于活动状态时的频率参考源。 例如,在消防模式下操作时,此参数允许选择 AI1 或 PID 控制器作为参考源。

*P3.16.6* 消防模式反向 *(ID 1618)*

使用此参数可选择在消防模式期间发出反向旋转方向命令的数字输入信号。 在正常操作模式下,此参数没有影响。

如果需要电机在消防模式下始终以正向或始终以反向运行,请选择正确的数字输入。

DigIn Slot0.1 = 始终为正向 DigIn Slot0.2 = 始终为反向

*P3.16.7* 消防模式预设频率 *1 (ID 15535)*

使用此参数可设置消防模式的预设频率。

*M3.16.10* 消防模式状态 *(ID 1597)*

此监测值显示消防模式功能的状态。

*P3.16.12* 消防模式运行指示电流 *(ID 15580)*

使用此参数可设置数字输出运行指示信号的电流限制。

只有当选择"运行指示"作为继电器输出选项并且消防模式处于活动状态时,此参数才起作用。 在发生火灾时"运行指示"继电器输出功能可以迅速指示是否给电机提供了电流。

此参数的值以电机额定电流的百分比计算。如果发生火灾,而给电机供应的电流大于额定电流 与此参数的积,则继电器输出关闭。

例如,如果电机额定电流为 5 A,而您为此参数设置了默认值 20 %,则在输出电流达到 1 A 时,继电器输出关闭。

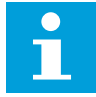

注意**!**

如果消防模式未激活,此参数不起作用。在正常操作时,如果选择"运行指示"作为继 电器输出选项,则其结果与为继电器输出选择了"运行"时相同。

*M3.16.11* 消防模式计数器 *(ID 1679)*

此监测值显示消防模式激活数。

注意**!**  $\bullet$ П 无法重置此计数器。

**10.16** 应用程序设置

*P3.17.1* 密码 *(ID 1806)*

使用此参数可设置管理员密码。

*P3.17.2 C/F* 选择 *(ID 1197)*

使用此参数可设置温度度量单位。 系统会以设置的单位显示所有与温度相关的参数和监控值。

*P3.17.3 KW/HP* 选择 *(ID 1198)*

使用此参数可设置功率度量单位。 系统会以设置的单位显示所有与功率相关的参数和监控值。

*P3.17.4 FUNCT* 按钮配置 *(ID 1195)*

使用此参数可设置 FUNCT 按钮的值。

此参数指定在按 Funct 按钮时显示哪些选项。

- 本地/远程
- 控制页面
- 更改防线(仅在面板控制时显示)

**10.17 KWH** 脉冲输出

*P3.18.1 KWH* 脉冲长度 *(ID 15534)*

使用此参数可设置 kWh 脉冲长度(以毫秒为单位)。

*P3.18.2 KWH* 脉冲分辨率 *(ID 15533)*

使用此参数可设置脉冲触发之间的 kWh 间隔。

# **11** 故障跟踪

当交流变频器的控制诊断功能在变频器的操作过程中发现异常情况时,变频器会显示有关该异 常情况的通知。可以在控制面板的显示屏上看到该通知。显示屏将显示故障或警报的代码、名 称和简短说明。

来源信息会告知您故障的起源、引发的原因、发生的位置及其他数据。

通知有 **3** 种不同类型。

- 信息对变频器的操作没有影响。必须重置该信息。
- 警报向您通知变频器的异常操作。它不会停止变频器。必须重置该警报。
- 故障会停止变频器。必须重置变频器并找出问题的解决方案。

对于某些故障,您可以在应用程序中编写不同的响应。有关更多信息,请参见章节 *5.9* 组 *[3.9](#page-66-0)*: [保护](#page-66-0).

可使用键盘上的"重置"按钮或通过 I/O 端子、现场总线或 PC 工具来重置故障。故障存储在故 障历史记录中,您可在其中浏览并检查这些故障。有关不同故障代码,请参见章节 *11.3* [故障代](#page-177-0) [码](#page-177-0).

在就异常操作情况与分销商或工厂联系之前,请准备好一些数据。记下显示屏上的所有文本、 故障代码、故障 ID、来源信息、活动故障列表和故障历史记录。

#### **11.1** 出现故障

当变频器显示故障并停止时,请检查故障原因,然后重置该故障。

可以使用 2 个流程来重置故障:使用"重置"按钮和使用参数。

#### 使用"重置"按钮进行重置

1 按下键盘上的"重置"按钮 2 秒钟。

在图形显示屏中使用参数进行重置

1 转到"诊断"菜单。

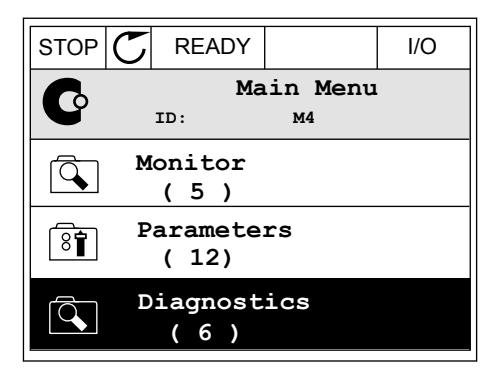

2 转到"重置故障"子菜单。

3 选择参数"重置故障"。

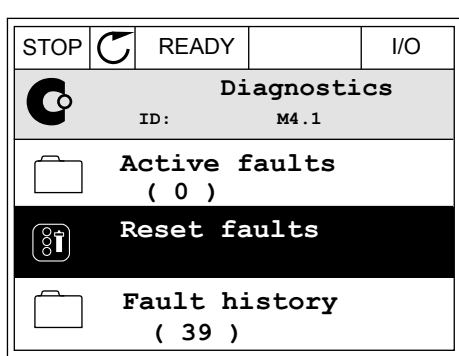

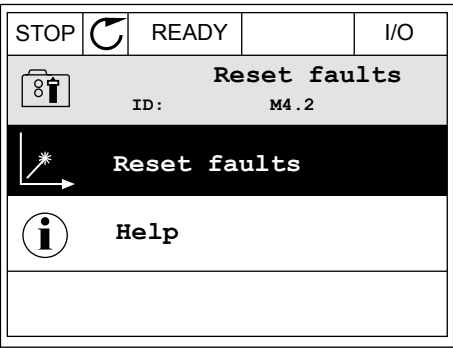

在文本显示屏中使用参数进行重置

1 转到"诊断"菜单。

2 使用向上和向下箭头按钮找到参数"重置故障"。 READY RUN STOP ALARM FAULT

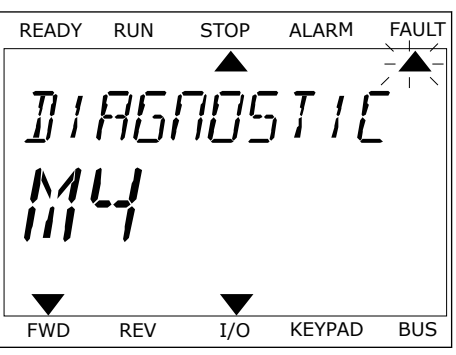

 $\blacktriangle$ RESET FRUL  $\blacktriangledown$  $\blacktriangledown$ FWD REV I/O KEYPAD BUS

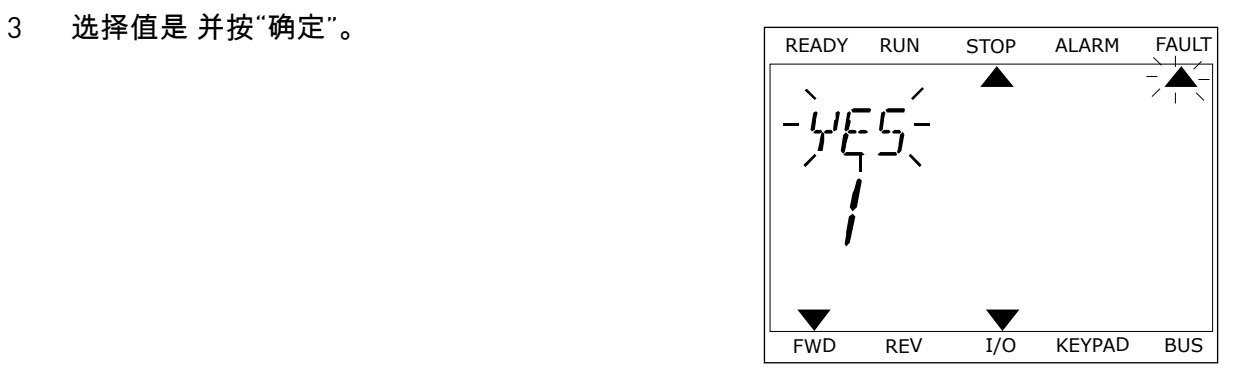

**11.2** 故障历史记录

在故障历史记录中,您可以找到有关故障的更多数据。故障历史记录中最多可存储 40 个故 障。

在图形显示屏中检查故障历史记录

1 要查看有关故障的更多数据,请转到故障历史记 录。

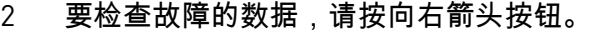

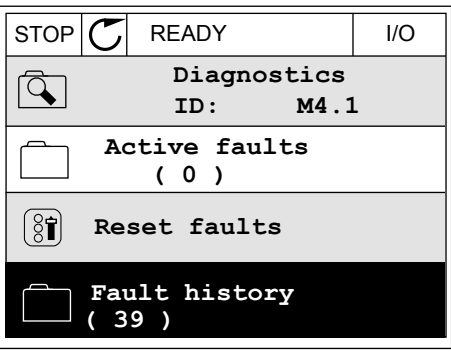

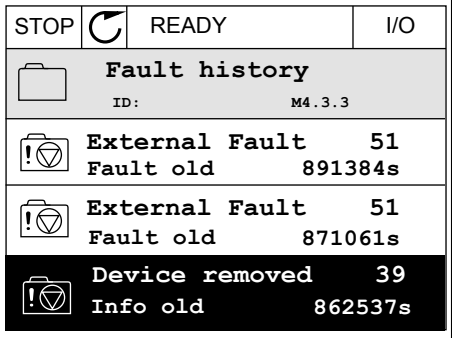

3 您可在列表中看到数据。

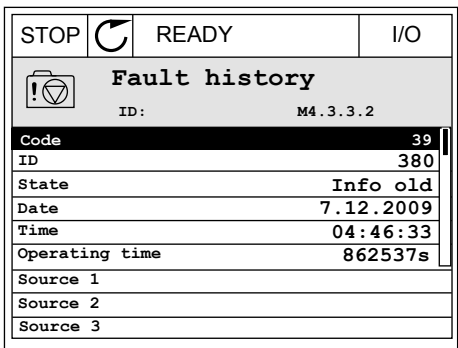

在文本显示屏中检查故障历史记录

1 按"确定"转到故障历史记录。 READY RUN STOP ALARM FAULT  $\blacktriangle$  $\blacktriangle$ FAULT HIST  $MU \neq \exists$  $\blacktriangledown$ FWD REV 1/O KEYPAD BUS 2 要检查故障的数据,请再次按"确定"按钮。 READY RUN STOP ALARM FAULT  $\overline{\blacktriangle}$  $\overline{\blacktriangle}$ COMMUNICAT  $M_{\rm H}$   $\frac{1}{2}$   $\frac{1}{2}$ 

FWD REV 1/0 KEYPAD BUS

 $\blacktriangledown$ 

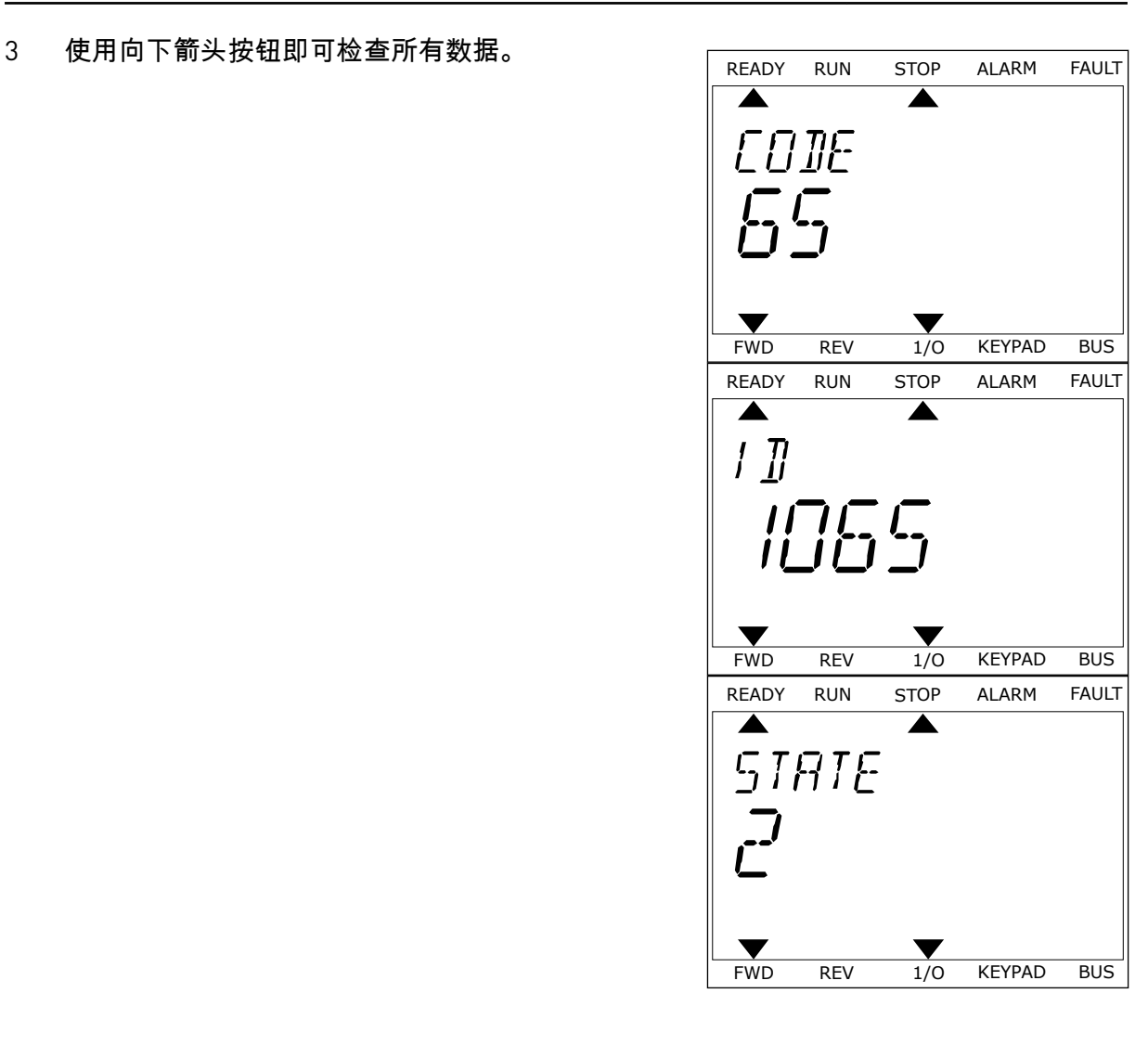

# <span id="page-177-0"></span>**11.3** 故障代码

# 表 *61:* 故障代码

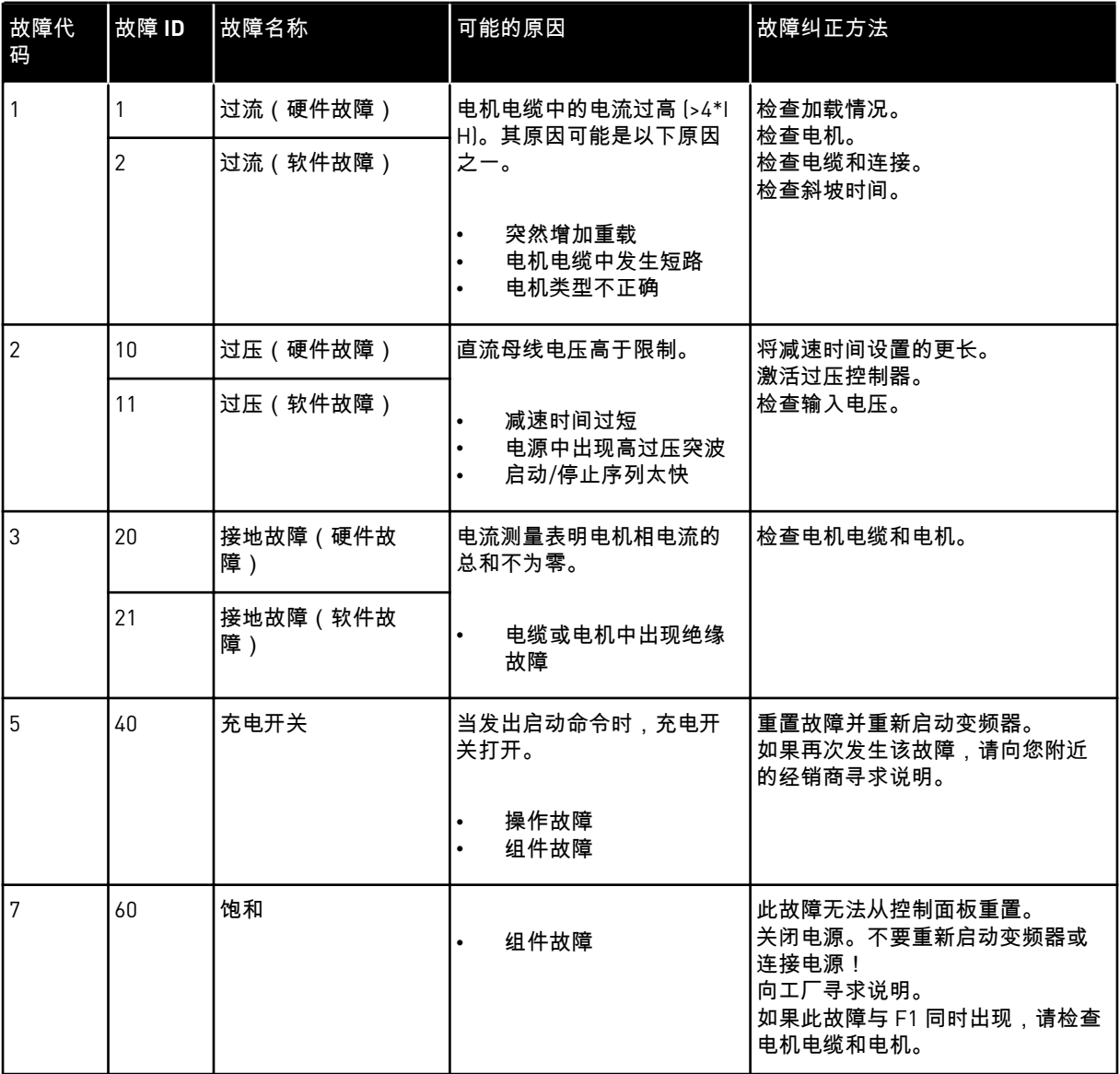

a dhe ann ann an 1970.<br>Tha ann an 1970, ann an 1970, ann an 1970.

# 表 *61:* 故障代码

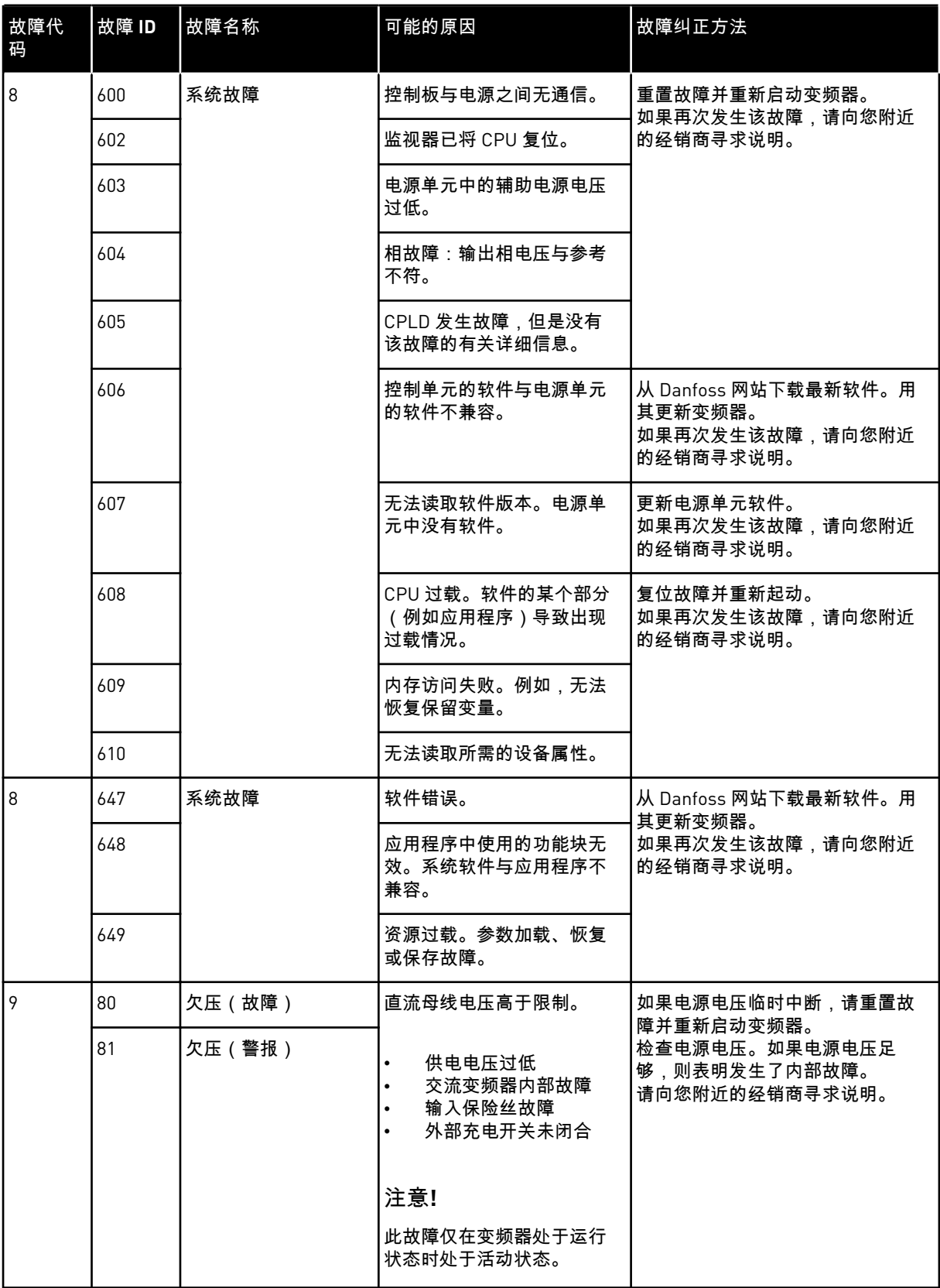

# 表 *61:* 故障代码

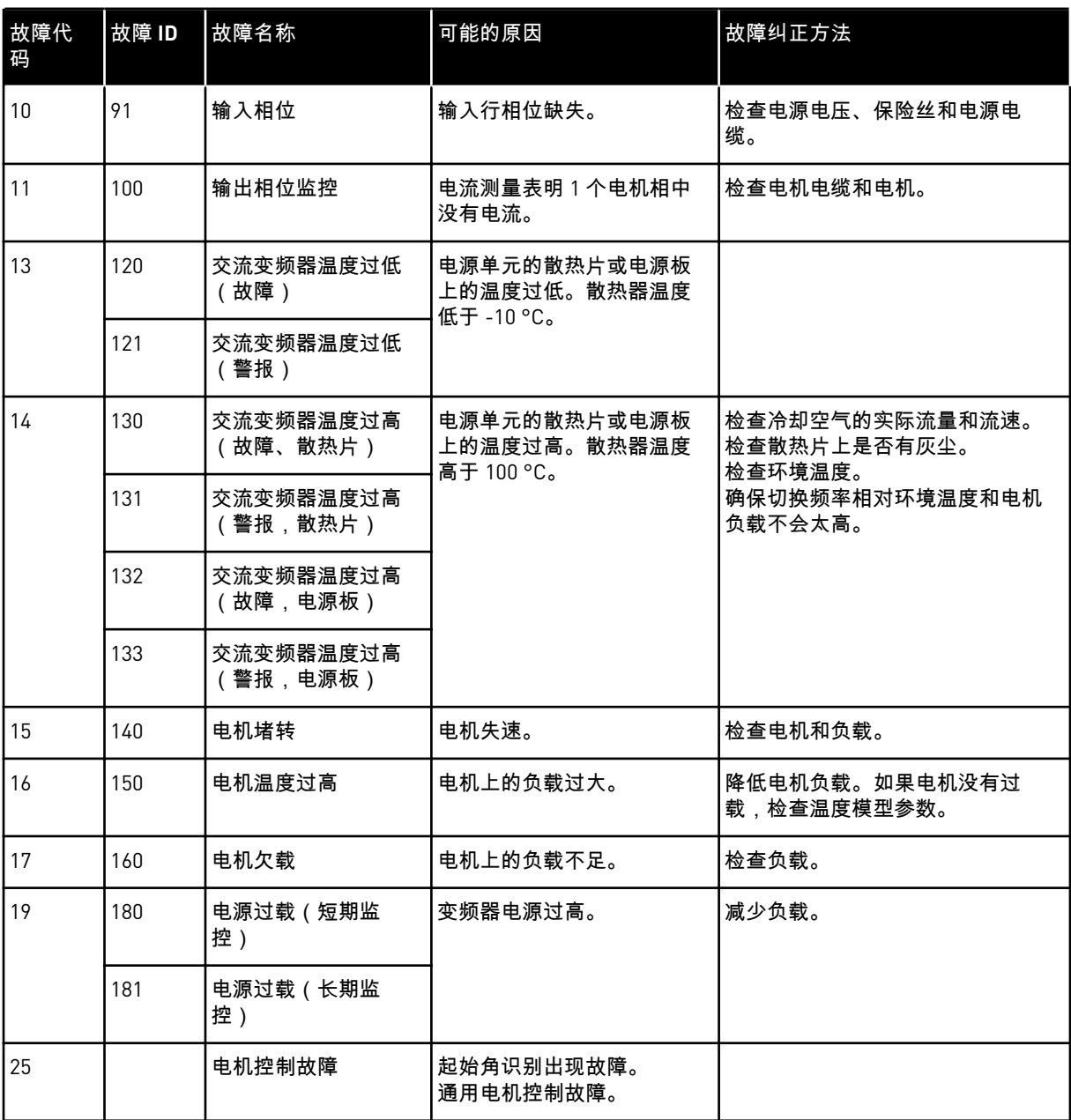

a dhe ann ann an 1970.<br>Tha ann an 1970, ann an 1970, ann an 1970.
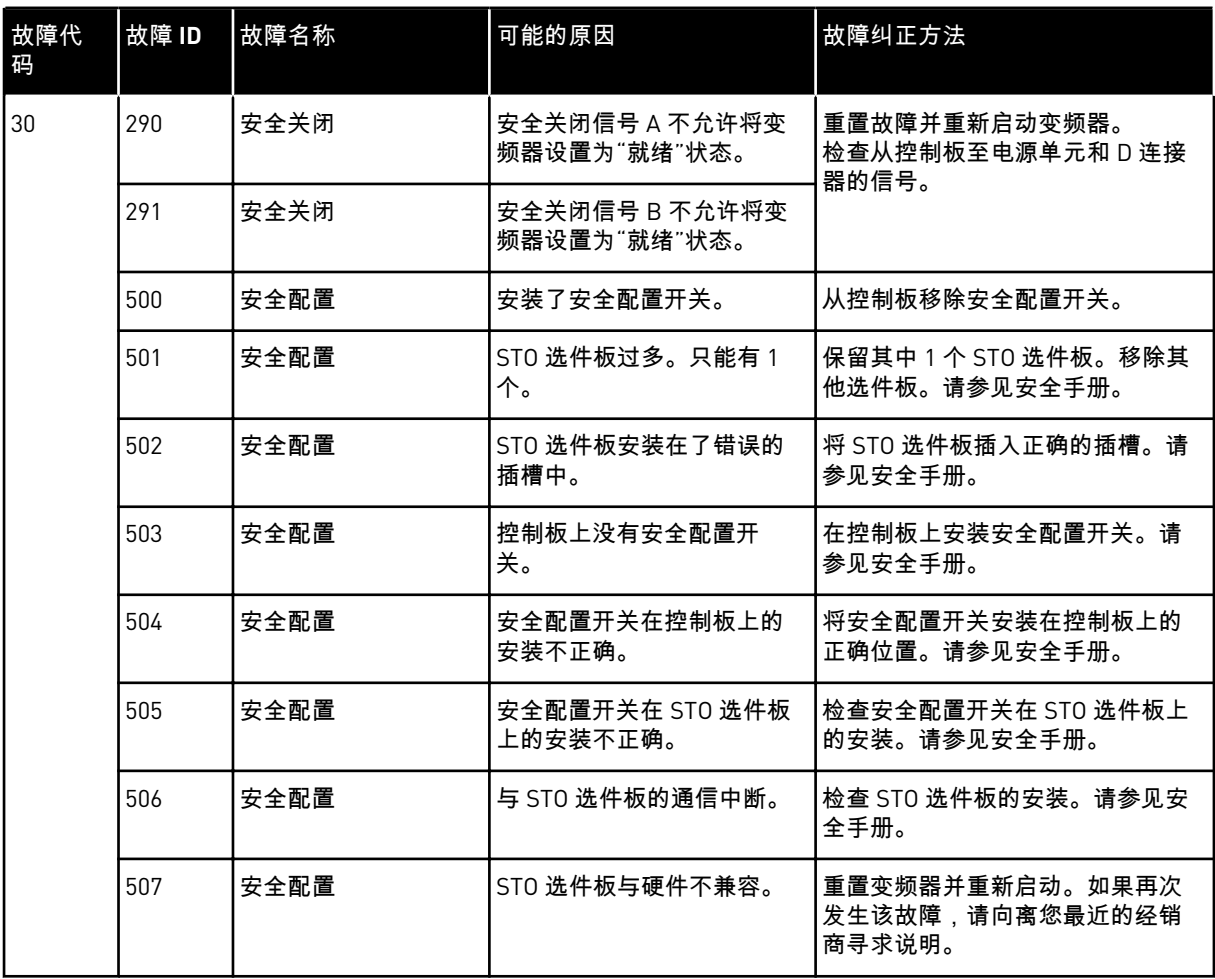

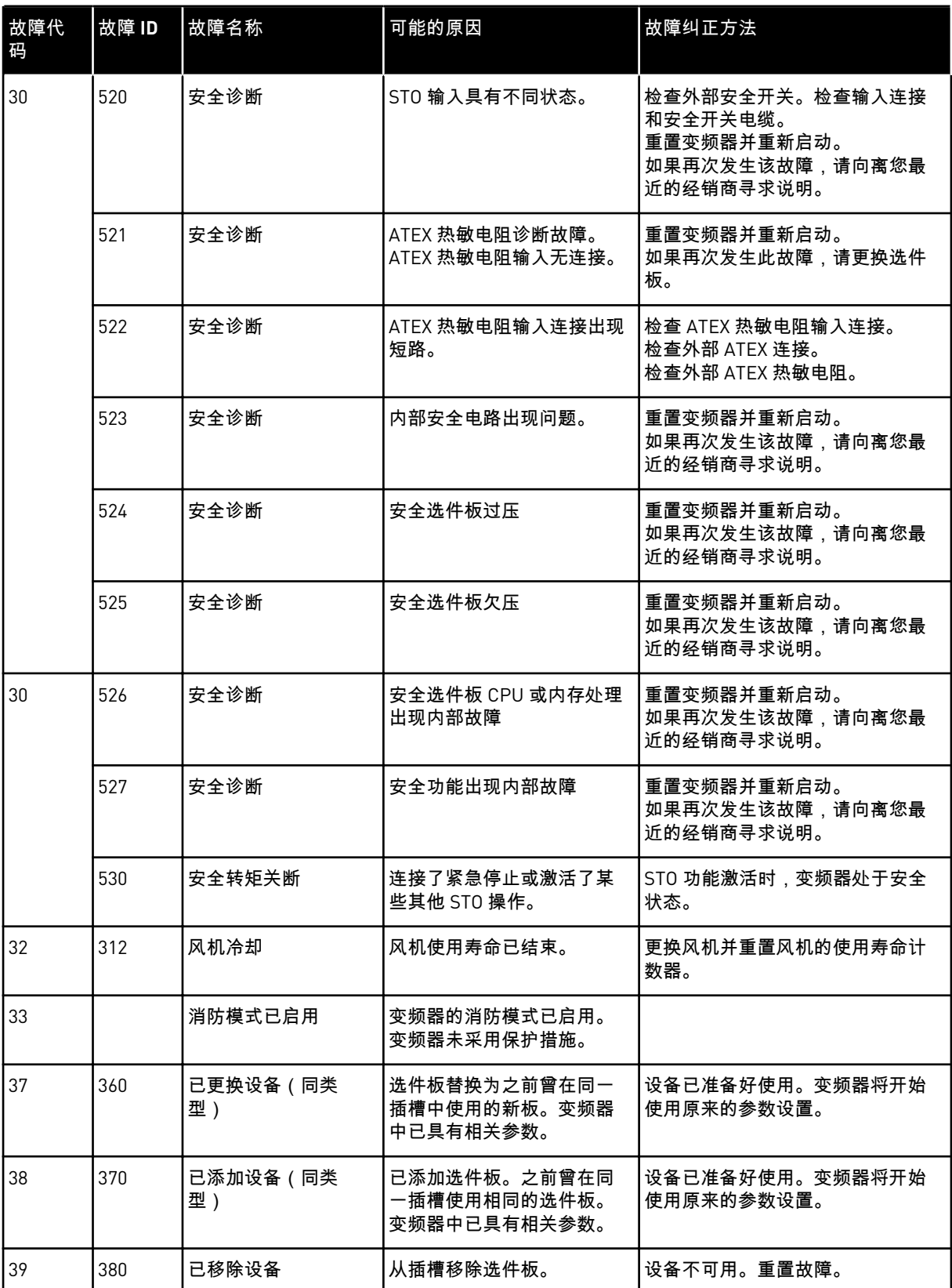

a dhe ann an 1970.<br>Tha ann an 1970, ann an 1970, ann an 1970.

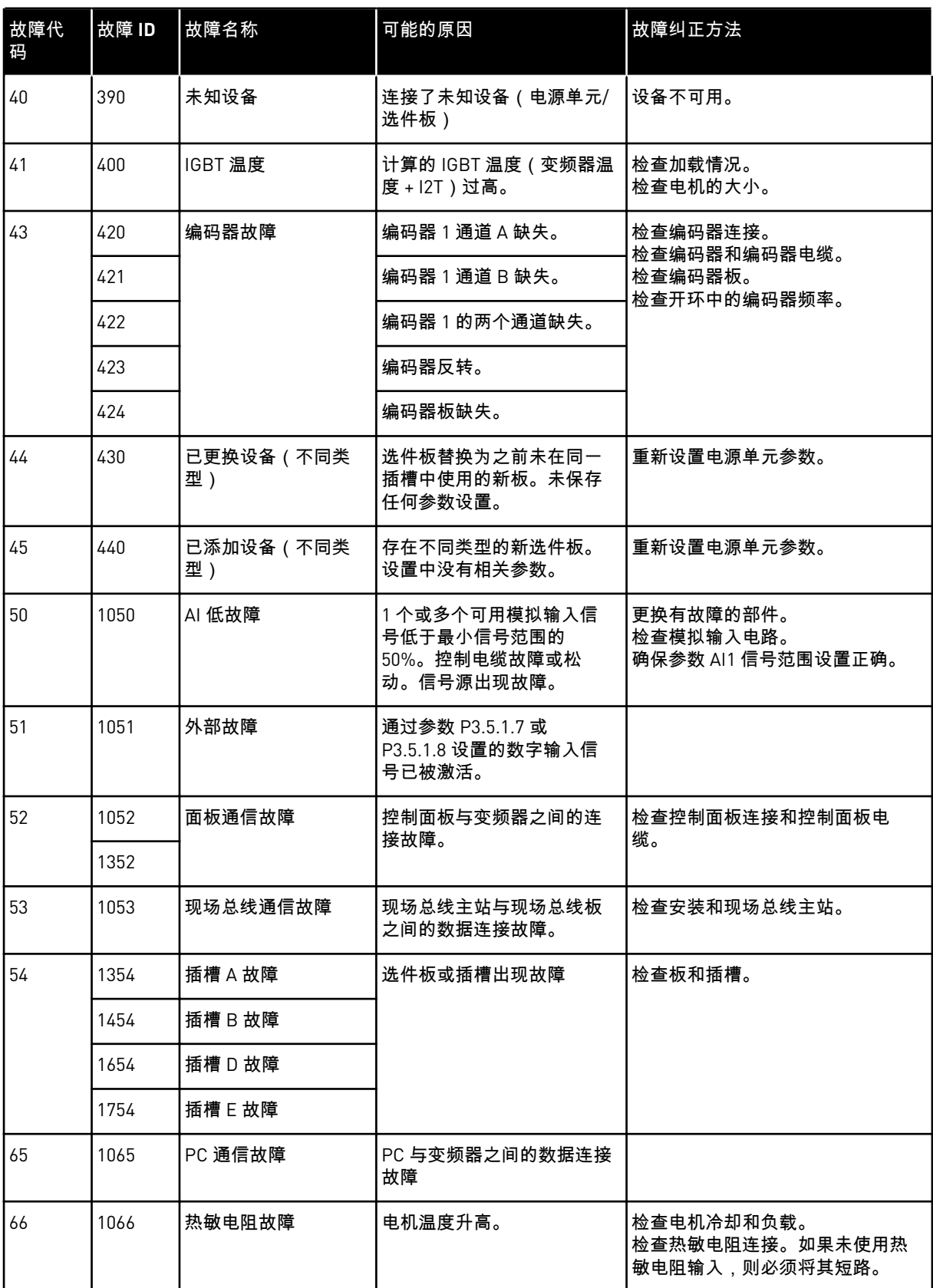

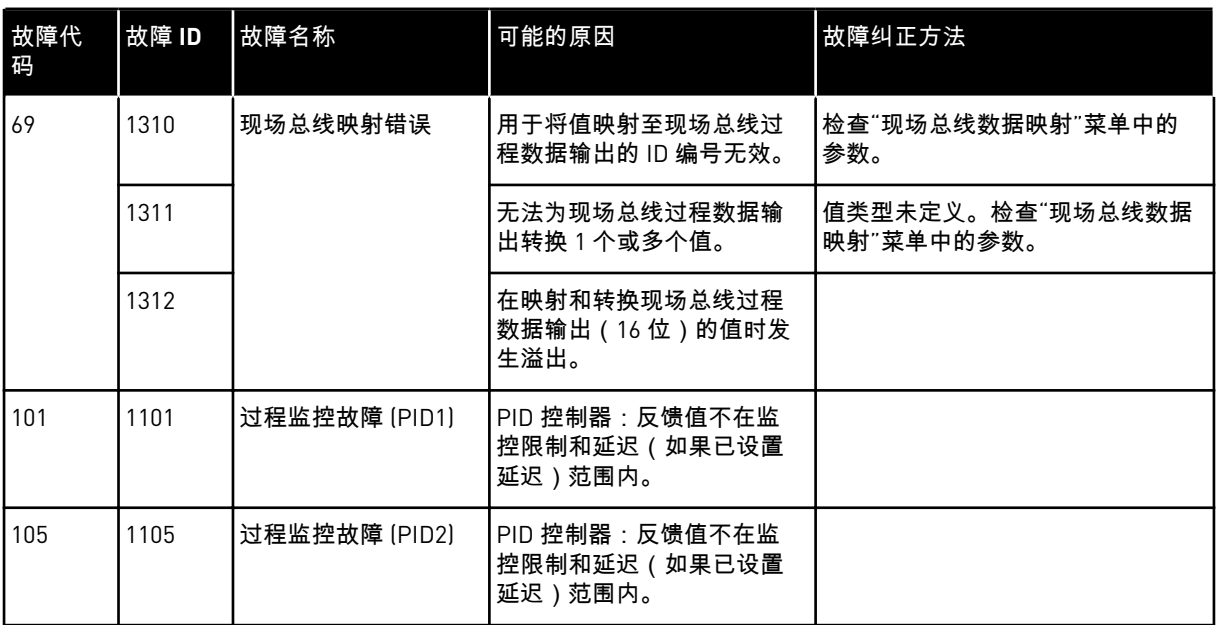

a dhe ann an 1970.<br>Chuirtean

# VAGON®

www.danfoss.com

Vacon Ltd Member of the Danfoss Group Runsorintie 7 65380 Vaasa

Finland

Document ID:  $0<sub>1</sub>$ 0 K

Rev. K

Sales code: DOC-APP100HVAC+DLCN